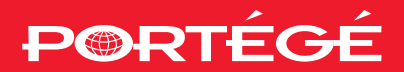

## **Benutzerhandbuch**

# Portégé R200

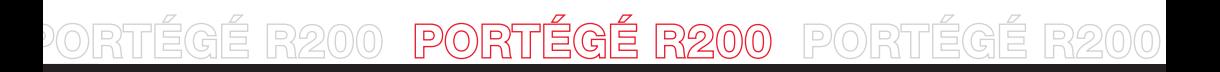

Choose freedom. **computers.toshiba-europe.com**

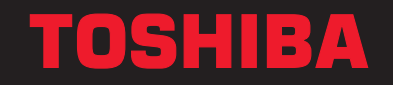

## **Copyright**

© 2005 TOSHIBA Corporation. Alle Rechte vorbehalten. Jede Wiedergabe oder Verwertung außerhalb der durch das Copyright erlaubten Grenzen ist ohne vorherige schriftliche Genehmigung seitens TOSHIBA unzulässig. Bezüglich der Nutzung der in diesem Handbuch enthaltenen Informationen wird keine Patenthaftung übernommen.

*TOSHIBA PORTÉGÉ R200 Mobiler Personal Computer Benutzerhandbuch*

Erste Auflage April 2005

Die Urheberrechte für Musik, Filme, Computerprogramme, Datenbanken oder anderes durch das Urheberrecht geschütztes geistiges Eigentum liegen beim Autor oder dem Inhaber der Urheberrechte. Urheberrechtlich geschütztes Material darf nur für den privaten Gebrauch bzw. den Gebrauch in der eigenen Wohnung vervielfältigt werden. Jede über den oben beschriebenen Rahmen hinausgehende Nutzung (einschließlich der Umwandlung in ein digitales Format, der Veränderung, der Übertragung kopierter Materialien und der Verteilung in einem Netzwerk) ohne die Erlaubnis des Inhabers der Urheberrechte stellt eine Verletzung der Urheberrechte bzw. der Rechte des Autoren dar und wird zivil- und strafrechtlich verfolgt. Halten Sie sich bei der Vervielfältigung dieses Handbuchs in jedem Fall an die Bestimmungen des Urheberrechts.

## Hinweise zur Haftung

Dieses Handbuch wurde validiert und auf Korrektheit überprüft. Die hierin enthaltenen Anweisungen und Beschreibungen waren zur Zeit der Erstellung des Handbuchs für den mobilen Personal Computer TOSHIBA PORTÉGÉ R200 korrekt. Nachfolgende Computer und Handbücher können jedoch ohne vorherige Ankündigung geändert werden. TOSHIBA übernimmt keine Haftung für Schäden, die direkt oder indirekt durch Fehler, Auslassungen oder Nichtübereinstimmungen zwischen Computer und Handbuch verursacht werden. Die Leistung des Grafikprozessors kann aufgrund der Konfiguration erheblich von der Spezifikation abweichen.

## Marken

IBM ist eine eingetragene Marke und IBM PC ist eine Marke der International Business Machines Corporation.

Intel, Intel SpeedStep und Pentium sind Marken oder eingetragene Marken der Intel Corporation.

Windows und Microsoft sind eingetragene Marken der Microsoft Corporation.

Bluetooth ist eine Marke ihres Eigentümers und wird von TOSHIBA unter Lizenz verwendet.

OmniPass ist eine Marke von Softex Incorporated.

In diesem Handbuch können auch andere Marken und eingetragene Marken als die oben aufgeführten verwendet werden.

## EU-Konformitätserklärung

TOSHIBA erklärt, dass das Produkt TOSHIBA PORTÉGÉ R200 den folgenden Standards entspricht:

Dieses Produkt trägt das CE-Kennzeichen in Übereinstimmung mit den entsprechenden europäischen Richtlinien, besonders der EMV-Richtlinie 89/336/EEC für das Notebook und elektronische Zubehörteile einschließlich des mitgelieferten Netzadapters, der R&TTE-Richtlinie 99/5/ EEC bei implementierten Telekommunikations-Zubehörteilen sowie der Niederspannungsrichtlinie 73/23/EC für den mitgelieferten Netzadapter.

Verantwortlich für die CE-Kennzeichnung ist die

TOSHIBA EUROPE GmbH, Hammfelddamm 8 41460 Neuss, Deutschland Telefon +49-(0)-2131-158-01.

Eine Kopie der entsprechenden EU-Konformitätserklärung erhalten Sie auf folgender Website: http://epps.toshiba-teg.com

Dieses Produkt und die im Lieferumfang enthaltenen Zubehörteile erfüllen die zur CE-Konformität herangezogenen Normen bezüglich der elektromagnetischen Verträglichkeit (EMV) und Sicherheit. Toshiba kann jedoch nicht garantieren, dass dieses Produkt diese EMV-Normen auch dann erfüllt, wenn Zubehörteile oder Kabel, die nicht von Toshiba hergestellt/vertrieben wurden, angeschlossen oder eingebaut werden. Um generell Probleme mit der EMV zu vermeiden, sollten die folgenden Hinweise beachtet werden:

- Es sollten nur Zubehörteile mit CE-Kennzeichnung angeschlossen oder eingebaut werden.
- Es sollten nur bestmöglich abgeschirmte Kabel angeschlossen werden.

## *Arbeitsumgebung*

Dieses Produkt erfüllt die EMV-Standards (elektromagnetische Verträglichkeit) für Wohn-, Gewerbe- und Geschäftsumgebungen sowie Kleinbetriebe.

Folgende Umgebungen sind nicht geeignet:

Industrieumgebungen (z. B. Bereiche, in denen mit einer Netzspannung von mehr als 380 V gearbeitet wird)

In den folgenden Umgebungen kann die Verwendung dieses Produkts eingeschränkt sein:

- Medizinische Einrichtungen (z. B. OP, Intensivstation): Dieses Produkt ist gemäß Medical Product Directive 93/42/EEC nicht als medizinisches Gerät zertifiziert, kann aber in Büroumgebungen, in denen die Verwendung nicht eingeschränkt ist, eingesetzt werden. Bitte schalten Sie Wireless LAN- oder Bluetooth-Hardware in diesen Umgebungen aus, sofern der verantwortliche Betreiber der medizinischen Einrichtung Ihnen keine offizielle Genehmigung erteilt hat.
- Fahrzeuge: Weitere Nutzungsbeschränkungen finden Sie im Benutzerhandbuch des Fahrzeugherstellers.
- Flugzeuge: Bitte befolgen Sie die Anweisungen des Flugpersonals zu den Nutzungsbeschränkungen.

Die TOSHIBA Corporation haftet nicht für Schäden, die aus der Verwendung dieses Produkts in einer nicht geeigneten Arbeitsumgebung oder aus eingeschränkter Verwendung resultieren. Mögliche Folgen der Verwendung dieses Produkts in diesen Umgebungen sind:

- Störung/Fehlfunktion von anderen Geräten oder Maschinen in der näheren Umgebung des Betriebsortes dieses Produkts
- Fehlfunktion oder Datenverlust durch Störungen durch andere Geräte oder Maschinen in der näheren Umgebung

Des Weiteren ist die Verwendung dieses Produkts aus allgemeinen Sicherheitsgründen in Bereichen mit Explosionsgefahr (z. B. wegen explosiver Atmosphäre) nicht zulässig.

## Hinweise zur Verwendung des Modems

## Konformitätserklärung

Das Gerät entspricht den EU-Richtlinien [Kommissionsbeschluss "CTR21"] für Endanschlüsse an öffentliche Telefonwählnetze in Europa.

Wegen der Unterschiede zwischen den Telefonnetzen der einzelnen Länder/Gebiete bedeutet dies jedoch nicht, dass es überall in Betrieb genommen werden kann.

Wenn Probleme auftreten, sollten Sie sich zunächst an Ihren Händler wenden.

## Hinweise zur Netzwerkkompatibilität

Dieses Produkt ist für die Verwendung mit folgenden Netzwerken konzipiert. Nach durchgeführten Tests wurde festgestellt, dass es die erweiterten Anforderungen nach EG 201 121 erfüllt.

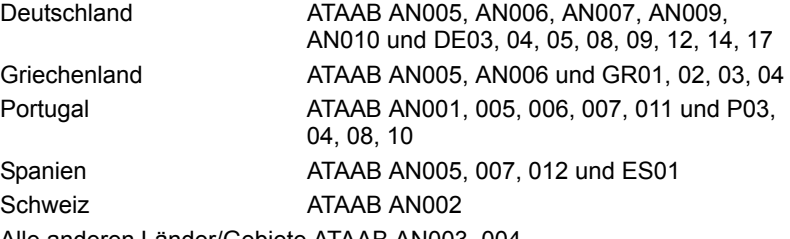

Alle anderen Länder/Gebiete ATAAB AN003, 004

Für jedes Netzwerk sind spezifische Switch-Einstellungen oder Konfigurationen der Software erforderlich. Lesen Sie dazu die entsprechenden Abschnitte im Benutzerhandbuch.

Die Umschaltsignalfunktion (Hookflash) muss in den jeweiligen Ländern/ Gebieten zugelassen sein. Sie wurde nicht auf ihre Übereinstimmung mit den Standards einzelner Länder/Gebiete geprüft. Daher kann keine Gewähr für den Betrieb dieser Funktion in den jeweiligen Netzwerken übernommen werden.

## <span id="page-5-0"></span>[Inhaltsverzeichnis](#page-5-0)

#### **[Vorwort](#page-11-0)**

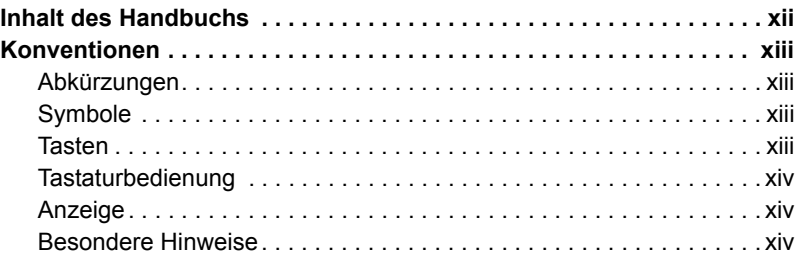

## **[Allgemeine Vorsichtsmaßnahmen](#page-14-0)**

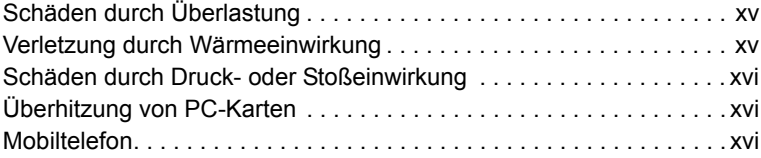

## *[Kapitel 1](#page-16-0)* **[Einführung](#page-16-1)**

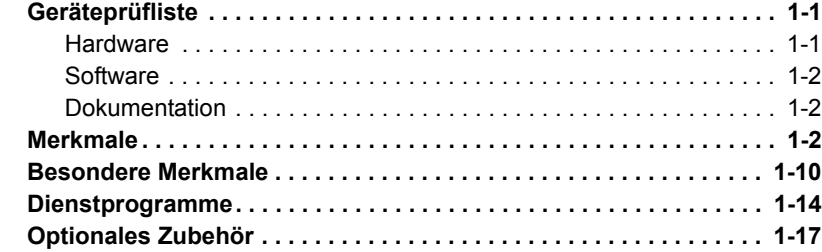

## *[Kapitel 2](#page-35-0)* **[Rund um den Computer](#page-35-1)**

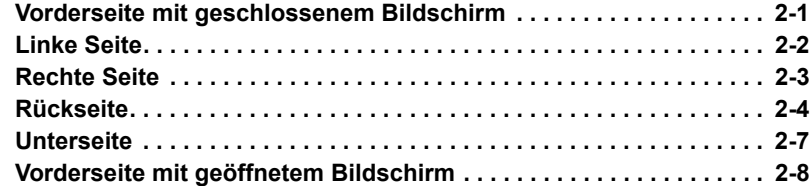

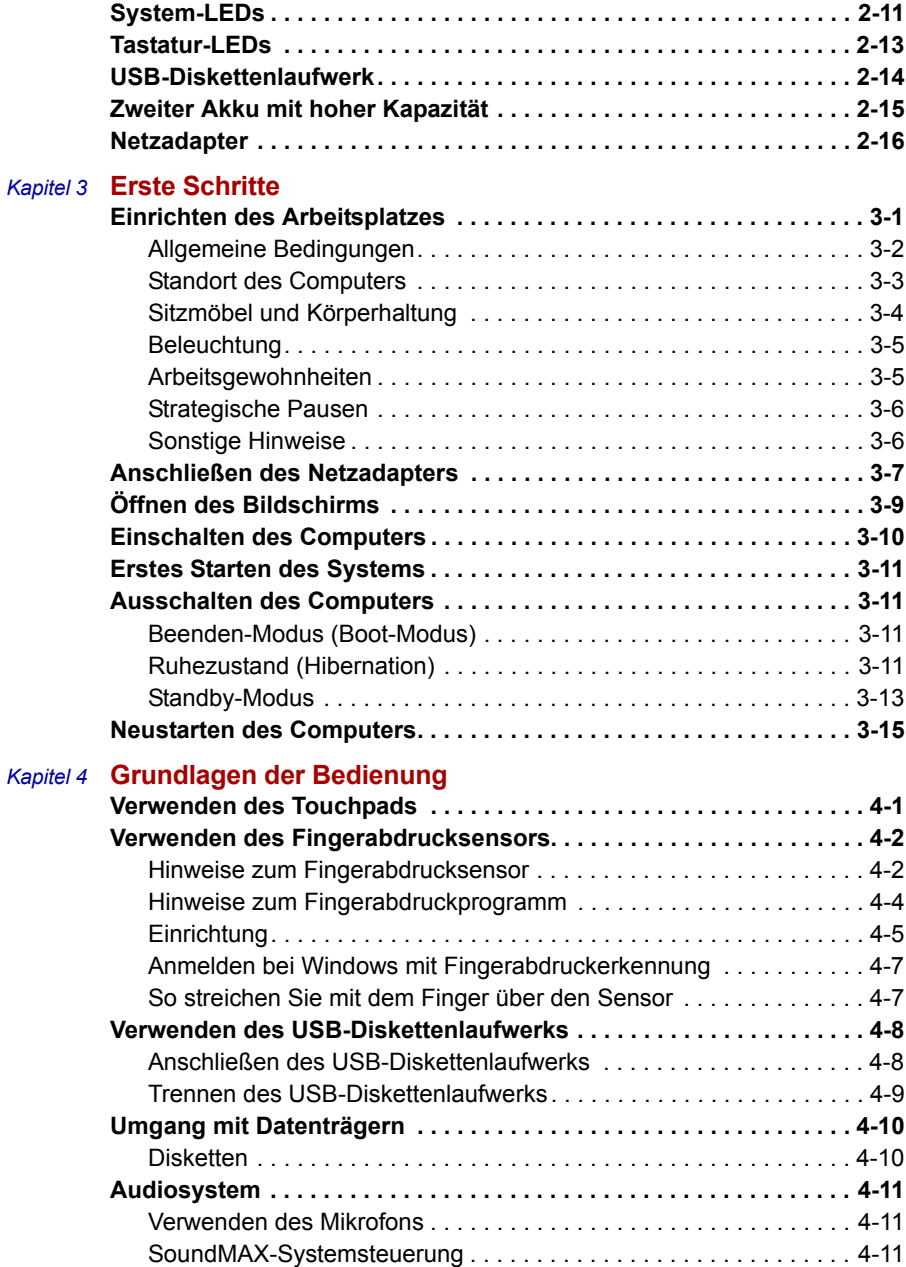

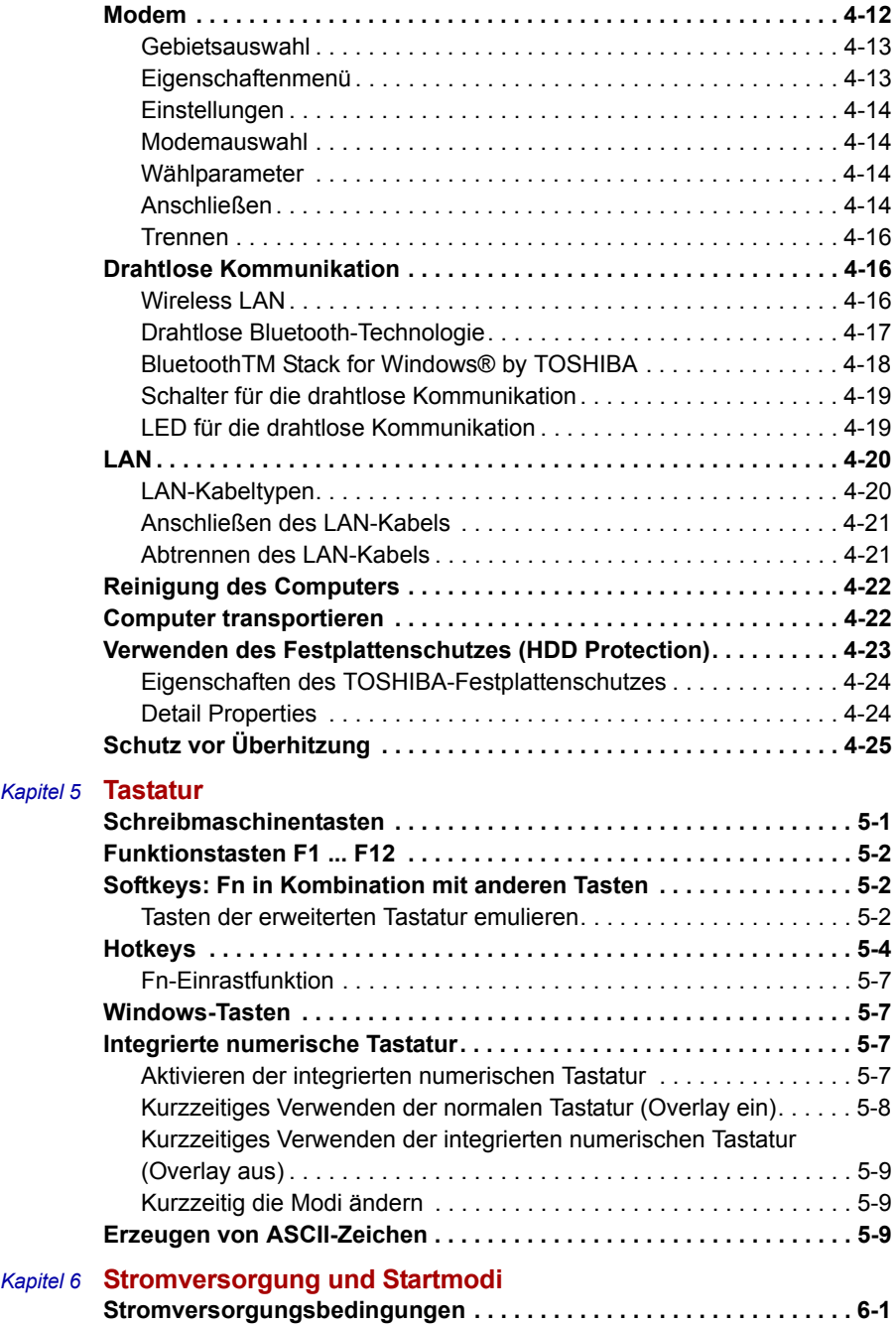

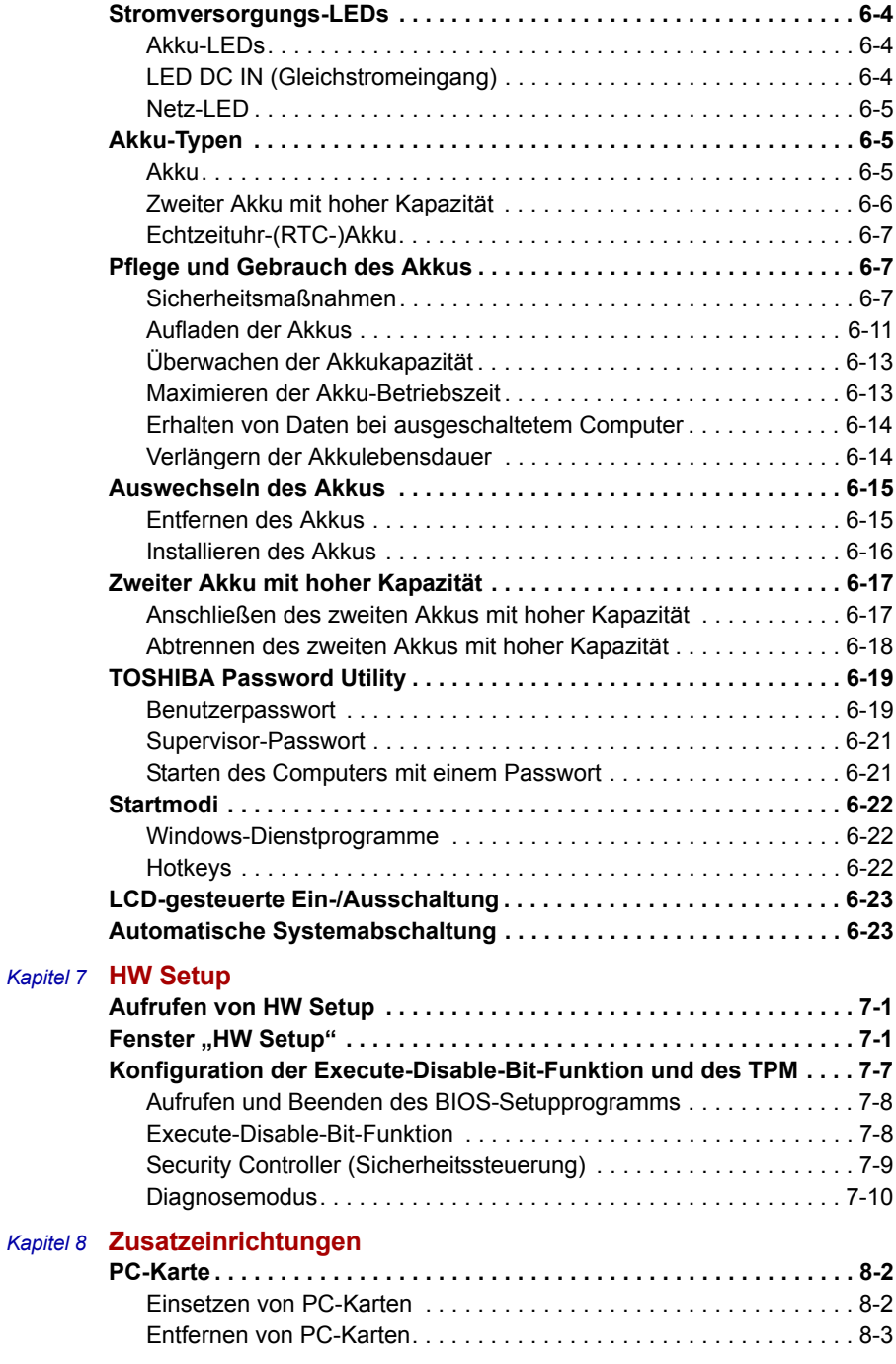

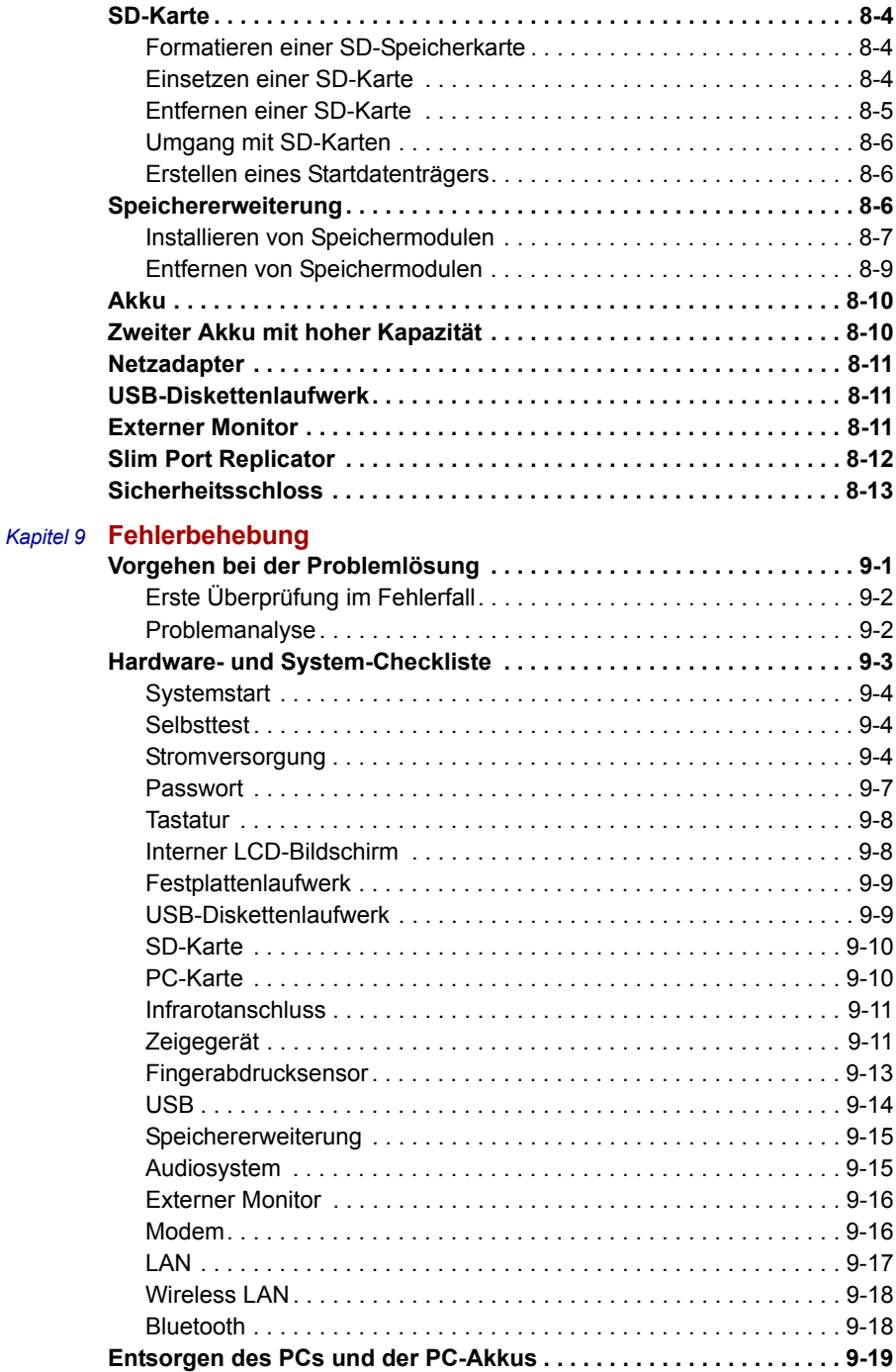

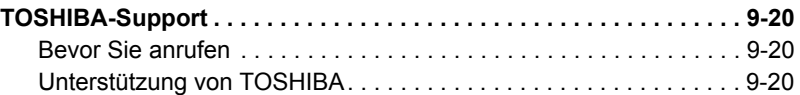

- *[Anhang A](#page-168-0)* **[Technische Daten](#page-168-1)**
- *[Anhang B](#page-171-0)* **[Grafik-Controller und Videomodi](#page-171-1)**
- *[Anhang C](#page-178-0)* **[Wireless LAN](#page-178-1)**
- *[Anhang D](#page-181-0)* **[Netzkabel und Netzstecker](#page-181-1)**
- *[Anhang E](#page-183-0)* **[Falls Ihr Computer gestohlen wird](#page-183-1)**

**[Glossar](#page-185-0)**

**[Index](#page-201-0)**

## <span id="page-11-0"></span>Vorwort

Mit dem Kauf dieses PORTÉGÉ R200-Computers haben Sie eine gute Entscheidung getroffen. Dieser leistungsstarke Notebook-Computer wird Sie jahrelang verlässlich bei der Arbeit unterstützen und bietet dabei hervorragende Erweiterungsmöglichkeiten sowie Multimedia-Fähigkeit.

In diesem Handbuch wird beschrieben, wie Sie Ihren PORTÉGÉ R200- Computer einrichten und verwenden. Außerdem enthält es ausführliche Informationen zur Konfiguration des Computers, zu den Grundlagen der Bedienung, zum Umgang mit dem Computer, zum Einsatz von Zusatzgeräten sowie zur Fehlersuche und -behebung.

Sind Sie mit der Verwendung von Computern im Allgemeinen oder Notebooks im Besonderen noch unerfahren, lesen Sie zuerst die Kapitel *[Einführung](#page-16-4)* und *[Rund um den Computer](#page-35-3)*, um sich mit den Merkmalen, den Bestandteilen und dem Zubehör des Computers vertraut zu machen. Im Kapitel *[Erste Schritte](#page-52-3)* finden Sie dann Schritt-für-Schritt-Anweisungen zum Einrichten des Computers.

Sind Sie bereits ein erfahrener Computer-Benutzer, lesen Sie dieses Vorwort weiter, um sich über den Aufbau des Handbuchs zu informieren, und blättern Sie es dann kurz durch. Achten Sie besonders auf den Abschnitt *[Besondere Merkmale](#page-25-1)* in der Einführung, um die speziellen Funktionen dieses Computers kennen zu lernen, und lesen Sie sorgfältig das Kapitel *[HW Setup](#page-125-4)*.

Wenn Sie PC-Karten installieren oder externe Geräte, zum Beispiel einen Monitor, anschließen möchten, lesen Sie Kapitel 8, *[Zusatzeinrichtungen](#page-135-2).*

## <span id="page-11-1"></span>Inhalt des Handbuchs

Dieses Handbuch besteht aus neun Kapiteln, fünf Anhängen, einem Glossar und einem Stichwortverzeichnis.

Kapitel 1, *[Einführung](#page-16-4)*, stellt einen Überblick über die Merkmale, Fähigkeiten und Optionen des Computers dar.

Kapitel 2, *[Rund um den Computer](#page-35-3)*, nennt die Bestandteile des Computers und erklärt kurz deren Funktion.

Kapitel 3, *[Erste Schritte](#page-52-3)*, enthält einen kurzen Überblick über die Inbetriebnahme des Computers und gibt Hinweise zur Sicherheit und Gestaltung des Arbeitsplatzes.

Kapitel 4, *[Grundlagen der Bedienung](#page-68-3)*, umfasst Hinweise zur Verwendung der folgenden Geräte und Funktionen: Touchpad, Fingerabdrucksensor, USB-Diskettenlaufwerk, Audiosystem, Modem, Funktionen für die drahtlose Kommunikation, LAN-Anschluss. Außerdem finden Sie hier Hinweise zur Reinigung des Computers und der Disketten.

Kapitel 5, *[Tastatur](#page-93-3)*, enthält eine Beschreibung der besonderen Tastaturfunktionen, darunter die integrierte numerische Tastatur und die Hotkeys.

Kapitel 6, *[Stromversorgung und Startmodi,](#page-102-3) enthält* Informationen zur Stromversorgung des Computers und zu den Energiesparmodi. Außerdem erfahren Sie, wie Sie ein Passwort einrichten.

In Kapitel 7, *[HW Setup,](#page-125-4)* wird beschrieben, wie Sie den Computer mit dem Programm HW Setup konfigurieren und wie Sie TPM verwenden.

In Kapitel 8, *[Zusatzeinrichtungen](#page-135-2)*, wird die zusätzlich erhältliche Hardware beschrieben.

Kapitel 9, *[Fehlerbehebung](#page-148-3)*, enthält Informationen zum Durchführen einiger Diagnosetests und beschreibt Maßnahmen zum Beheben von eventuell auftretenden Schwierigkeiten.

Die *[Anhänge](#page-168-2)* enthalten technische Informationen zu Ihrem Computer.

Im *[Glossar](#page-185-1)* werden allgemeine Computerbegriffe definiert und die im Text verwendeten Akronyme aufgelistet

Das *[Index](#page-201-1)* hilft Ihnen bei der Suche nach bestimmten Themen.

## <span id="page-12-0"></span>Konventionen

In diesem Handbuch werden die folgenden Formate zum Beschreiben, Kennzeichnen und Hervorheben von Begriffen und Bedienverfahren verwendet.

#### <span id="page-12-1"></span>Abkürzungen

Abkürzungen werden eingeführt, indem der betreffende Begriff beim ersten Auftreten ausgeschrieben und die Abkürzung, die oft auf dem entsprechenden englischen Ausdruck beruht, in Klammern gesetzt wird. Beispiel: Nur-Lese-Speicher (Read Only Memory, ROM). Akronyme werden auch im Glossar aufgeführt.

#### <span id="page-12-2"></span>Symbole

Symbole kennzeichnen Anschlüsse, Regler und andere Teile des Computers. In der LED-Leiste weisen Symbole auf die Komponente hin, zu der sie Informationen geben.

## <span id="page-12-3"></span>**Tasten**

Die Tasten der Tastatur werden im Text zum Beschreiben vieler Computer-Operationen verwendet. Die Beschriftung der Tasten, wie sie auf der Tastatur erscheint, wird durch eine besondere Schrift dargestellt. Beispiel: **Enter** bezeichnet die **Enter-Taste**.

## <span id="page-13-0"></span>Tastaturbedienung

Bei manchen Operationen müssen Sie zwei oder mehr Tasten gleichzeitig drücken. Solche Bedienschritte werden durch die Tastenbeschriftungen, verbunden durch Pluszeichen (+), dargestellt. Beispiel: **Ctrl + C** bedeutet, dass Sie die Taste **Ctrl** gedrückt halten und dann zur gleichen Zeit **C** drücken müssen. Wenn drei Tasten benutzt werden, halten Sie die beiden ersten gedrückt und drücken dann die dritte.

**ABC** Wenn Sie in einer Prozedur auf ein Symbol klicken oder Text eingeben müssen, wird der Name des Symbols bzw. der einzugebende Text in der links dargestellten Schrift angegeben.

## <span id="page-13-1"></span>Anzeige

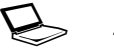

**ABC** Namen von Fenstern oder Symbolen sowie Text, den der Computer ausgibt und auf dem Bildschirm anzeigt, werden in der links dargestellten Schrift wiedergegeben.

## <span id="page-13-2"></span>Besondere Hinweise

Wichtige Informationen werden in diesem Handbuch auf zwei Arten dargestellt. Sie erscheinen jeweils wie unten abgebildet.

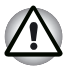

*Achtung! "Achtung" zeigt Ihnen an, dass unsachgemäßer Gebrauch der Geräte oder Nichtbefolgung von Anweisungen zu Datenverlust oder Schäden an Ihrem Gerät führen kann.*

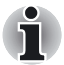

*Bitte lesen. Ein Hinweis ist eine Anmerkung oder ein Ratschlag, der Ihnen bei der optimalen Nutzung Ihrer Geräte hilft.*

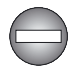

*Weist auf eine potenzielle Gefahrensituation hin, die zum Tode oder zu schweren Verletzungen führen kann, wenn die betreffenden Sicherheitshinweise nicht befolgt werden.*

## <span id="page-14-0"></span>Allgemeine Vorsichtsmaßnahmen

TOSHIBA Computer gewährleisten ein Optimum an Sicherheit, verringern die gesundheitliche Belastung durch Überanstrengung und minimieren die Risiken beim mobilen Einsatz der Geräte. Dennoch können Sie durch Einhaltung einiger Vorsichtsmaßnahmen dazu beitragen, gesundheitliche Beeinträchtigungen oder Schäden am Computer zu vermeiden.

Lesen Sie deshalb unbedingt die nachfolgenden Hinweise und die mit "Achtung" markierten Abschnitte im Handbuch.

## <span id="page-14-1"></span>Schäden durch Überlastung

Lesen Sie das *Handbuch der Sicherheitsvorkehrungen* aufmerksam durch. Es enthält Informationen zur Vermeidung von Überlastungserscheinungen, die an Ihren Handgelenken bei längerer Verwendung der Tastatur auftreten können. In Kapitel 3, *[Erste Schritte](#page-52-3)* finden Sie auch Hinweise zur Einrichtung des Arbeitsplatzes, zur Körperhaltung und zur Beleuchtung, mit denen sich Überanstrengungen reduzieren lassen.

## <span id="page-14-2"></span>Verletzung durch Wärmeeinwirkung

- Vermeiden Sie längeren physischen Kontakt mit dem Computer. Wenn der Computer über einen längeren Zeitraum verwendet wird, kann die Oberfläche sehr warm werden. Auch wenn die Temperatur bei der einfachen Berührung nicht als zu hoch empfunden wird, sollten Sie den langen physischen Kontakt mit dem Computer vermeiden (z. B. wenn Sie den Computer auf Ihren Schoß oder die Hände auf die Handballenauflage legen). Es könnte zu einer Schädigung der Haut durch die andauernde Wärmeeinwirkung auf niedriger Stufe kommen.
- Wenn Sie längere Zeit mit dem Computer arbeiten, sollten Sie die Metallplatte mit den I/O-Anschlüssen nicht berühren. Sie kann heiß werden.
- Die Oberfläche des Netzadapters kann heiß werden, wenn der Computer in Betrieb ist. Dieser Zustand weist nicht auf eine Fehlfunktion hin. Wenn Sie den Netzadapter transportieren müssen, trennen Sie ihn ab, und lassen Sie ihn vor dem Transport abkühlen.
- Legen Sie den Netzadapter nicht auf wärmeempfindliches Material. Es könnte beschädigt werden.

## <span id="page-15-0"></span>Schäden durch Druck- oder Stoßeinwirkung

Setzen Sie den Computer keiner starken Druck- oder Stoßeinwirkung aus. Dadurch könnte der Computer beschädigt werden oder nicht mehr einwandfrei funktionieren.

## <span id="page-15-1"></span>Überhitzung von PC-Karten

Einige PC-Karten erwärmen sich bei längerem Gebrauch. Durch die Überhitzung von PC-Karten kann es während des Betriebs der Karte zu Fehlern oder instabilen Funktionen kommen. Seien Sie vorsichtig, wenn Sie eine PC-Karte entfernen, die zuvor über längere Zeit verwendet wurde.

## <span id="page-15-2"></span>Mobiltelefon

Die Verwendung von Mobiltelefonen kann zu Konflikten mit dem Audiosystem des Computers führen. Der Betrieb des Computers wird dadurch zwar nicht beeinträchtigt, es empfiehlt sich jedoch, einen Abstand von mindestens 30 cm zwischen dem Computer und dem gerade benutzten Mobiltelefon zu wahren.

## Kapitel 1

## <span id="page-16-4"></span><span id="page-16-1"></span><span id="page-16-0"></span>Einführung

Dieses Kapitel enthält eine Geräteprüfliste und eine Beschreibung der Merkmale und des optionalen Zubehörs des Computers.

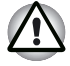

*Einige der in diesem Handbuch beschriebenen Einrichtungen funktionieren eventuell nicht ordnungsgemäß, wenn Sie ein Betriebssystem verwenden, das nicht von TOSHIBA vorinstalliert wurde.*

## <span id="page-16-2"></span>Geräteprüfliste

Packen Sie den Computer vorsichtig aus. Heben Sie den Karton und das Verpackungsmaterial für den späteren Gebrauch auf.

## <span id="page-16-3"></span>**Hardware**

Überprüfen Sie, ob Sie die folgenden Teile erhalten haben:

- PORTÉGÉ R200 Mobiler Personal Computer
- Netzadapter und Netzkabel (Stecker mit 2 oder 3 Kontakten)
- USB-Diskettenlaufwerk (nur bei bestimmten Modellen)
- Akku

## <span id="page-17-0"></span>**Software**

### *Microsoft® Windows XP Professional*

- Die folgende Software ist vorinstalliert:
	- Microsoft<sup>®</sup> Windows XP Professional
	- Microsoft Internet Explorer
	- TOSHIBA Dienstprogramme
	- TOSHIBA SD-Speicher-Boot-Utility
	- TOSHIBA TouchPad Ein/Aus-Dienstprogramm
	- TOSHIBA Power Saver
	- TOSHIBA Mobile Extension
	- TOSHIBA Assist
	- TOSHIBA ConfigFree
	- TOSHIBA Zoom-Dienstprogramm
	- TOSHIBA PC-Diagnose-Tool
	- TOSHIBA Controls
	- TOSHIBA Password Utility
	- Online-Handbuch
	- Product Recovery-Datenträger

## <span id="page-17-1"></span>**Dokumentation**

- *PORTÉGÉ R200 Mobiler Personal Computer Benutzerhandbuch*
- PORTÉGÉ R200 Mobiler Personal Computer Quickstart-*Kurzanleitung*
- *Sicherheits- und Betriebshinweise*
- Garantieinformationen

Sollte etwas fehlen oder beschädigt sein, wenden Sie sich bitte umgehend an Ihren Händler.

## <span id="page-17-2"></span>Merkmale

Die kompakte Größe, das geringe Gewicht, der niedrige Energieverbrauch und die hohe Zuverlässigkeit dieses Computers werden durch den Einsatz der erweiterten hohen Integrationsdichte (Large Scale Integration, LSI) und der komplementären Metalloxyd-Halbleiter-(Complementary Metal-Oxide Semiconductor-, CMOS-)Technologie erzielt. Der Computer verfügt über die folgenden Merkmale und Vorteile:

## *Prozessor*

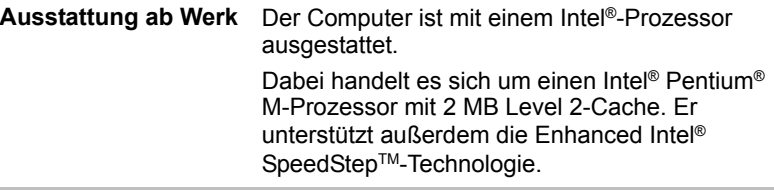

## *Haftungsausschluss (CPU)*

Hinweise zur Leistung der zentralen Recheneinheit (Central Processing Unit, CPU)

Die CPU-Leistung in Ihrem Computer kann unter den folgenden Umständen von den Spezifikationen abweichen:

- bei Verwendung bestimmter externer Peripherieprodukte
- bei Akku- statt Netzbetrieb
- bei Verwendung bestimmter vom Computer erzeugter Multimedia-Grafiken oder -Videoanwendungen
- bei Verwendung von normalen Telefonleitungen oder langsamen Netzwerkverbindungen
- bei Verwendung komplexer Modellierungssoftware, wie z. B. Highend-CAD-Anwendungen
- bei gleichzeitiger Verwendung mehrerer Anwendungen oder Funktionalitäten
- bei Verwendung des Computers in Umgebungen mit geringem Luftdruck (Höhen über 1,000 Meter über NN)
- bei Verwendung des Computers unter Temperaturbedingungen außerhalb des Bereichs von 5 °C und 30 °C bzw. über 25 °C in großen Höhen. (Alle Werte sind Schätzwerte und variieren je nach Computermodell. Weitere Informationen finden Sie in der Dokumentation zu Ihrem Computer oder auf der Toshiba-Website unter www.pcsupport.toshiba.com.)

Auch Änderungen der Gerätekonfiguration können dazu führen, dass die CPU-Leistung von den Spezifikationen abweicht.

Unter bestimmten Bedingungen kann sich der Computer automatisch abschalten. Dabei handelt es sich um eine normale Schutzfunktion, die das Risiko von Datenverlusten oder Geräteschäden bei Verwendung des Computers außerhalb der empfohlenen Bedingungen verringern soll. Um Datenverluste zu vermeiden, sollten Sie regelmäßig Sicherungskopien der Daten erstellen und diese Kopien auf einem externen Speichermedium aufbewahren. Um eine optimale Leistung zu erzielen, empfiehlt es sich, den Computer nur unter den empfohlenen Betriebsbedingungen zu verwenden. Hinweise zu weiteren Einschränkungen finden Sie unter *Umgebungsbedingungen* in Ihrem Produkthandbuch. Wenn Sie weitere Informationen benötigen, wenden Sie sich an den technischen Service und Support von Toshiba, oder lesen Sie im den Abschnitt *[TOSHIBA-Support](#page-167-3)* in Kapitel 9, Fehlerbehebung.

## *Speicher*

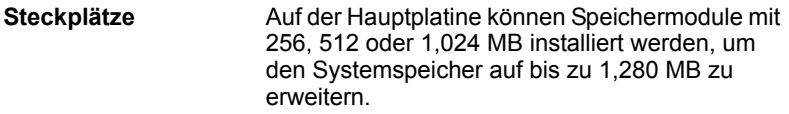

#### *Haftungsausschluss (Hinweis zum Hauptspeicher)*

Möglicherweise verwendet das Grafiksystem Ihres Computers Teile des Hauptsystemspeichers für die Grafikleistung und verringert somit die für andere Aktivitäten verfügbare Systemspeicherkapazität. Die für die Grafikunterstützung zur Verfügung stehende Systemspeicherkapazität kann abhängig von dem verwendeten Grafiksystem, den verwendeten Anwendungen, der Speichergröße und anderen Faktoren unterschiedlich sein.

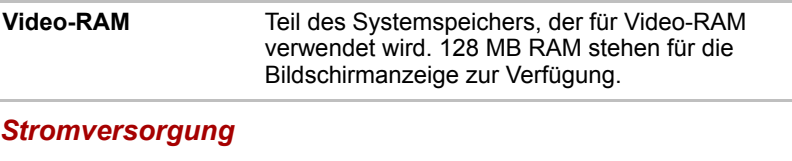

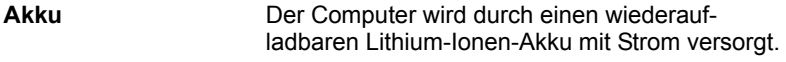

## *Haftungsausschluss (Lebensdauer des Akkus)*

Die Lebensdauer von Akkus variiert je nach Modell, Konfiguration, Anwendungen, Einstellungen für die Energieverwaltung und verwendeten Funktionen sowie aufgrund der normalen Leistungsunterschiede, die durch die Bauweise der individuellen Komponenten entstehen. Veröffentlichte Werte für die Lebensdauer von Akkus werden mithilfe von ausgewählten Modellen und Konfigurationen ermittelt, die von Toshiba zur Zeit der Veröffentlichung getestet wurden. Die Ladezeit von Akkus hängt von der Nutzung ab. Der Akku wird möglicherweise nicht aufgeladen, wenn der Computer mit voller Leistungsaufnahme betrieben wird. Im Laufe der Zeit verliert der Akku die maximale Kapazität und muss ersetzt werden. Alle Akkus unterliegen diesem Kapazitätsverlust. Informationen zum Erwerb eines neuen Akkus finden Sie in den Zubehörinformationen, die im Lieferumfang Ihres Computers enthalten sind.

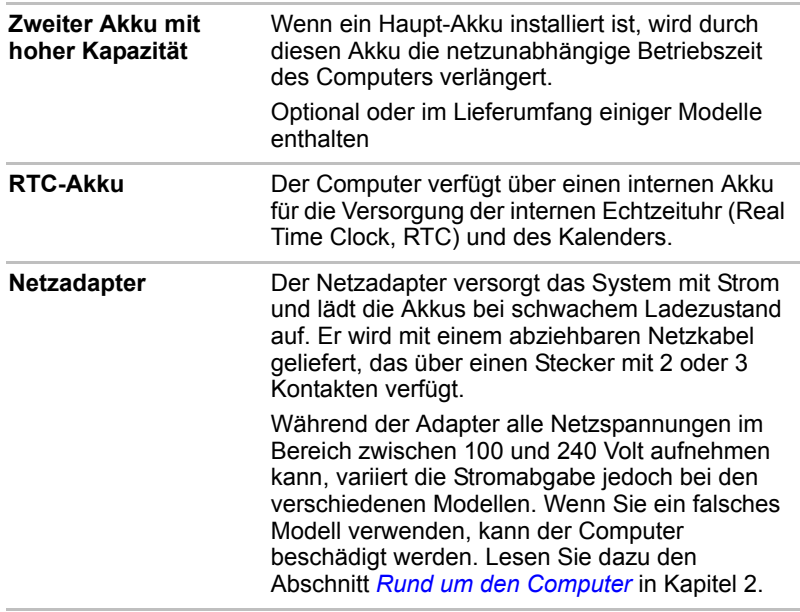

## *Laufwerke*

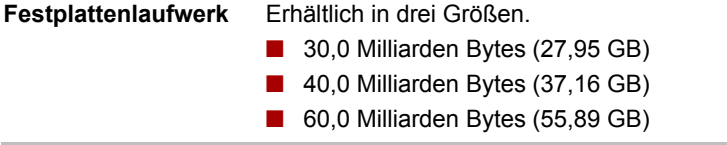

## *Haftungsausschluss (Festplattenkapazität)*

1 Gigabyte (GB) entspricht 1000 × 1000 × 1000 = 1.000.000.000 Byte hoch 10. Das Computer-Betriebssystem hat jedoch eine geringere Speicherkapazität von 1 GB = 1024 × 1024 × 1024 = 1.073.741.824 Byte hoch 2. Die verfügbare Speicherkapazität ist zudem geringer, wenn das Produkt ein oder mehrere vorinstallierte Betriebssysteme umfasst, wie z. B. das Microsoft-Betriebssystem und/oder vorinstallierte Software-Anwendungen, oder Inhalte von Datenträgern. Die tatsächlich formatierte Kapazität kann variieren.

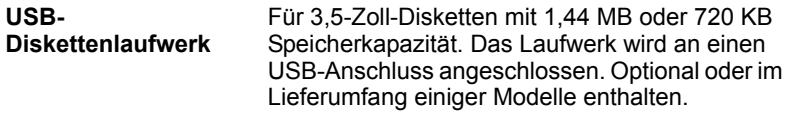

## *Anzeige*

Der Flüssigkristallbildschirm (Liquid Crystal Display, LCD) unterstützt hochauflösende Grafik. Er lässt sich in vielen Neigungswinkeln einstellen, sodass optimale Lesbarkeit und maximaler Komfort gewährleistet sind.

**Ausstattung ab Werk** 12,1-Zoll-TFT-Bildschirm, 16 Millionen Farben, Auflösung: 1024 × 768 Pixel, XGA.

## *Haftungsausschluss (LCD)*

Nach einem bestimmten Zeitraum kommt es abhängig von der Verwendung des Computers zu einer Beeinträchtigung der Helligkeit des LCDs. Dies ist ein spezifisches Merkmal der LCD-Technologie.

Die maximale Helligkeit wird nur im Netzbetrieb erreicht. Die Bildschirmanzeige des Computers ist im Akku-Betrieb dunkler und Sie können die Bildschirmhelligkeit nicht erhöhen.

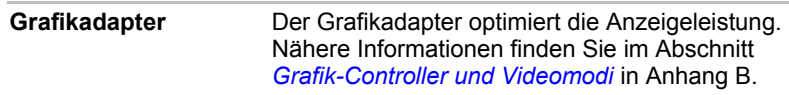

## *Haftungsausschluss (Graphics Processor Unit ("GPU"))*

Die Leistung des Grafikchips (GPU) variiert je nach Modell, Konfiguration, Anwendungen, Energieverwaltungseinstellungen und verwendeten Funktionen. Die GPU-Leistung ist nur im Netzbetrieb optimal und kann im Akkubetrieb erheblich absinken.

## *Tastatur*

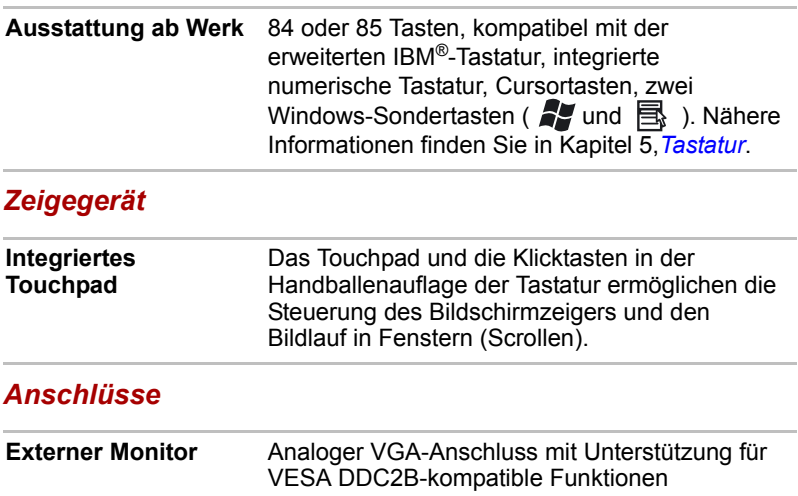

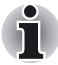

*Nachdem Sie den Slim Port Replicator an den Computer angeschlossen haben, verbinden Sie das Monitorkabel mit dem Anschluss für den externen Monitor des Slim Port Replicators und nicht mit dem externen Monitoranschluss auf der Rückseite des Computers.*

**Universal Serial Bus (USB 2.0)** Der Computer verfügt über Universal Serial Bus-Anschlüsse, die dem USB 2.0-Standard entsprechen und 40-mal höhere Datentransferraten als beim USB 1.1-Standard ermöglichen. (Die Anschlüsse unterstützen auch USB 1.1.)

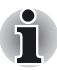

*Nachdem Sie den Slim Port Replicator an den Computer angeschlossen haben, verbinden Sie das USB-Kabel mit dem USB-Anschluss des Slim Port Replicators und nicht mit dem USB-Anschluss auf der Rückseite des Computers.*

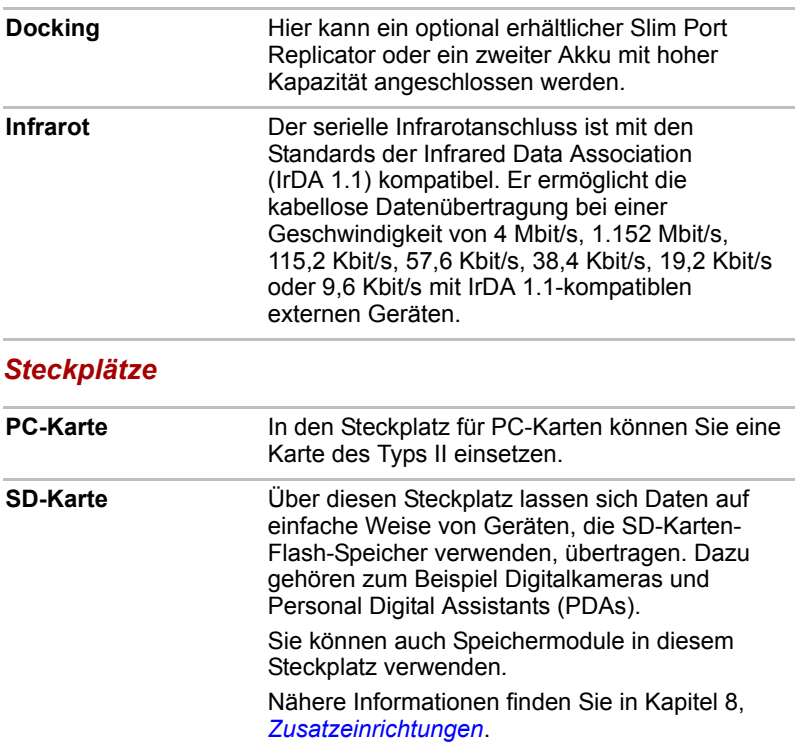

## *Multimedia*

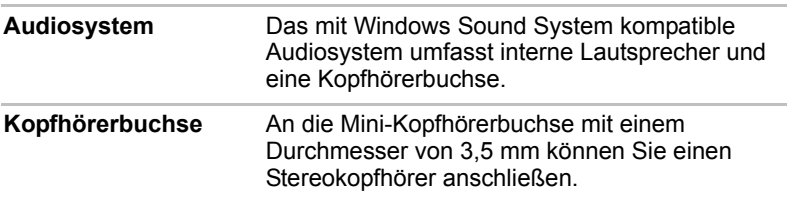

## *Kommunikation*

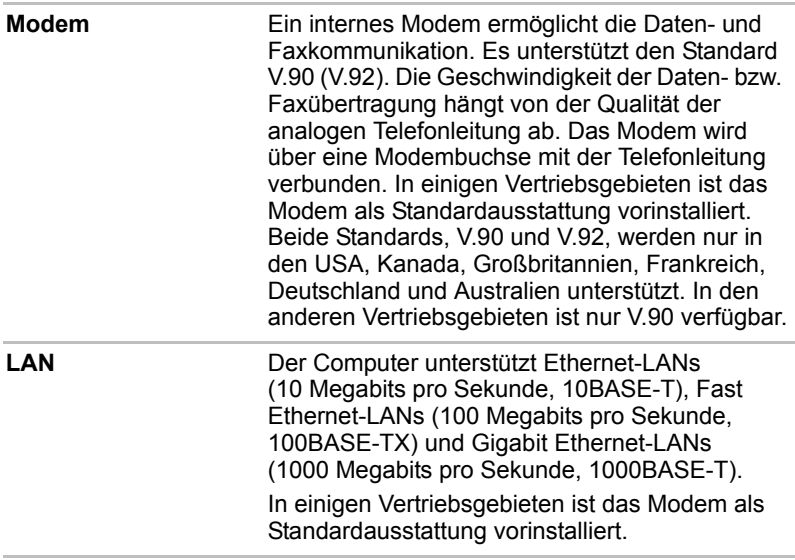

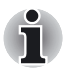

*Die LAN-Buchse des Slim Port Replicators unterstützt Ethernet LAN (10 Mbit/s, 10BASE-T) und Fast Ethernet LAN (100 Mbit/s, 100BASE-TX). Gigabit Ethernet LAN (1000 Mbit/s, 1000BASE-T) wird nicht unterstützt.*

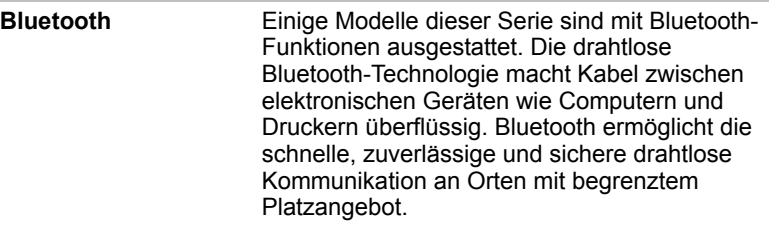

- **Wireless LAN** Einige Modelle dieser Serie verfügen über eine Wireless LAN-Mini-PCI-Karte. Diese Karte ist mit anderen LAN-Systemen kompatibel, die auf der Direct Sequence Spread Spectrum/Orthogonal Frequency Division Multiplexing-Funktechnologie gemäß den Standards IEEE 802,11 (Version B oder G) und Turbo-Modus basieren. Theoretische Höchstübertragungsrate: 54 MBit/s (IEEE 802,11g) ■ Theoretische Höchstübertragungsrate: 11 MBit/s (IEEE 802,11b)
	- Theoretische Höchstübertragungsrate: 108 MBit/s (Turbo Mode)
	- Frequenzkanalauswahl (2,4 GHz: Revision B/G)
	- Roaming über mehrere Kanäle
	- Card Power Management
	- Atheros Super G<sup>™</sup>-Technologie.
	- Wired Equivalent Privacy-(WEP-)Datenverschlüsselung basierend auf einem 152- Bit-Verschlüsselungsalgorithmus
	- Advanced Encryption Standard-(AES-)Datenverschlüsselung basierend auf einem 256- Bit-Verschlüsselungsalgorithmus
	- Wi-Fi Protected Access (WPA).

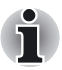

*Die angegebenen numerischen Werte sind die theoretischen Höchstwerte für Wireless LAN-Standards. Die tatsächlichen Werte können davon abweichen.*

■ *Übertragungsgeschwindigkeit und Reichweite des Wireless LAN können variieren. Sie hängen von folgenden Faktoren ab: elektromagnetische Umgebung, Hindernisse, Aufbau und Konfiguration des Zugriffspunktes sowie Aufbau des Clients und Software/Hardware-Konfiguration. Die angegebene Übertragungsrate (X Mbit/s) ist der theoretische Höchstwert gemäß der Norm IEEE802.11 (b/g). Die tatsächliche Übertragungsgeschwindigkeit liegt unter dem theoretischen Höchstwert. Wenn Sie die Atheros Super GTM-Funktion verwenden möchten, müssen Sie auch über einen Client und einen Zugriffspunkt verfügen, die die entsprechende Funktion unterstützen. Die Leistung dieser Funktionen kann je nach den übertragenen Daten variieren.*

## *Haftungsausschluss (Wireless LAN/Atheros)*

Die Übertragungsgeschwindigkeit und die Reichweite des Wireless LAN kann variieren. Sie hängt von folgenden Faktoren ab: elektromagnetische Umgebung, Hindernisse, Aufbau und Konfiguration des Zugriffspunkts sowie Aufbau des Clients und Software/Hardware-Konfiguration.

[54 MBit/s ist der theoretische Höchstwert gemäß Standard IEEE 802,11 (a/b/g).] Die tatsächliche Übertragungsgeschwindigkeit liegt unter dem theoretischen Höchstwert.

Wenn Sie die Atheros Super AGTM- oder Super GTM-Funktion verwenden möchten, müssen Sie auch über einen Client und einen Zugriffspunkt verfügen, die die entsprechende Funktion unterstützen. Die Leistung dieser Funktionen kann je nach den übertragenen Daten variieren.

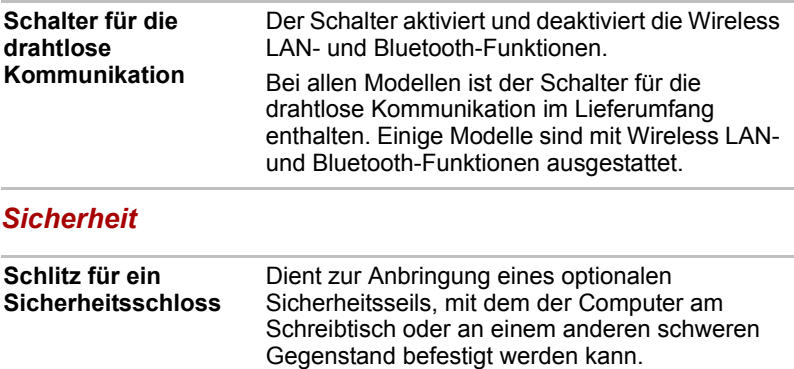

## <span id="page-25-1"></span><span id="page-25-0"></span>Besondere Merkmale

Die folgenden Merkmale gibt es entweder nur bei TOSHIBA-Computern, oder es sind Funktionen, die den Umgang mit dem Computer erleichtern.

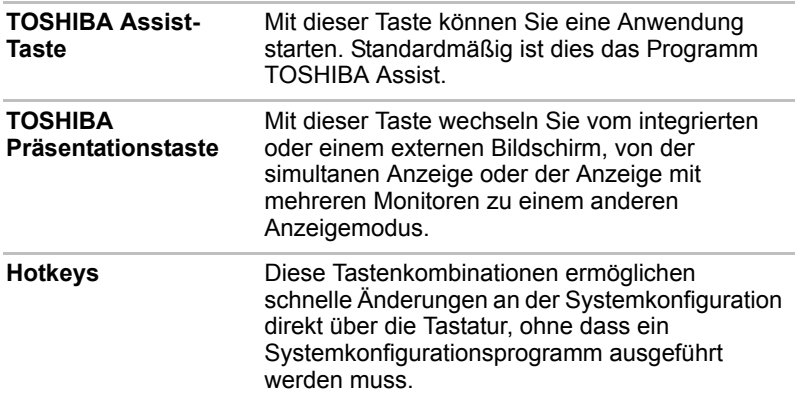

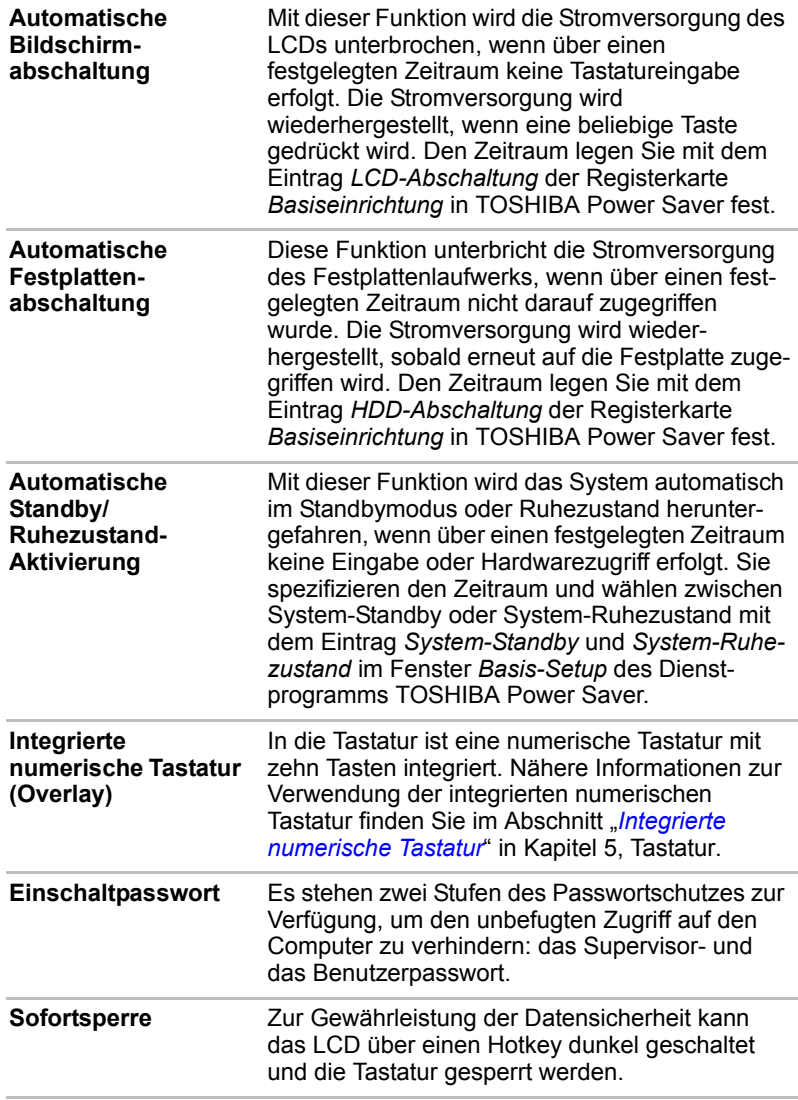

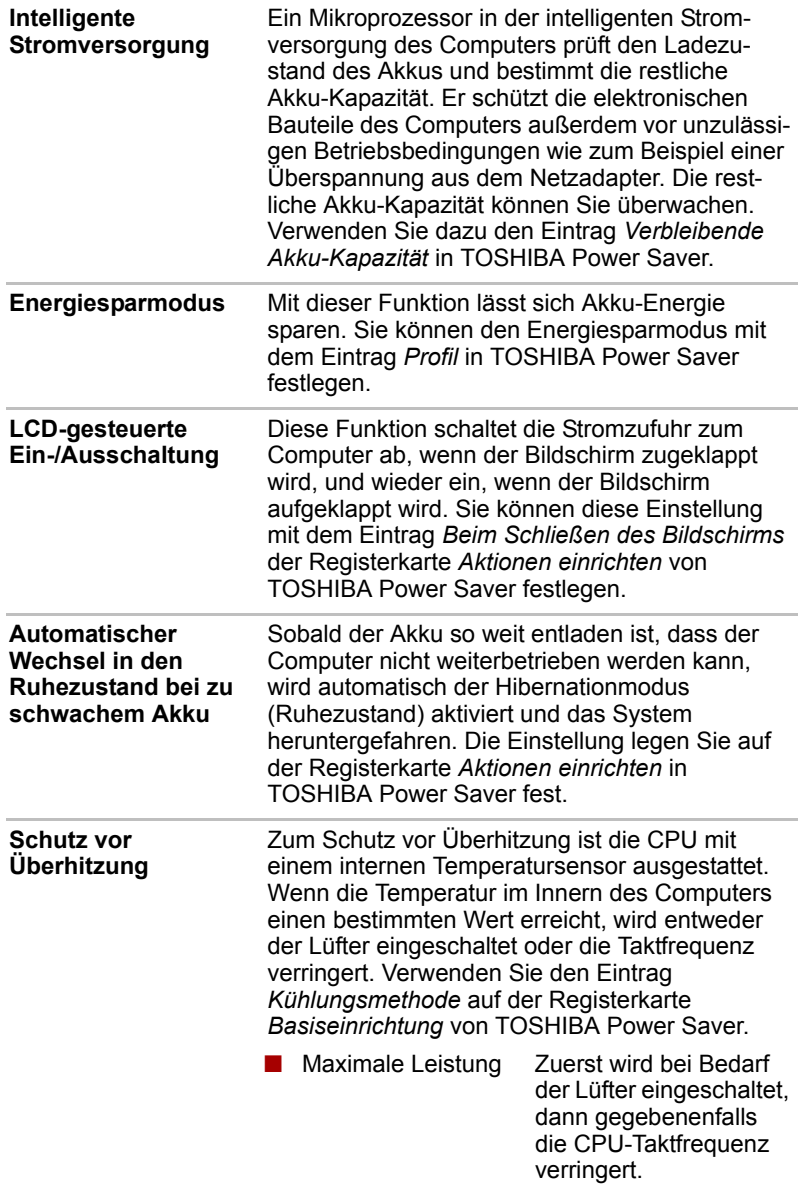

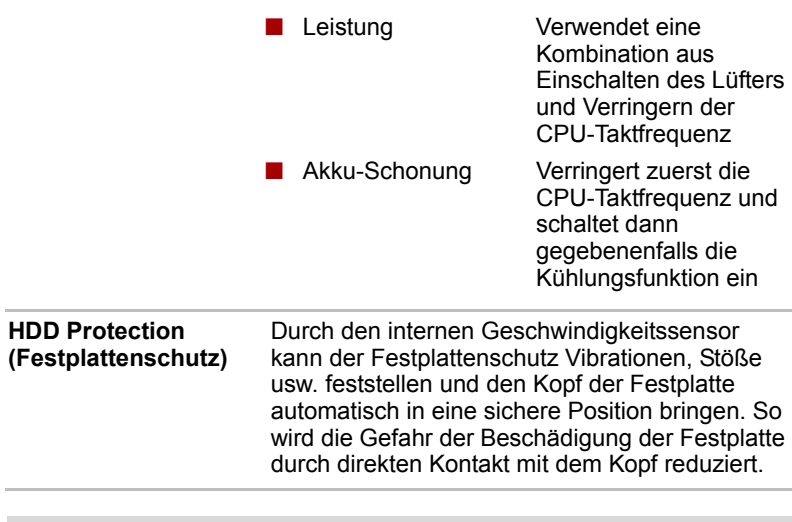

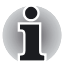

*Diese Funktion garantiert jedoch nicht, dass die Festplatte unbeschädigt bleibt.*

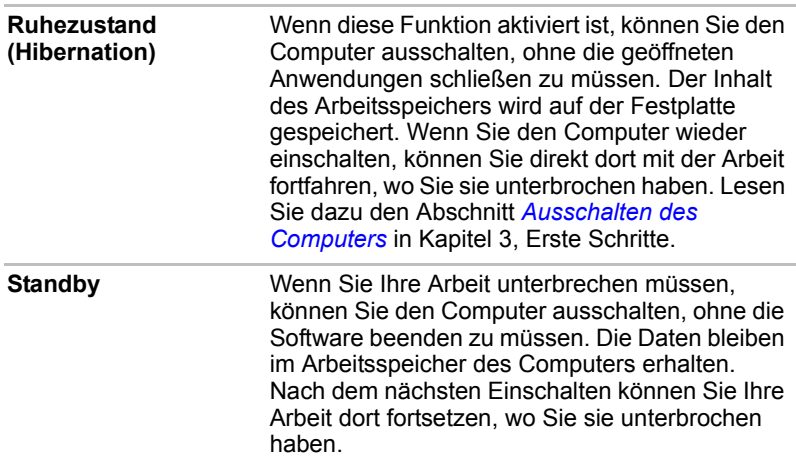

## <span id="page-29-0"></span>Dienstprogramme

In diesem Abschnitt werden die vorinstallierten Dienstprogramme beschrieben. Hinweise zur Verwendung der einzelnen Programme finden Sie im jeweiligen Online-Handbuch, in den Hilfedateien oder in der Datei readme.txt.

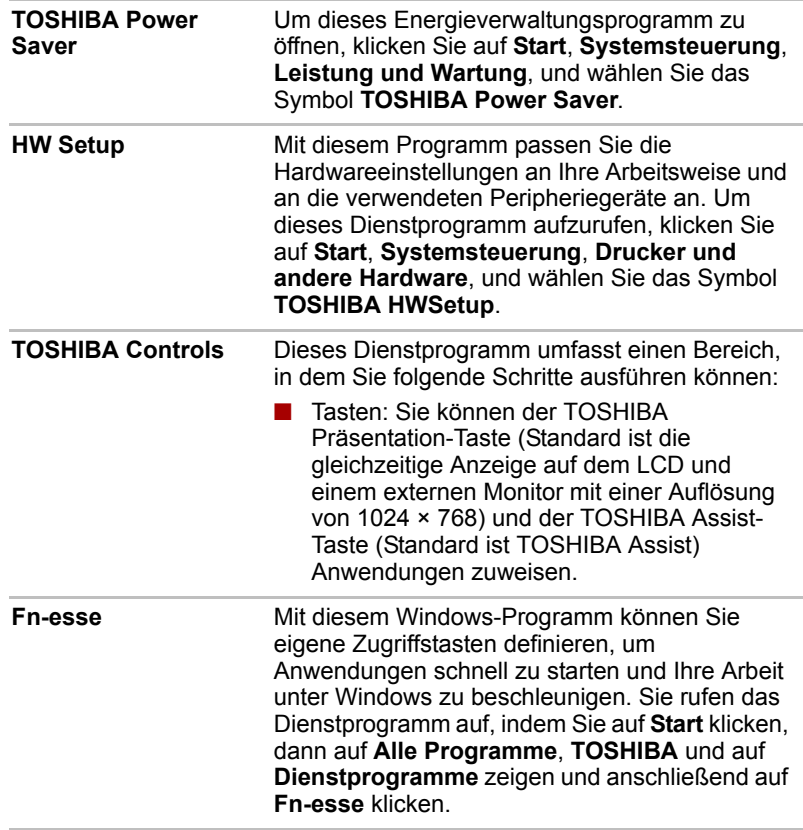

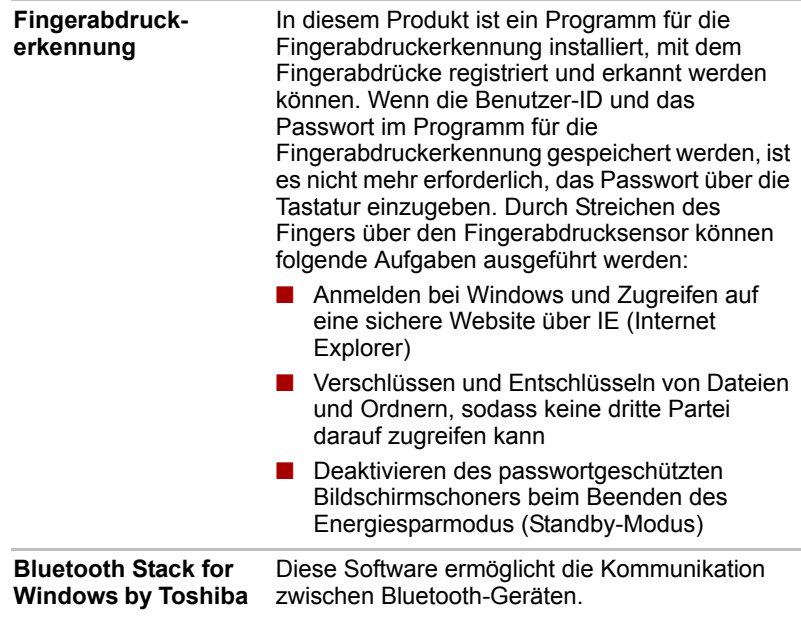

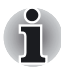

*Bluetooth kann nur auf Modellen verwendet werden, bei denen das Bluetooth-Modul installiert ist.*

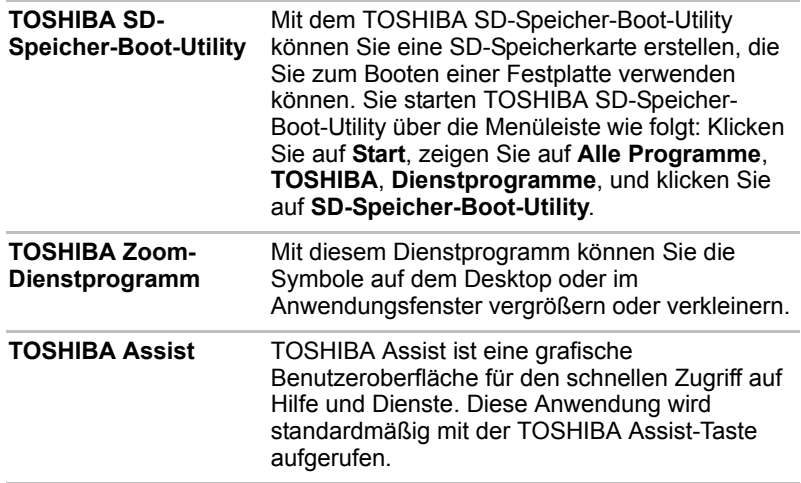

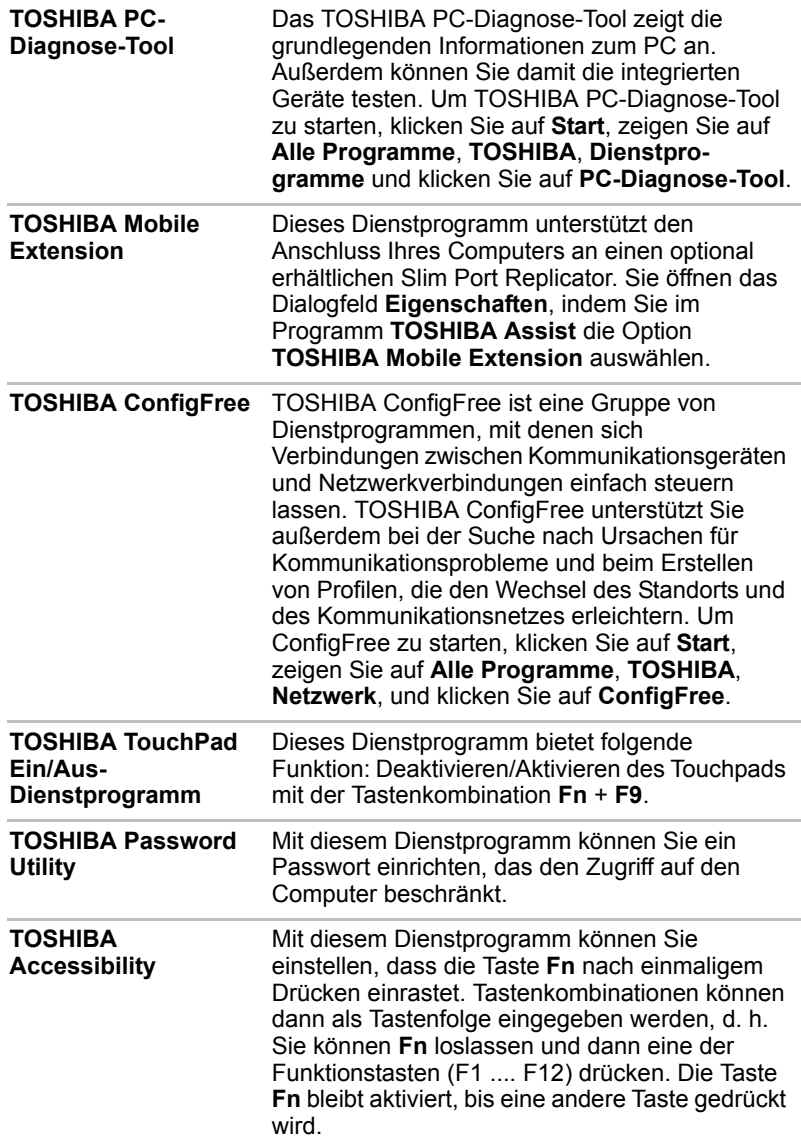

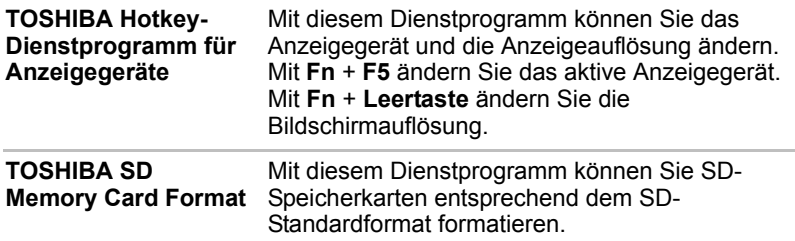

## <span id="page-32-0"></span>Optionales Zubehör

Sie können den Computer noch leistungsfähiger und komfortabler in der Bedienung machen, wenn Sie ihn mit optional erhältlichem Zubehör ausstatten. Folgendes Zubehör ist erhältlich:

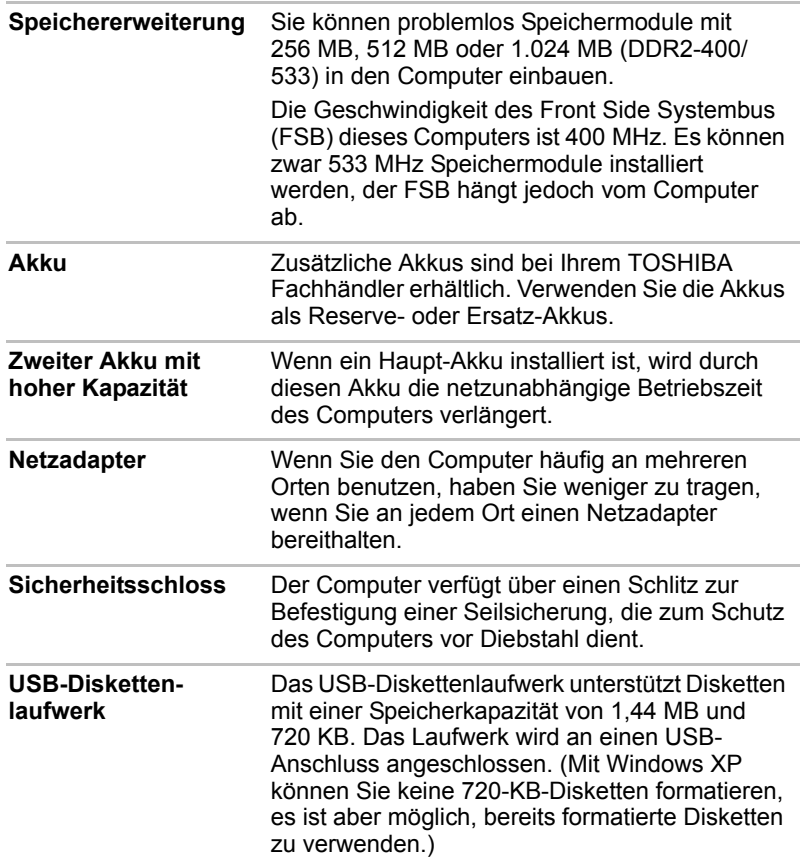

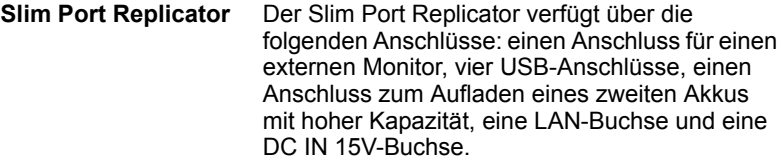

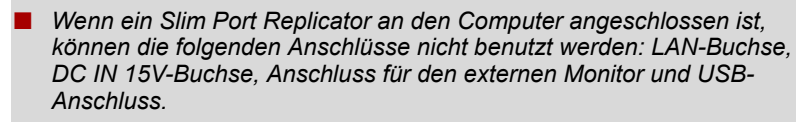

■ *Die LAN-Buchse des Slim Port Replicators unterstützt Ethernet LAN (10 Mbit/s, 10BASE-T) und Fast Ethernet LAN (100 Mbit/s, 100BASE-TX). Gigabit Ethernet LAN (1000 Mbit/s, 1000BASE-T) wird nicht unterstützt.*

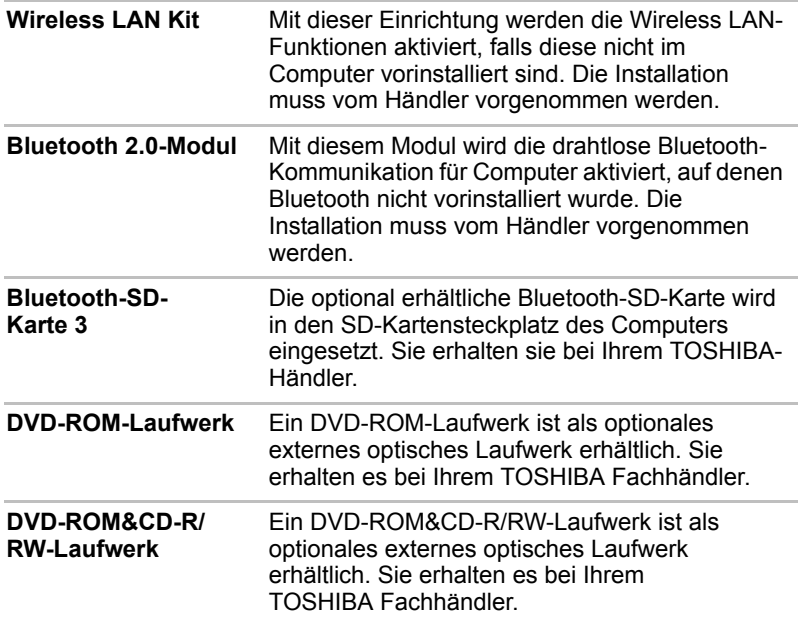

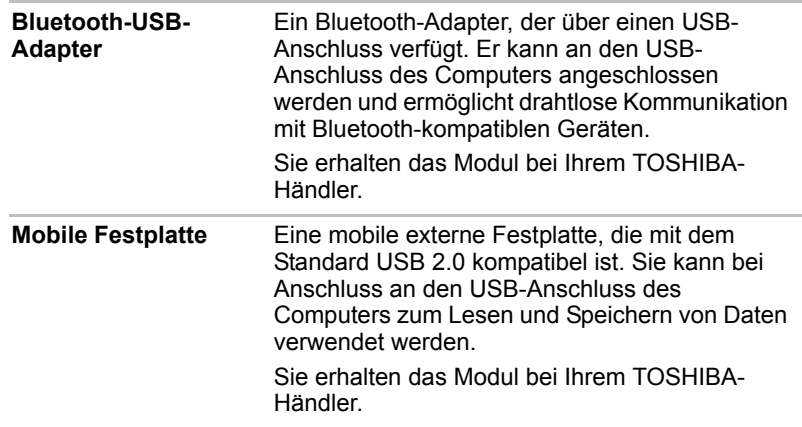

# Kapitel 2

## <span id="page-35-3"></span><span id="page-35-1"></span><span id="page-35-0"></span>Rund um den Computer

In diesem Kapitel werden die einzelnen Bestandteile des Computers kurz vorgestellt. Machen Sie sich mit den einzelnen Komponenten vertraut, bevor Sie den Computer in Betrieb nehmen.

## *Haftungsausschluss (Nicht zutreffende Merkmale)*

Bestimmte Notebook-Gehäuse sind so konzipiert, dass sie alle möglichen Konfigurationen für eine komplette Produktserie aufnehmen können. Das Modell, für das Sie sich entschieden haben, verfügt möglicherweise nicht über alle Funktionen und Spezifikationen, für die sich Symbole oder Schalter und Tasten am Gehäuse befinden, falls Sie diese Funktionen nicht erworben haben.

## <span id="page-35-2"></span>Vorderseite mit geschlossenem Bildschirm

Diese Abbildung zeigt die Vorderseite des Computers mit geschlossenem Bildschirm.

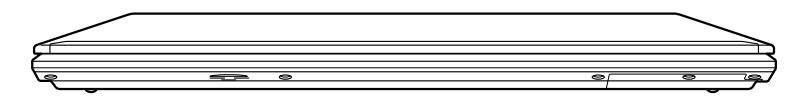

*Vorderseite des Computers mit geschlossenem Bildschirm*
## Linke Seite

Diese Abbildung zeigt die linke Seite des Computers.

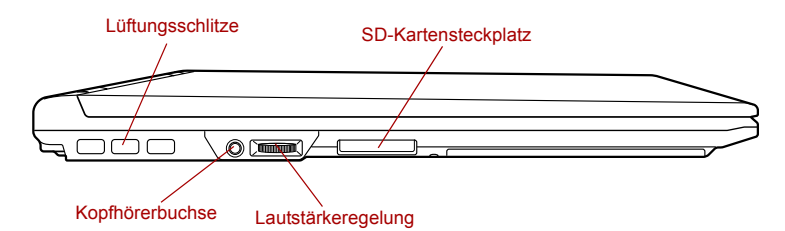

*Linke Seite des Computers*

**Lüftungsschlitze** Durch die Lüftungsschlitze wird die CPU mit Kühlluft versorgt, um ein Überhitzen zu vermeiden.

*Blockieren Sie die Lüftungsschlitze des Computers nicht. Achten Sie darauf, dass keine Fremdkörper aus Metall, wie Schrauben und Heft- oder Büroklammern, in das Innere des Computers oder der Tastatur gelangen. Fremdkörper aus Metall können einen Kurzschluss verursachen und zu einem Brand führen. Schwerwiegende Verletzungen können die Folge sein.*

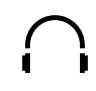

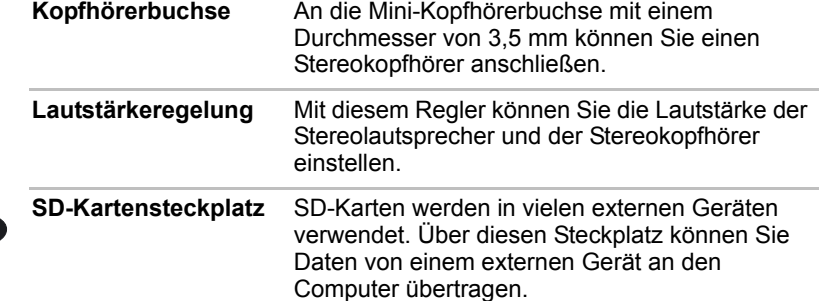

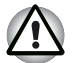

*Achten Sie darauf, dass keine Fremdkörper in den SD-Kartensteckplatz gelangen. Achten Sie darauf, dass keine Fremdkörper aus Metall, wie Schrauben und Heft- oder Büroklammern, in das Innere des Computers oder der Tastatur gelangen. Fremdkörper aus Metall können einen Kurzschluss verursachen und zu einem Brand führen. Schwerwiegende Verletzungen können die Folge sein.*

## Rechte Seite

Diese Abbildung zeigt die rechte Seite des Computers.

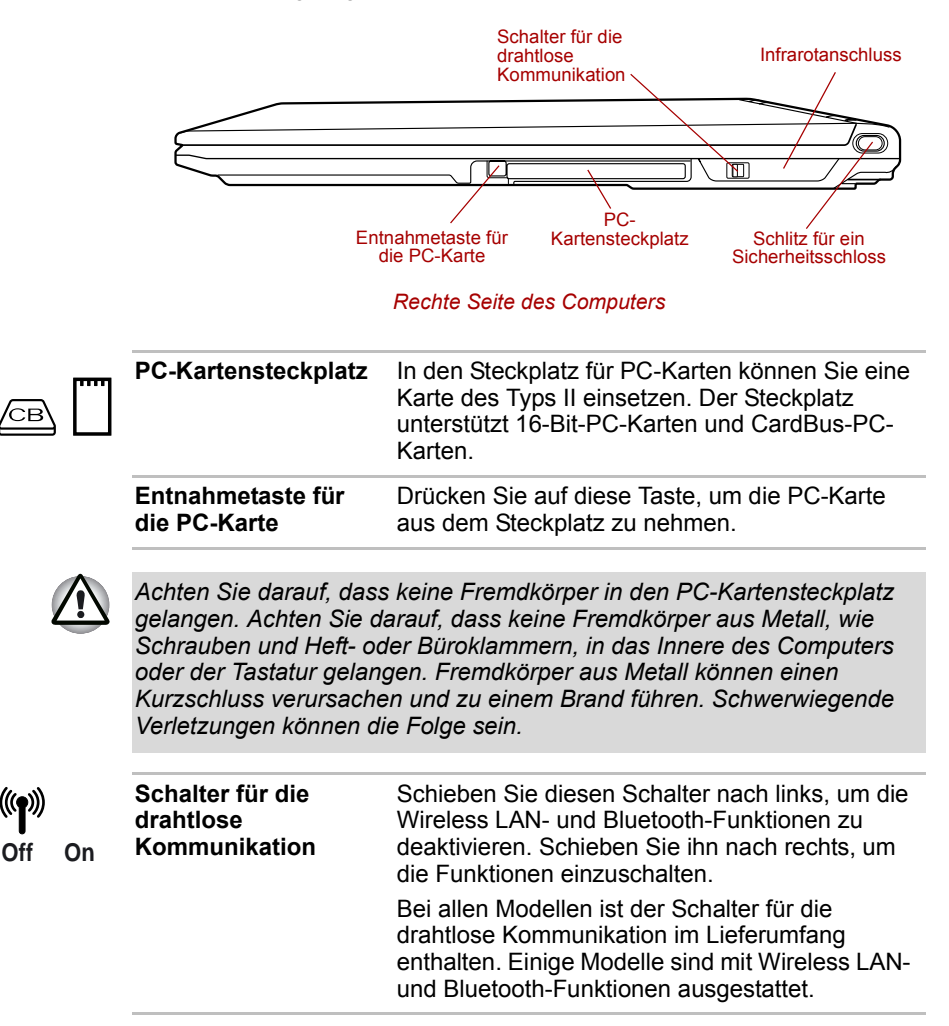

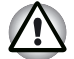

Deaktivieren Sie die WiFi- und Bluetooth-Funktionen, wenn sich eine *Person mit einem Herzschrittmacher oder einem anderen medizinischen Elektrogerät in der Nähe des Computers befindet. Funkwellen können die Funktion von Herzschrittmachern und anderen medizinischen Geräten beeinträchtigen. Halten Sie sich im Hinblick auf WiFi oder Bluetooth an die Anweisungen, die Ihnen zu Ihrem medizinischen Gerät gegeben wurden.*

- *Deaktivieren Sie die WiFi- und Bluetooth-Funktionen, wenn sich der Computer in der Nähe von automatischen Türen, Feuermeldern oder anderen automatischen Steuerungsvorrichtungen befindet. Funkwellen können bei automatischen Steuerungsvorrichtungen Funktionsstörungen verursachen.*
- *Verwenden Sie die WiFi- und Bluetooth-Funktionen nicht in der Nähe von Mikrowellengeräten oder in Bereichen, die Funkstörungen oder magnetischen Feldern unterliegen. Interferenzen von Mikrowellengeräten oder anderen Quellen können den WiFi- oder Bluetooth-Betrieb unterbrechen.*

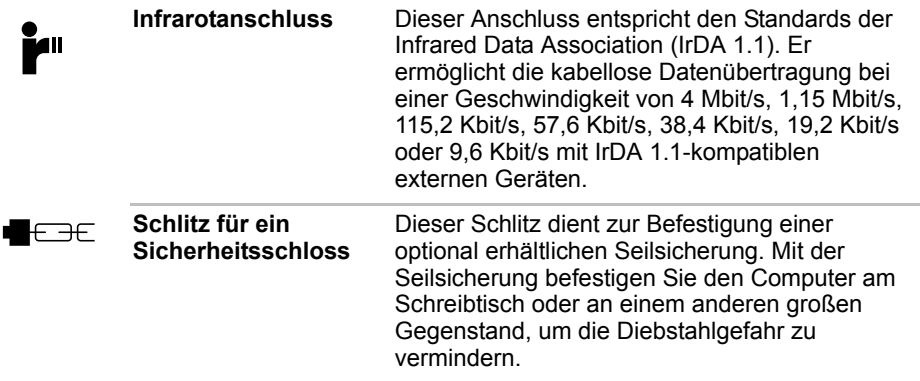

## Rückseite

Diese Abbildung zeigt die Rückseite des Computers.

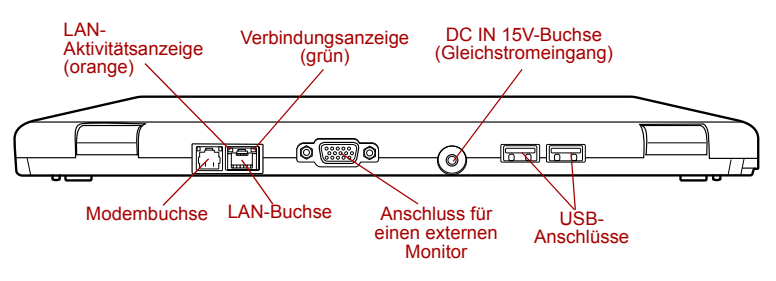

*Die Rückseite des Computers*

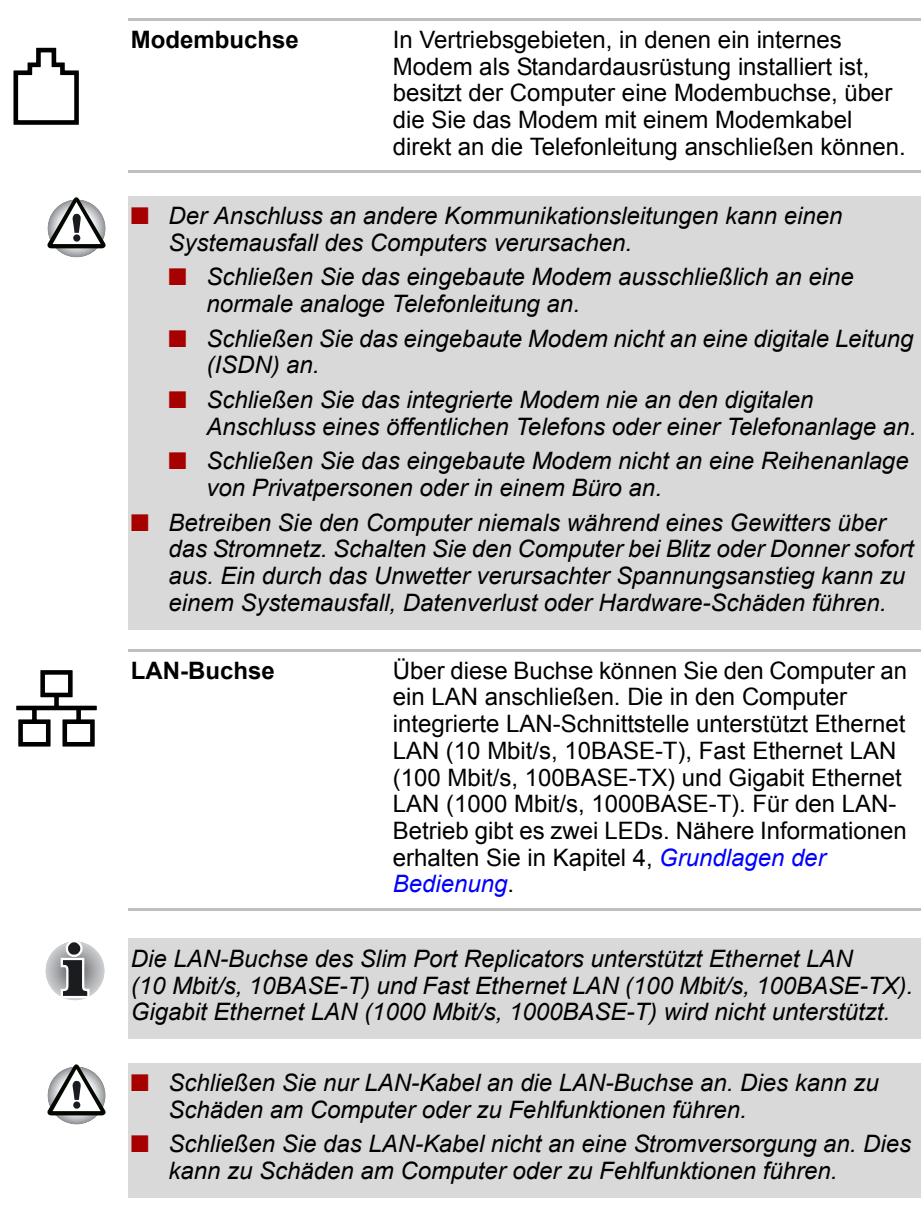

**Verbindungsanzeige (grün)** Diese Anzeige leuchtet grün, wenn der Computer an ein LAN angeschlossen ist und das LAN ordnungsgemäß funktioniert.

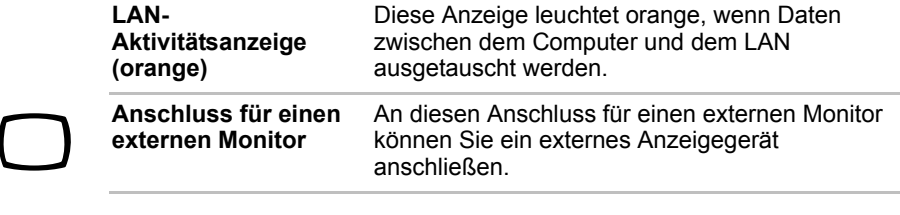

*Nachdem Sie den Slim Port Replicator an den Computer angeschlossen haben, verbinden Sie das Monitorkabel mit dem Anschluss für den externen Monitor des Slim Port Replicators und nicht mit dem externen Monitoranschluss auf der Rückseite des Computers.*

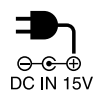

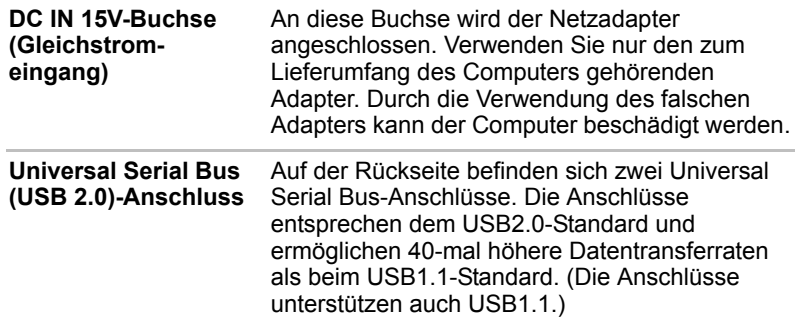

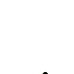

*Achten Sie darauf, dass keine Fremdkörper in die USB-Anschlüsse gelangen. Achten Sie darauf, dass keine Fremdkörper aus Metall, wie Schrauben und Heft- oder Büroklammern, in das Innere des Computers oder der Tastatur gelangen. Fremdkörper aus Metall können einen Kurzschluss verursachen und zu einem Brand führen. Schwerwiegende Verletzungen können die Folge sein.*

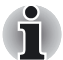

**Nachdem Sie den Slim Port Replicator an den Computer** *angeschlossen haben, verbinden Sie das USB-Kabel mit dem USB-Anschluss des Slim Port Replicators und nicht mit dem USB-Anschluss auf der Rückseite des Computers.*

■ *Es kann keine Garantie für den einwandfreien Betrieb sämtlicher Funktionen aller USB-Geräte übernommen werden. Einige Funktionen werden unter Umständen nicht ordnungsgemäß ausgeführt.*

## **Unterseite**

Diese Abbildung zeigt die Unterseite des Computers. Schließen Sie den Bildschirm, bevor Sie den Computer umdrehen.

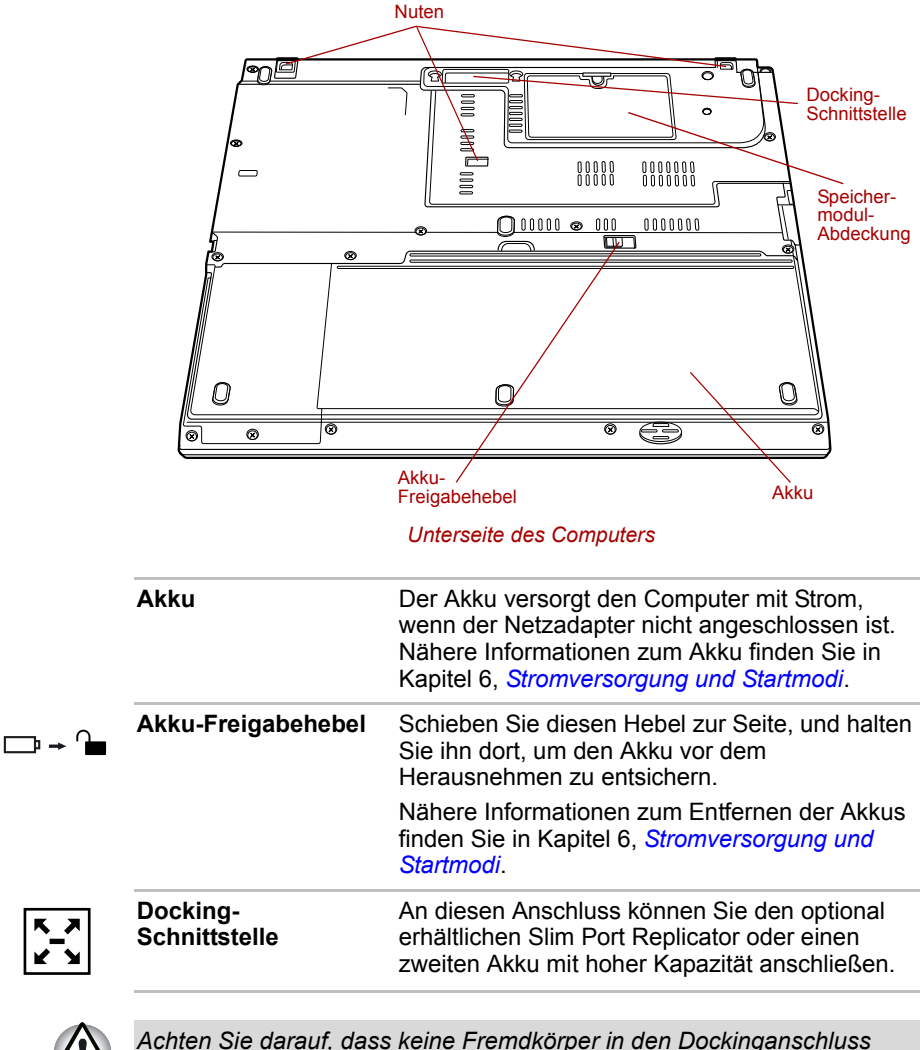

*gelangen. Achten Sie darauf, dass keine Fremdkörper aus Metall, wie Schrauben und Heft- oder Büroklammern, in das Innere des Computers oder der Tastatur gelangen. Fremdkörper aus Metall können einen Kurzschluss verursachen und zu einem Brand führen. Schwerwiegende Verletzungen können die Folge sein.*

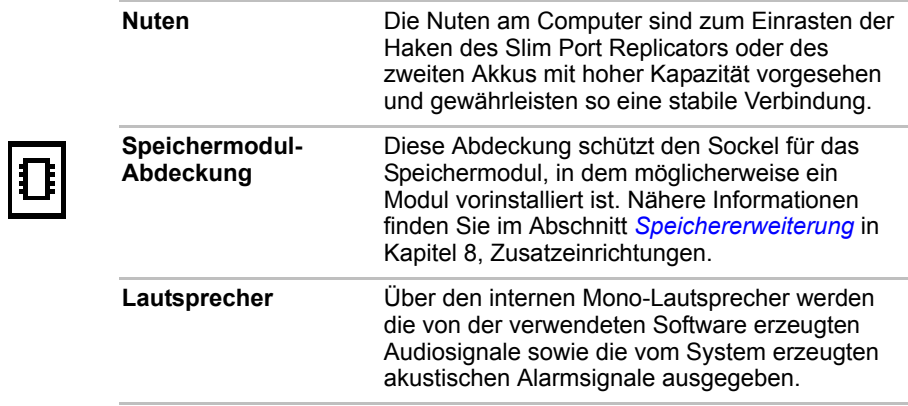

## Vorderseite mit geöffnetem Bildschirm

Dieser Abschnitt zeigt die Vorderseite des Computers bei geöffnetem Bildschirm. Nähere Informationen zu den einzelnen Merkmalen finden Sie in der nächsten Tabelle. Sie öffnen den Bildschirm, indem Sie ihn anheben. Stellen Sie einen für Sie angenehmen Neigungswinkel ein.

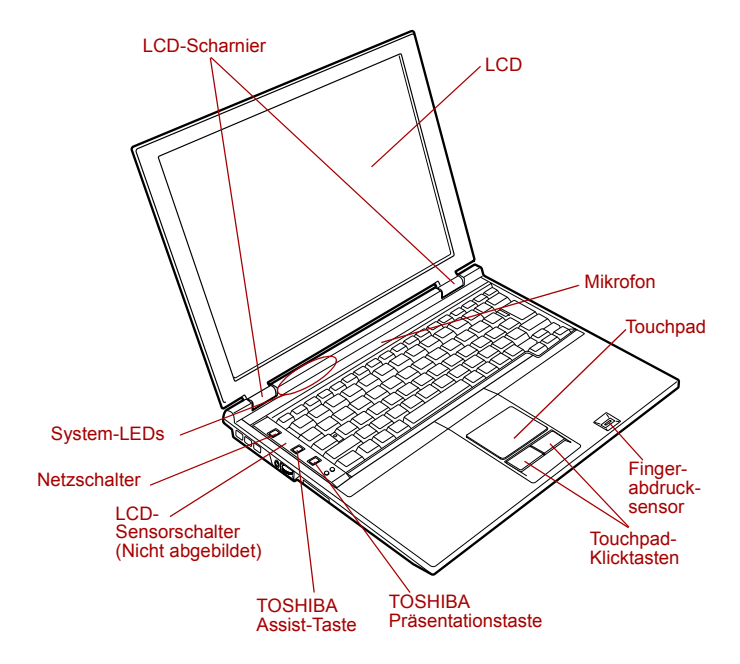

*Vorderseite des Computers mit geöffnetem Bildschirm*

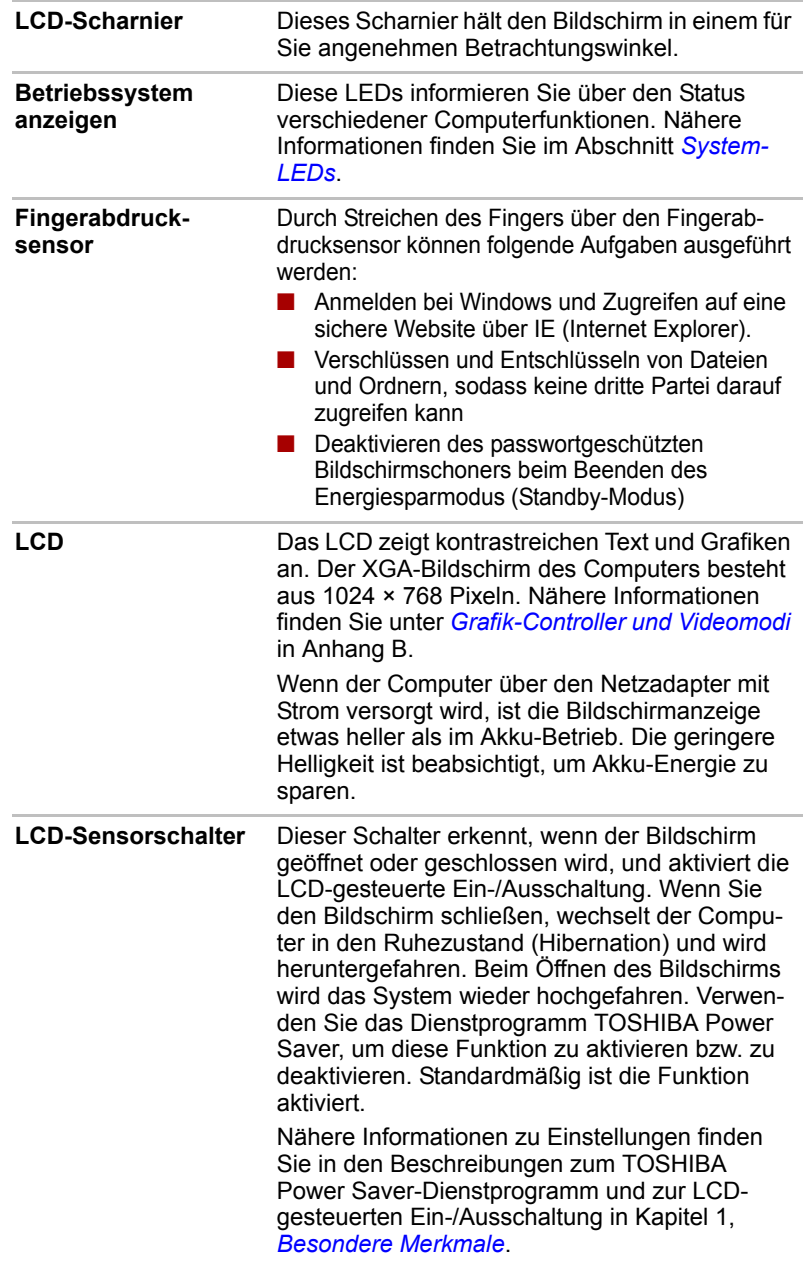

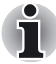

 $\overline{\bigcirc}$ 

*Legen Sie keine magnetischen Objekte in der Nähe des Schalters ab. Der Computer wechselt automatisch in den Ruhezustand und wird heruntergefahren, auch wenn die LCD-gesteuerten Ausschaltungsfunktionen deaktiviert sind.*

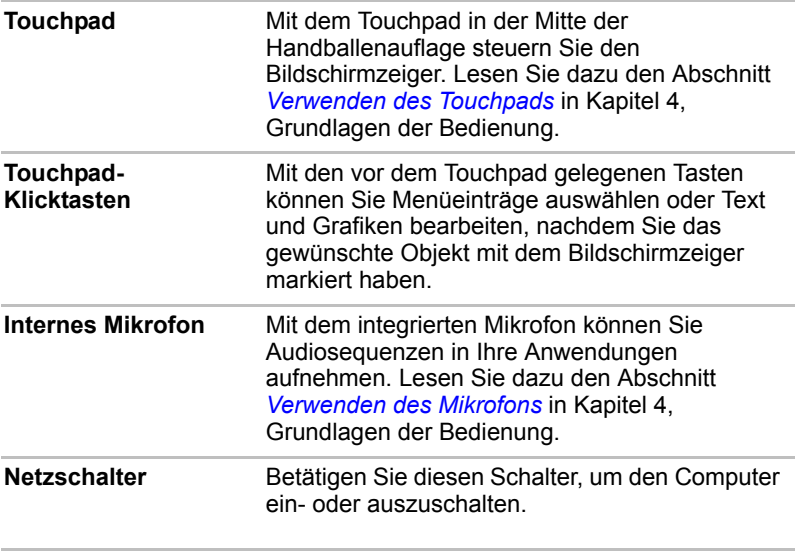

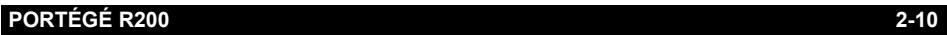

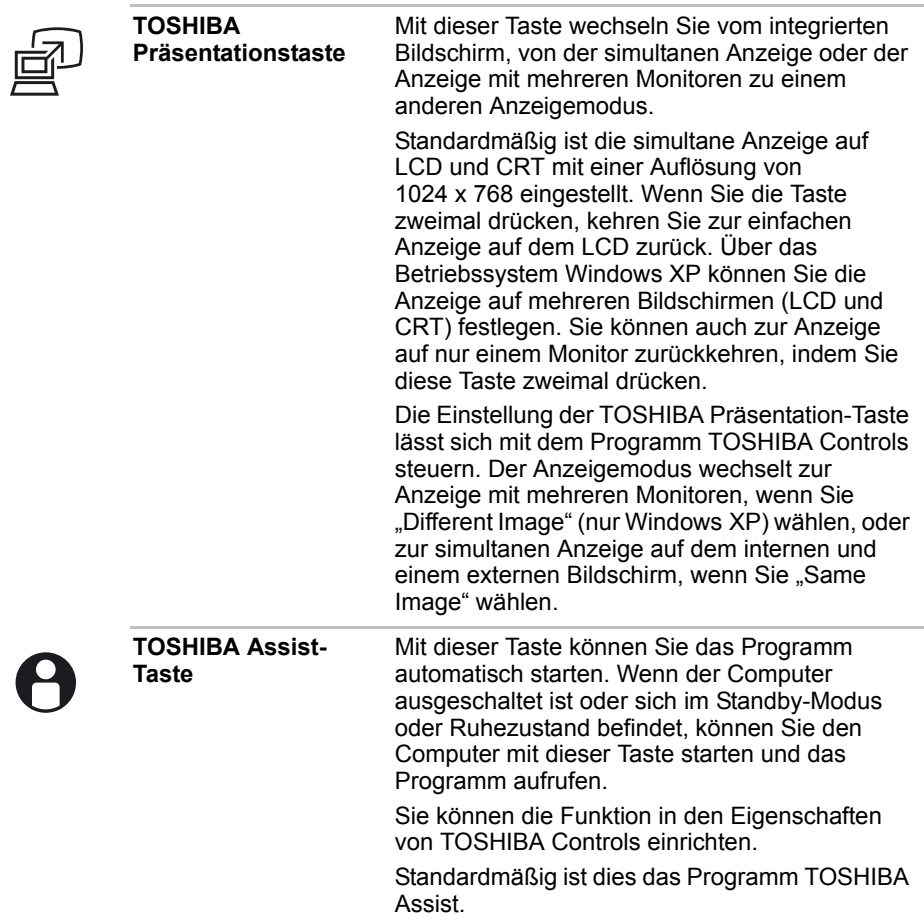

## <span id="page-45-0"></span>System-LEDs

Die LEDs unter den Symbolen leuchten auf, wenn der Computer bestimmte Operationen ausführt.

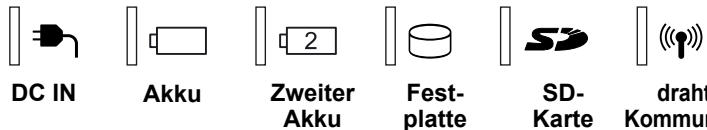

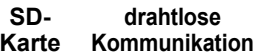

*System-LEDs*

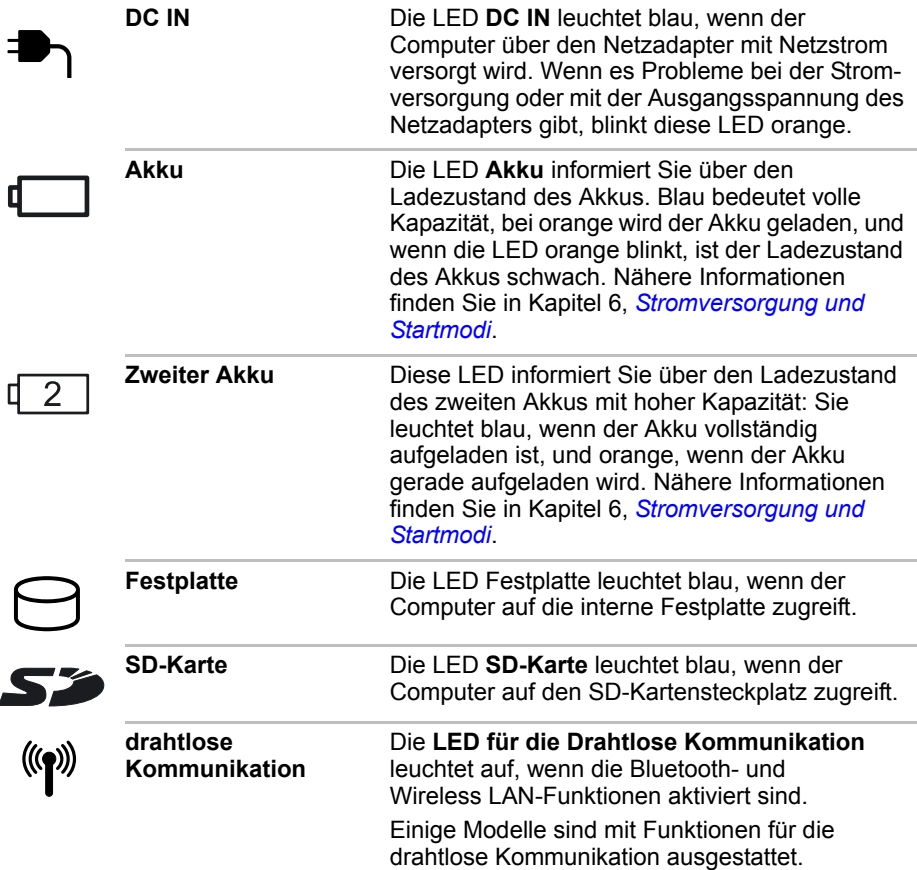

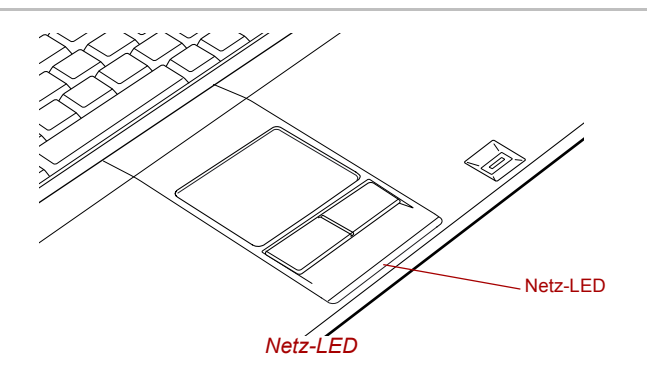

**Stromversorgung** Die LED **Netz** leuchtet blau, wenn der Computer eingeschaltet ist. Wenn Sie unter **Windows herunterfahren** die Option **Standby** wählen, blinkt diese LED orange (jeweils eine Sekunde lang im Abstand von zwei Sekunden), während das System heruntergefahren wird.

## Tastatur-LEDs

Die folgenden Abbildungen zeigen die Positionen der LEDs für die integrierte numerische Tastatur und der LED "Caps Lock".

Wenn die LED **Cursormodus** leuchtet, können Sie mit den Tasten der integrierten numerischen Tastatur den Cursor bewegen.

Leuchtet die LED **Numerischer Modus**, können Sie mit diesen Tasten Ziffern eingeben.

Wenn die LED "Caps Lock" leuchtet, werden mit den Buchstabentasten Großbuchstaben erzeugt.

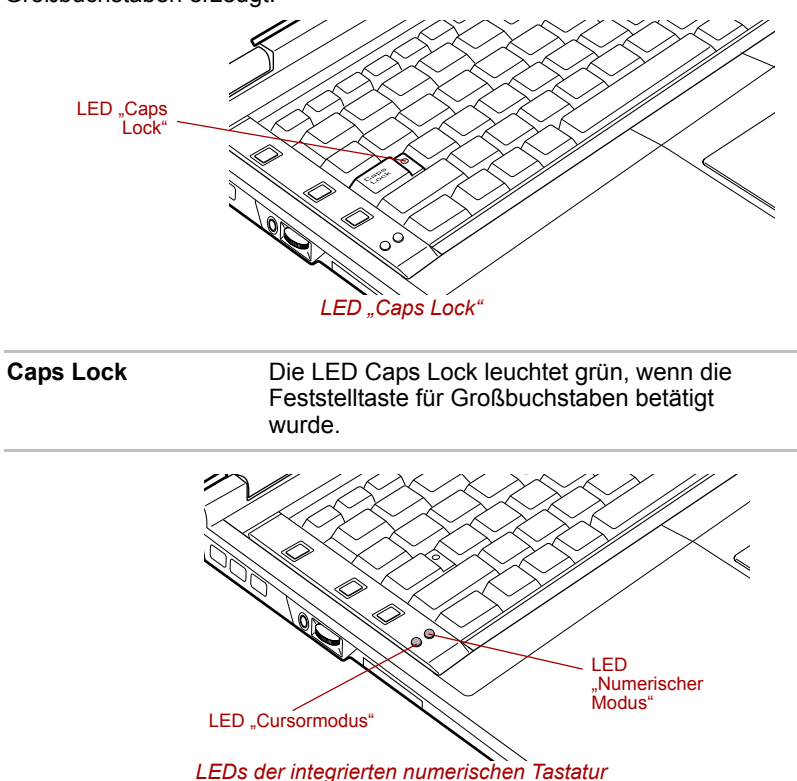

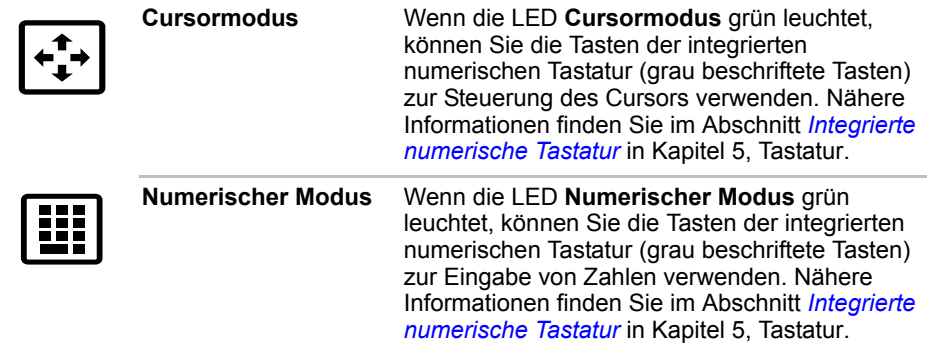

## USB-Diskettenlaufwerk

Das USB-Diskettenlaufwerk unterstützt Disketten mit einer Speicherkapazität von 1,44 MB und 720 KB. Es wird mit einem USB-Anschluss verbunden. Optional oder im Lieferumfang einiger Modelle enthalten.

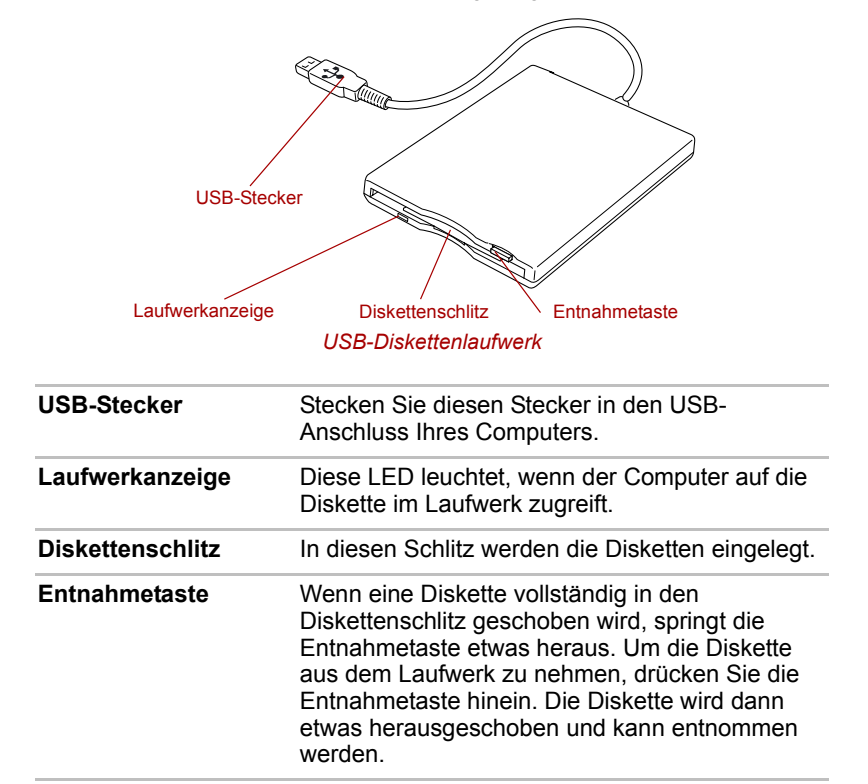

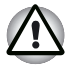

*Achten Sie bei der Verwendung des USB-Diskettenlaufwerks auf die*  **Laufwerkanzeige***. Betätigen Sie nicht die Entnahmetaste, und schalten Sie den Computer nicht aus, während diese Anzeige leuchtet. Sie könnten dadurch Daten zerstören und die Diskette oder das Laufwerk beschädigen.*

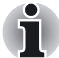

■ *Das USB-Diskettenlaufwerk sollte während des Betriebs auf einer ebenen, waagerechten Oberfläche stehen. Stellen Sie das USB-Diskettenlaufwerk bei Betrieb nicht in einem Neigungswinkel von mehr als 20o auf.*

Legen Sie keine Gegenstände auf dem Diskettenlaufwerk ab.

## Zweiter Akku mit hoher Kapazität

Mit einem zweiten Akku mit hoher Kapazität können Sie die netzunabhängige Betriebszeit des Computers verlängern (optional oder im Lieferumfang einiger Modelle enthalten). Der zweite Akku mit hoher Kapazität wird in ein Basisteil eingesetzt, das an der Unterseite des Computers angebracht wird. Nähere Informationen finden Sie im Abschnitt *[Auswechseln](#page-116-0)  [des Akkus](#page-116-0)* in Kapitel 6, Stromversorgung und Startmodi.

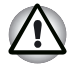

*Verwenden Sie ausschließlich den als Zubehörteil mitgelieferten zweiten Akku mit hoher Kapazität oder einen gleichwertigen zweiten Akku wie im Benutzerhandbuch angegeben. Andere Akkus haben abweichende Spannungswerte und Anschlusspolaritäten. Bei ihrer Verwendung kann es zu Rauchentwicklung oder sogar zum Brand und Zerbersten des Akkus kommen.*

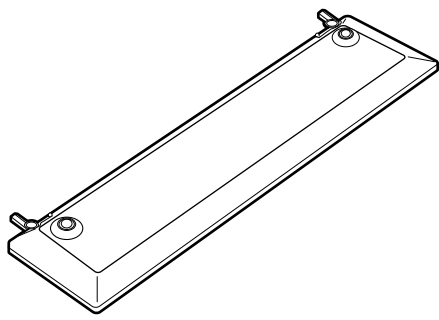

*Zweiter Akku mit hoher Kapazität*

### **Netzadapter**

Der Netzadapter kann sich automatisch auf eine beliebige Netzspannung zwischen 100 und 240 Volt und auf eine beliebige Netzfrequenz zwischen 50 und 60 Hertz einstellen; dadurch kann der Computer praktisch überall auf der Welt eingesetzt werden. Der Netzadapter wandelt Wechselstrom in Gleichstrom um und verringert die an den Computer gelieferte Spannung.

Zum Wiederaufladen des Akkus schließen Sie einfach den Netzadapter an eine Steckdose und an den Computer an. Nähere Informationen finden Sie in Kapitel 6, *[Stromversorgung und Startmodi](#page-102-0)*.

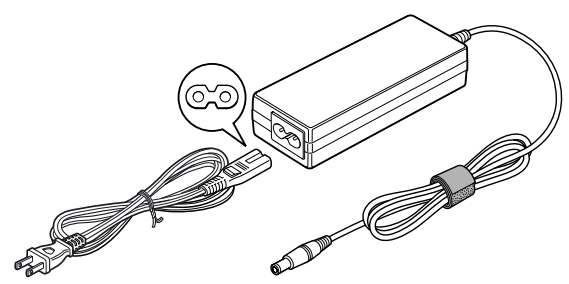

*Der Netzadapter (Stecker mit 2 Kontakten)*

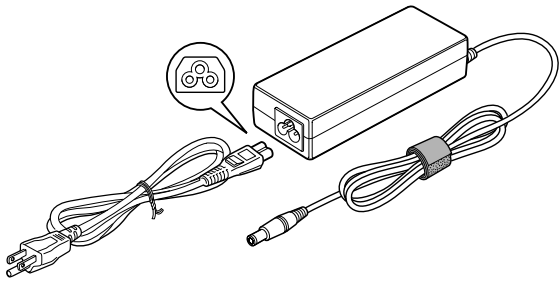

*Der Netzadapter (Stecker mit 3 Kontakten)*

Der universelle Netzadapter und das Netzkabel (im Lieferumfang *enthalten) sind je nach Modell unterschiedlich. Je nach Modell haben Sie möglicherweise einen Stecker mit 2 oder 3 Kontakten erhalten.*

■ *Verwenden Sie keinen Adapter für Stecker mit 3 Kontakten.*

■ *Das im Lieferumgang enthaltene Netzkabel entspricht den Sicherheitsbestimmungen der Region, in der es erworben wurde. Daher sollte das Netzkabel nicht außerhalb dieser Region verwendet werden. Erwerben Sie zur Verwendung in anderen Regionen Netzkabel, die den dortigen Sicherheitsbestimmungen entsprechen.*

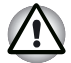

*Verwenden Sie ausschließlich den im Lieferumfang Ihres Computers enthaltenen Toshiba-Netzadapter und das Toshiba-Akkuladegerät (möglicherweise im Lieferumfang des Computers enthalten) oder von Toshiba empfohlene anderweitige Modelle, da es andernfalls zu einem Brand oder zur Beschädigung des Computers kommen kann. Bei Verwendung eines unzulässigen Netzadapters oder Akkuladegeräts kann es zu einem Brand oder zur Beschädigung des Computers kommen. Schwerwiegende Verletzungen können die Folge sein.*

# Kapitel 3

## Erste Schritte

In diesem Kapitel finden Sie grundlegende Informationen, die Sie für die Inbetriebnahme des Computers benötigen. Es werden die folgenden Themen behandelt:

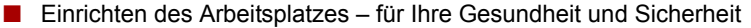

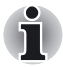

*Lesen Sie auch das Handbuch mit den Sicherheits- und Betriebshinweisen. Es ist im Lieferumfang des Computers enthalten und gibt Informationen zur Produkthaftung.*

- Anschließen des Netzadapters
- Öffnen des Bildschirms
- Einschalten des Computers
- Erstes Starten des Systems
- Ausschalten des Computers
- Neustarten des Computers
- Wiederherstellen der vorinstallierten Software von den Wiederherstellungsmedien

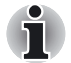

*Allen Benutzern wird dringend empfohlen, den Abschnitt* [Erstes Starten](#page-62-0)  [des Systems](#page-62-0) *zu lesen.*

## Einrichten des Arbeitsplatzes

Die Einrichtung eines angenehmen Arbeitsplatzes ist sowohl für Sie als auch für Ihren Computer wichtig. Eine ungünstige Arbeitsumgebung oder falsche Arbeitsgewohnheiten können Schmerzen oder ernste gesundheitliche Schäden aufgrund von Dauerbelastungen der Hände und Gelenke verursachen. Auch für den Betrieb des Computers ist eine geeignete Umgebung erforderlich. Dieser Abschnitt behandelt dazu die folgenden Themen:

- Allgemeine Bedingungen
- Standort des Computers
- Sitzmöbel und Körperhaltung
- Beleuchtung
- Arbeitsgewohnheiten

#### Allgemeine Bedingungen

Eine Umgebung, in der Sie sich wohl fühlen, ist im Allgemeinen auch für den Computer geeignet. Lesen Sie dennoch folgende Punkte durch, um sicherzugehen, dass Ihr Arbeitsplatz eine günstige Umgebung darstellt.

- Der Arbeitsplatz sollte folgende Voraussetzungen aufweisen:
	- ein durchdachtes und funktionierendes Belüftungssystem. Es sollte jedoch kein kräftiger Luftstrom direkt auf Sie gerichtet sein.
	- gute Luftzirkulation
	- eine angenehme Umgebungstemperatur und Luftfeuchtigkeit
- Vermeiden Sie, dass der Computer übermäßiger Wärme, z. B. durch direktes Sonnenlicht, ein unbelüftetes Fahrzeug oder die Nähe eines Heizkörpers, ausgesetzt wird, da dies zu einem Systemausfall, Funktionsstörungen, Datenverlusten oder einer Beschädigung des Computers führen kann.
- Vermeiden Sie, dass der Computer extrem niedrigen Temperaturen ausgesetzt wird, da dies zu einem Systemausfall, Funktionsstörungen oder Datenverlusten führen kann.
- Vermeiden Sie plötzliche Temperaturschwankungen. Dies kann möglicherweise Kondensation im Gerät verursachen und zu einem Systemausfall, Funktionsstörungen oder Datenverlusten führen.
- Sorgen Sie für eine staubfreie Umgebung. Wenn Staub in den Computer gelangt, können ein Systemausfall, Funktionsstörungen oder Datenverluste die Folge sein. Wenn Staub in den Computer eindringt, schalten Sie ihn nicht ein. Bringen Sie ihn zu einem autorisierten Toshiba-Händler, bevor Sie ihn wieder verwenden.
- Platzieren Sie den Computer nie in der Nähe eines magnetischen Felds, wie es Lautsprecher oder Fernsehgeräte verursachen. Tragen Sie bei der Arbeit am Computer keine magnetischen Armbänder. Magnetische Felder können einen Systemausfall, Funktionsstörungen oder Datenverluste verursachen.
- Legen Sie keine schweren Gegenstände auf dem Computer ab, und lassen Sie keine schweren Gegenstände auf den Computer fallen. Der Computer könnte beschädigt werden, oder ein Systemausfall könnte die Folge sein.
- Verwenden Sie kein Benzin, keinen Verdünner oder andere Chemikalien zum Reinigen des Computers, Netzadapters oder Speichergeräts. Benzin, Verdünner und andere Chemikalien können zu Beschädigungen, Verformungen oder Verfärbungen der Geräte führen und können zudem Datenverluste verursachen.
- Achten Sie darauf, dass das Netzkabel an eine leicht zugängliche Steckdose in der Nähe des Computers angeschlossen ist.
- Die Umgebungstemperatur sollte zwischen 5 und 35° C betragen und die Luftfeuchtigkeit zwischen 20 und 80 % liegen.
- Schützen Sie Ihren Computer vor Staub und Feuchtigkeit, und setzen Sie ihn keiner direkten Sonneneinstrahlung aus.
- Einige Komponenten im Computer wie etwa Speichermedien können

durch Magnete beschädigt werden. Stellen Sie den Computer nicht in der Nähe magnetischer Objekte auf, und bringen Sie keine magnetischen Objekte in die Nähe des Computers. Seien Sie vorsichtig mit Objekten wie etwa Stereolautsprechern, die während ihres Betriebs starke magnetische Felder erzeugen. Seien Sie darüber hinaus vorsichtig mit metallischen Objekten wie Armbändern oder -reifen. Sie könnten unbeabsichtigt magnetisiert werden.

- Verwenden Sie den Computer nicht in unmittelbarer Nähe eines Mobiltelefons.
- Lassen Sie genügend Raum, aus dem der Lüfter Kühlluft ansaugen kann. Blockieren Sie den Lüfter nicht.
- Wenn der Computer Störungen an Funkeinrichtungen verursacht, schalten Sie ihn sofort mit dem Netzschalter aus. Interferenzen dieser Art können Funktionsstörungen verursachen.
- Stellen Sie den Computer nicht auf einen wackeligen Tisch, unebene oder schräge Oberflächen oder instabile Unterlagen. Der Computer könnte herunterfallen und beschädigt werden oder Personen verletzen.
- Lassen Sie den Computer niemals länger als 24 Stunden eingeschaltet. Schalten Sie den Computer aus, wenn er nicht verwendet wird.
- Vermeiden Sie plötzliche Temperatur- oder Luftfeuchtigkeitsschwankungen.
- Vermeiden Sie die Nähe zu Wärme abgebenden Geräten wie Heizkörpern.
- Vermeiden Sie die Nähe zu und den Kontakt mit ätzenden Chemikalien.
- Vermeiden Sie die Nähe zu Geräten, die magnetische Felder erzeugen, wie Stereolautsprecher.
- Stellen Sie das Produkt immer auf eine ebene Oberfläche.
- Achten Sie auf ausreichend Platz hinter dem Computer, damit der Bildschirm problemlos ausgerichtet werden kann.
- Achten Sie auf ausreichend Platz um den Computer, damit eine angemessene Belüftung sichergestellt ist.
- Achten Sie auf ausreichend Platz für die Verwendung einer Maus und anderer Peripheriegeräte.

#### Standort des Computers

Stellen Sie den Computer und die Peripheriegeräte so auf, dass eine angenehme Haltung und ausreichende Sicherheit gewährleistet sind.

- Positionieren Sie den Bildschirm so, dass Sie bequem davor sitzen können und Spiegelung durch Deckenleuchten vermieden wird. Beispiel:
	- Stellen Sie den Bildschirm direkt vor sich auf, und achten Sie auf einen bequemen Abstand.
- Stellen Sie den Bildschirm so ein, dass sich die obere Kante knapp unterhalb Ihrer Augenhöhe befindet. Ein zu hoch oder zu niedrig positionierter Bildschirm kann zu einer unnatürlichen Körperhaltung und so zu Verspannungen der Schulter- und Nackenmuskulatur führen.
- Gönnen Sie Ihren Augen regelmäßige Pausen, indem Sie den Blick auf weiter entfernt liegende Objekte richten.
- Wenn Sie einen Dokumentenhalter verwenden, sollte dieser etwa in der gleichen Höhe und Entfernung wie der Computer aufgestellt werden.

#### Sitzmöbel und Körperhaltung

Achten Sie bei der Arbeit am Computer auf eine bequeme Körperhaltung und eine natürliche Position der Gelenke, damit die Belastung der verschiedenen Körperteile so gering wie möglich ist. Beachten Sie folgende Punkte:

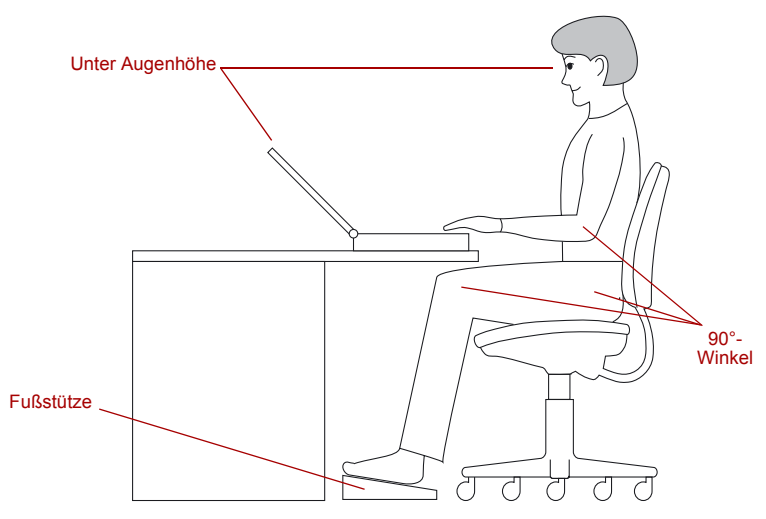

*Körperhaltung und Position des Computers*

- Halten Sie die Hände, Handgelenke und Unterarme gerade und möglichst parallel zum Boden.
- Halten Sie den Kopf aufrecht oder leicht nach vorn geneigt, und blicken Sie gerade aus. Kopf und Rumpf sollten sich auf einer vertikalen Geraden befinden.
- Die Schultern sollten entspannt sein und die Oberarme normal am Körper herab hängen.
- Halten Sie die gebeugten Ellenbogen nahe am Körper.
- Die Füße sollten vollständig auf dem Boden oder einer Fußstütze stehen.
- Sitzen Sie aufrecht oder leicht zurückgelehnt, und sorgen Sie für eine Unterstützung im Lendenwirbelbereich.
- Oberschenkel und Hüften sollten parallel zum Boden ausgerichtet sein und durch einen gut gepolsterten Sitz unterstützt werden.
- Die Knie sollten sich auf der gleichen Höhe wie die Hüften befinden, wobei der Winkel zwischen Ober- und Unterschenkel 90 Grad oder größer sein sollte.

#### Beleuchtung

Sorgen Sie für eine angemessene Beleuchtung, und stellen Sie den Computer so, dass Spiegelungen durch Schreibtisch- und Deckenlampen sowie Fenster so gering wie möglich gehalten werden. Spiegelungen auf dem Bildschirm können zu Überanstrengung und Ermüdung der Augen und zu Kopfschmerzen führen.

Beachten Sie die folgenden Punkte hinsichtlich der Beleuchtung Ihrer Arbeitsumgebung:

- Positionieren Sie den Computer so, dass Lichtquellen nicht direkt auf den Bildschirm oder in die Augen des Benutzers scheinen oder reflektieren.
- Vermeiden Sie direkten Lichteinfall auf den Computer mithilfe von getönten Fensterscheiben oder durch Anbringen von Jalousien oder einem Lichtschutz.
- Verwenden Sie weiche, indirekte Beleuchtung.
- Passen Sie die Position des Bildschirms an, damit die beste Sicht gegeben ist.

#### Arbeitsgewohnheiten

Zur Vermeidung von Verspannungen oder Gesundheitsschäden durch Dauerbelastung sollten Sie Ihre Tätigkeiten möglichst abwechseln. Planen Sie daher, soweit möglich, für Ihren Arbeitstag verschiedene unterschiedliche Aufgaben ein. Wenn Sie lange Zeit am Computer verbringen, sollten Sie Abwechslung in Ihren Arbeitsablauf bringen. Dadurch vermeiden Sie übermäßige Belastungen und erhöhen die Effizienz Ihrer Arbeit.

- Achten Sie auf eine entspannte Sitzhaltung. Durch die richtige, oben beschriebene Einstellung von Stuhl und Arbeitsgerät lassen sich Verspannungen in Schultern und Nacken vermindern und Rückenschmerzen vermeiden.
- Ändern Sie öfter Ihre Sitzhaltung.
- Stehen Sie gelegentlich auf, und führen Sie ein paar kurze Streck- oder Lockerungsübungen durch.
- Lockern und strecken Sie mehrmals am Tag Ihre Hände und Gelenke.
- Blicken Sie häufig vom Computerbildschirm auf, und lassen Sie Ihre Augen einige Sekunden lang (etwa 30 Sekunden lang alle Viertelstunde) auf einem entfernten Gegenstand ruhen.
- Häufige, kurze Pausen (zum Beispiel zwei oder drei Minuten alle halbe Stunde) sind günstiger als eine oder zwei lange Pausen.
- Ruhen Sie Ihre Augen bei der Arbeit am Computer regelmäßig aus, und dehnen und lockern Sie Ihre Muskeln, um Überanstrengung zu vermeiden. Wenn Sie bei der Arbeit am Computer Beschwerden verspüren, legen Sie eine Pause ein, und ruhen Sie sich aus. Anhaltendes Arbeiten ohne angemessene Pausen kann zu Schmerzen in den Armen, Handgelenken, Händen, im Rücken, Nacken und anderen Körperteilen führen. Falls die Beschwerden trotz der Ruhepause anhalten, suchen Sie einen Arzt auf.

Im Buchhandel oder in Bibliotheken finden Sie Literatur zu den Themen Ergonomie am Arbeitsplatz und Gesundheitsschäden durch Überlastung. Dort erhalten Sie auch Bücher mit Übungen für Hände und Handgelenke und andere gefährdete Körperteile. Lesen Sie außerdem die *Sicherheitsund Betriebshinweise.*

#### Strategische Pausen

Legen Sie in regelmäßigen Abständen kurze Pausen ein, um eine Überanstrengung der Augen und körperliche Beschwerden zu vermeiden.

Ausführlichere Empfehlungen zur Sicherheit und Bequemlichkeit bei der Arbeit mit dem Computer finden Sie auf der folgenden englischsprachigen Website: http://www.osha.gov/SLTC/etools/computerworkstations/

#### Sonstige Hinweise

- Schalten Sie den Computer nicht aus, wenn eine Anwendung ausgeführt wird. Andernfalls kann es zu Datenverlusten kommen.
- Verwenden Sie ein Anti-Viren-Programm, und aktualisieren Sie es regelmäßig.
- Schalten Sie den Computer nicht aus, trennen Sie nicht die Verbindung zu einem externen Speichergerät, und entfernen Sie keine Speichermedien, während Daten gelesen oder gespeichert werden. Andernfalls kann es zu Datenverlusten kommen.
- Formatieren Sie Speichermedien nicht, ohne vorher den Inhalt zu überprüfen. Durch das Formatieren werden alle gespeicherten Daten gelöscht.
- Es empfiehlt sich, regelmäßige Sicherheitskopien der internen Festplatte und anderer wichtiger Speichergeräte auf externen Speichermedien zu erstellen. Allgemeine Speichermedien sind nicht über lange Zeiträume haltbar und stabil. Unter bestimmten Bedingungen kann dies zu Datenverlusten führen.
- Bevor Sie ein Gerät oder eine Anwendung installieren, speichern Sie im Arbeitsspeicher befindliche Daten auf der Festplatte oder einem anderen Speichermedium. Andernfalls kann es zu Datenverlusten kommen.

## Anschließen des Netzadapters

Verwenden Sie den Netzadapter, wenn Sie den Akku aufladen müssen oder den Computer mit Netzstrom betreiben möchten. Zum ersten Einschalten wird der Betrieb mit dem Netzadapter empfohlen, weil der Akku erst aufgeladen werden muss.

Der Netzadapter kann an eine Stromquelle mit einer Spannung zwischen 100 und 240 Volt sowie einer Frequenz von 50 oder 60 Hertz angeschlossen werden. Nähere Informationen zum Aufladen des Akkus mit dem Netzadapter finden Sie in Kapitel 6, *[Stromversorgung und](#page-102-0)  [Startmodi](#page-102-0)*.

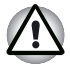

- *Verwenden Sie ausschließlich den im Lieferumfang Ihres Computers enthaltenen Toshiba-Netzadapter und das Toshiba-Akkuladegerät (möglicherweise im Lieferumfang des Computers enthalten) oder von Toshiba empfohlene anderweitige Modelle, da es andernfalls zu einem Brand oder zur Beschädigung des Computers kommen kann. Bei Verwendung eines unzulässigen Netzadapters oder Akkuladegeräts kann es zu einem Brand oder zur Beschädigung des Computers kommen. Schwerwiegende Verletzungen können die Folge sein.*
- Benutzen Sie ausschließlich den Netzadapter, der zum Lieferumfang *des Computers gehört, oder ein entsprechendes baugleiches, kompatibles Modell. Bei der Verwendung eines nicht kompatiblen Adapters kann es zu Schäden am Computer kommen. TOSHIBA übernimmt keine Haftung für Schäden, die durch die Verwendung eines nicht kompatiblen Adapters verursacht werden.*
- Schließen Sie den Netzadapter oder das Akku-Ladegerät auf keinen *Fall an eine Stromquelle an, deren Spannung und Frequenz nicht den Angaben auf dem Typenschild der Einheit entspricht. Andernfalls könnte ein Feuer oder Stromschlag ausgelöst werden, wodurch schwere Verletzungen entstehen können.*
- *Verwenden Sie nur Stromkabel, die die rechtlichen Vorschriften in Bezug auf Stromspannung und -frequenz des Landes erfüllen, in dem sie verwendet werden. Andernfalls könnte ein Feuer oder Stromschlag ausgelöst werden, wodurch schwere Verletzungen entstehen können.*
- *Das im Lieferumgang enthaltene Netzkabel entspricht den Sicherheitsbestimmungen der Region, in der es erworben wurde. Daher sollte das Netzkabel nicht außerhalb dieser Region verwendet werden. Erwerben Sie zur Verwendung in anderen Regionen Netzkabel, die den dortigen Sicherheitsbestimmungen entsprechen.*
	- *Verwenden Sie keinen Adapter für Stecker mit 3 Kontakten.*
- *Halten Sie beim Anschließen des Netzadapters an den Computer unbedingt die im Benutzerhandbuch beschriebene Schrittfolge ein. Das Anschließen des Netzkabels an eine Strom führende elektrische Steckdose muss in der Prozedur immer zuletzt erfolgen. Anderenfalls könnte es am Stecker für den Gleichstromausgang des Adapters eine elektrische Ladung enthalten, die bei Berührung einen elektrischen Schlag auslöst oder zu leichten Verletzungen führen kann. Vermeiden Sie als allgemeine Sicherheitsvorkehrung daher das Berühren von Metallteilen.*
- *Legen Sie den Netzadapter nicht auf einer Holzoberfläche, Möbeln oder einer anderen Oberfläche, die durch Hitze beschädigt werden kann, ab, da die äußere Temperatur des Adapters bei normaler Verwendung zunimmt.*
- *Stellen Sie den Computer immer auf geeignetes isolierendes Material, um Schäden durch Hitze zu vermeiden.*

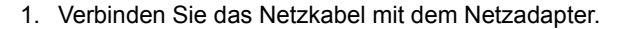

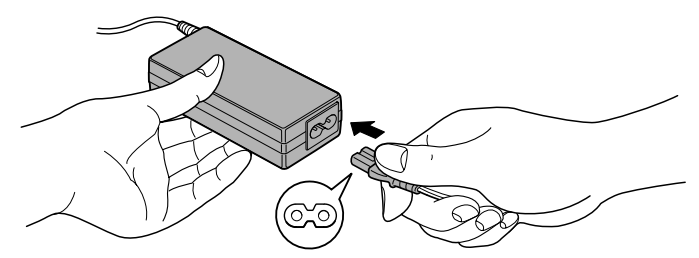

*Anschließen des Netzkabels an den Netzadapter (Stecker mit 2 Kontakten)*

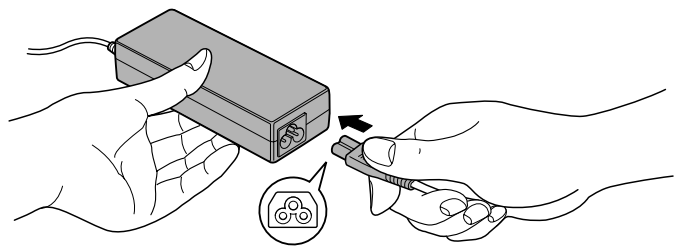

*Anschließen des Netzkabels an den Netzadapter (Stecker mit 3 Kontakten)*

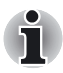

*Der universelle Netzadapter und das Netzkabel (im Lieferumfang enthalten) sind je nach Modell unterschiedlich. Je nach Modell haben Sie möglicherweise einen Stecker mit 2 oder 3 Kontakten erhalten.*

2. Stecken Sie den Gleichstromausgangsstecker des Netzadapters in die Gleichstrom-Eingangsbuchse DC IN 15V auf der Rückseite des Computers.

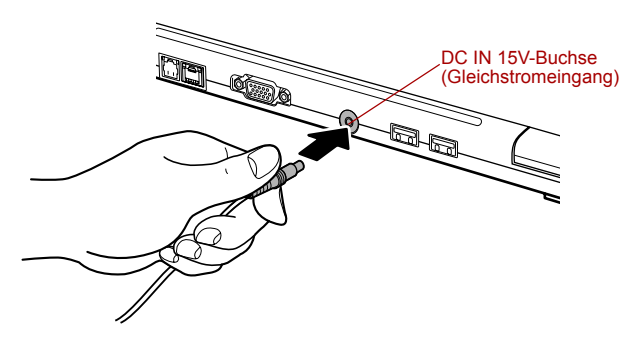

*Netzadapter an den Computer anschließen*

3. Stecken Sie das Netzkabel in eine spannungsführende Steckdose. Die LEDs **Akku** und **DC IN** auf der Vorderseite des Computers leuchten.

## Öffnen des Bildschirms

Der Bildschirm besitzt einen sehr großen Neigungsbereich und ermöglicht so ein Optimum an Lesbarkeit und Komfort.

1. Öffnen Sie den Bildschirm langsam. Legen Sie dabei eine Hand auf die Handballenablage, damit der Computer nicht angehoben wird. Stellen Sie den Neigungswinkel des Bildschirms so ein, dass Sie die Anzeige möglichst klar sehen.

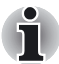

*Der Bildschirm lässt sich nicht bis 180 Grad öffnen. Öffnen Sie daher den Bildschirm nicht zu weit.*

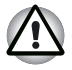

*Seien Sie beim Öffnen und Schließen des Bildschirms vorsichtig. Wenn Sie den Bildschirm ruckartig öffnen oder zufallen lassen, könnten Sie den Computer beschädigen.*

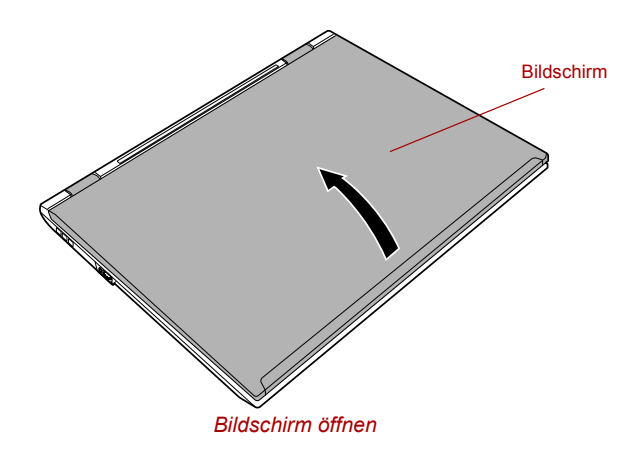

## Einschalten des Computers

In diesem Abschnitt wird beschrieben, wie Sie den Computer einschalten. Die LED Netz informiert über den Status. Weitere Informationen finden Sie im Abschnitt *[Netz-LED](#page-106-0)* von Kapitel 6, Stromversorgung und Startmodi.

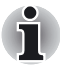

■ *Nachdem Sie den Computer zum ersten Mal eingeschaltet haben, dürfen Sie ihn erst wieder ausschalten, wenn Sie das Betriebssystem eingerichtet haben. Lesen Sie dazu den Abschnitt* [Erstes Starten des](#page-62-0)  [Systems](#page-62-0)*.*

- Vergewissern Sie sich, dass sich keine Diskette im USB-Diskettenlauf*werk befindet, falls dieses angeschlossen ist. Drücken Sie gegebenenfalls die Entnahmetaste, und nehmen Sie die Diskette heraus.*
- 1. Öffnen Sie den Bildschirm des Computers.
- 2. Betätigen Sie den Netzschalter des Computers, und halten Sie ihn zwei bis drei Sekunden lang gedrückt.

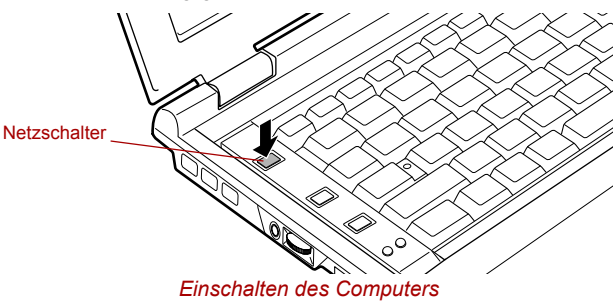

## <span id="page-62-0"></span>Erstes Starten des Systems

Wenn Sie den Computer zum ersten Mal einschalten, wird der Startbildschirm von Microsoft Windows XP angezeigt. Gehen Sie entsprechend den Anweisungen auf dem Bildschirm vor. Während des Setups können Sie jederzeit zur vorigen Bildschirmseite zurückkehren, indem Sie auf die Schaltfläche **Zurück** klicken.

Lesen Sie unbedingt die Angaben zum **Lizenzvereinbarung** (Windows End User License Agreement, EULA) sorgfältig durch.

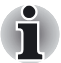

*Lesen Sie die Lizenzvereinbarung sorgfältig durch.*

## Ausschalten des Computers

Beim Ausschalten des Computers sind folgende Modi möglich: Beenden-Modus (Boot-Modus), Ruhezustand oder Standby-Modus.

#### Beenden-Modus (Boot-Modus)

Wenn Sie den Computer ausschalten, werden keine Daten gespeichert. Beim nächsten Einschalten wird der Hauptbildschirm des Betriebssystems angezeigt.

- 1. Speichern Sie die eingegebenen Daten auf der Festplatte oder auf einer Diskette.
- 2. Wenn der Computer auf keines der Laufwerke mehr zugreift, nehmen Sie die CD/DVD oder Diskette aus dem entsprechenden Laufwerk.

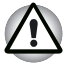

- *Vergewissern Sie sich, dass die LED* **Festplatte** *nicht leuchtet. Wenn Sie den Computer ausschalten, während noch auf einen Datenträger zugegriffen wird, riskieren Sie den Verlust von Daten oder die Beschädigung des Datenträgers.*
- *Schalten Sie den Computer nicht aus, wenn eine Anwendung ausgeführt wird. Andernfalls kann es zu Datenverlusten kommen.*
- 3. Klicken Sie auf **Start** und anschließend auf **Computer ausschalten**. Im Menü **Windows herunterfahren** wählen Sie **Herunterfahren**.
- 4. Schalten Sie alle Peripheriegeräte aus.

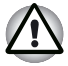

*Schalten Sie den Computer oder die Peripheriegeräte nicht sofort wieder*  ein. Warten Sie einen Moment, damit die Kondensatoren vollständig *entladen werden können.*

#### Ruhezustand (Hibernation)

Wenn Sie den Computer in den Ruhezustand schalten, wird der Inhalt des Arbeitsspeichers auf der Festplatte gespeichert. Beim nächsten Einschalten des Geräts wird der zuletzt aktive Zustand wiederhergestellt. Der Status der Peripheriegeräte wird durch den Ruhezustand nicht gespeichert.

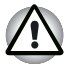

Speichern Sie Ihre Daten. Wird der Ruhezustand aktiviert, speichert *der Computer den Inhalt des Arbeitsspeichers auf dem Festplattenlaufwerk. Aus Sicherheitsgründen empfiehlt es sich jedoch, die Daten manuell zu speichern.*

Wenn Sie den Akku entfernen oder den Netzadapter abtrennen, bevor *der Speichervorgang abgeschlossen ist, gehen Daten verloren. Warten Sie, bis die LED* **Festplatte** *nicht mehr leuchtet.*

■ *Bauen Sie keine Speichermodule ein oder aus, während sich der Computer im Ruhezustand befindet. Anderenfalls gehen Daten verloren.*

#### *Vorteile des Ruhezustands*

Der Ruhezustand bietet die folgenden Vorteile:

■ Die Daten werden auf der Festplatte gespeichert, wenn der Computer wegen schwachen Akku-Ladezustands automatisch heruntergefahren wird.

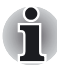

*Damit der Computer in den Ruhezustand wechselt, muss die entsprechende Funktion auf der Registerkarte Ruhezustand im Dialogfeld Energieoptionen aktiviert sein:*

*Anderenfalls wird der Computer im Standby-Modus heruntergefahren. Wenn der Akku vollständig entladen wird, während sich der Computer im Standby-Modus befindet, gehen die im Arbeitsspeicher abgelegten Daten verloren.*

- Beim Einschalten des Computers können Sie sofort in der zuletzt verwendeten Arbeitsumgebung fortfahren.
- Sie sparen Energie, indem der Computer automatisch heruntergefahren wird, wenn nach Ablauf eines festgelegten Zeitraums keine Eingaben oder Hardwarezugriffe erfolgen.
- Sie können die LCD-gesteuerte Ausschaltung verwenden.

#### *Wechseln in den Ruhezustand*

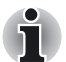

*Sie können den Ruhezustand auch über die Tastenkombination* **Fn** + **F4** *aktivieren. Nähere Informationen finden Sie in Kapitel 5,* [Tastatur](#page-93-0)*.*

So wechseln Sie in den Ruhezustand:

- 1. Klicken Sie auf **Start**.
- 2. Wählen Sie **Computer ausschalten**.
- 3. Öffnen Sie das Dialogfeld **Computer ausschalten**. **Ruhezustand** wird nicht angezeigt.
- 4. Drücken Sie die Taste **Shift**. **Standby** wird in **Ruhezustand** geändert.
- 5. Wählen Sie **Ruhezustand**.

#### *Automatisches Aktivieren des Ruhezustands*

Der Computer wechselt automatisch in den Ruhezustand, wenn Sie den Netzschalter betätigen oder den Bildschirm schließen. Nehmen Sie zunächst jedoch die nötigen Einstellungen vor. Führen Sie dazu die folgenden Schritte aus:

- 1. Klicken Sie auf **Start**, und öffnen Sie die **Systemsteuerung**.
- 2. Öffnen Sie **Leistung und Wartung** und dann **Energieoptionen**.
- 3. Wählen Sie das Fenster **Hibernate** in den **Eigenschaften für Energieoptionen**, aktivieren Sie das Kontrollkästchen **Einstellungen**, und klicken Sie auf die Schaltfläche **Übernehmen**.
- 4. Öffnen Sie **TOSHIBA Power Saver**.
- 5. Wählen Sie das Fenster **Setup Action**.
- 6. Aktivieren Sie die gewünschten Ruhezustandseinstellungen für die Optionen **Beim Betätigen des Netzschalters** und **Beim Schließen des Bildschirms**.
- 7. Klicken Sie auf die Schaltfläche **OK**.

#### *Daten im Ruhezustand speichern*

Wenn Sie den Computer im Ruhezustand ausschalten, benötigt der Computer einen Moment, um die aktuellen Daten aus dem Arbeitsspeicher auf der Festplatte zu speichern. Während dieser Zeit leuchtet die LED für die eingebaute Festplatte.

Nachdem Sie den Computer ausgeschaltet haben und der Inhalt des Arbeitsspeichers auf der Festplatte gespeichert wurde, schalten Sie die angeschlossenen Peripheriegeräte aus.

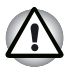

*Schalten Sie den Computer oder die Peripheriegeräte nicht sofort wieder*  ein. Warten Sie einen Moment, damit die Kondensatoren vollständig *entladen werden können.*

#### Standby-Modus

Wenn Sie Ihre Arbeit unterbrechen müssen, können Sie den Computer ausschalten, ohne die Software beenden zu müssen. Die Daten bleiben im Arbeitsspeicher des Computers erhalten. Nach dem nächsten Einschalten können Sie Ihre Arbeit dort fortsetzen, wo Sie sie unterbrochen haben.

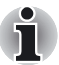

Wenn der Netzadapter angeschlossen ist, wechselt der Computer *abhängig von der Einstellung in TOSHIBA Power Saver in den Standby-Modus.* 

■ *Um den Standby-Modus zu verlassen und den Betrieb wieder aufzunehmen, betätigen Sie den Netzschalter oder drücken eine beliebige Taste der Tastatur. Letzteres funktioniert nur, wenn die Funktion "Wakeup-on-Keyboard" in HW Setup aktiviert ist.* 

Sollte beim automatischen Wechsel des Computers in den Standby-*Modus eine Netzwerkanwendung aktiv sein, wird diese unter Umständen bei der späteren Rückkehr zum normalen Betrieb nicht wiederhergestellt.* 

Wenn Sie verhindern möchten, dass der Computer automatisch in den *Standby-Modus wechselt, deaktivieren Sie die Standby-Funktion in TOSHIBA Power Saver. Wenn Sie die Standby-Funktion deaktivieren, entspricht der Computer jedoch nicht mehr der Energy Star-Spezifikation.*

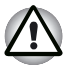

Speichern Sie Ihre Daten, bevor Sie den Standby-Modus aktivieren.

Bauen Sie keine Speichermodule ein oder aus, während sich der *Computer im Standby-Modus befindet. Der Computer oder das Modul könnte beschädigt werden.*

■ Nehmen Sie den Akku nicht aus dem Computer, während sich der *Computer im Standby-Modus befindet (es sei denn, der Computer wird mit Netzstrom betrieben). Die Daten im Arbeitsspeicher gehen verloren.*

■ *Wenn Sie den Computer an Bord eines Flugzeugs oder in ein Krankenhaus mitnehmen, müssen Sie ihn in den Ruhezustand schalten oder herunterfahren, um Funkstörungen zu vermeiden.* 

#### *Vorteile des Standby-Modus*

Die Standby-Funktion bietet die folgenden Vorteile:

- Die zuletzt verwendete Arbeitsumgebung wird schneller als im Ruhezustand wiederhergestellt.
- Sie sparen Energie, indem das System heruntergefahren wird, wenn während eines bestimmten Zeitraums, dessen Länge mit der Funktion System-Standby festgelegt wird, keine Eingaben oder Hardwarezugriffe erfolgen.
- Sie können die LCD-gesteuerte Ausschaltung verwenden.

#### *Aktivieren des Standby-Modus*

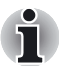

*Sie können den Standby-Modus auch über die Tastenkombination Fn + F3 aktivieren. Nähere Informationen finden Sie in Kapitel 5,* [Tastatur](#page-93-0)*.*

Es gibt drei Möglichkeiten, den Standby-Modus zu aktivieren:

- 1. Klicken Sie auf **Start**, **Computer ausschalten** und dann auf **Standby**.
- 2. Schließen Sie den Bildschirm des Computers. Diese Funktion muss aktiviert sein. Verwenden Sie dazu die Registerkarte *Aktionen einrichten* in *TOSHIBA Power Saver*, wie in der Systemsteuerung beschrieben.

Öffnen Sie **Leistung und Wartung** und dann **TOSHIBA Power Saver**.

3. Betätigen Sie den Netzschalter. Diese Funktion muss aktiviert sein. Verwenden Sie dazu die Registerkarte *Aktionen einrichten* in *TOSHIBA Power Saver*, wie in der Systemsteuerung beschrieben. Öffnen Sie **Leistung und Wartung** und dann **TOSHIBA Power Saver**.

Beim nächsten Einschalten des Computers können Sie sofort an der Stelle fortfahren, an der Sie Ihre Arbeit beim Herunterfahren des Systems unterbrochen haben.

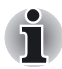

Wenn der Computer im Standby-Modus heruntergefahren wird, blinkt *die LED Netz orange.*

■ Wenn Sie den Computer mit Akku-Strom betreiben, können Sie die *Betriebszeit verlängern, indem Sie das System in den Ruhezustand schalten. Der Standby-Modus verbraucht mehr Energie.*

#### *Einschränkungen für den Standby-Modus*

Der Standby-Modus funktioniert nicht, wenn:

- der Computer sofort nach dem Herunterfahren wieder eingeschaltet wird
- die Speicherschaltkreise statischer Elektrizität oder elektrischen Störungen ausgesetzt werden

## Neustarten des Computers

Unter bestimmten Umständen müssen Sie das System zurücksetzen. Dies gilt für folgende Situationen:

- Sie haben bestimmte Einstellungen geändert.
- Es tritt ein Fehler auf, und der Computer reagiert nicht mehr auf Tastaturbefehle.
- Es gibt drei Möglichkeiten, das Computersystem zurückzusetzen:
- 1. Klicken Sie auf **Start** und anschließend auf **Computer ausschalten**. Klicken Sie im Dialogfeld **Computer ausschalten** auf **Neu starten**.
- 2. Drücken Sie die Tasten **Ctrl** + **Alt** + **Del**, um den **Windows Task-Manager** anzuzeigen. Wählen Sie anschließend **Herunterfahren** und **Neu starten**.

3. Betätigen Sie den Netzschalter, und halten Sie ihn fünf Sekunden lang gedrückt. Warten Sie 10 bis 15 Sekunden, und schalten Sie den Computer wieder ein, indem Sie den Netzschalter nochmals betätigen.

## **Wiederherstellen der vorinstallierten Software von den Wiederherstellungsmedien**

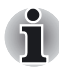

*Ein externes, optisches Laufwerk, das separat erhältlich und mit dem Computer kompatibel ist, ist für das Erstellen der Recovery Discs erforderlich. Es ist bei TOSHIBA-Händlern erhältlich.* 

Die folgenden optischen Laufwerke zur Wiederherstellung der vorinstallierten Software werden von diesem Computer unterstützt:

*External CD-RW/DVD-ROM Drive PA3352A, PA3352C, PA3352L External DVD Super-Multi Drive PA3402C, PA3402A, PA3402L Slim Combo CD-R/RW&DVD-ROM PA3438U*

Sollten vorinstallierte Dateien beschädigt werden, können Sie sie mit den Product Recovery-Datenträgern wiederherstellen. Gehen Sie folgendermaßen vor, um das Betriebssystem und die gesamte vorinstallierte Software wiederherzustellen.

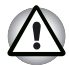

*Wenn Sie das Windows-Betriebssystem neu installieren, wird die Festplatte neu formatiert. Dabei gehen alle Daten verloren.*

- 1. Legen Sie den Product Recovery-Datenträger in das CD-ROM-Laufwerk ein, und schalten Sie den Computer aus.
- 2. Halten Sie die Taste **F12** gedrückt, und schalten Sie den Computer ein. Wenn der Bildschirm **In Touch with Tomorrow TOSHIBA** angezeigt wird, lassen Sie die Taste **F12** los.
- 3. Wählen Sie mit der Cursortaste nach oben oder unten das CD-ROM/ DVD-Laufwerk im angezeigten Menü aus. Nähere Informationen finden Sie im Abschnitt *Boot-Reihenfolge* in Kapitel 7, *HW Setup*.
- 4. Befolgen Sie die Anweisungen auf dem Bildschirm.

#### Wiederherstellen von TOSHIBA Dienstprogrammen und **Treibern**

Wenn Windows ordnungsgemäß funktioniert, können einzelne Treiber oder Anwendungen separat wiederhergestellt werden. Der Ordner **TOSHIBA Tools & Dienstprogramme** (C:\TOOLSCD) enthält Treiber und Anwendungen, die auf Ihrem Computer installiert sind. Wenn Ihre Systemtreiber oder Anwendungen beschädigt wurden, können Sie die meisten Komponenten von diesem Ordner aus neu installieren

Erstellen Sie zur einfacheren Verwendung eine Kopie dieses Ordners auf einem externen Speichermedium.

# Kapitel 4

## <span id="page-68-0"></span>Grundlagen der Bedienung

Dieses Kapitel enthält grundlegende Informationen zur Bedienung des Computers, darunter zur Verwendung des Touchpads, des USB-Diskettenlaufwerks (bei einigen Modellen nicht im Lieferumfang enthalten), des Audiosystems, des Modems, der drahtlosen Kommunikation und des LAN-Anschlusses. Außerdem finden Sie hier Hinweise zur Reinigung des Computers und der Disketten.

Legen Sie Ihren Finger auf das Touchpad, und bewegen Sie ihn in die gewünschte Richtung. Der Bildschirmzeiger folgt Ihren Bewegungen.

## <span id="page-68-1"></span>Verwenden des Touchpads

**Touchpad** Touch Pad-Klicktasten Fingerabdrucksensor

*Touchpad und Touchpad-Klicktasten*

Die zwei Tasten unterhalb des Touchpads entsprechen den beiden Tasten einer Maus. Drücken Sie die linke Taste, um einen Menüeintrag auszuwählen oder um ein Text- oder Grafikobjekt zu bearbeiten, auf dem sich der Zeiger befindet. Drücken Sie die rechte Taste, um ein Kontextmenü oder eine andere, softwareabhängige Funktion aufzurufen.

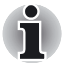

*Sie können auch auf das Touchpad tippen, um Funktionen auszuführen, für die Sie ansonsten die linke Taste verwenden würden.*

**Klicken:** Tippen Sie einmal auf das Touchpad.

**Doppelklicken:** Tippen Sie zweimal auf das Touchpad.

**Drag and Drop:** Tippen Sie einmal auf das zu verschiebende Objekt, um es zu markieren. Lassen Sie den Finger auf dem Touchpad, nachdem Sie ein zweites Mal darauf getippt haben, und ziehen Sie das Objekt an die gewünschte Position.

### Verwenden des Fingerabdrucksensors

In diesem Produkt ist ein Programm für die Fingerabdruckerkennung installiert, mit dem Fingerabdrücke registriert und erkannt werden können. Wenn die Benutzer-ID und das Passwort im Programm für die Fingerabdruckerkennung gespeichert werden, ist es nicht mehr erforderlich, das Passwort über die Tastatur einzugeben. Durch Streichen des Fingers über den Fingerabdrucksensor können folgende Aufgaben ausgeführt werden:

- Anmelden bei Windows und Zugreifen auf eine sichere Website über den Internet Explorer
- Verschlüssen und Entschlüsseln von Dateien und Ordnern, sodass Dritte nicht darauf zugreifen können
- Deaktivieren des passwortgeschützten Bildschirmschoners beim Beenden des Energiesparmodus (Standby-Modus)

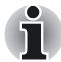

*Beim Streichen des Fingers über den Sensor wird der Fingerabdruck vom Fingerabdrucksensor gelesen.*

#### Hinweise zum Fingerabdrucksensor

Die Nichtbeachtung dieser Richtlinien kann zu (1) Schäden am Sensor oder Sensorfehlfunktionen sowie (2) Problemen bei der Fingerabdruckerkennung oder einer geringeren Erfolgsrate bei der Fingerabdruckerkennung führen.

- Kratzen oder stoßen Sie den Sensor nicht mit den Fingernägeln oder harten bzw. scharfen Gegenständen.
- Drücken Sie nicht zu stark auf den Sensor.
- Berühren Sie den Sensor nicht mit nassen Fingern oder nassen Gegenständen. Achten Sie darauf, dass die Oberfläche des Sensors trocken ist und keinem Wasserdampf ausgesetzt wird.
- Berühren Sie den Sensor nicht mit schmutzigen Fingern. Selbst kleinste Schmutzpartikel an einem Finger können den Sensor verkratzen.
- Kleben und schreiben Sie nichts auf den Sensor
- Berühren Sie den Sensor nicht mit einem statisch aufgeladenen Finger oder Gegenstand.

Befolgen Sie die nachstehenden Anweisungen, bevor Sie den Sensor zum Registrieren oder Erkennen eines Fingerabdrucks mit Ihrem Finger berühren.

- Waschen und trocknen Sie Ihre Hände sorgfältig.
- Entladen Sie statische Elektrizität von Ihren Händen, indem Sie Metall berühren. Statische Elektrizität ist häufig die Ursache für Sensorfehlfunktionen, besonders in trockenen Jahreszeiten wie im **Winter**
- Reinigen Sie den Sensor mit einem fusselfreien Tuch. Verwenden Sie kein Reinigungsmittel zum Reinigen des Sensors.
- Der Finger, den Sie zum Registrieren oder Erkennen eines Fingerabdrucks verwenden, sollte nicht einem der folgenden Zustände entsprechen, da dies zu Fehlern beim Registrieren des Fingerabdrucks oder einer geringeren Erfolgsrate beim Erkennen des Fingerabdrucks führen kann.
	- eingeweichte oder geschwollene Finger (z. B. nach einem Bad)
	- verletzte Finger
	- nasse Finger
	- schmutzige oder ölige Finger
	- außergewöhnlich trockene Finger

Beachten Sie die folgenden Richtlinien, um eine hohe Erfolgsrate bei der Erkennung von Fingerabdrücken zu erzielen.

- Registrieren Sie zwei oder mehr Finger.
- Registrieren Sie zusätzliche Finger, wenn bei den bereits registrierten Fingern häufig Erkennungsfehler auftreten.
- Überprüfen Sie den Zustand Ihrer Finger. Verletzte, raue, außergewöhnlich trockene, nasse, schmutzige, ölige, aufgeweichte oder geschwollene Finger können zu einer geringeren Erfolgsrate bei der Erkennung führen. Die Erkennungsrate kann auch abnehmen, wenn der Fingerabdruck abgenutzt ist oder der Finger dünner oder dicker geworden ist.
- Der Fingerabdruck jedes Fingers ist anders und einzigartig. Stellen Sie daher sicher, dass nur registrierte Fingerabdrücke zur Identifizierung verwendet werden.
- Überprüfen Sie die Position und die Geschwindigkeit des Fingers beim Streichen (siehe Abbildung unten).

Einschränkungen des Fingerabdrucksensors

- Mit dem Fingerabdrucksensor werden die einzigartigen Merkmale eines Fingerabdrucks verglichen und analysiert.
- Eine Warnmeldung wird angezeigt, wenn die Erkennung fehlerhaft oder innerhalb eines bestimmten Zeitraums nicht erfolgreich ist.
- Die Erkennungsrate kann ie nach Benutzer unterschiedlich sein.
- Toshiba gibt keine Garantie für die fehlerfreie Funktion der Fingerabdruckerkennungstechnologie.

■ Toshiba gibt keine Garantie dafür, dass der Fingerabdrucksensor den registrierten Benutzer erkennt oder nicht autorisierte Benutzer immer richtig identifiziert. Toshiba übernimmt keine Haftung für Fehlfunktionen oder Schäden, die durch die Verwendung dieser Fingerabdruckerkennungssoftware bzw. dieses Programms entstehen.

In den folgenden Abbildungen wird erläutert, wie Sie mit dem Finger richtig über den Sensor streichen.

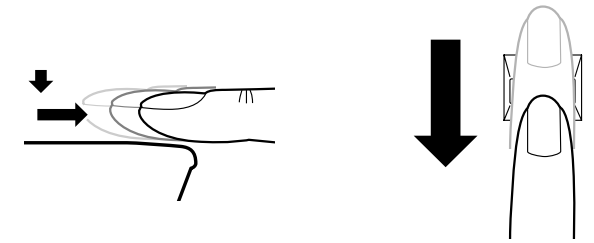

Legen Sie den Finger wie abgebildet auf den Sensor.

#### Hinweise zum Fingerabdruckprogramm

Es empfiehlt sich, eine Sicherungskopie der Benutzerprofilinformationen zu erstellen, wenn die Funktionen dieser Software zum Verschlüsseln von Dateien und Ordnern genutzt werden. Wenn diese Software oder die Benutzerinformationen gelöscht werden und keine Sicherungskopie der Benutzerprofilinformationen erstellt wurde, ist kein Zugriff auf die verschlüsselten Dateien möglich. Darüber hinaus kann ein registrierter Benutzer in einem solchen Fall ohne die gesicherten Daten nicht als derselbe Benutzer erkannt werden, selbst wenn er sich erneut unter demselben Namen registriert.

Im Folgenden wird erläutert, wie Sie die Benutzerprofilinformationen sichern.

Doppelklicken Sie in der Taskleiste auf das Symbol **OmniPass**, wählen Sie die Registerkarte **UserManagement** (Benutzerverwaltung) und anschließend **Import/Export User** (Benutzer importieren/exportieren). Klicken Sie auf **Export an OmniPass user profile** (OmniPass-Benutzerprofil exportieren), führen Sie die Fingerabdruckerkennung durch, geben Sie den Zielordner und den Dateinamen zum Speichern des Profils an, und speichern Sie die Datei.

Wenn zum Verschlüsseln von Dateien die Dateiverschlüsselungsfunktion EFS (Encryption File System) in Windows XP Professional verwendet wird, kann die Datei mit dieser Software nicht weiter verschlüsselt werden.

Wenn der Fingerabdrucksensor und das TPM (Trusted Platform Module) zur Identifizierung genutzt werden, installieren und konfigurieren Sie das Infineon TPM Professional-Paket vor der Konfiguration des Fingerabdruckprogramms. Informationen zu Installations- und Konfigurationsmethoden für das TPM finden Sie im **TPM (Trusted Platform Module) Installation Guide** (TPM-Installationshandbuch).
In der Hilfedatei wird angegeben, dass die Passwortersetzungsfunktion dieser Software für das Internet und allgemeine Anwendungen genutzt werden kann. Die Internetpasswortersetzungsfunktion des Fingerabdruckprogramms auf diesem Computer kann jedoch nur mit Internet Explorer verwendet werden.

Die Hilfedatei enthält einen Abschnitt zu **Strong Logon Security** (Hohe Anmeldesicherheit). Diese Funktion steht jedoch in dem Fingerabdruckprogramm auf diesem Computer nicht zur Verfügung.

Der Signalton beim Abmelden des aktuellen Benutzers aus OmniPass kann nicht deaktiviert werden, selbst wenn in den **Audio Settings** (Audioeinstellungen) die Einstellung **No Audio Prompts** (Kein Audiosignal) festgelegt wurde. Wenn Sie den Signalton deaktivieren möchten, klicken Sie in der Windows-Systemsteuerung auf **Sounds und Audiogeräte**. Wählen Sie im Fenster **Eigenschaften von Sounds und Audiogeräten** die Registerkarte **Sounds**, und legen Sie unter **Programmereignisse** für die entsprechende .wav-Datei die Einstellung **Kein** fest.

#### **Einrichtung**

Befolgen Sie die nachstehenden Anweisungen, wenn Sie das Programm zur Fingerabdruckerkennung zum ersten Mal verwenden.

#### *Registrieren von Fingerabdrücken*

Geben Sie die für die Erkennung erforderlichen Daten mit dem "OmniPass Enrollment Wizard" (OmniPass-Registrierungsassistent) ein.

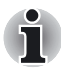

*Für die Fingerabdruckerkennung werden dieselbe Anmelde-ID und dasselbe Passwort wie für Windows verwendet. Wenn das Windows-Anmeldepasswort noch nicht eingerichtet worden ist, richten Sie es vor der Registrierung ein.*

- 1. Klicken Sie auf **Start**, zeigen Sie auf **Alle Programme**, dann auf **Softex** und klicken Sie auf **OmniPass Enrollment Wizard**.
- 2. Klicken Sie auf **Enroll** (Registrieren).
- 3. Der Bildschirm **Verify Username and Password** (Benutzername und Passwort bestätigen) wird angezeigt. Stellen Sie sicher, dass der Benutzername und die Domäne (\*) dieselben wie in Windows sind, bevor Sie das Passwort im Feld **Password** (Passwort) eingeben. Klicken Sie auf **Next** (Weiter).

(\*) Wenn das Windows-Anmeldekonto für eine LAN-Domäne gilt, geben Sie den Domänennamen ein. Wenn Sie sich nicht sicher sind, fragen Sie den Netzwerkadministrator. Wenn das Anmeldekonto nicht innerhalb einer LAN-Domäne verwendet wird, geben Sie einfach den Namen des Computers ein.

4. Der Bildschirm **Choose Finger** (Finger wählen) wird angezeigt. Wählen Sie den zu registrierenden Finger wie in der Abbildung dargestellt, und klicken Sie auf **Next** (Weiter). Zuvor registrierte Fingerabdrücke sind durch ein grünes Häkchen gekennzeichnet. Der zu registrierende Fingerabdruck weist ein rotes Häkchen auf. Wenn einer der zuvor registrierten Fingerabdrücke ausgewählt wird, werden die neuesten Informationen registriert und frühere Informationen werden überschrieben.

Es empfiehlt sich für Erstbenutzer, auf **Practice** (Übung) zu klicken und dann mit dem Finger zur Übung über den Sensor zu streichen.

- 5. Der Bildschirm **Capture Fingerprint** (Fingerabdruck aufzeichnen) wird angezeigt. Befolgen Sie die angezeigten Anweisungen, und streichen Sie mit demselben Finger, den Sie für **Choose Finger** (Finger wählen) verwendet haben, dreimal über den Sensor, damit der Sensor den Fingerabdruck lesen kann. Der Fingerabdruck wird grün angezeigt, wenn er richtig gelesen wurde, oder er wird rot angezeigt, wenn der Lesevorgang fehlerhaft war.
- 6. Der Bildschirm **Verify Fingerprint** (Fingerabdruck bestätigen) wird angezeigt. Streichen Sie mit dem Finger erneut über den Sensor, damit der Sensor den Fingerabdruck noch einmal lesen kann. Wenn die Meldung **Verification Successful** (Bestätigung erfolgreich) angezeigt wird, klicken Sie auf **Next** (Weiter).

Für den Fall, dass Sie sich den Finger verletzen oder die Erkennung fehlschlägt, sollten Sie einen zweiten Finger registrieren. Die folgende Meldung wird angezeigt:

..It is recommended that you enroll at least two fingers. Would you like to enroll an additional finger now?" (Es empfiehlt sich, mindestens zwei Finger zu registrieren. Möchten Sie jetzt einen zusätzlichen Finger registrieren?)

Klicken Sie auf **Yes** (Ja), und wiederholen Sie die Schritte 3, 4 und 5 mit einem anderen Finger.

- 7. Der Bildschirm **Audio and Taskbar Settings** (Audio- und Taskleisteneinstellungen) wird angezeigt. Klicken Sie auf **Next** (Weiter). Der Bildschirm **Congratulations** (Herzlichen Glückwunsch) wird angezeigt. Klicken Sie auf **Done** (Fertig).
- 8. Klicken Sie auf **Yes** (Ja), wenn die folgende Meldung angezeigt wird: "OmniPass has successfully created the new user. Would you like OmniPass to log on the new user? Once logged on, passwords can be remembered for the new user." (Ein neuer Benutzer wurde in OmniPass erstellt. Möchten Sie, dass OmniPass den neuen Benutzer anmeldet? Wenn der Benutzer angemeldet ist, können Passwörter für den neuen Benutzer gespeichert werden.)

Hiermit ist die Fingerabdruckregistrierung abgeschlossen.

#### Anmelden bei Windows mit Fingerabdruckerkennung

Anstelle der üblichen Windows-Anmeldung mit ID und Passwort können Sie sich auch per Fingerabdruckerkennung bei Windows anmelden.

Dies kann besonders bei vielen Benutzern hilfreich sein, da die Benutzerauswahl übersprungen werden kann.

#### *Fingerabdruckerkennung*

- 1. Starten Sie den Computer.
- 2. Der Bildschirm **Logon Authorization** (Anmeldeauthentifizierung) wird angezeigt. Streichen Sie mit einem Ihrer registrierten Finger über den Sensor.

Wenn die Authentifizierung erfolgreich war, wird der Benutzer bei Windows angemeldet.

*Wenn die Fingerabdruckerkennung fehlschlägt, melden Sie sich mit dem Windows-Anmeldepasswort an.* 

*Melden Sie sich mit dem Windows-Anmeldepasswort an, wenn die Fingerabdruckerkennung dreimal hintereinander fehlschlägt. Um sich mit dem Windows-Anmeldepasswort anzumelden, geben Sie das Windows-Anmeldepasswort auf der Willkommenseite ein und klicken auf (Symbol).* 

*Eine Warnmeldung wird angezeigt, wenn die Erkennung fehlerhaft oder innerhalb eines bestimmten Zeitraums nicht erfolgreich ist.*

#### So streichen Sie mit dem Finger über den Sensor

Befolgen Sie die nachstehenden Anweisungen, wenn Sie mit dem Finger zur Registrierung oder Erkennung des Fingerabdrucks über den Sensor streichen. Hierdurch werden Erkennungsfehler minimiert.

1. Legen Sie das erste Fingergelenk auf die Mitte des Sensors. Berühren Sie den Sensor nur leicht, während Sie den Finger gerade zu sich heran ziehen.

Streichen Sie mit dem Finger über den Sensor, wobei Sie ihn nur leicht berühren und den Finger zu sich heranziehen, sodass die Oberfläche des Sensors sichtbar ist.

Stellen Sie sicher, dass die Mitte des Fingers beim Streichen über den Sensor aufliegt.

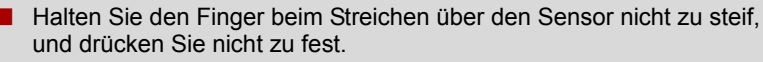

Das Lesen des Fingerabdrucks kann fehlschlagen, wenn nicht die Mitte des Fingers den Sensor berührt oder wenn Sie zu viel Druck ausüben. Stellen Sie sicher, dass die Mitte des Fingers auf dem Sensor aufliegt, bevor Sie über den Sensor streichen.

Stellen Sie fest, wo sich der Wirbel des Fingerabdrucks befindet.

Der Fingerabdruck des Daumens weist einen größeren Wirbel auf, der sich oft nicht in der Mitte befindet und verzerrt sein kann. Dadurch können Schwierigkeiten bei der Registrierung und Fehler bei der Erkennung auftreten. Überprüfen Sie immer erst die Position des Wirbels am Finger, damit Sie ihn über die Mitte des Sensors ziehen können.

■ Wenn das Lesen des Fingerabdrucks fehlschlägt

Es besteht die Gefahr, dass Fehler bei der Erkennung auftreten, wenn zu schnell oder zu langsam mit dem Finger über den Sensor gestrichen wird. Befolgen Sie die Anweisungen auf dem Bildschirm, um die Geschwindigkeit beim Streichen anzupassen.

#### Verwenden des USB-Diskettenlaufwerks

Sie können ein optional erhältliches USB-Diskettenlaufwerk an den USB-Anschluss des Computers anschließen. Dieses Laufwerk kann Disketten mit 1,44 MB oder 720 KB Speicherkapazität lesen. Nähere Informationen finden Sie in Kapitel 2, *[Rund um den Computer](#page-35-0)*.

Optional oder im Lieferumfang einiger Modelle enthalten.

#### Anschließen des USB-Diskettenlaufwerks

Um das Laufwerk an den Computer anzuschließen, stecken Sie den USB-Stecker des Diskettenlaufwerks in einen USB-Anschluss des Computers.

*Achten Sie darauf, den Stecker richtig herum zu halten und korrekt in den Anschluss zu stecken. Wenn Sie den Stecker gewaltsam in den Anschluss drücken, könnten Sie die Kontakte beschädigen.*

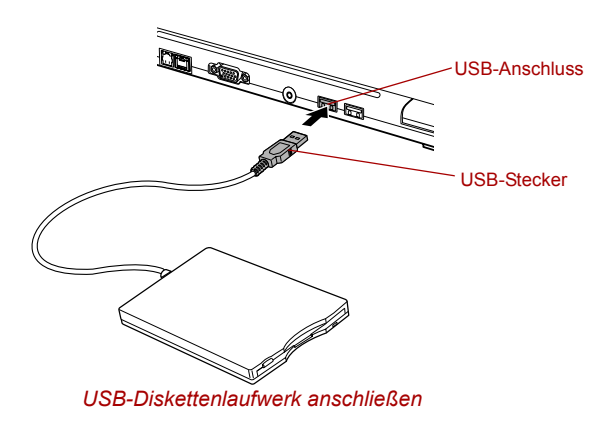

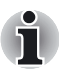

*Wenn Sie das USB-Diskettenlaufwerk nach dem Einschalten des Computers anschließen, dauert es etwa 10 Sekunden, bis der Computer das Laufwerk erkannt hat. Innerhalb dieser 10 Sekunden sollten Sie das Laufwerk nicht abtrennen und wieder anschließen.*

#### Trennen des USB-Diskettenlaufwerks

Wenn Sie das USB-Diskettenlaufwerk nicht mehr benötigen, trennen Sie es wie nachstehend beschrieben vom Computer:

1. Warten Sie, bis die Laufwerkanzeige nicht mehr leuchtet, um sicher zu sein, dass der Computer nicht mehr auf das Laufwerk zugreift.

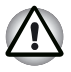

*Wenn Sie das USB-Diskettenlaufwerk vom Computer trennen oder den Computer ausschalten, während auf das Laufwerk zugegriffen wird, können Daten verloren gehen oder die Diskette oder das Laufwerk beschädigt werden.*

- 2. Klicken Sie in der Taskleiste auf das Symbol **Hardware sicher entfernen**.
- 3. Klicken Sie auf das **USB-Diskettenlaufwerk**, das Sie entfernen möchten.
- 4. Ziehen Sie den USB-Stecker des USB-Diskettenlaufwerks aus dem USB-Anschluss des Computers heraus.

#### Umgang mit Datenträgern

In diesem Abschnitt finden Sie Hinweise zum Schutz der auf den Disketten gespeicherten Daten.

Behandeln Sie Ihre Datenträger pfleglich. Durch die Einhaltung der folgenden Richtlinien verlängern Sie die Lebensdauer der Datenträger und schützen die darauf gespeicherten Daten:

#### Disketten

- 1. Bewahren Sie die Disketten in der Originalverpackung auf, um sie vor Beschädigung und Verschmutzung zu schützen. Verwenden Sie zum Reinigen von Disketten keine Reinigungsmittel. Säubern Sie Disketten mit einem weichen, feuchten Tuch.
- 2. Öffnen Sie niemals die Abdeckung der Diskette, und berühren Sie nicht die magnetische Oberfläche der Diskette. Dadurch können Sie die Diskette dauerhaft beschädigen und Daten verlieren.
- 3. Seien Sie bei der Handhabung von Disketten immer vorsichtig, um den Verlust von gespeicherten Daten zu vermeiden. Bringen Sie Diskettenetiketten immer an der dafür vorgesehenen Stelle an. Kleben Sie ein Etikett niemals über ein bereits vorhandenes Etikett. Das Etikett kann sich lösen und das Diskettenlaufwerk beschädigen.
- 4. Verwenden Sie niemals einen Bleistift für die Beschriftung einer Diskette. Der Staub der Bleistiftmine kann zu Fehlfunktionen des Systems führen. Verwenden Sie zur Beschriftung am besten einen Filzstift. Beschriften Sie das Etikett, bevor Sie es auf der Diskette anbringen.
- 5. Setzen Sie eine Diskette niemals Wasser, anderen Flüssigkeiten oder extremer Feuchtigkeit aus. Dadurch kann ein Datenverlust verursacht werden. Verwenden Sie niemals eine nasse oder feuchte Diskette. Dadurch könnten das Diskettenlaufwerk und andere Komponenten beschädigt werden.
- 6. Wenn Disketten verdreht oder verbogen, direkter Sonneneinstrahlung oder extremen Temperaturen ausgesetzt werden, können Daten verloren gehen.
- 7. Legen Sie keine schweren Gegenstände auf den Disketten ab.
- 8. In unmittelbarer Umgebung von Disketten sollten Sie weder essen noch rauchen noch Radiergummis verwenden. Wenn Fremdkörper in die Diskettenhülle gelangen, kann die Magnetoberfläche beschädigt werden.
- 9. Die auf Disketten gespeicherten Daten können durch Magnetfelder gelöscht werden. Bringen Sie die Disketten deshalb nicht in die Nähe von Lautsprechern, Radios, Fernsehgeräten und anderen Quellen von Magnetfeldern.

#### Audiosystem

#### Verwenden des Mikrofons

Der Computer verfügt über ein eingebautes Mikrofon, mit dem Sie Monoaufnahmen in Ihren Anwendungen erstellen können. Es kann auch verwendet werden, um Sprachbefehle für Anwendungen einzugeben, die diese Funktion unterstützen.

Da Ihr Computer auch über Lautsprecher verfügt, kann es unter bestimmten Bedingungen zu Rückkopplungen kommen. Rückkopplungen treten auf, wenn der Ton des Lautsprechers vom Mikrofon aufgenommen, wieder zurück zum Lautsprecher verstärkt und schließlich noch einmal zum Mikrofon verstärkt wird.

Diese Kopplungen treten wiederholt auf und verursachen ein sehr lautes, extrem hohes Pfeifen. In allen Tonsystemen kommt es zu Rückkopplungen, wenn eingehende Mikrofonsignale an den Lautsprecher ausgegeben werden und die Lautstärke des Lautsprechers zu hoch eingestellt ist bzw. der Abstand zwischen Lautsprecher und Mikrofon zu gering ist. Verhindern lässt sich eine Rückkopplung, indem Sie die Lautstärke des Lautsprechers verringern oder die Funktion "Mute" (Ton aus) verwenden.

Zum Anpassen der Lautstärke oder zum Aktivieren der Stummschaltung klicken Sie auf **Start**, zeigen auf **Alle Programme**, dann auf **Zubehör**, anschließend auf **Unterhaltungsmedien** und klicken auf

**Lautstärkeregelung**. Im Fenster **Lautstärkeregelung** können Sie die Lautstärke über die Schieberegler einstellen oder unten im Fenster auf **Ton aus** klicken.

#### SoundMAX-Systemsteuerung

Mit der SoundMAX-Systemsteuerung können Sie zusätzliche Funktionen für die Mikrofonoptimierung und die Verwaltung der Audioleistung steuern. Um die SoundMAX-Systemsteuerung zu installieren, führen Sie die folgenden Schritte aus.

- 1. Klicken Sie auf **Start** und auf **Systemsteuerung**.
- 2. Wenn Sie die Systemsteuerung in der Kategorieansicht anzeigen, klicken Sie auf **Zur klassischen Ansicht wechseln**.
- 3. Doppelklicken Sie auf das Symbol **SoundMAX**.

Unter **Microphone Setup** können Sie die Einstellungen des Mikrofoneingangs für Ihre spezielle Konfiguration optimieren. Wählen Sie **Standard Microphone**, wenn Sie ein normales Desktop-Mikrofon haben. Wählen Sie **Headset** , wenn Sie ein tragbares Mikrofon haben, das sich direkt vor Ihrem Mund befindet.

Sie können den **Setup Wizard** in der Systemsteuerung starten. Er hilft Ihnen automatisch die richtigen Eingangslautstärken für das Mikrofon einzustellen, und sorgt außerdem dafür, dass die Spracheingaben ordnungsgemäß funktionieren. Während Sie in das Mikrofon sprechen, zeigt die Funktion "Sound Meter" das von Ihrem PC empfangene Audiosignal angezeigt.

Die Funktion **Noise Reduction** hilft Ihnen, Umgebungsgeräusche im Spracheingabesignal zu eliminieren und ein sauberes und klares Signal für Ihre Anwendungen zu erhalten. Diese Funktion kann mit jedem Mikrofon verwendet werden.

Der Audio-Controller kann ausgeschaltet werden, wenn die Audiofunktion nicht aktiv ist. Zur Aktivierung der Verwaltung der Audioleistung führen Sie die folgenden Schritte aus.

- 1. Klicken Sie auf die Registerkarte **Power Management**.
- 2. Wählen Sie in der Pulldown-Liste "Power Mode" den Eintrag Normal **Power Savings**.

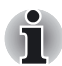

*Wenn No Power Savings ausgewählt ist, läuft der Audio-Controller immer.*

Wenn Sie einen größeren Energiespareffekt erzielen möchten, können Sie einen anderen Modus wählen. Mit **High Power Savings** erzielen Sie größere Einsparungen als mit "Normal Power Savings". Zur Auswahl dieses Modus gehen Sie wie folgt vor:

- 1. Klicken Sie auf die Registerkarte **Power Management**.
- 2. Wählen Sie in der Pulldown-Liste in der "Power Mode" den Eintrag **Higher Power Savings**.
- 3. Geben Sie in **Power Save Delay (Seconds)** eine Zeitdauer ein.

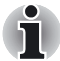

*Wenn High Power Saving ausgewählt ist, müssen Sie einmalig eine Audiodatei wiedergeben, bevor Sie ein Mikrofon verwenden oder eine Audio-CD im analogen CD-Audiomodus wiedergeben können..*

#### Modem

In diesem Abschnitt wird beschrieben, wie Sie das interne Modem an die Telefonleitung anschließen bzw. davon trennen.

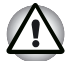

- *Der Anschluss an andere Kommunikationsleitungen kann einen Systemausfall des Computers verursachen.*
- *Schließen Sie das eingebaute Modem ausschließlich an eine normale analoge Telefonleitung an.*
- Schließen Sie das eingebaute Modem nicht an eine digitale Leitung *(ISDN) an.*
- *Schließen Sie das integrierte Modem nie an den digitalen Anschluss eines öffentlichen Telefons oder einer Telefonanlage an.*
- *Schließen Sie das eingebaute Modem nicht an eine Reihenanlage von Privatpersonen oder in einem Büro an.*

■ *Betreiben Sie den Computer niemals während eines Gewitters über das Stromnetz. Schalten Sie den Computer bei Blitz oder Donner sofort aus. Ein durch das Unwetter verursachter Spannungsanstieg kann zu einem Systemausfall, Datenverlust oder Hardware-Schäden führen.*

#### Gebietsauswahl

Die Bestimmungen bezüglich der Telekommunikation variieren von Land zu Land. Deshalb müssen Sie darauf achten, für das interne Modem immer die im jeweiligen Vertriebsgebiet vorgeschriebenen Einstellungen zu verwenden.

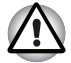

*Das integrierte Modem kann nur in bestimmten Ländern und Regionen verwendet werden. Bei Verwendung des Modems in Gebieten, die nicht für die Verwendung vorgesehen sind, kann ein Systemausfall auftreten. Überprüfen Sie vor der Verwendung genau, welche Regionen angegeben sind.*

So wählen Sie ein Gebiet aus:

1. Klicken Sie auf **Start**, **Alle Programme**, **TOSHIBA**, **Netzwerkumgebung** und **Gebietsauswahl**.

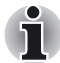

*Verwenden Sie nicht die Funktion zur Länder-/Gebietsauswahl im Modem-Setup der Systemsteuerung, falls verfügbar. Die Änderung des Landes/ Gebiets in der Systemsteuerung wird u. U. nicht wirksam.*

- 2. Das Symbol für die Gebietsauswahl wird in der Windows-Taskleiste angezeigt.
- 3. Klicken Sie mit der primären Maustaste auf das Symbol, um eine Liste der vom Modem unterstützten Gebiete anzuzeigen. Es wird auch ein Untermenü für Telefonstandortinformationen angezeigt. Beim aktuell ausgewählten Gebiet und Telefonstandort steht ein Häkchen.
- 4. Wählen Sie ein Gebiet aus dem Gebietsmenü oder einen Telefonstandort aus dem Untermenü aus.
	- Wenn Sie auf ein Gebiet klicken, wird es als Verwendungsgebiet des Modems ausgewählt, und der neue Telefonstandort wird automatisch eingestellt.
	- Wenn Sie einen Telefonstandort auswählen, wird das jeweilige Gebiet automatisch ausgewählt und zur aktuellen Einstellung für das Modem.

#### Eigenschaftenmenü

Klicken Sie mit der sekundären Maustaste auf das Symbol, um das Menü Eigenschaften auf dem Bildschirm anzuzeigen.

#### Einstellungen

Sie können die folgenden Einstellungen aktivieren oder deaktivieren:

#### *Autom. Modus*

Das Dienstprogramm für die Gebietsauswahl wird beim Laden des Betriebssystems automatisch gestartet.

#### *Wahlparameter nach Gebietsauswahl öffnen*

Das Dialogfeld Wahlparameter wird automatisch angezeigt, nachdem Sie ein Gebiet ausgewählt haben.

#### *Standortliste für die Gebietsauswahl*

Es wird ein Untermenü mit Informationen über die Telefonstandorte angezeigt.

#### *Dialogfeld öffnen, wenn Gebietscodes für Modem und aktuellen Telefonstandort nicht übereinstimmen*

Es wird eine Warnung angezeigt, wenn die Einstellungen für den Gebietscode nicht mit dem Telefonstandort übereinstimmen.

#### Modemauswahl

Wenn der Computer das interne Modem nicht erkennt, wird ein Dialogfeld angezeigt. Wählen Sie den vom Modem verwendeten COM-Anschluss.

#### Wählparameter

Wählen Sie diesen Eintrag, um die Wählparameter einzustellen.

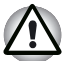

*Wenn Sie den Computer in Japan verwenden, schreibt das Telecommunications Business Law vor, dass Sie Japan als Gebietsmodus auswählen. Es ist unzulässig, das Modem in Japan mit einer anderen Einstellung zu verwenden.*

#### **Anschließen**

So schließen Sie das Modemkabel (optional) an:

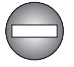

*Als Modemkabel sollte ein gängiges Kabel verwendet werden. Stecken Sie das Ende des Modemkabels mit der Kabelader in den Computer ein.*

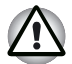

■ *Der Anschluss an andere Kommunikationsleitungen kann einen Systemausfall des Computers verursachen.*

- *Schließen Sie das eingebaute Modem ausschließlich an eine normale analoge Telefonleitung an.*
- Schließen Sie das eingebaute Modem nicht an eine digitale Leitung *(ISDN) an.*
- *Schließen Sie das integrierte Modem nie an den digitalen Anschluss eines öffentlichen Telefons oder einer Telefonanlage an.*
- *Schließen Sie das eingebaute Modem nicht an eine Reihenanlage von Privatpersonen oder in einem Büro an.*
- *Betreiben Sie den Computer niemals während eines Gewitters über das Stromnetz. Schalten Sie den Computer bei Blitz oder Donner sofort aus. Ein durch das Unwetter verursachter Spannungsanstieg kann zu einem Systemausfall, Datenverlust oder Hardware-Schäden führen.*
- 1. Schließen Sie ein Ende des Modemkabels an die Modembuchse des Computers an.
- 2. Stecken Sie das andere Ende des Kabels in eine Telefonanschlussbuchse.

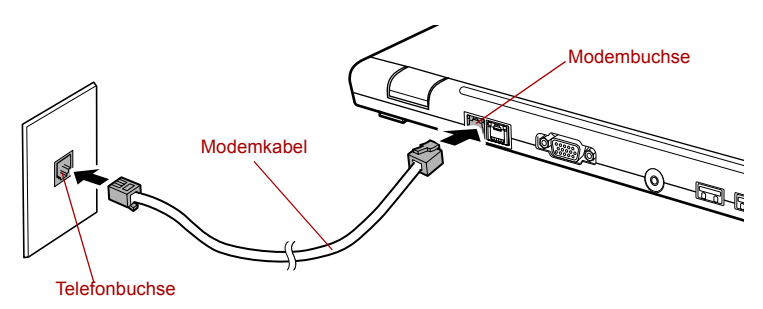

#### *Internes Modem anschließen*

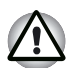

*Ziehen Sie nicht am Kabel, und bewegen Sie den Computer nicht, während das Kabel angeschlossen ist.*

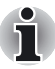

*Wenn Sie ein Speichergerät wie etwa ein optisches Laufwerk oder ein Festplattenlaufwerk verwenden, das an eine 16-Bit-PC-Karte angeschlossen ist, können unter Umständen folgende Probleme mit dem Modem auftreten:*

- *Die Modemübertragungsgeschwindigkeit ist sehr gering, oder die Kommunikation wird unterbrochen.*
	- Bei der Audiowiedergabe kann es zu Aussetzern kommen.

#### Trennen

So trennen Sie das Kabel (optional) des internen Modems ab:

- 1. Drücken Sie die Verriegelung des Modemsteckers in der Telefonanschlussbuchse nach unten, und ziehen Sie ihn heraus.
- 2. Trennen Sie das Modemkabel auf dieselbe Weise von der Modembuchse des Computers.

#### Drahtlose Kommunikation

Die Funktion des Computers für die drahtlose Kommunikation unterstützt Wireless LAN- und Bluetooth-Geräte.

Bei allen Modellen ist der Schalter für die drahtlose Kommunikation im Lieferumfang enthalten. Einige Modelle sind mit Wireless LAN- und Bluetooth-Funktionen ausgestattet.

#### Wireless LAN

Das Wireless LAN ist mit anderen LAN-Systemen kompatibel, die auf der Direct Sequence Spread Spectrum/Orthogonal Frequency Division Multiplexing-Funktechnik gemäß IEEE 802,11 für Wireless LANs (Version B oder G) und Turbo-Modus basieren.

- Theoretische Höchstübertragungsrate: 54 MBit/s (IEEE802.11g)
- Theoretische Höchstübertragungsrate: 11 MBit/s (IEEE 802,11b)
- Theoretische Höchstübertragungsrate: 108 MBit/s (Turbo Mode)
- Frequenzkanalauswahl (Revision B/G: 2.4 GHz)
- Roaming über mehrere Kanäle
- Card Power Management
- Atheros Super G<sup>™</sup>-Technologie.
- Wired Equivalent Privacy-(WEP-)Datenverschlüsselung basierend auf dem 152-Bit-Verschlüsselungsalgorithmus
- Advanced Encryption Standard-(AES-)Datenverschlüsselung basierend auf einem 256-Bit-Verschlüsselungsalgorithmus
- Wi-Fi Protected Access (WPA).

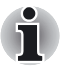

Die angegebenen numerischen Werte sind die theoretischen *Höchstwerte für Wireless LAN-Standards. Die tatsächlichen Werte können davon abweichen.*

■ *Die Übertragungsgeschwindigkeit und die Reichweite des Wireless LAN können variieren. Sie hängen von folgenden Faktoren ab: elektromagnetische Umgebung, Hindernisse, Aufbau und Konfiguration des Zugriffspunkts sowie Aufbau des Clients und Software/Hardware-Konfiguration. Die angegebene Übertragungsrate (X Mbit/s) ist der theoretische Höchstwert gemäß der Norm IEEE802.11 (b/g). Die tatsächliche Übertragungsgeschwindigkeit liegt unter dem theoretischen Höchstwert.*

*Wenn Sie die Atheros Super GTM-Funktion verwenden möchten, müssen Sie auch über einen Client und einen Zugriffspunkt verfügen, die die entsprechende Funktion unterstützen. Die Leistung dieser Funktionen kann je nach den übertragenen Daten variieren.*

#### **Sicherheit**

- Aktivieren Sie unbedingt die WEP/WPA-(Verschlüsselungs-)Funktion. Geschieht dies nicht, wird Ihr Computer nicht den unbefugten Zugriff durch Fremde über das Wireless LAN verhindern und damit das unberechtigte Eindringen und Lauschen sowie den Verlust und die Zerstörung gespeicherter Daten ermöglichen. TOSHIBA empfiehlt seinen Kunden dringend, die WEP/WPA-Funktion zu aktivieren.
- TOSHIBA haftet nicht für Lauschangriffe aufgrund der Nutzung der Wireless LAN-Technologie und für daraus entstehende Schäden.

#### Drahtlose Bluetooth-Technologie

Durch die drahtlose Bluetooth™-Technologie werden Kabel zwischen elektronischen Geräten wie Computern, Druckern und Mobiltelefonen überflüssig.

Die integrierten Bluetooth-Funktionen und eine optional erhältliche Bluetooth-SD-Karte 3 können nicht gleichzeitig verwendet werden.

Die drahtlose Bluetooth-Technologie besitzt die folgenden Merkmale:

#### *Weltweite Einsatzmöglichkeit*

Der Bluetooth-Funksender und -empfänger operieren im 2,4-GHz-Frequenzband. Dieses Band kann lizenzfrei verwendet werden und ist mit den Funksystemen in den meisten Ländern/Gebieten kompatibel.

#### *Funkverbindungen*

Sie können problemlos Verbindungen zwischen zwei oder mehr Geräten herstellen. Die Verbindung wird auch aufrecht erhalten, wenn die Geräte keinen "Blickkontakt" haben.

#### *Sicherheit*

Zwei moderne Sicherheitsmechanismen gewährleisten einen hohen Grad an Sicherheit:

- Die Authentifizierung verhindert den Zugriff auf kritische Daten und die Vertuschung der Herkunft einer Nachricht.
- Die Verschlüsselung verhindert das "Abhören" und gewährleistet die Vertraulichkeit der Verbindung.

#### Bluetooth**TM** Stack for Windows® by TOSHIBA

Diese Software wurde speziell für die folgenden Betriebssysteme entwickelt:

- Microsoft<sup>®</sup> Windows<sup>®</sup> 2000 Professional
- Microsoft<sup>®</sup> Windows<sup>®</sup> XP

Nachstehend finden Sie ausführliche Informationen zur Verwendung der Software mit diesen Betriebssystemen. Lesen Sie auch die Informationen, die Sie in elektronischer Form mit der Software erhalten haben.

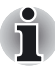

*Dieser BluetoothTM Stack basiert auf der BluetoothTM Version 1.1/1.2/ 2.0+EDR-Spezifikation. TOSHIBA kann die vollständige Kompatibilität zwischen PC-Produkten und/oder anderen elektronischen Geräten mit BluetoothTM-Technologie nicht garantieren, wenn es sich nicht um mobile PCs von TOSHIBA handelt.*

#### *Versionshinweise für BluetoothTM Stack for Windows® by TOSHIBA*

1. Installation:

Unter Windows 2000 oder Windows XP wird für Bluetooth™ Stack for Windows® by TOSHIBA keine Signatur benötigt.

2. Fax-Software:

Einige Fax-Anwendungsprogramme können mit diesem BluetoothTM Stack nicht verwendet werden.

3. Mehrere Benutzer:

Unter Windows XP werden nur Einzelbenutzer unterstützt. Es kann sich jeweils nur ein Benutzer anmelden und Bluetooth verwenden.

#### *Produktunterstützung:*

Aktuelle Informationen zur Unterstützung von Betriebssystemen, verfügbaren Sprachen oder Upgrades finden Sie auf unserer Website unter http://www.toshiba-europe.com/computers/tnt/bluetooth.htm.

#### Schalter für die drahtlose Kommunikation

Die Wireless LAN und Bluetooth-Funktionen aktivieren/deaktivieren Sie mit dem Schalter für die drahtlose Kommunikation. Sind die Funktionen deaktiviert, werden keine Daten gesendet oder empfangen. Schieben Sie den Schalter nach rechts, um die drahtlose Kommunikation zu ermöglichen, bzw. nach links, um sie zu deaktivieren.

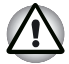

■ *Verwenden Sie die WiFi- und Bluetooth-Funktionen nicht in der Nähe von Mikrowellengeräten oder in Bereichen, die Funkstörungen oder magnetischen Feldern unterliegen. Interferenzen von Mikrowellengeräten oder anderen Quellen können den WiFi- oder Bluetooth-Betrieb unterbrechen.*

■ Deaktivieren Sie die WiFi- und Bluetooth-Funktionen, wenn sich eine *Person mit einem Herzschrittmacher oder einem anderen medizinischen Elektrogerät in der Nähe des Computers befindet. Funkwellen können die Funktion von Herzschrittmachern und anderen medizinischen Geräten beeinträchtigen. Halten Sie sich im Hinblick auf WiFi oder Bluetooth an die Anweisungen, die Ihnen zu Ihrem medizinischen Gerät gegeben wurden.*

■ *Deaktivieren Sie die WiFi- und Bluetooth-Funktionen, wenn sich der Computer in der Nähe von automatischen Türen, Feuermeldern oder anderen automatischen Steuerungsvorrichtungen befindet. Funkwellen können bei automatischen Steuerungsvorrichtungen Funktionsstörungen verursachen.*

#### LED für die drahtlose Kommunikation

Die LED für die drahtlose Kommunikation zeigt den Status der Funktionen für die drahtlose Kommunikation an.

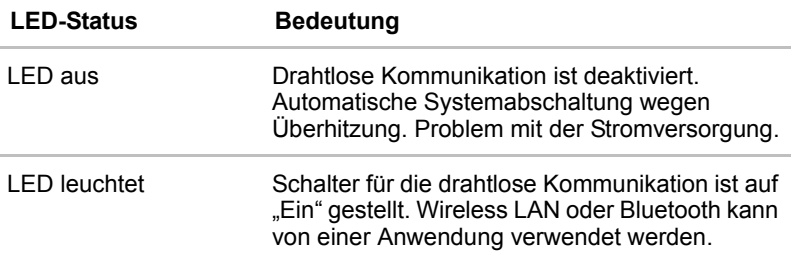

Wenn Sie W-LAN über die Taskleiste deaktiviert haben, können Sie diese Funktion durch einen Neustart des Computers oder durch das folgende Verfahren wieder aktivieren: Klicken Sie auf **Start, Systemsteuerung, System, Hardware**, **Geräte-Manager**, **Netzwerkadapter**, **Atheros AR5005GS Wireless Network Adapter** und **aktivieren** Sie das Gerät.

#### LAN

Der Computer unterstützt Ethernet-LANs (10 Megabits pro Sekunde, 10BASE-T), Fast Ethernet-LANs (100 Megabits pro Sekunde, 100BASE-TX) und Gigabit Ethernet-LANs (1000 Megabits pro Sekunde, 1000BASE-T). Einige Modelle sind mit einem Gigabit Ethernet-LAN ausgestattet. Nachfolgend wird beschrieben, wie Sie den Computer an ein LAN anschließen bzw. davon trennen.

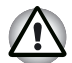

*Installieren oder entfernen Sie keine optionalen Speichermodule, während die Funktion "Wakeup-on-LAN" aktiviert ist.*

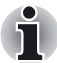

Die Funktion "Wakeup-on-LAN" verbraucht auch bei ausgeschaltetem *System Strom. Verwenden Sie diese Funktion nur bei angeschlossenem Netzadapter.*

■ *Die LAN-Buchse des Slim Port Replicators unterstützt Ethernet LAN (10 Mbit/s, 10BASE-T) und Fast Ethernet LAN (100 Mbit/s, 100BASE-TX). Gigabit Ethernet LAN (1000 Mbit/s, 1000BASE-T) wird nicht unterstützt.*

#### LAN-Kabeltypen

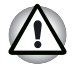

*Vor dem Anschluss an ein LAN muss der Computer ordnungsgemäß konfiguriert werden. Wenn Sie sich mit den Standardeinstellungen des Computers bei einem LAN anmelden, kann es beim LAN-Betrieb zu Fehlfunktionen kommen. Fragen Sie Ihren LAN-Administrator nach den Setup-Einstellungen.*

Wenn Sie die LAN-Schnittstelle mit dem Standard Gigabit Ethernet LAN (1000 Mbit/s, 1000BASE–TX) benutzen, müssen Sie Kabel und Stecker der Kategorie 5E (CAT 5E) oder höher verwenden. Kabel der Kategorie 3 oder 5 (CAT3 oder CAT5) können nicht verwendet werden.

Wenn Sie die LAN-Schnittstelle mit dem Fast Ethernet LAN (100 Mbit/s, 100BASE–TX) benutzen, müssen Sie Kabel und Stecker der Kategorie 5 (CAT 5) oder höher verwenden. Kabel der Kategorie 3 können nicht verwendet werden.

Wenn Sie ein Ethernet-LAN (10 Mbit/s, 10BASE-T) benutzen, können Sie Kabel der Kategorie 5 (CAT5) oder 3 (CAT3) verwenden.

#### Anschließen des LAN-Kabels

So schließen Sie das LAN-Kabel an:

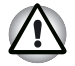

- Schließen Sie den Netzadapter an, bevor Sie das LAN-Kabel *anschließen. Der Netzadapter muss angeschlossen bleiben, während das LAN verwendet wird. Wenn Sie den Netzadapter abtrennen, während der Computer auf das LAN zugreift, kann das System abstürzen.*
- Schließen Sie nur das LAN-Kabel und keine anderen Kabel an die *LAN-Buchse an. Andernfalls könnte es zu Fehlfunktionen kommen.*
- *Schließen Sie kein Strom abgebendes Gerät an das LAN-Kabel an, wenn es mit der LAN-Buchse verbunden ist. Andernfalls könnte es zu Fehlfunktionen kommen.*
- 1. Schalten Sie den Computer und alle an den Computer angeschlossenen externen Geräte aus.
- 2. Stecken Sie ein Ende des Kabels in die LAN-Buchse des Computers. Drücken Sie den Stecker vorsichtig hinein, bis die Verriegelung hörbar einrastet.

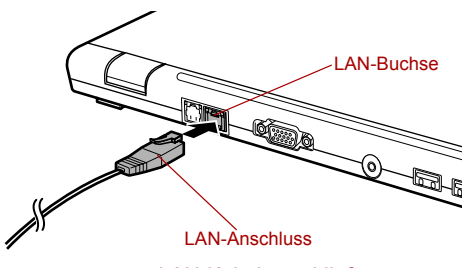

- *LAN-Kabel anschließen*
- 3. Stecken Sie das andere Ende des Kabels in den LAN-Hub-Anschluss. Stimmen Sie sich vorher mit Ihrem LAN-Administrator ab.

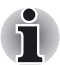

Wenn der Computer Daten mit dem LAN austauscht, leuchtet die LAN-*Aktivitätsanzeige orange. Wenn der Computer an einen LAN-Hub angeschlossen ist, aber keine Daten austauscht, leuchtet die Verbindungsanzeige grün.*

#### Abtrennen des LAN-Kabels

So trennen Sie das LAN-Kabel ab:

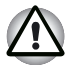

*Vergewissern Sie sich, dass die LAN-Aktivitätsanzeige (orange LED) nicht leuchtet, bevor Sie den Computer vom LAN trennen.*

- 1. Drücken Sie auf die Verriegelung des Steckers in der LAN-Buchse des Computers, und ziehen Sie den Stecker heraus.
- 2. Trennen Sie das Kabel auf die gleiche Weise vom LAN-Hub. Stimmen Sie sich vorher mit Ihrem LAN-Administrator ab.

#### Reinigung des Computers

Damit Sie Ihren Computer lange und störungsfrei benutzen können, sollten Sie darauf achten, dass er staubfrei bleibt, und Flüssigkeiten in seiner Nähe mit großer Vorsicht handhaben.

- Achten Sie darauf, dass keine Flüssigkeit in den Computer gelangt. Sollte der Computer nass werden, schalten Sie ihn sofort aus, und lassen Sie ihn vollständig trocknen, bevor Sie ihn wieder einschalten.
- Reinigen Sie den Computer mit einem ganz leicht mit Wasser angefeuchteten Lappen. Für den Bildschirm können Sie einen milden Glasreiniger benutzen. Sprühen Sie dazu ein wenig Glasreiniger auf ein weiches, fusselfreies Tuch, und wischen Sie den Bildschirm vorsichtig mit dem Tuch ab.

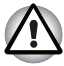

*Sprühen Sie niemals Reinigungsflüssigkeit direkt auf den Computer, und lassen Sie niemals Flüssigkeit in den Computer eindringen. Verwenden Sie keine scharfen oder ätzenden Reinigungsmittel.*

#### Computer transportieren

Der Computer ist ein robustes Gerät. Trotzdem können Sie mit wenigen einfachen Transportvorkehrungen zu einem langen störungsfreien Betrieb des Computers beitragen.

- Vor dem Transport sollte die Funktion für den Festplattenschutz geändert werden. Lesen Sie dazu den Abschnitt *[Verwenden des](#page-90-0)  [Festplattenschutzes \(HDD Protection\)](#page-90-0)* in diesem Kapitel.
- Stellen Sie vor dem Transport sicher, dass der Computer nicht mehr auf die Laufwerke zugreift. Überprüfen Sie die LED **Festplatte**.
- Schalten Sie den Computer aus.
- Trennen Sie den Netzadapter und alle Peripheriegeräte vom Computer ab.
- Schließen Sie den Bildschirm. Heben Sie den Computer nicht am Bildschirm hoch.
- Fahren Sie den PC vor dem Transport herunter, ziehen Sie den Netzstecker, und warten Sie, bis der Computer abgekühlt ist. Eine Nichtbefolgung dieser Anweisungen kann zu leichten Verletzungen führen.
- Schalten Sie das Gerät vor dem Transport immer aus. Wenn der Netzschalter über eine Sperrposition verfügt, setzen Sie den Schalter auf diese Position. Setzen Sie den PC außerdem keinen Erschütterungen aus. Eine Nichtbefolgung dieser Anweisung kann zu einer Beschädigung des PCs, einem PC-Ausfall oder Datenverlust führen.
- Transportieren Sie den PC niemals mit installierten PC-Karten. Dies kann zu einer Beschädigung Ihres PCs und/oder der PC-Karte führen und einen Ausfall verursachen.
- Verwenden Sie zum Transport des Computers eine geeignete Tragetasche.
- Halten Sie den Computer beim Tragen gut fest, damit er nicht herunterfällt.
- Halten Sie den Computer beim Tragen nicht an Teilen fest, die aus dem Gehäuse herausragen.

#### <span id="page-90-0"></span>Verwenden des Festplattenschutzes (HDD Protection)

Es steht eine Funktion zur Verfügung, mit der die Gefahr der Beschädigung der Festplatte dieses Computers reduziert werden kann.

Mithilfe eines integrierten Geschwindigkeitssensors erkennt der Festplattenschutz Vibrationen, Erschütterungen und ähnliche Bewegungen im Computer und bewegt den Festplattenlesekopf automatisch auf einer sichere Position, um die Gefahr einer Beschädigung der Platte durch den Lesekopfkontakt zu reduzieren.

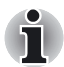

*Diese Funktion garantiert jedoch nicht, dass die Festplatte unbeschädigt bleibt.*

Wenn Vibrationen erkannt werden, wird die folgende Meldung angezeigt, und das Symbol im Infobereich der Taskleiste zeigt den Schutzstatus an. Diese Meldung wird 30 Sekunden angezeigt. Sie können Sie vorher ausblenden, indem Sie auf die Schaltfläche **OK** klicken. Nehmen die Vibrationen wieder ab, zeigt das Symbol den normalen Status an.

#### *Taskleistensymbol*

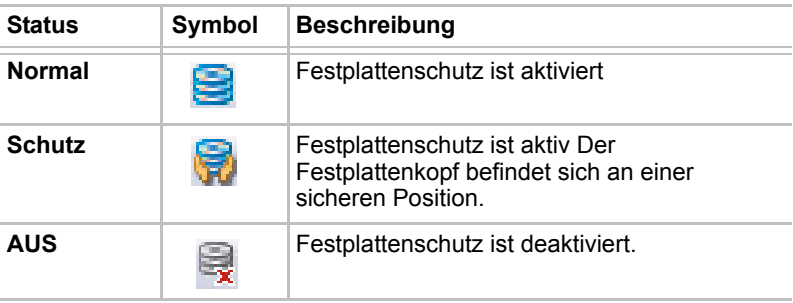

#### Eigenschaften des TOSHIBA-Festplattenschutzes

Sie können die Einstellungen für den Festplattenschutz über das Fenster **TOSHIBA HDD Protection Properties** vornehmen. Sie rufen das Fenster auf, indem Sie auf **Start** klicken, auf **Alle Programme**, auf **TOSHIBA** und dann auf **Dienstprogramme** zeigen und auf **HDD Protection setting** klicken. Das Fenster kann auch über das Symbol in der Taskleiste oder über die Systemsteuerung gestartet werden.

#### *HDD Protection (Festplattenschutz)*

Sie können festlegen, ob der Festplattenschutz aktiviert oder deaktiviert werden soll.

#### *Detection Level*

Für den Festplattenschutz stehen vier Stufen zur Verfügung. Die Empfindlichkeit der Schutzfunktion gegenüber Vibrationen, Erschütterungen und ähnlichen Bewegungen kann auf OFF, 1, 2 oder 3 eingestellt werden. Für den optimalen Schutz des Computers wird Stufe 3 empfohlen. Wenn der Computer jedoch als Handheld oder in Umgebungen mit Erschütterungen oder ähnlichen Bewegungen verwendet wird, führt die Schutzstufe 3 zu einer häufigen Ausführung des Festplattenschutzes, wodurch die Lese-/Schreibfunktionen der Festplatte verlangsamt werden können. Wählen Sie daher eine niedrigere Schutzstufe aus, wenn die Geschwindigkeit der Lese-/Schreibfunktionen Priorität hat.

Je nach Verwendung des Computers (als Handheld oder mobiles Gerät oder in einer stabilen Umgebung wie auf einem Tisch im Büro oder zu Hause) können Sie die entsprechende Schutzstufe auswählen. Sie können außerdem verschiedene Schutzstufen für den Netzstrombetrieb (Desktop) und Akku-Betrieb (Handheld oder mobile Verwendung) einstellen. Die Schutzstufe wird in diesem Fall je nach Stromversorgungsmodus automatisch angepasst.

#### Detail Properties

Um das Fenster **Detail Properties** zu öffnen, klicken Sie auf die Schaltfläche **Setup Detail** im Fenster **TOSHIBA HDD Protection Properties**.

#### *Detection Level Amplification*

Wenn der Netzadapter nicht angeschlossen oder der Bildschirm geschlossen ist, wird der Schutz für 10 Sekunden auf die höchste Stufe eingestellt, da davon ausgegangen wird, dass der Computer transportiert wird.

#### *HDD Protection Message*

Geben Sie an, ob eine Meldung ausgegeben werden soll, wenn der Festplattenschutz aktiv ist.

Diese Funktion wird nicht ausgeführt, wenn der Computer hochfährt, *sich im Standby-Modus oder Ruhezustand befindet, gerade in den Ruhezustand übergeht, aus dem Ruhezustand aktiviert wird oder ausgeschaltet ist. Setzen Sie den Computer keinen Vibrationen oder Erschütterungen aus, solange die Funktion deaktiviert ist.*

■ *Diese Funktion wird nur unter Windows*® *XP unterstützt.*

### Schutz vor Überhitzung

Zum Schutz vor Überhitzung ist die CPU mit einem internen Temperatursensor ausgestattet. Wenn die Temperatur im Innern des Computers einen bestimmten Wert erreicht, wird entweder der Lüfter eingeschaltet oder die Taktfrequenz verringert. Sie können wählen, ob zum Steuern der CPU-Temperatur zuerst der Lüfter eingeschaltet und dann gegebenenfalls die CPU-Taktfrequenz herabgesetzt wird oder ob zuerst die CPU-Taktfrequenz verringert und dann gegebenenfalls der Lüfter eingeschaltet werden soll. Verwenden Sie den Eintrag *Kühlungsmethode* auf der Registerkarte *Basiseinrichtung* von TOSHIBA Power Saver.

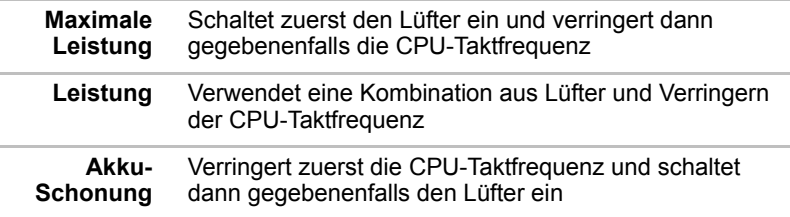

Liegt die Temperatur wieder im normalen Bereich, wird der Lüfter ausgeschaltet, und die CPU arbeitet wieder mit Standardtaktfrequenz.

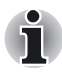

*Wenn die CPU-Temperatur trotz der Kühlungsmaßnahmen zu stark ansteigt, schaltet sich das System automatisch aus, um Schäden zu verhindern. Die Daten im Arbeitsspeicher gehen verloren.*

# Kapitel 5

## Tastatur

Die Tastatur des Computers ist mit der erweiterten Tastatur (101/102 Tasten) kompatibel. Durch gleichzeitiges Drücken bestimmter Tasten stehen sämtliche Funktionen einer 101/102-Tastatur zur Verfügung.

Die Anzahl der Tasten auf der Tastatur ist davon abhängig, für welches Land/Gebiet der Computer konfiguriert wurde. Es stehen Tastaturbelegungen für verschiedene Sprachen zur Verfügung.

Auf der Tastatur befinden sich sechs Tastentypen: Schreibmaschinentasten, Funktionstasten, Softkeys, Hotkeys, Windows-Sondertasten und eine integrierte numerische Tastatur (Overlay).

#### Schreibmaschinentasten

Mit den Schreibmaschinentasten erzeugen Sie Groß- und Kleinbuchstaben, Zahlen, Satzzeichen und bestimmte Sonderzeichen auf dem Bildschirm.

Es gibt jedoch einige Unterschiede zwischen einer Schreibmaschinen- und einer Computertastatur:

- Vom Computer erzeugte Buchstaben und Zahlen in einem Text haben unterschiedliche Breiten. Auch Leerstellen, die durch das "Leerzeichen" erzeugt werden, sind je nach Bündigkeit einer Zeile und aufgrund anderer Faktoren nicht unbedingt einheitlich breit.
- Das kleine I (el) und die Ziffer 1 (Eins) sind auf dem Computer nicht austauschbar.
- Das große O und die Ziffer 0 (Null) sind ebenfalls nicht austauschbar.
- Die Feststelltaste **Caps Lock** schaltet nur die Buchstaben auf Großbuchstaben um, während bei der Schreibmaschine alle Tasten auf Großbuchstaben/Sonderzeichen umgeschaltet werden.
- Die Tasten Shift (Umschalttaste), Tab (Tabulatortaste) sowie die Rücktaste **BkSp** haben dieselbe Funktion wie die entsprechenden Schreibmaschinentasten, erfüllen zusätzlich jedoch noch computerspezifische Funktionen.

### Funktionstasten F1 ... F12

Die Funktionstasten – nicht zu verwechseln mit der Taste **Fn** – sind 12 Tasten am oberen Rand der Tastatur. Diese Tasten funktionieren anders als andere Tasten.

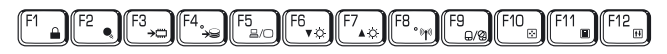

**F1** bis **F12** heißen Funktionstasten, weil mit ihnen vorprogrammierte Funktionen ausgeführt werden. Tasten, die mit bestimmten Symbolen beschriftet sind, erfüllen beim Computer besondere Aufgaben, wenn sie zusammen mit der Taste **Fn** benutzt werden. Lesen Sie dazu den Abschnitt *[Softkeys: Fn in Kombination mit anderen Tasten](#page-94-0)* in diesem Kapitel. Die Funktion der einzelnen Funktionstasten ist von der verwendeten Software abhängig.

### <span id="page-94-0"></span>Softkeys: Fn in Kombination mit anderen Tasten

Die Taste **Fn** (Funktion) ist eine besondere Taste, die nur auf TOSHIBA Computern zu finden ist und in Kombination mit anderen Tasten so genannte Softkeys bildet. Softkeys dienen dazu, bestimmte Funktionsmerkmale zu aktivieren, zu deaktivieren oder zu konfigurieren.

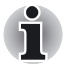

*Bestimmte Softwareprogramme können die Funktion der Softkeys beeinträchtigen oder deaktivieren. Die Softkey-Einstellungen werden bei der Reaktivierung aus dem Standby-Modus nicht wiederhergestellt.*

#### Esc #  $\frac{1}{3}$   $\left\|\left[\begin{array}{c} \widetilde{s} \end{array}\right]\right\|\left[\begin{array}{c} \widetilde{s} \end{array}\right]\right\|\left[\begin{array}{c} \widetilde{s} \end{array}\right]\right\|\left[\begin{array}{c} \widetilde{s} \end{array}\right]\left\|\left[\begin{array}{c} \widetilde{s} \end{array}\right]\right\|\left[\begin{array}{c} \widetilde{s} \end{array}\right]\left\|\left[\begin{array}{c} \widetilde{s} \end{array}\right]\right\|\left[\begin{array}{c} \widetilde{s} \end{array}\right]\left\|\left[\begin{array}{c} \widetilde{s}$ F1 **F** F2 **F** F3 **F** F4 **F** I F6 **F** F6 **F** F7 **F** F8 **F** I F9 F10 F11 F12 F12 1 2 % 5 **8 6 7 8** 8 9 0 & 7  $-$  11  $\cdot$ = End PgDn Shift Del Ins CapsLock  $\hat{P}$ s Enter QW RTY U I OP { E || R || T || Y || U || I || O || P || ; || ; ~ ` A ]][ s ]][ d ]][ e ]][ g ]][ H ]][ J ]][ k ]][ L ][[ E ; @ ? > Z || X || C || V || B || N || M || < || <  $\mathbf \lambda$ ^ \* - Tab Alt **III** Alt 7 Home 8 **11** 9 PgUp 4 5 6 1 End 2 11 3 PgDn 0 Ins Num Lock Del PrtSc | Scroll lock Pause Break Ctrl Ctrl SysReq / \*

#### Tasten der erweiterten Tastatur emulieren

*Anordnung der Tasten einer erweiterten Tastatur mit 101 Tasten*

Die Tastatur ist so ausgelegt, dass mit ihr alle Funktionen einer erweiterten 101-Tastatur zur Verfügung stehen, wie in der obigen Abbildung gezeigt. Die erweiterte 101/102-Tastatur verfügt über einen separaten Ziffernblock (Zehnertastatur) und die Taste "Scroll Lock". Außerdem besitzt sie zusätzlich die Tasten **Enter** und **Ctrl** rechts neben der Haupttastatur. Da die Tastatur Ihres Computers kleiner ist und weniger physische Tasten enthält, müssen einige Tasten der erweiterten Tastatur mithilfe von Tastenkombinationen "nachgebildet" werden.

Wenn eine Software die Verwendung von Tasten verlangt, die physisch nicht auf der Tastatur vorhanden sind, können Sie die Funktion der geforderten Tasten durch Drücken von **Fn** und einer der folgenden Tasten simulieren.

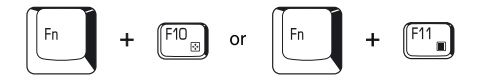

Drücken Sie **Fn** + **F10** oder **Fn** + **F11**, um auf die integrierte numerische Tastatur zuzugreifen. Wenn sie aktiviert ist, besitzen die Tasten mit der grauen Beschriftung auf der Oberfläche dieselbe Funktion wie die Tasten einer Zehnertastatur (**Fn** + **F11**) oder die Tasten zur Cursorsteuerung (**Fn** + **F10**). Nähere Informationen zur Verwendung dieser Tasten finden Sie im Abschnitt *[Integrierte numerische Tastatur](#page-99-0)* dieses Kapitels. Standardmäßig sind die beiden Funktionen beim Einschalten des Computers deaktiviert.

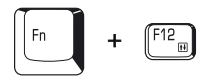

Drücken Sie **Fn** + **F12** (**ScrLock**), um den Cursor in einer bestimmten Zeile zu sperren. Beim Einschalten ist diese Funktion standardmäßig deaktiviert.

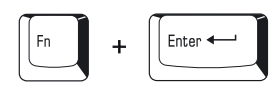

Mit **Fn** + **Enter** emulieren Sie die Taste **Enter** des Ziffernblocks der erweiterten Tastatur.

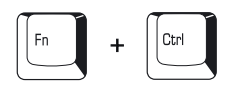

Mit **Fn** + **Ctrl** emulieren Sie die rechte **Ctrl**-Taste der erweiterten Tastatur.

#### **Hotkeys**

Mit Hotkeys (**Fn** + eine Funktionstaste oder Taste **Esc**) können Sie bestimmte Funktionen des Computers aktivieren bzw. deaktivieren.

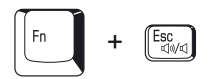

**Ton aus:** Mit **Fn** + **Esc** schalten Sie unter Windows den Ton ein oder aus. Wenn Sie diese Hotkeys drücken, wird die aktuelle Einstellung als Symbol angezeigt.

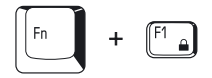

**Sofortsperre:** Durch Drücken von **Fn** + **F1** wird der Bildschirminhalt ausgeblendet, damit niemand auf Ihre Daten zugreifen kann. Um den Bildschirminhalt und die ursprünglichen Einstellungen wiederherzustellen, drücken Sie eine beliebige Taste oder tippen auf das Touchpad. Wenn der Bildschirmschoner durch ein Passwort geschützt ist, wird ein Dialogfeld angezeigt. Geben Sie das Passwort für den Bildschirmschoner ein, und klicken Sie auf **OK**. Ist kein Passwort eingestellt, können Sie den Bildschirminhalt wiederherstellen, indem Sie eine beliebige Taste drücken oder auf das Touchpad tippen.

**Sofortsperre:** Durch Drücken von **Fn** + **F1** wird der Bildschirminhalt ausgeblendet, damit niemand auf Ihre Daten zugreifen kann. Um den Bildschirminhalt und die ursprünglichen Einstellungen wiederherzustellen, drücken Sie eine beliebige Taste oder tippen auf das Touchpad. Wenn der Bildschirmschoner durch ein Passwort geschützt ist, wird ein Dialogfeld angezeigt. Geben Sie das Passwort für den Bildschirmschoner ein, und klicken Sie auf **OK**. Ist kein Passwort eingestellt, können Sie den Bildschirminhalt wiederherstellen, indem Sie eine beliebige Taste drücken oder auf das Touchpad tippen.

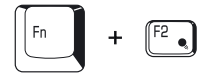

**Energiesparmodus:** Mit **Fn** + **F2** ändern Sie den Energiesparmodus.

Wenn Sie in einer Windows-Umgebung **Fn** + **F2** drücken, wird das Dialogfeld **Einstellungen** für den Energiesparmodus wie in der folgenden Abbildung angezeigt. Halten Sie **Fn** gedrückt, lassen Sie die Taste los, und drücken Sie dann wieder **F2**, um zwischen den Einstellungen umzuschalten. Lassen Sie **Fn** und **F2** los, damit die neue Einstellung wirksam wird. Diese Einstellung können Sie auch über die *Profiloptionen* im Programm TOSHIBA Power Saver ändern.

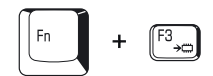

**Standby:** Wenn Sie **Fn** + **F3** drücken, wechselt der Computer in den Standby-Modus. Bevor der Standby-Modus aktiviert wird, erscheint ein Dialogfeld, in dem Sie Ihre Auswahl bestätigen müssen. Wenn Sie das Kontrollkästchen in diesem Dialogfeld aktivieren, wird das Dialogfeld zukünftig nicht mehr angezeigt.

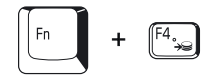

**Ruhezustand:** Mit **Fn** + **F4** aktivieren Sie den Ruhezustand. Bevor der Ruhezustand aktiviert wird, erscheint ein Dialogfeld, in dem Sie Ihre Auswahl bestätigen müssen. Wenn Sie das Kontrollkästchen in diesem Dialogfeld aktivieren, wird das Dialogfeld zukünftig nicht mehr angezeigt.

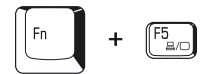

**Bildschirmauswahl:** Mit **Fn** + **F5** ändern Sie das aktive Anzeigegerät. Wenn Sie diese Hotkeys betätigen, wird ein Dialogfeld angezeigt. Es werden nur die verfügbaren Anzeigegeräte aufgeführt. Halten Sie **Fn** gedrückt, und drücken Sie erneut **F5**, um die Einstellung zu ändern. Wenn Sie die Tasten **Fn** und **F5** loslassen, wird das ausgewählte Anzeigegerät verwendet. Wenn Sie die Tasten fünf Sekunden lang gedrückt halten, wird wieder das **LCD** des Computers verwendet.

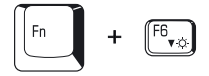

**Bildschirmhelligkeit:** Mit **Fn** + **F6** verringern Sie die Helligkeit der Anzeige stufenweise. Wenn Sie die Tasten betätigen, wird die aktuelle Einstellung zwei Sekunden lang als Symbol angezeigt. Sie können diese Einstellung auch über den Eintrag *Monitorhelligkeit* der Registerkarte *Basiseinrichtung* in TOSHIBA Power Saver ändern.

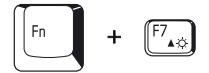

**Bildschirmhelligkeit:** Mit **Fn** + **F7** erhöhen Sie die Helligkeit der Anzeige stufenweise. Wenn Sie die Tasten betätigen, wird die aktuelle Einstellung zwei Sekunden lang als Symbol angezeigt. Sie können diese Einstellung auch über den Eintrag *Monitorhelligkeit* der Registerkarte *Basiseinrichtung* in TOSHIBA Power Saver ändern.

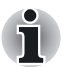

*Die Schärfe der Anzeige nimmt mit der Helligkeit zu.*

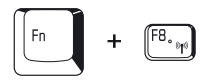

**Drahtlose Kommunikation:** Wenn der Computer sowohl über Bluetoothals auch über Wireless LAN-Funktionen verfügt, können Sie mit **Fn** + **F8** die gewünschte drahtlose Kommunikationsmethode auswählen. Wenn Sie diese Hotkeys betätigen, wird ein Dialogfeld angezeigt. Halten Sie **Fn**  gedrückt, und drücken Sie die Taste **F8**, um die Einstellung zu ändern. Wenn die drahtlose Kommunikation ausgeschaltet ist, wird **Schalter für drahtlose Kommunikation deaktiviert** angezeigt.

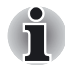

*Wenn kein Gerät für die drahtlose Kommunikation installiert ist, wird kein Dialogfeld angezeigt.*

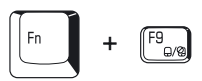

**Touchpad:** Wenn Sie **Fn** + **F9** unter Windows drücken, wird die Touchpad-Funktion aktiviert oder deaktiviert. Wenn Sie diese Hotkeys drücken, wird die aktuelle Einstellung als Symbol angezeigt.

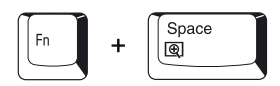

**Bildschirmauflösung:** Mit **Fn** + **Leertaste** ändern Sie die Bildschirmauflösung. Bei XGA können Sie als Auflösung 800 × 600 oder 1024 × 768 Pixel festlegen.

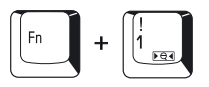

**TOSHIBA Zoom-Dienstprogramm (Verkleinern):** Um die Symbole auf dem Desktop oder im Anwendungsfenster zu verkleinern, halten Sie die Taste **Fn** gedrückt und drücken dann die Taste **1**.

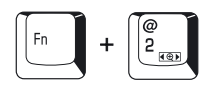

**TOSHIBA Zoom-Dienstprogramm (Vergrößern):** Um die Symbole auf dem Desktop oder im Anwendungsfenster zu vergrößern, halten Sie die Taste **Fn** gedrückt und drücken dann die Taste **2**.

#### Fn-Einrastfunktion

Mit dem Dienstprogramm TOSHIBA Accessibility können Sie einstellen, dass die Taste **Fn** nach einmaligem Drücken einrastet.

Tastenkombinationen können dann als Tastenfolge eingegeben werden, d. h. Sie können **Fn** loslassen und dann eine der **Funktionstasten** drücken, um Hotkeys zu verwenden. Zum Starten des TOSHIBA Accessibility Utility klicken Sie auf **Star**t, **Alle Programme**, zeigen auf **TOSHIBA,** dann auf **Dienstprogramme** und klicken auf **Accessibility**.

#### Windows-Tasten

Auf der Tastatur befinden sich auch zwei Tasten für Sonderfunktionen in Windows: Die Taste mit dem Windows-Logo ruft das Menü **Start** auf, die Anwendungstaste hat die gleiche Funktion wie die sekundäre Maustaste.

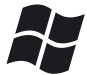

Mit dieser Taste rufen Sie das Windows-Menü **Start** auf.

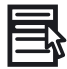

Diese Taste hat dieselbe Funktion wie die sekundäre Maustaste.

#### <span id="page-99-0"></span>Integrierte numerische Tastatur

Die Tastatur des Computers hat keinen separaten Ziffernblock. Diese Funktion wird von der integrierten numerischen Tastatur übernommen.

Die Tasten mit grauer Aufschrift im Mittelbereich Ihrer Tastatur bilden die integrierte numerische Tastatur. Diese Tasten erfüllen die gleiche Funktion wie die Tasten des Ziffernblocks einer erweiterten Tastatur mit 101/102 Tasten.

#### Aktivieren der integrierten numerischen Tastatur

Die integrierte numerische Tastatur kann zur Eingabe numerischer Daten und zur Cursorsteuerung bzw. Seitensteuerung verwendet werden.

#### *Cursormodus*

Sie aktivieren den Cursormodus, indem Sie **Fn** + **F10** drücken. Die LED für den Cursormodus leuchtet. Nun können Sie mit den in der nächsten Abbildung gezeigten Tasten die Cursor- bzw. Seitensteuerung verwenden. Drücken Sie **Fn** + **F10** erneut, um die integrierte numerische Tastatur auszuschalten.

#### *Numerischer Modus*

Sie aktivieren den numerischen Modus, indem Sie **Fn** + **F11** drücken. Die LED für den numerischen Modus leuchtet. Verwenden Sie nun die in der nächsten Abbildung dargestellten Tasten für die Zahleneingabe. Drücken Sie **Fn** + **F11** erneut, um die integrierte numerische Tastatur auszuschalten.

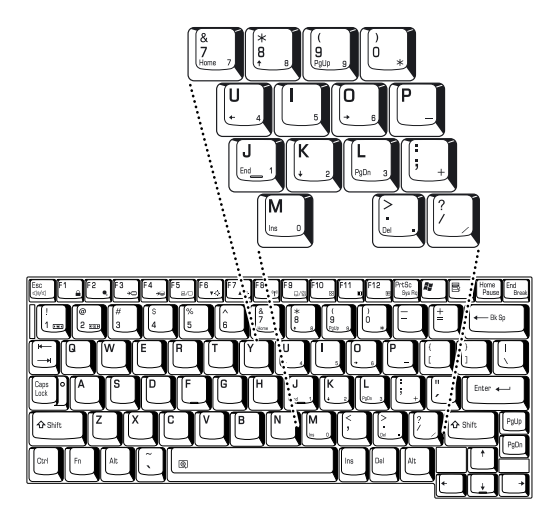

*Integrierte numerische Tastatur*

#### Kurzzeitiges Verwenden der normalen Tastatur (Overlay ein)

Während Sie die integrierte numerische Tastatur verwenden, können Sie kurzzeitig die normale Tastatur benutzen, ohne die integrierte numerische Tastatur auszuschalten:

- 1. Halten Sie **Fn** gedrückt, und drücken Sie eine beliebige andere Taste. Alle Tasten funktionieren so, als ob die integrierte numerische Tastatur deaktiviert wäre.
- 2. Großbuchstaben erzeugen Sie mit **Fn** + **Shift** und einer Buchstabentaste.
- 3. Wenn Sie **Fn** loslassen, ist die integrierte numerische Tastatur wieder aktiviert.

#### Kurzzeitiges Verwenden der integrierten numerischen Tastatur (Overlay aus)

Während Sie mit der normalen Tastatur arbeiten, können Sie kurzzeitig auf die integrierte numerische Tastatur zugreifen, ohne sie einschalten zu müssen:

- 1. Drücken Sie **Fn**, und halten Sie diese Taste gedrückt.
- 2. Achten Sie auf die Tastatur-LEDs. Wenn Sie **Fn** drücken, wird der zuletzt verwendete Modus aktiviert. Leuchtet die Anzeige Numerischer Modus, können Sie numerische Daten eingeben. Leuchtet die LED für den Cursormodus, können Sie die Tasten der numerischen Tastatur zur Cursor- und Seitensteuerung verwenden.
- 3. Lassen Sie **Fn** los, um wieder die normale Tastatur zu verwenden.

#### Kurzzeitig die Modi ändern

Wenn sich der Computer im **numerischen Modus** befindet, können Sie durch Drücken der Taste "Shift" kurzzeitig in den **Cursormodus** umschalten.

Wenn sich der Computer im **Cursormodus** befindet, können Sie durch Drücken der Taste "Shift" kurzzeitig in den **numerischen Modus** umschalten.

#### Erzeugen von ASCII-Zeichen

Nicht alle ASCII-Zeichen können mit den normalen Tasten erzeugt werden. Sie können diese Zeichen jedoch mithilfe ihrer ASCII-Codes erzeugen.

Bei eingeschalteter numerischer Tastatur:

- 1. Halten Sie **Alt** gedrückt.
- 2. Geben Sie den ASCII-Code mit den Tasten der integrierten numerischen Tastatur ein.
- 3. Lassen Sie **Alt** los. Das ASCII-Zeichen wird auf dem Bildschirm angezeigt.

Bei ausgeschalteter numerischer Tastatur:

- 1. Halten Sie **Alt** + **Fn** gedrückt.
- 2. Geben Sie den ASCII-Code mit den Tasten der integrierten numerischen Tastatur ein.
- 3. Lassen Sie **Alt** + **Fn** los. Das ASCII-Zeichen wird auf dem Bildschirm angezeigt.

# Kapitel 6

## Stromversorgung und Startmodi

Der Computer kann über ein Netzadapter und Akkus mit Strom versorgt werden. In diesem Kapitel wird erläutert, wie Sie welche Energieressourcen am effektivsten nutzen und die Akkus laden und auswechseln. Darüber hinaus erhalten Sie hier Tipps zum Sparen von Akkuenergie und Informationen zu den Startmodi.

#### Stromversorgungsbedingungen

Die Einsatzfähigkeit des Computers und der Ladestatus der Akkus sind von den Stromversorgungsbedingungen abhängig, d. h. davon, ob der Netzadapter angeschlossen bzw. ein Akku installiert ist, und in welchem Ladezustand sich der Akku befindet.

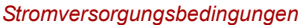

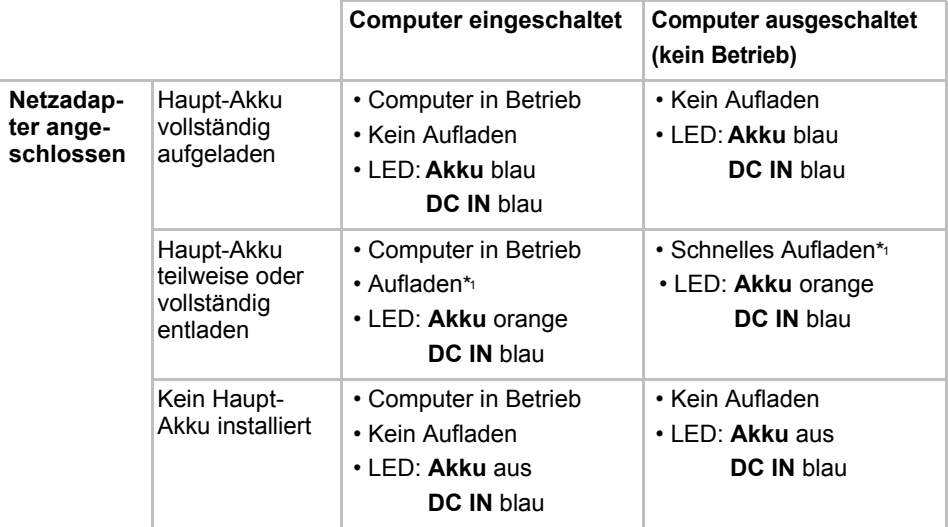

#### **Computer eingeschaltet Computer ausgeschaltet (kein Betrieb) Netzadapter angeschlossen** Zweiter Akku vollständig aufgeladen • Computer in Betrieb • Kein Aufladen • LED: **Zweiter Akku** blau **DC IN** blau • Kein Aufladen • LED: **Zweiter Akku** blau **DC IN** blau Zweiter Akku teilweise oder vollständig entladen • Computer in Betrieb • Aufladen\*2 • LED: **Zweiter Akku** orange **DC IN** blau • Schnelles Aufladen\*2 • LED: **Zweiter Akku** orange **DC IN** blau Kein zweiter Akku installiert • Computer in Betrieb • Kein Aufladen • LED: **Zweiter Akku** aus **DC IN** blau • Kein Aufladen • LED: **Zweiter Akku** aus **DC IN** blau **Kein Netzadapter angeschlossen** Ladung des Haupt-Akkus liegt über dem Schwellenwert • Computer in Betrieb • LED: **Akku** aus **DC IN** aus Ladung des Haupt-Akkus liegt unter dem Schwellenwert • Computer in Betrieb • LED: **Akku**  blinkt orange **DC IN** aus Haupt-Akku ist vollständig entladen Computer schaltet sich ab  $*_{3}$ Kein Haupt-Akku installiert • Computer außer Betrieb \*4 • LED: **Akku** aus **DC IN** aus

#### *Stromversorgungsbedingungen – Fortsetzung*

#### *Stromversorgungsbedingungen – Fortsetzung*

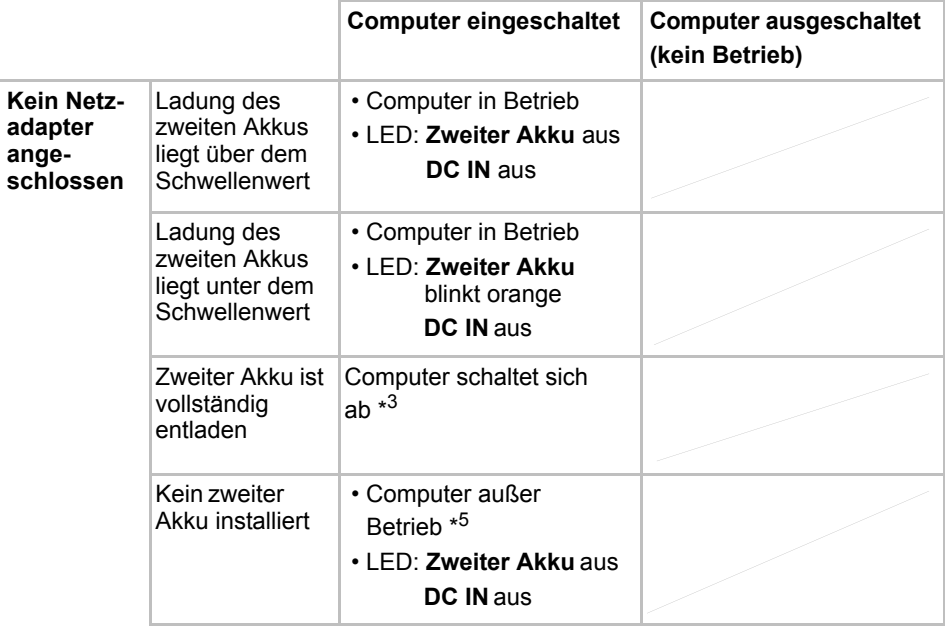

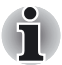

*LED* **Zweiter Akku** *bezieht sich auf die LED für den zweiten Akku, wenn dieser installiert ist.*

- \*1 Wenn der zweite Akku nicht aufgeladen wird.
- \*2 Wenn der Haupt-Akku nicht aufgeladen wird.
- \*3 Wenn ein Haupt-Akku und ein zweiter Akku installiert sind, wird der Computer erst dann heruntergefahren, wenn beide Akkus entladen sind.
- \*4 Wenn kein zweiter Akku installiert ist.
- \*5 Wenn kein Haupt-Akku installiert ist.

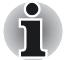

*Zuerst wird immer der Haupt-Akku aufgeladen. Erst wenn dieser vollständig aufgeladen ist, wird der zweite Akku aufgeladen.*

#### Stromversorgungs-LEDs

Wie aus der vorangehenden Tabelle deutlich wird, zeigen die LEDs **Akku, DC IN** und **Netz** die Funktionsfähigkeit des Computers sowie den Ladezustand des Akkus an.

#### Akku-LEDs

Anhand der LED **Akku** lässt sich der Ladezustand des Akkus überprüfen. Es gibt die folgenden Akku-LED-Signale:

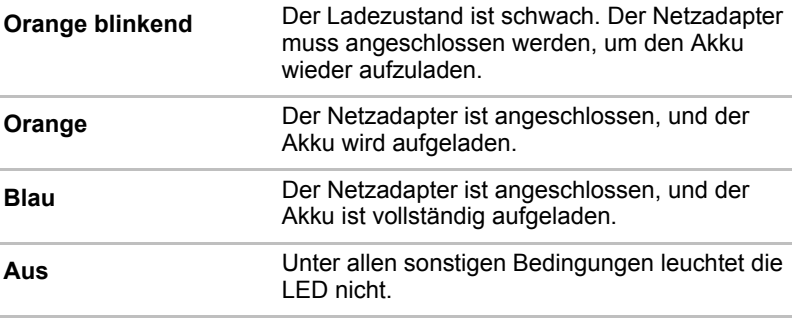

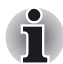

*Wenn sich der Akku beim Aufladen überhitzt, wird der Ladevorgang unterbrochen, und die LED* **Akku** *erlischt. Sobald die Akku-Temperatur wieder im normalen Bereich liegt, wird der Ladevorgang fortgesetzt. Dies gilt unabhängig davon, ob der Computer ein- oder ausgeschaltet ist.*

#### LED DC IN (Gleichstromeingang)

Anhand der LED **DC IN** können Sie den Status der Stromversorgung bei angeschlossenem Netzadapter überprüfen:

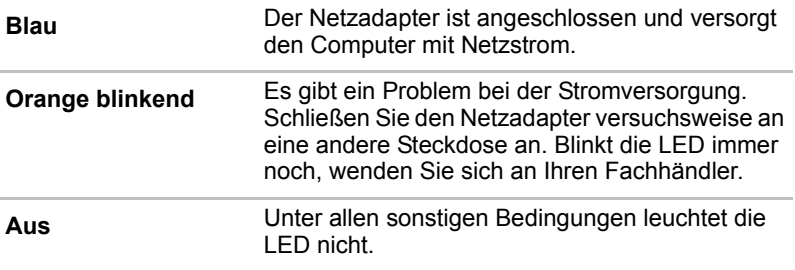

#### Netz-LED

Überprüfen Sie die LED **Netz**, um den Stromversorgungsstatus des Computers zu bestimmen.

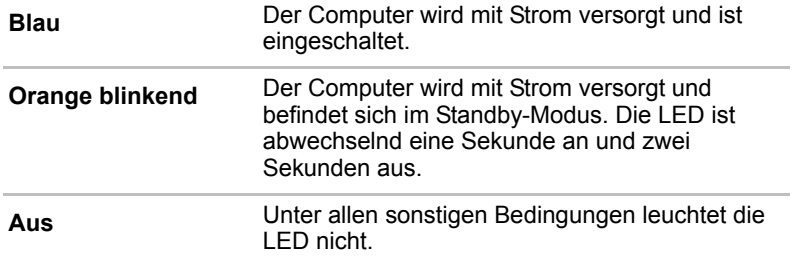

#### Akku-Typen

Der Computer verfügt über drei verschiedene Akkus:

- Akku
- Zweiter Akku mit hoher Kapazität (optional)
- Echtzeituhr-(RTC-)Akku

#### <span id="page-106-0"></span>Akku

Der auswechselbare Lithium-Ionen-Akku, in diesem Handbuch kurz als Akku bezeichnet, ist die Hauptstromquelle des Computers, wenn der Netzadapter nicht angeschlossen ist. Für längere netzunabhängige Einsätze des Computers können zusätzliche Akkus erworben werden.

Bevor Sie den Akku entfernen, müssen Sie den Computer in den Ruhezustand versetzen oder Ihre Daten speichern und den Computer herunterfahren. Tauschen Sie den Akku nicht aus, während der Netzadapter angeschlossen ist.

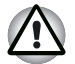

■ *Verwenden Sie immer den mitgelieferten Akku oder einen anderen im Benutzerhandbuch genannten gleichwertigen Akku. Andere Akkus haben abweichende Spannungswerte und Anschlusspolaritäten. Bei ihrer Verwendung kann es zu Rauchentwicklung oder sogar zum Brand und Zerbersten des Akkus kommen.*

■ *Entsorgen Sie verbrauchte Akkus immer in Übereinstimmung mit allen zutreffenden Gesetzen und Bestimmungen. Stellen Sie vor dem Transport von verbrauchten Akkus sicher, dass Sie die Elektroden mit Isolierband abkleben, um einen Kurzschluss, elektrischen Schock oder Brände zu vermeiden. Andernfalls kann es zu schweren Verletzungen kommen.*

■ *Nehmen Sie den Akku nicht aus dem Computer, während sich der Computer im Standby-Modus befindet. Die aktuellen Daten werden im RAM gespeichert und gehen deshalb verloren, wenn der Computer nicht mit Strom versorgt wird. Wenn der Computer im Standby-Modus ausgeschaltet wird und der Netzadapter nicht angeschlossen ist, sorgen der Haupt-Akku und ggf. der optional erhältliche zweite Akku mit hoher Kapazität dafür, dass die Daten und Programme im Arbeitsspeicher erhalten bleiben. Wenn der/die Akku/s vollständig entladen sind, schlägt der Standby-Modus fehl, und der Inhalt des Arbeitsspeichers geht verloren.*

Damit der Akku seine maximale Kapazität möglichst lange behält, sollten Sie den Computer mindestens ein Mal im Monat im Akku-Betrieb laufen lassen, bis der Akku vollständig entladen ist. Lesen Sie dazu den Abschnitt *[Verlängern der Akkulebensdauer](#page-115-0)* in diesem Kapitel. Wird der Computer länger als einen Monat ausschließlich über den Netzadapter mit Netzstrom betrieben, kann der Akku möglicherweise nicht mehr vollständig aufgeladen werden. Er versorgt den Computer unter Umständen nicht mehr über den gesamten erwarteten Zeitraum mit ausreichend Strom, und die LED **Akku** zeigt möglicherweise nicht mehr an, wenn der Ladezustand kritisch wird.

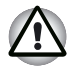

*Verwenden Sie ausschließlich den als Zubehörteil mitgelieferten zweiten Akku mit hoher Kapazität oder einen gleichwertigen zweiten Akku wie im Benutzerhandbuch angegeben. Andere Akkus haben abweichende Spannungswerte und Anschlusspolaritäten. Bei ihrer Verwendung kann es zu Rauchentwicklung oder sogar zum Brand und Zerbersten des Akkus kommen.*

#### Zweiter Akku mit hoher Kapazität

Mit einem zweiten Akku mit hoher Kapazität können Sie die netzunabhängige Betriebszeit des Computers verlängern. Beachten Sie den Hinweis zum Standby-Modus im Abschnitt *[Akku](#page-106-0)*.

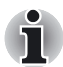

*Optionale zweite Akkus mit hoher Kapazität erhalten Sie bei Ihrem Händler.*
## Echtzeituhr-(RTC-)Akku

Der Echtzeituhr-(Real Time Clock-, RTC-)Akku versorgt die eingebaute Echtzeituhr und den Kalender mit Strom. Darüber hinaus erhält er die Systemkonfiguration aufrecht.

Ist der RTC-Akku vollständig entladen, gehen diese Systemdaten verloren, und die Echtzeituhr und der Kalender funktionieren nicht mehr. In diesem Fall erhalten Sie beim Einschalten des Computers die folgende Meldung:

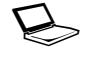

\*\*\*\* RTC battery is low or CMOS checksum is inconsistent \*\*\*\* **Press [F1] key to set Date/Time.** 

Sie können die RTC-Einstellung ändern, indem Sie die Taste **F1** drücken. Nähere Informationen finden Sie in Kapitel 9 *[Fehlerbehebung](#page-148-0)*.

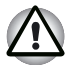

*Der RTC-Akku des Computers ist eine Ni-MH-Batterie und sollte nur von Ihrem Fachhändler oder einem TOSHIBA Kundendiensttechniker ausgewechselt werden. Die Batterie kann explodieren, wenn sie unsachgemäß ausgewechselt, verwendet, gehandhabt oder entsorgt wird. Erkundigen Sie sich bei den zuständigen Behörden, wie Sie diese Batterien entsorgen müssen.*

## Pflege und Gebrauch des Akkus

Der Akku ist eine entscheidende Komponente eines tragbaren Computers. Durch sachgerechte Pflege lässt sich sowohl die Betriebszeit als auch die Lebensdauer des Akkus verlängern. Befolgen Sie sorgfältig die Anweisungen in diesem Abschnitt, um den sicheren Einsatz zu gewährleisten und eine maximale Akku-Leistung zu erzielen.

## Sicherheitsmaßnahmen

Wenn Sie Akkus unsachgemäß handhaben, können Tod, schwere Verletzungen oder Sachschäden die Folge sein. Beachten Sie deshalb dringend die folgenden Ratschläge:

**Gefahr:** Weist auf eine unmittelbare Gefahrensituation hin, die zum Tode oder zu schweren Verletzungen führen kann, wenn die betreffenden Sicherheitshinweise nicht befolgt werden.

**Warnung:** Weist auf eine potenzielle Gefahrensituation hin, die zum Tode oder zu schweren Verletzungen führen kann, wenn die betreffenden Sicherheitshinweise nicht befolgt werden.

**Vorsicht:** Weist auf eine potenzielle Gefahrensituation hin, die zu mittelschweren bis leichten Gesundheits- oder Sachschäden führen kann, wenn die betreffende Gefahrensituation nicht vermieden wird.

**Hinweis:** Liefert wichtige Informationen.

#### *Gefahr*

- 1. Entsorgen Sie einen Akku niemals, indem Sie ihn verbrennen oder einer Wärmequelle wie etwa einem Mikrowellenherd aussetzen. Durch Hitze kann ein Akku explodieren und möglicherweise schwere Verletzungen verursachen.
- 2. Der Akku darf auf keinen Fall vom Benutzer zerlegt, unsachgemäß behandelt oder repariert werden. Der Akku könnte überhitzen und sich entzünden. Wenn ätzende Alkalilösung oder ein anderer Elektrolyt aus dem Akku austritt, kann es zu Bränden oder Verletzungen mit Todesfolge kommen.
- 3. Schließen Sie den Akku nie versehentlich oder absichtlich kurz, indem Sie die beiden Anschlüsse mit einem leitenden Gegenstand verbinden. Dies kann zu schweren Verletzungen oder Bränden führen und den Akku möglicherweise beschädigen. Wickeln Sie den Akku vor dem Transport stets in Kunststofffolie ein (oder legen Sie ihn in eine Plastiktüte), damit die Kontakte nicht in Berührung mit einem leitenden Gegenstand kommen, was zu schweren Verletzungen führen kann. Die Anschlüsse sollten bei der Entsorgung des Akkus immer mit Isolierband umwickelt werden, um einen Kurzschluss zu vermeiden, der zu schweren Verletzungen führen kann.
- 4. Führen Sie nie einen Nagel oder einen anderen spitzen Gegenstand in den Akku ein, schlagen Sie nie mit einem Hammer oder einem anderen Objekt auf den Akku, und treten Sie nicht auf ihn. Andernfalls kann es zu einem Brand oder einer Explosion kommen, wodurch schwere Verletzungen verursacht werden können.
- 5. Laden Sie den Akku stets so auf wie im Benutzerhandbuch beschrieben. Andernfalls kann es zu einem Brand oder einer Explosion kommen, wodurch schwere Verletzungen verursacht werden können.
- 6. Schließen Sie den Akku niemals an eine Steckerbuchse oder eine Zigarettenanzünderbuchse in einem Kraftfahrzeug an. Der Akku könnte dadurch bersten oder sich entzünden und einen Brand oder eine Explosion verursachen, was zu schweren Verletzungen führen kann.
- 7. Setzen Sie den Akku niemals Feuchtigkeit aus. Ein nasser Akku überhitzt oder entzündet sich, wodurch er reißen und Feuer verursachen kann, was möglicherweise zu tödlichen oder schweren Verletzungen führt.
- 8. Lagern Sie einen Akku nie in einer Umgebung mit hoher Luftfeuchtigkeit. Andernfalls kann es zu einem Brand oder einer Explosion kommen, wodurch schwere Verletzungen verursacht werden können.
- 9. Setzen Sie einen Akku niemals kräftigen Stößen, Schwingungen oder Druckeinflüssen aus. Die interne Schutzvorrichtung des Akkus kann in solchen Fällen ausfallen, sodass der Akku überhitzt oder sich entzündet, wodurch ätzende Flüssigkeiten freigesetzt werden oder eine Explosion oder ein Feuer verursacht wird, was schwere, unter Umständen tödliche Verletzungen zur Folge haben kann.
- 10. Setzen Sie den Akku niemals Hitze aus, indem Sie ihn beispielsweise in der Nähe einer Wärmequelle lagern. Bei Erhitzung kann der Akku sich entzünden oder explodieren und schwere oder tödliche Verletzungen verursachen. Wenn der Akku Hitze ausgesetzt wird, können außerdem ätzende Flüssigkeiten austreten. Dabei können außerdem ein Ausfall, Fehlfunktionen oder ein Verlust gespeicherter Daten auftreten.
- 11. Verwenden Sie immer den mitgelieferten Akku oder einen anderen im Benutzerhandbuch genannten gleichwertigen Akku. Andere Akkus haben abweichende Spannungswerte und Anschlusspolaritäten. Bei ihrer Verwendung kann es zu Rauchentwicklung oder sogar zum Brand und Zerbersten des Akkus kommen.
- 12. Eine aus einem Akku ausgetretene ätzende Elektrolytflüssigkeit darf niemals mit Augen, Haut oder Kleidung in Berührung kommen. Wenn ätzende Elektrolytflüssigkeit aus dem Akku in die Augen gerät, waschen Sie die Augen sofort mit großen Mengen fließenden Wassers aus, und suchen Sie anschließend sofort einen Arzt auf, um Augenschäden zu vermeiden. Wenn die Elektrolytflüssigkeit in Berührung mit der Haut kommt, waschen Sie die Haut sofort mit fließendem Wasser ab, um einen Hautausschlag zu vermeiden. Wenn die Elektrolytflüssigkeit in Berührung mit der Kleidung kommt, ziehen Sie sie sofort aus, damit die Elektrolytflüssigkeit nicht in Berührung mit Ihrer Haut kommt und schwere Verletzungen verursacht.
- 13. Schalten Sie das Gerät sofort aus, und ziehen Sie den Netzstecker aus der Steckdose, wenn Sie eine der folgenden Veränderungen bemerken:
	- aggressive oder ungewöhnliche Gerüche
	- übermäßiger Wärmeentwicklung
	- Verfärbung
	- Verformung
	- Rauchentwicklung
	- andere ungewöhnliche Vorkommnisse während der Verwendung wie ungewöhnliche Geräusche

Tritt ein solcher Fall ein, entfernen Sie das Akku sofort aus dem PC. In einigen Fällen müssen Sie warten, bis der PC abgekühlt ist, bevor Sie den Akku entfernen können, um Verletzungen aufgrund von heißen Komponenten zu vermeiden. Schalten Sie den PC erst wieder ein, wenn ein autorisierter Toshiba Service-Provider ihn auf sicheren Betrieb geprüft hat. Wenn Sie den PC vorher verwenden, kann Feuer oder ein Riss des Akkus auftreten, wodurch schwere Verletzungen sowie ein Ausfall des PCs mit einem Verlust von Daten verursacht werden können.

14. Entsorgen Sie verbrauchte Akkus immer in Übereinstimmung mit allen zutreffenden Gesetzen und Bestimmungen. Stellen Sie vor dem Transport von verbrauchten Akkus sicher, dass Sie die Elektroden mit Isolierband abkleben, um einen Kurzschluss, elektrischen Schock oder Brände zu vermeiden. Andernfalls kann es zu schweren Verletzungen kommen.

- 15. Stellen Sie sicher, dass der Akku sicher im Computer installiert ist, bevor Sie den Akku aufladen. Durch eine unsachgemäße Installation könnte es zu Rauchentwicklungen, Bränden oder Rissen im Akku kommen.
- 16. Halten Sie den Akku außerhalb der Reichweite von Säuglingen und Kindern. Er kann Verletzungen verursachen.

#### *Vorsicht*

- 1. Verwenden Sie einen Akku nicht mehr, wenn er nicht mehr vollständig wieder aufgeladen werden kann oder die Warnmeldung angezeigt wird, dass der Akku verbraucht ist. Wenn Sie einen verbrauchten oder beschädigten Akku weiter verwenden, können Datenverluste die Folge sein.
- 2. Verwenden Sie ausschließlich von TOSHIBA empfohlene Ersatz-Akkus.
- 3. Stellen Sie beim Installieren von Akkus oder beim Bewegen des PCs immer sicher, dass der Akku richtig und fest eingesetzt ist. Wenn der Akku beim Transportieren des PCs herausfällt, können Sie verletzt werden und der Akku kann beschädigt werden.
- 4. Laden Sie den Akku nur bei Umgebungstemperaturen zwischen 5 und 35 Grad Celsius auf. Anderenfalls könnte Elektrolytlösung austreten, die Akku-Leistung beeinträchtigt und die Akku-Lebensdauer verkürzt werden.
- 5. Verwenden Sie einen Akku nicht mehr, wenn er nicht mehr vollständig wieder aufgeladen werden kann oder die Warnmeldung angezeigt wird, dass der Akku verbraucht ist.
- 6. Die Verwendung eines verbrauchten oder beschädigten Akkus kann zu einem Datenverlust oder einer Beschädigung Ihres PCs führen.
- 7. Installieren und deinstallieren Sie den Akku niemals, ohne zuvor die Stromversorgung auszuschalten und den Netzadapter abzutrennen. Nehmen Sie den Akku nicht aus dem Computer, während sich dieser im Suspend- oder Standby-Modus befindet. Anderenfalls gehen Daten verloren.

#### *Hinweis*

- 1. Deinstallieren Sie den Akku niemals, solange die Wakeup-on-LAN-Funktion aktiviert ist. Anderenfalls gehen Daten verloren. Deaktivieren Sie die Wakeup-on-LAN-Funktion, bevor Sie einen Akku entnehmen.
- 2. Um sicherzustellen, dass der Akku seine maximale Speicherkapazität beibehält, betreiben Sie den Computer einmal pro Woche mit Akku-Strom, bis der Akku vollständig entladen ist. Lesen Sie dazu den Abschnitt *[Verlängern der Akkulebensdauer](#page-115-0)* in diesem Kapitel. Wenn der Computer länger als eine Woche kontinuierlich mit Netzstrom betrieben wird, lässt sich der Akku möglicherweise nicht mehr vollständig aufladen. Er funktioniert unter Umständen nicht mehr effizient über die erwartete Lebensdauer, und die LED **Akku** zeigt möglicherweise nicht mehr an, wenn der Ladezustand des Akkus einen kritischen Wert erreicht.

3. Nachdem der Akku aufgeladen worden ist, sollten Sie den Netzadapter nicht länger als ein paar Stunden bei ausgeschaltetem Computer angeschlossen lassen. Wenn Sie den Ladevorgang bei einem vollständig aufgeladenen Akku fortsetzen, können Sie ihn beschädigen.

## Aufladen der Akkus

Wenn der Ladezustand des Akkus zu schwach wird, blinkt die LED **Akku** orange. Dies bedeutet, dass die Akku-Energie nur noch für wenige Minuten reicht. Wenn Sie weiter am Computer arbeiten, während die **Akku** blinkt, wird der Ruhezustand aktiviert (damit Sie keine Daten verlieren), und der Computer schaltet sich automatisch ab.

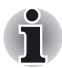

- Der Computer wechselt nur in den Ruhezustand, wenn die *Ruhezustandsfunktion an zwei Stellen aktiviert wurde: auf der Registerkarte "Ruhezustand" in "Energieoptionen" und auf der Registerkarte "Aktionen einrichten" in TOSHIBA Power Saver.*
- In diesem Abschnitt wird beschrieben, wie Sie den Haupt-Akku und *den zweiten Akku mit hoher Kapazität über den Computer aufladen. Sie können die Akkus aber auch über einen als Zubehör erhältlichen Slim Port Replicator aufladen, der an ein Akku-Ladekabel angeschlossen wird. Das Akku-Ladekabel darf ausschließlich zum Aufladen der Akkus mit hoher Kapazität verwendet werden.*

Entladene Akkus müssen wiederaufgeladen werden.

#### *Vorgehensweise*

Um einen Akku wieder aufzuladen, ohne ihn aus dem Computer zu entfernen, stecken Sie den Netzadapter in den Gleichstromeingang (DC IN 15V) und schließen das Netzkabel an eine spannungsführende Steckdose an.

Die LED **Akku** leuchtet orange, wenn der Akku aufgeladen wird.

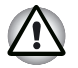

*Verwenden Sie zum Laden des Akkus nur den an das Stromnetz angeschlossenen Computer oder den als Zubehör erhältlichen Slim Port Replicator. Laden Sie den Akku nicht mit einem anderen Gerät.*

#### *Ladezeit*

Die folgende Tabelle zeigt, wie lange das Aufladen eines vollständig entladenen Akkus ungefähr dauert.

#### **Ladezeit (in Stunden)**

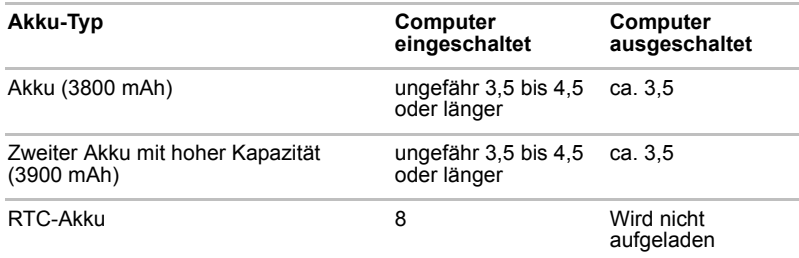

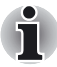

*Die Ladezeit bei eingeschaltetem Computer ist von der Umgebungstemperatur, der Computertemperatur und vom Einsatz des Computers abhängig. Wenn Sie z. B. externe Geräte stark nutzen, wird der Akku während des Betriebs möglicherweise kaum aufgeladen. Lesen Sie dazu auch den Abschnitt* [Maximieren der Akku-Betriebszeit](#page-114-0)*.*

#### *Hinweise zum Aufladen des Akkus*

Unter folgenden Bedingungen kann sich die Akku-Ladezeit verlängern:

- Der Akku ist extrem heiß oder kalt. Wenn sich der Akku stark aufheizt, wird er möglicherweise gar nicht aufgeladen. Damit der Akku bis zu seiner vollen Kapazität aufgeladen wird, sollten Sie ihn bei einer Zimmertemperatur zwischen 10 und 30° C aufladen.
- Der Akku ist fast vollständig entladen. Lassen Sie den Netzadapter einige Minuten lang angeschlossen. Der Akku beginnt dann, sich aufzuladen.

Die LED **Akku** zeigt u. U. ein rasches Absinken der Akku-Betriebszeit an, wenn Sie den Akku unter folgenden Bedingungen laden:

- Der Akku war lange Zeit nicht in Gebrauch.
- Der Akku wurde vollständig entladen und lange im Computer gelassen.
- Ein kalter Akku wurde in einen warmen Computer eingesetzt.

Gehen Sie in diesen Fällen folgendermaßen vor.

- 1. Entladen Sie den Akku vollständig, indem Sie den Computer solange eingeschaltet lassen, bis er automatisch abschaltet.
- 2. Stecken Sie den Netzadapter in die Buchse DC IN 15V des Computers und das Kabel des Netzadapters in eine Steckdose.
- 3. Laden Sie den Akku, bis die LED **Akku** blau leuchtet.

Wiederholen Sie diesen Vorgang zwei- bis dreimal, bis der Akku wieder seine normale Kapazität erreicht.

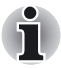

*Wenn Sie den Netzadapter angeschlossen lassen, verkürzt sich die Lebensdauer des Akkus. Mindestens ein Mal im Monat sollten Sie den Computer mit Akku-Strom betreiben, bis der Akku vollständig entladen ist. Laden Sie den Akku dann wieder auf.*

#### Überwachen der Akkukapazität

Der Ladezustand des Akkus kann im Dienstprogramm TOSHIBA Power Saver überwacht werden.

- 
- Warten Sie nach dem Einschalten des Computers mindestens *16 Sekunden, bevor Sie versuchen, die verbleibende Akku-Betriebszeit anzuzeigen. Der Computer benötigt diese Zeitspanne, um die Kapazität zu überprüfen und die Betriebszeit ausgehend vom aktuellen Energieverbrauch und der verfügbaren Kapazität zu berechnen. Die tatsächliche verbleibende Betriebszeit kann leicht von der berechneten Zeit abweichen.*
- Nach häufigem Ent- und Aufladen nimmt die Kapazität eines Akkus *allmählich ab. Deshalb hat ein alter, häufig benutzter Akku eine kürzere Betriebszeit als ein neuer Akku, auch wenn beide vollständig aufgeladen sind. In diesem Fall wird im TOSHIBA Power Saver eine Kapazität von 100 % sowohl für den alten als auch für den neuen Akku angezeigt. Die verbleibende Betriebszeit für den alten Akku ist jedoch kürzer.*

#### <span id="page-114-0"></span>Maximieren der Akku-Betriebszeit

Die Leistungsfähigkeit eines Akkus zeigt sich daran, wie lange er nach einem Ladevorgang Energie zur Verfügung stellen kann.

Wie lange die Ladung eines Akkus reicht, hängt von folgenden Faktoren ab:

- Konfiguration des Computers (z. B. Aktivierung von Energiesparoptionen). Der Computer verfügt über einen Sparmodus zur Schonung der Akku-Energie, den Sie im Dienstprogramm Toshiba Power Saver einstellen können. Bei diesem Modus gibt es die folgenden Optionen:
	- CPU-Taktfrequenz
	- Bildschirmhelligkeit
	- Kühlungsmethode
	- System-Standby
	- Ruhezustand
	- LCD-Abschaltung
	- HDD-Abschaltung
- Häufigkeit und Dauer der Verwendung des Festplatten-, des optischen und des Diskettenlaufwerks
- Ladezustand des Akkus bei Beginn der Verwendung
- Verwendung von Zusatzgeräten, wie z. B. einer PC-Karte, die über den Akku mit Strom versorgt werden
- Durch die Aktivierung des Standby-Modus sparen Sie Akku-Strom, wenn Sie den Computer häufig ein- und ausschalten.
- Ort der Speicherung von Programmen und Daten
- Durch Schließen des Bildschirms bei Nichtbenutzung der Tastatur können Sie Strom sparen.
- Bei niedrigen Temperaturen verkürzt sich die Betriebszeit des Akkus.
- Zustand der Akku-Kontakte. Sorgen Sie für saubere, trockene Anschlüsse, indem Sie sie vor dem Installieren des Akkus mit einem sauberen, trockenen Tuch abreiben.

#### Erhalten von Daten bei ausgeschaltetem Computer

Wenn Sie den Computer bei vollständig aufgeladenen Akkus ausschalten, bleiben die Daten durch die Akkus etwa über folgende Zeiträume hinweg erhalten:

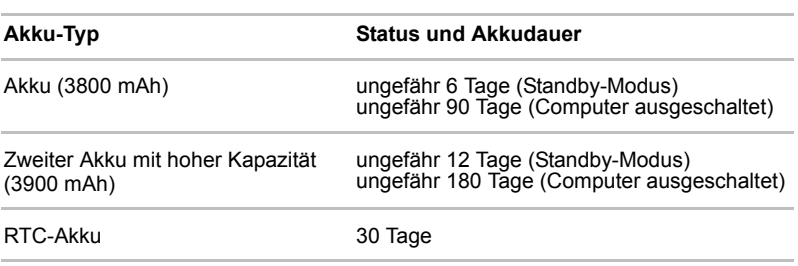

#### **Akkudauer**

Zeit des zweiten Akkus mit hoher Kapazität entspricht der Zeit des Akkus und des zweiten Akkus mit hoher Kapazität.

#### <span id="page-115-0"></span>Verlängern der Akkulebensdauer

So können Sie die Lebensdauer des Akkus verlängern:

- Trennen Sie den Computer mindestens ein Mal im Monat von der Steckdose, und lassen Sie ihn im Akku-Betrieb laufen, bis der Akku vollständig entladen ist. Führen Sie zuvor die folgenden Schritte aus:
	- 1. Schalten Sie den Computer aus.
	- 2. Trennen Sie den Netzadapter ab, und schalten Sie den Computer ein. Lässt sich das Gerät nicht einschalten, fahren Sie mit Schritt 4 fort.
	- 3. Verwenden Sie den Computer fünf Minuten lang im Akku-Betrieb. Wenn die Akku-Energie noch für mindestens fünf Minuten ausreicht, lassen Sie den Computer eingeschaltet, bis der Akku vollständig entladen ist. Wenn die LED **Akku** blinkt oder Sie auf andere Art über den schwachen Akku-Ladezustand informiert werden, fahren Sie mit Schritt 4 fort.
	- 4. Schließen Sie den Netzadapter an den Computer und das Netzkabel an eine Steckdose an. Die LED **DC IN** leuchtet blau und die LED **Akku** orange, um anzuzeigen, dass der Akku aufgeladen wird. Wenn die LED **DC IN** nicht leuchtet, wird der Computer nicht mit Strom versorgt. Überprüfen Sie, ob der Netzadapter und das Netzkabel richtig angeschlossen sind.
	- 5. Laden Sie den Akku auf, bis die LED **Akku** blau leuchtet.
- Wenn Sie zusätzliche Akkus haben, verwenden Sie sie abwechselnd.
- Entfernen Sie den Akku, wenn Sie den Computer längere Zeit (länger als einen Monat) nicht benutzen.
- Ziehen Sie das Netzkabel ab, wenn der Akku vollständig aufgeladen ist. Durch Überladung wird der Akku heiß und die Lebensdauer verkürzt sich.
- Ziehen Sie den Netzadapter ab, wenn Sie den Computer in den nächsten acht Stunden nicht verwenden werden.
- Lagern Sie Ersatz-Akkus an einem kühlen, trockenen Ort ohne direkte Sonneneinstrahlung.

## <span id="page-116-0"></span>Auswechseln des Akkus

Wenn der Akku das Ende seiner Lebensdauer erreicht, muss er durch einen neuen ersetzt werden. Akkus sind Verschleißteile. Mit wiederholten Ladevorgängen verringert sich die Lebensdauer. Sobald die LED **Akku** bereits kurz nach einer vollständigen Aufladung orange blinkt, muss der Akku ausgewechselt werden.

Wenn kein Netzstrom zur Verfügung steht, muss ein entladener Akku durch einen aufgeladenen Ersatz-Akku ersetzt werden. In diesem Abschnitt erfahren Sie, wie der alte Akku entfernt und der neue Akku eingesetzt wird.

#### Entfernen des Akkus

So ersetzen Sie einen entladenen Akku durch einen geladenen:

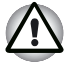

- *Nehmen Sie den Akku nicht aus dem Computer, während sich der Computer im Standby-Modus befindet. Die aktuellen Daten werden im RAM gespeichert und gehen deshalb verloren, wenn der Computer nicht mit Strom versorgt wird.*
- *Im Ruhezustand (Hibernation) gehen die Daten verloren, wenn Sie den Akku entfernen oder den Netzadapter abtrennen, bevor der Speichervorgang abgeschlossen ist. Warten Sie, bis die LED*  **Festplatte** *erlischt.*
- *Berühren Sie nicht den Akku-Freigabehebel, während Sie den Computer halten. Sie könnten sich durch den herausfallenden Akku verletzen.*
- 1. Speichern Sie Ihre Arbeit.
- 2. Schalten Sie den Computer aus. Vergewissern Sie sich, dass die LED **Netz** nicht leuchtet.
- 3. Ziehen Sie alle an den Computer angeschlossenen Kabel ab.
- 4. Schließen Sie den Bildschirm, und drehen Sie den Computer um.

5. Schieben Sie den Akku-Freigabehebel zur Seite, um den Akku freizugeben, und schieben Sie den Akku heraus.

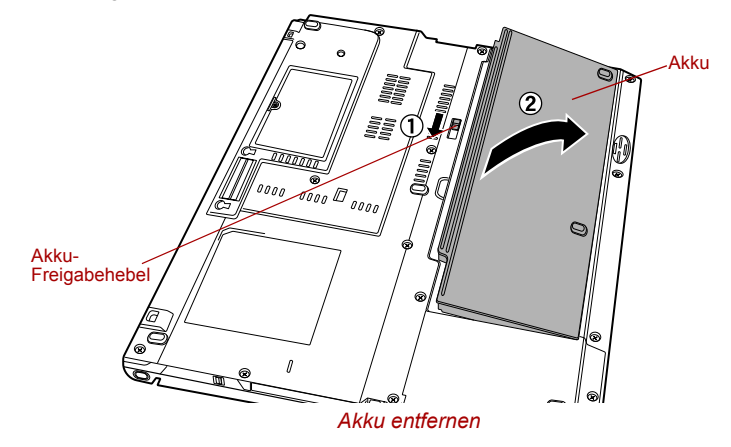

6. Bringen Sie Ihren Computer wieder in die senkrechte Position.

#### Installieren des Akkus

So installieren Sie einen Akku:

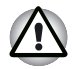

*Berühren Sie nicht den Akku-Freigabehebel, während Sie den Computer halten. Sie könnten sich durch den herausfallenden Akku verletzen.*

- 1. Schalten Sie den Computer aus.
- 2. Ziehen Sie alle an den Computer angeschlossenen Kabel ab.
- 3. Schließen Sie den Bildschirm, und drehen Sie den Computer um.
- 4. Setzen Sie den Akku ein.

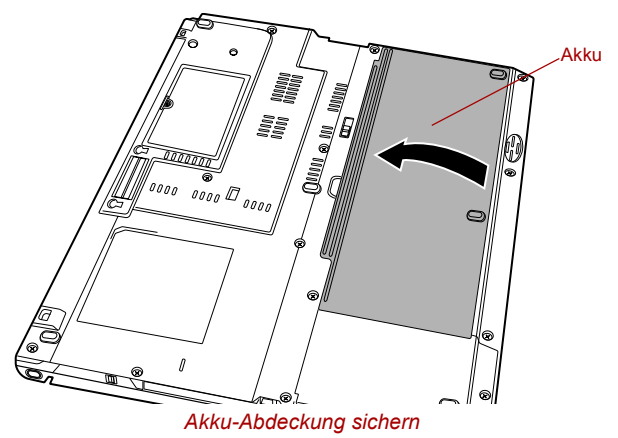

5. Bringen Sie Ihren Computer wieder in die senkrechte Position.

## Zweiter Akku mit hoher Kapazität

Mit einem zweiten Akku mit hoher Kapazität können Sie die netzunabhängige Betriebszeit des Computers verlängern. Dazu müssen Sie den zweiten Akku mit hoher Kapazität in den Computer einsetzen. In diesem Abschnitt erfahren Sie, wie der zweite Akku mit hoher Kapazität eingesetzt und entfernt wird.

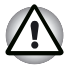

*Bevor Sie den zweiten Akku mit hoher Kapazität anschließen, müssen Sie den Computer ausschalten sowie den Netzadapter und alle anderen externen Geräte abtrennen.*

#### Anschließen des zweiten Akkus mit hoher Kapazität

So schließen Sie den Computer an einen zweiten Akku mit hoher Kapazität an:

- 1. Schalten Sie den Computer aus.
- 2. Ziehen Sie alle an den Computer angeschlossenen Kabel ab.
- 3. Schließen Sie den Bildschirm, und drehen Sie den Computer um.
- 4. Öffnen Sie die Verriegelungen am zweiten Akku mit hoher Kapazität, und setzen Sie eine Lasche am Akku in die Öffnung auf der Unterseite des Computers.

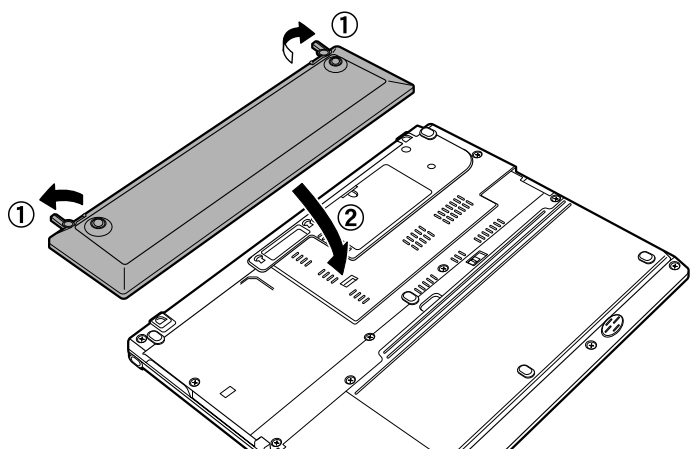

*Zweiten Akku mit hoher Kapazität einsetzen*

5. Schließen Sie die Verriegelungen um den zweiten Akku mit hoher Kapazität im Computer zu sichern.

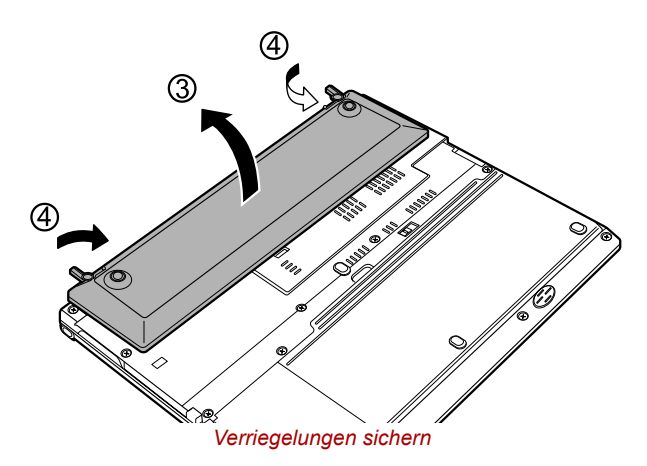

6. Bringen Sie Ihren Computer wieder in die senkrechte Position.

#### Abtrennen des zweiten Akkus mit hoher Kapazität

Gehen Sie wie nachstehend beschrieben vor, um den zweiten Akku mit hoher Kapazität vom Computer zu trennen.

- 1. Speichern Sie Ihre Arbeit.
- 2. Schalten Sie den Computer aus. Vergewissern Sie sich, dass die LED **Netz** nicht leuchtet.
- 3. Ziehen Sie alle an den Computer angeschlossenen Kabel ab.
- 4. Schließen Sie den Bildschirm, und drehen Sie den Computer um.
- 5. Öffnen Sie die Verriegelungen in Pfeilrichtung.

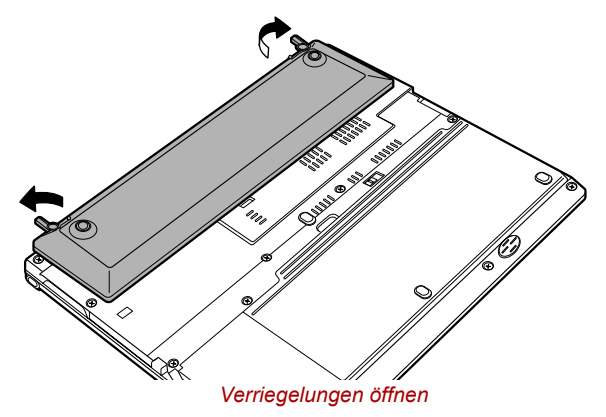

6. Nehmen Sie den zweiten Akku mit hoher Kapazität ab.

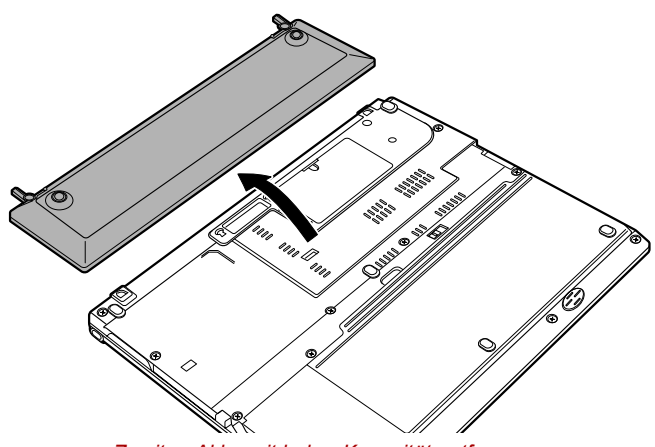

*Zweiten Akku mit hoher Kapazität entfernen*

## <span id="page-120-0"></span>TOSHIBA Password Utility

Das TOSHIBA Password Utility bietet zwei Stufen der Passwortsicherheit: das Benutzer- und das Supervisor-Passwort.

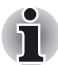

*Im TOSHIBA Password Utility eingerichtete Passwörter unterscheiden sich vom Windows-Passwort.*

#### Benutzerpasswort

Zeigen oder klicken Sie zum Starten des Dienstprogramms auf die folgenden Objekte:

#### **Start -> Alle Programme -> TOSHIBA -> Dienstprogramme ->Password Utility**

Das Dialogfeld für das Benutzerpasswort enthält zwei Hauptfelder: **User Password and User Token**.

Wenn Sie das Programm "TOSHIBA Password Utility" zum Löschen oder Ändern von Passwörtern oder Erstellen von Tokens usw. verwenden, ist unter Umständen eine Benutzerauthentifizierung für die Überprüfung der Benutzerrechte erforderlich.

#### *Feld "User Password"*

■ **Set** (Schaltfläche)

Klicken Sie auf diese Schaltfläche, um ein bis zu 50 Zeichen langes Passwort zu registrieren. Nach der Einstellung eines Passworts werden Sie bei jedem Start des Computers zur Eingabe dieses Passworts aufgefordert.

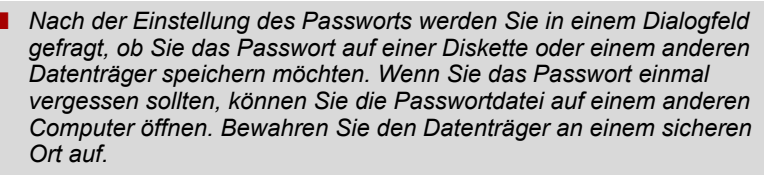

■ *Geben Sie das Passwort über die Tastatur ein. Verwenden Sie keinen ASCII-Code, und fügen Sie das Passwort nicht mittels Kopieren und Einfügen ein. Stellen Sie außerdem sicher, dass das registrierte Passwort richtig ist, indem Sie die Zeichenfolge in die Passwortdatei ausgeben lassen.*

#### ■ **Delete** (Schaltfläche)

Klicken Sie auf diese Schaltfläche, um ein registriertes Passwort zu löschen. Bevor Sie ein Passwort löschen können, müssen Sie das aktuelle Passwort richtig eingeben oder einen geeigneten Token einlegen.

#### ■ **Change** (Schaltfläche)

Klicken Sie auf diese Schaltfläche, um ein registriertes Passwort zu ändern. Bevor Sie ein Passwort ändern können, müssen Sie das aktuelle Passwort richtig eingeben oder einen geeigneten Token einlegen.

#### ■ **Owner String (Textfeld)**

In dieses Feld können Sie einen Text eingeben, der mit dem Passwort verknüpft wird. Klicken Sie nach der Eingabe des Textes auf **Apply** oder **OK**. Dieser Text wird bei jedem Start des Computers angezeigt, wenn Sie um die Eingabe eines Passworts bitten.

#### **Feld ..User Token"**

#### ■ **Create** (Schaltfläche)

Sie können einen Token in Form einer SD-Karte verwenden, anstatt das Passwort einzugeben. Legen Sie nach der Registrierung eines Passworts eine SD-Karte ein, und klicken Sie auf **Create**. Sie können eine SD-Karte mit beliebiger Speicherkapazität verwenden. Einzige Bedingung ist die ordnungsgemäße Formatierung der Karte.

Wenn Sie eine unformatierte Karte oder eine Karte mit einem inkompatiblen Format einlegen, werden Sie aufgefordert, die Karte mit dem Tool TOSHIBA SD Memory Card Format zu formatieren. Zeigen oder klicken Sie zum Starten des Formatierungsprogramms auf die folgenden Objekte:

#### **Start -> Alle Programme -> TOSHIBA -> Dienstprogramme SD-Speicherkartenformat**

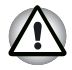

*Beim Formatieren einer SD-Speicherkarte werden alle Daten gelöscht. Speichern Sie die Daten der Karte auf einem anderen Datenträger, bevor Sie die Karte formatieren.*

■ **Disable** (Schaltfläche) Klicken Sie auf diese Schaltfläche, um den Token zu deaktivieren. Alte Token können nicht reaktiviert werden. Sie können jedoch neue Token auf denselben SD-Karten erstellen.

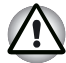

*Nachdem Sie den für die Authentifizierung erstellten Token verwendet haben, müssen Sie ihn aus dem SD-Kartensteckplatz entfernen und an einem sicheren Ort aufbewahren. Wenn Sie den Token im Steckplatz belassen, besteht bei Abwesenheit des Benutzers Diebstahlgefahr oder die Gefahr der Verwendung durch Dritte für die Authentifizierung und Nutzung des Computers (wodurch Daten extrahiert, verändert oder gelöscht werden können).*

#### Supervisor-Passwort

Wenn Sie ein Supervisor-Passwort einrichten, sind einige Funktionen für Benutzer, die sich mit dem Benutzerpasswort anmelden, unter Umständen nur eingeschränkt nutzbar. Führen Sie zum Einrichten eines Supervisorpassworts die Datei TOSPU.EXE aus. Sie finden sie unter folgendem Pfad:

**C:\Programme\Toshiba\Windows Utilities\SVPWTool\TOSPU.EXE**

Mit diesem Dienstprogramm können Sie:

- das Supervisor-Passwort registrieren, löschen oder ändern,
- einen Supervisor-Passwort-Token erstellen oder deaktivieren.

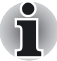

*Mit dieser Funktion im TOSHIBA Password Utility können entweder nur Supervisor-Token oder aber alle Token, also Benutzer- und Supervisor-Token, deaktiviert werden.*

■ Beschränkungen für allgemeine Benutzer festlegen.

#### Starten des Computers mit einem Passwort

Wenn Sie ein Passwort eingerichtet haben, gibt es zwei Möglichkeiten, den Computer zu starten:

- Stecken Sie einen Token in Form einer SD-Karte ein, bevor Sie den Computer einschalten. Der Computer wird normal gestartet, ohne dass eine Aufforderung zur Passworteingabe erscheint.
- Geben Sie das Passwort manuell ein.

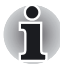

*Das Passwort wird nur benötigt, wenn der Computer im Boot-Modus heruntergefahren wurde. Im Standby-Modus ist es nicht erforderlich.*

So geben Sie ein Passwort manuell ein:

1. Schalten Sie den Computer wie in Kapitel 3, *[Erste Schritte](#page-52-0)*, beschrieben ein. Es erscheint folgende Meldung auf dem Bildschirm:

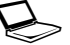

Password=

- 2. Geben Sie das Passwort ein.
- 3. Drücken Sie **Enter.**

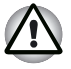

*Wenn Sie dreimal hintereinander ein falsches Passwort eingeben, wird der Computer heruntergefahren. Schalten Sie ihn in diesem Fall wieder ein, und versuchen Sie es erneut.*

## Startmodi

Der Computer verfügt über die folgenden Startmodi:

- Boot-Modus: Der Computer wird ausgeschaltet, ohne Daten zu speichern. Speichern Sie immer Ihre Arbeit, bevor Sie den Computer im Boot-Modus ausschalten.
- Ruhezustand: Daten im Arbeitsspeicher werden auf der Festplatte gespeichert.
- Standby: Die Daten bleiben im Speicher des Computers erhalten.

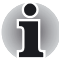

*Lesen Sie dazu auch die Abschnitte* [Einschalten des Computers](#page-61-0) *und*  [Ausschalten des Computers](#page-62-0) *in Kapitel 3, Erste Schritte.* 

#### Windows-Dienstprogramme

Sie können die Einstellung im Dienstprogramm TOSHIBA Power Saver festlegen.

#### **Hotkeys**

Mithilfe der Hotkeys **Fn + F3** können Sie in den Standby-Modus und mit **Fn + F4** in den Ruhezustand wechseln. Nähere Informationen finden Sie in Kapitel 5, *[Tastatur.](#page-93-0)*

## LCD-gesteuerte Ein-/Ausschaltung

Sie können den Computer so konfigurieren, dass das System automatisch heruntergefahren wird, wenn Sie den Bildschirm schließen. Wenn Sie den Bildschirm öffnen, wird das System nur im Standby-Modus oder Ruhezustand wieder eingeschaltet, nicht jedoch im Boot-Modus.

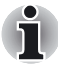

*Wenn die LCD-gesteuerte Ausschaltung aktiviert ist und Sie im Dialogfeld Windows herunterfahren den Befehl Herunterfahren zum Ausschalten des Computers verwenden, sollten Sie den Bildschirm erst schließen, wenn das System vollständig heruntergefahren wurde.*

## Automatische Systemabschaltung

Mit dieser Funktion wird das System automatisch abgeschaltet, wenn es über einen festgelegten Zeitraum nicht verwendet wurde. Das System wird im Standby-Modus oder im Ruhezustand (Windows) heruntergefahren.

# Kapitel 7

## HW Setup

In diesem Kapitel wird beschrieben, wie Sie den Computer mit dem Programm TOSHIBA HW Setup konfigurieren und wie Sie die Execute-Disable-Bit-Funktion sowie das TPM einrichten. In TOSHIBA HW Setup können Sie die folgenden Einstellungen konfigurieren: Allgemein, Anzeige, Boot-Reihenfolge, Tastatur, CPU, LAN, Gerätekonfiguration und USB.

## Aufrufen von HW Setup

Zum Ausführen von HW Setup klicken Sie auf **Start**, **Systemsteuerung**, **Drucker und andere Hardware** und wählen dann **TOSHIBA HW Setup**.

## **Fenster "HW Setup"**

Das Fenster **HW Setup** enthält die folgenden Registerkarten: Allgemein, Anzeige, Boot-Reihenfolge, Tastatur, CPU, LAN, Gerätekonfiguration und USB.

Im Fenster finden Sie außerdem die drei Schaltflächen **OK**, **Abbrechen** und **Übernehmen**.

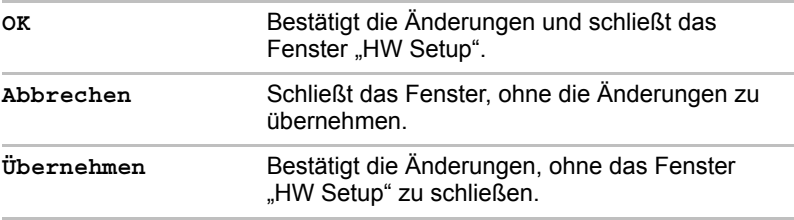

#### *Allgemein*

Auf dieser Registerkarte wird die BIOS-Version angezeigt, außerdem enthält es die Schaltflächen **Standard** und **Info**.

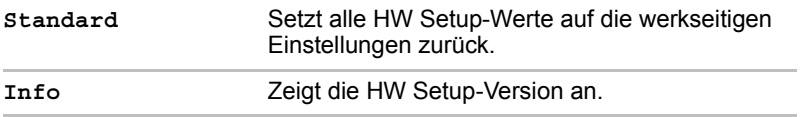

#### *Setup*

In diesem Feld wird die **BIOS Version** mit Datum angezeigt.

#### *Anzeige*

Auf dieser Registerkarte können Sie die Anzeigeeinstellungen des Computers für das interne LCD oder einen externen Monitor anpassen.

#### *Anzeigegerät beim Einschalten*

Hier können Sie festlegen, welches Anzeigegerät der Computer beim Starten verwendet. (Diese Einstellung ist nur für den Standard-VGA-Modus und nicht für den Windows-Desktop verfügbar.)

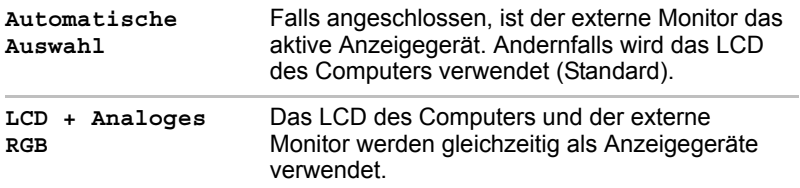

## *Boot-Reihenfolge*

#### *Boot-Reihenfolge*

Mit dieser Option können Sie festlegen, in welcher Reihenfolge der Computer die Laufwerke beim Starten nach startfähigen Dateien durchsucht. Wählen Sie eine der folgenden Einstellungen:

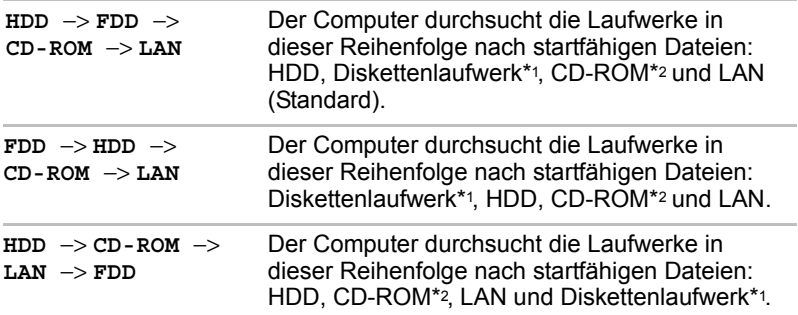

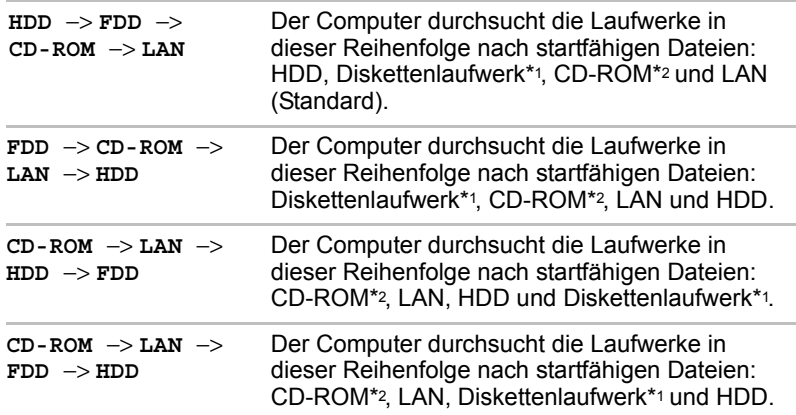

Sie können diese Einstellungen kurzfristig außer Kraft setzen und manuell ein Startlaufwerk auswählen, indem Sie während des Bootens eine der folgenden Tasten drücken:

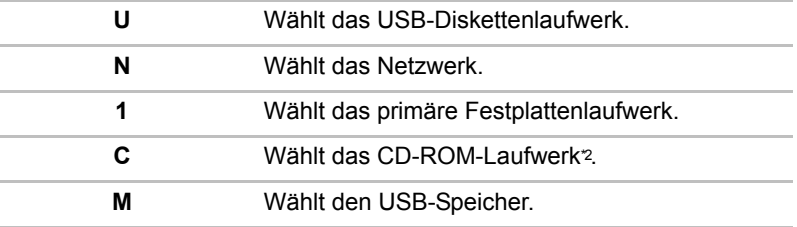

\*1 Das Diskettenlaufwerk wird gesucht, wenn sich eine Startdiskette in einem externen Diskettenlaufwerk befindet. Wenn eine SD-Speicherkarte als Startdatenträger eingestellt ist, wird zuerst nach dem externen Diskettenlaufwerk gesucht. Als Nächstes wird nach der SD-Speicherkarte gesucht.

\*2 Das CD-ROM-Laufwerk wird gesucht, wenn sich der Startdatenträger in einem externen Laufwerk für optische Datenträger befindet.

So ändern Sie das Startlaufwerk:

- 1. Halten Sie die Taste **F12** gedrückt, und starten Sie den Computer.
- 2. Es wird ein Menü mit den folgenden Einträgen angezeigt: Eingebautes Festplattenlaufwerk (HDD), CD-ROM, Diskettenlaufwerk/FDD (oder SD-Speicherkarte), Netzwerk (LAN), USB-Speicher.

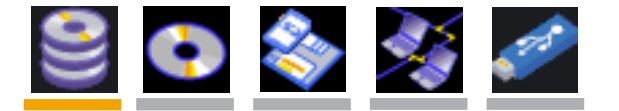

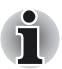

*Das ausgewählte Laufwerk ist markiert.*

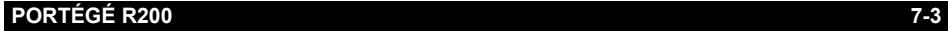

3. Wählen Sie das gewünschte Startlaufwerk mit den Nach-links/Nachrechts-Cursortasten aus, und drücken Sie **Enter**.

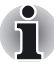

- Wenn nur ein Supervisor-Passwort eingestellt ist:
- *Das oben gezeigte Menü wird angezeigt (HW Setup kann gestartet werden).*
- *Das oben gezeigte Menü erscheint nicht (HW Setup kann nicht gestartet werden).*
- Wenn ein Supervisor- und ein Benutzerpasswort eingestellt sind:
	- Das oben gezeigte Menü erscheint, wenn Sie den Computer mit *dem Supervisor- und dem Benutzerpasswort starten (HW Setup kann gestartet werden).*
	- Das oben gezeigte Menü erscheint nicht, wenn Sie den Computer *mit dem Benutzerpasswort starten (HW Setup kann nicht gestartet werden).*
	- Das oben gezeigte Menü erscheint, wenn Sie den Computer mit *dem Supervisor-Passwort starten (HW Setup kann gestartet werden).*
- *Die oben beschriebene Methode ändert die Einstellung für die Boot-Reihenfolge in HW Setup nicht.*
- Wenn Sie ein andere Taste als die oben aufgeführten drücken oder das *gewählte Gerät nicht installiert ist, verwendet das System beim Start das in HW Setup festgelegte Laufwerk.*

#### *Festplattenlaufwerks-Priorität*

Legen Sie das HDD als Startlaufwerk fest.

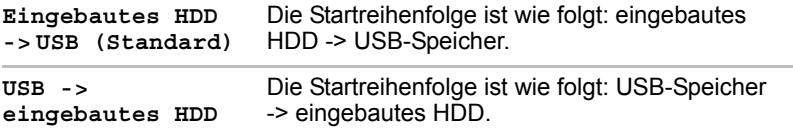

#### *Tastatur*

#### *Reaktivierung durch Tastatur (Wakeup-on-Keyboard)*

Wenn diese Funktion aktiviert ist und sich der Computer im Standby-Modus befindet, können Sie den Computer einschalten, indem Sie eine beliebige Taste drücken. Diese Funktion ist der internen Tastatur zugeordnet und funktioniert nur, wenn sich der Computer im Standbymodus befindet.

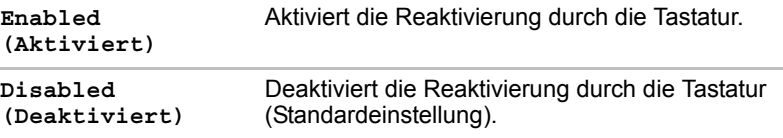

#### *CPU*

Mit dieser Funktion können Sie den CPU-Betriebsmodus einstellen.

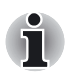

*Wird nur beim Modell mit Pentium-M*®*-Prozessor angezeigt.*

#### *Dynamischer CPU-Takt*

Sie können unter den folgenden Einstellungen wählen:

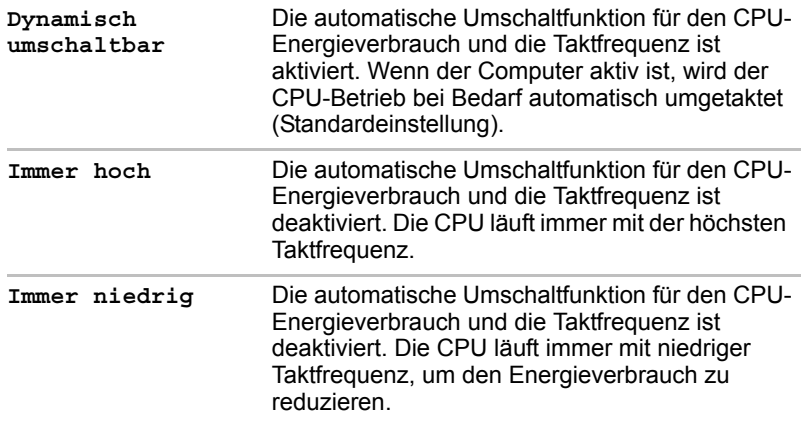

#### *LAN*

#### *Reaktivierung durch LAN (Wakeup-on-LAN)*

Mit dieser Option wird der Computer automatisch eingeschaltet, wenn er ein Reaktivierungssignal vom LAN erhält.

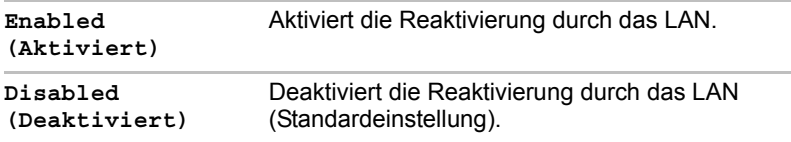

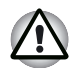

*Installieren oder entfernen Sie keine optionalen Speichermodule, während die Funktion "Wakeup-on-LAN" aktiviert ist.*

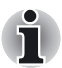

*Die Funktion "Wakeup-on-LAN" verbraucht auch bei ausgeschaltetem System Strom. Verwenden Sie diese Funktion nur bei angeschlossenem Netzadapter.*

#### *Eingebaute LAN-Unterstützung*

Diese Funktion aktiviert oder deaktiviert die eingebaute LAN-Unterstützung.

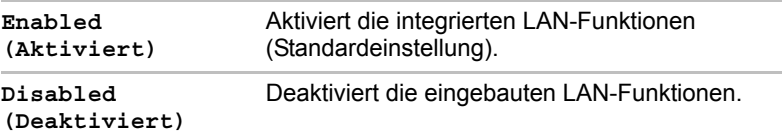

#### *Gerätekonfiguration*

#### *Gerätekonfiguration*

Mit dieser Option legen Sie die Gerätekonfiguration fest.

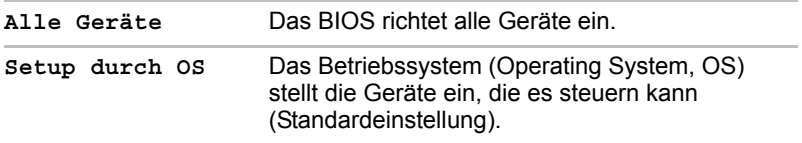

#### *PCI Express Link ASPM*

Diese Funktion dient zur Konfiguration der PCI Express-Energiespareinstellungen.

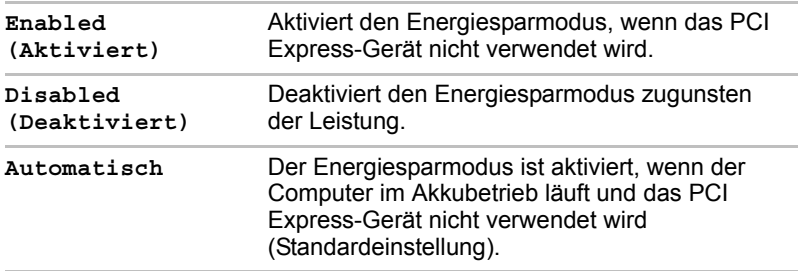

#### *USB*

#### *USB KB/Maus Legacy Emulation*

Mit dieser Option aktivieren oder deaktivieren Sie die USB Legacy Emulation für Maus und Tastatur. Wenn das Betriebssystem USB nicht unterstützt, können Sie dennoch eine USB-Maus und eine USB-Tastatur verwenden, indem Sie für **USB KB/Maus Legacy Emulation** die Einstellung **Aktiviert** wählen.

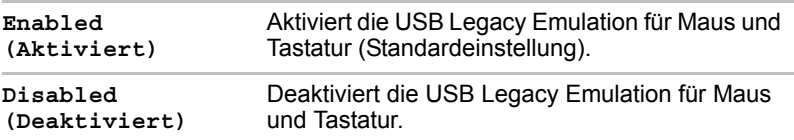

#### *USB-FDD Legacy Emulation*

Mit dieser Option aktivieren oder deaktivieren Sie die USB Legacy Emulation für das Diskettenlaufwerk.

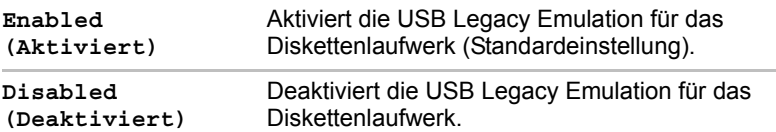

#### *BIOS-Unterstützung für USB-Speicher*

Legen Sie fest, welcher USB-Speichertyp als Startlaufwerk verwendet werden soll.

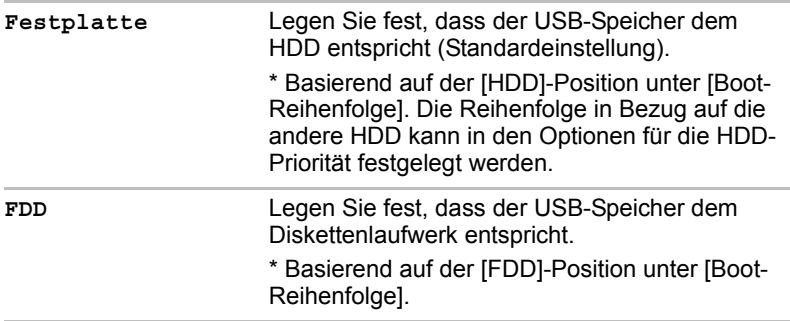

## Konfiguration der Execute-Disable-Bit-Funktion und des TPM

Die Konfiguration der Execute-Disable-Bit-Funktion und des TPM wird über das BIOS-Setup ausgeführt.

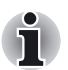

#### **Hinweise zur Verwendung des BIOS-Setup**

■ *Normalerweise sollten Änderungen an der Systemkonfiguration unter Windows mit den Dienstprogrammen* **TOSHIBA HW Setup**, **TOSHIBA Password Utility**, **TOSHIBA Power Saver**, **Geräte-Manager** *usw. vorgenommen werden.* 

*Wenn sich die Konfiguration im BIOS-Setup von der Konfiguration in den Windows-Dienstprogrammen unterscheidet, haben die Einstellungen der Windows-Dienstprogramme Vorrang.*

■ Je nach System werden Änderungen an der Systemkonfiguration *möglicherweise nicht angezeigt.*

■ Die Einstellungen im BIOS-Setup werden nicht gelöscht, auch wenn die Stromversorgung unterbrochen wird. Sollte jedoch die eingebaute Batterie (RTC-Akku) vollständig entladen sein, werden die Einstellungen auf die Standardwerte zurückgesetzt. Ausgenommen sind die folgenden Einstellungen, die nicht auf die Standardwerte zurückgesetzt werden.

- Passwort
- Festplattenpasswort
- Security Controller (Sicherheitssteuerung)

#### Aufrufen und Beenden des BIOS-Setupprogramms

#### *BIOS-Setup aufrufen*

1. Halten Sie die Taste **Esc** gedrückt und schalten Sie den Computer ein. Wenn **Passwort =** angezeigt wird, geben Sie das Benutzerpasswort ein und drücken Sie **Enter**.

Einzelheiten zum Benutzerpasswort finden Sie in Kapitel 6, *[TOSHIBA](#page-120-0)  [Password Utility](#page-120-0)*.

Es wird die folgende Meldung angezeigt: **Check system. Then press [F1] key.** (System überprüfen. Weiter mit [F1])

2. Drücken Sie die Taste **F1**. Das BIOS-Setupprogramm wird gestartet.

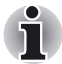

*Wählen Sie entweder die Funktion "Execute-Disable Bit Capability" oder die Einstellungen in der Sicherheitssteuerung (Security Controller), um Änderungen vorzunehmen. Halten Sie sich bitte an die Anweisungen, die auf dem Einstellungsbildschirm angezeigt werden.*

#### *BIOS-Setup beenden*

Speichern Sie die Änderungen und beenden Sie das Programm.

1. Drücken Sie die Taste **End**.

Es wird die folgende Meldung angezeigt: **Are you sure? (Y/N) The changes you made will cause the system to reboot.** (Sind Sie sicher? Durch die Änderungen wird das System neu gestartet.)

2. Drücken Sie **J**.

Die geänderten Einstellungen werden gespeichert und das BIOS-Setupprogramm wird beendet.

Je nach den Einstellungen, die geändert wurden, wird möglicherweise ein Systemneustart durchgeführt.

#### *BIOS-Setup beenden, ohne Änderungen zu speichern*

Sie können die Änderung der Einstellungen abbrechen, ohne die neuen Werte zu speichern.

- 1. Drücken Sie die **Esc**-Taste. Es wird die folgende Meldung angezeigt: **Exit without saving? (Y/N).** (Beenden ohne Speichern?)
- 2. Drücken Sie **J**. Das BIOS-Setupprogramm wird beendet.

#### Execute-Disable-Bit-Funktion

Mit dieser Einstellung aktivieren oder deaktivieren Sie die Execute-Disable-Bit-Funktion.

Die Einstellung **Execute-Disable Bit Capability** ist im SYSTEM SETUP (1/2) verfügbar.

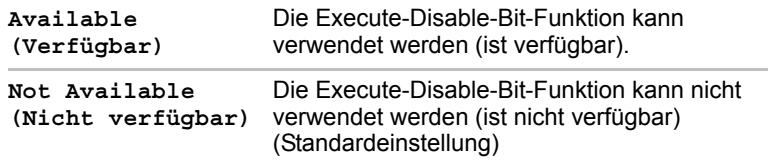

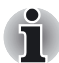

*Hinweis: Alle anderen Änderungen an der Systemkonfiguration sollten Sie unter Windows mit den Dienstprogrammen TOSHIBA HW Setup, TOSHIBA Passwort-Utility, TOSHIBA Power Saver, Geräte-Manager usw. ausführen.*

#### Security Controller (Sicherheitssteuerung)

Die Einstellungen können über **SYSTEM SETUP (2/2)** aufgerufen werden.

#### *TPM*

Mit dieser Einstellung aktivieren oder deaktivieren Sie die Sicherheitssteuerung TPM (Trusted Platform Module).

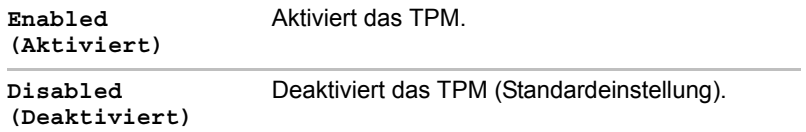

#### *TPM-Eigentümer löschen*

Mit dieser Einstellung werden die Daten im TPM gelöscht. Dies ist z. B. dann erforderlich, wenn der Computer entsorgt oder an einen anderen Benutzer übergeben wird. Wenn dieser Vorgang ausgeführt wird, werden die TPM-Konfigurationseinstellungen gelöscht, sodass die verschlüsselten Daten nicht mehr entschlüsselt und die Dateien nicht mehr gelesen werden können. Erstellen Sie deshalb eine Sicherungskopie, oder löschen Sie die Dateien, falls Sie sich nicht mehr benötigen, bevor Sie diesen Vorgang ausführen.

Gehen Sie folgendermaßen vor:

- 1. Bewegen Sie den Cursor auf die Einstellung **Clear TPM Owner** (TPM-Eigentümer löschen) und drücken Sie die **Leertaste**.
- 2. Es wird eine Meldung angezeigt. Drücken Sie die Tasten **Y**, **E**, **S** und **Enter**, um die TPM-Informationen zu löschen.
- 3. Die TPM-Einstellung ändert sich von **Enable** (Aktivieren) zu **Disabled** (Deaktivieren), und die vorherigen Werte werden nicht mehr angezeigt.

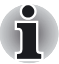

■ *Alle anderen Änderungen an der Systemkonfiguration sollten Sie unter Windows mit den Dienstprogrammen* **TOSHIBA HW Setup**, **TOSHIBA Passwort-Utility**, **TOSHIBA Power Saver**, **Geräte-Manager** *usw. ausführen.*

■ *Wenn Sie das TPM verwenden, installieren Sie bitte das Handbuch* **Infineon TPM Installationshandbuch** *aus dem* **TOSHIBA Application Installer**. *Stellen Sie sicher, dass die Benutzer das* **Infineon TPM** 

**Installationshandbuch** *lesen, da es Informationen und Hinweise zur Nutzung von TPM enthält.*

#### **Diagnosemodus**

Legen Sie fest, ob der BIOS-Setup-Diagnosetest aktiviert sein soll.

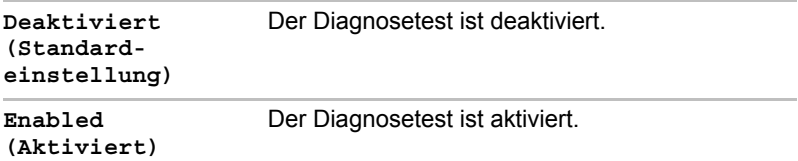

# Kapitel 8

## Zusatzeinrichtungen

Durch spezielle Zusatzeinrichtungen können Sie Ihren Computer noch leistungsfähiger und vielseitiger machen. In diesem Kapitel wird beschrieben, wie Sie die folgenden von Ihrem TOSHIBA Händler erhältlichen Einrichtungen verbinden bzw. installieren:

#### *Karten/Speicher*

- PC-Karte
- SD-Karte
- Speichererweiterung

#### *Stromversorgungsgeräte*

- Akku
- Zweiter Akku mit hoher Kapazität
- Netzadapter

#### *Peripheriegeräte*

- USB-Diskettenlaufwerk
- Externer Monitor
- Slim Port Replicator

#### *Sonstige*

■ Sicherheitsschloss

## PC-Karte

Der Computer ist mit einem Erweiterungssteckplatz für eine PC-Karte (Typ II) ausgestattet. Jede nach Industriestandard gefertigte PC-Karte (TOSHIBA oder Fremdhersteller) kann installiert werden. Der Steckplatz unterstützt 16-Bit-PC-Karten, darunter die Multifunktionskarte von PC Card 16 und CardBus-PC-Karten.

CardBus unterstützt den neuen Standard von 32-Bit-PC-Karten. Der Bus ist besonders für die hohen Ansprüche der Multimedia-Datenübertragung geeignet.

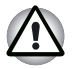

■ *PC-Karten können sich während des PC-Betriebs aufheizen. Warten Sie daher vor dem Entfernen einer PC-Karte, bis sie abgekühlt ist. Ansonsten besteht Verbrennungsgefahr.*

■ Achten Sie darauf, dass keine Fremdkörper in den PC-Kartensteck*platz gelangen. Achten Sie darauf, dass keine Fremdkörper aus Metall, wie Schrauben und Heft- oder Büroklammern, in das Innere des Computers oder der Tastatur gelangen. Fremdkörper aus Metall können einen Kurzschluss verursachen und zu einem Brand führen. Schwerwiegende Verletzungen können die Folge sein.*

#### Einsetzen von PC-Karten

Der PC-Kartensteckplatz befindet sich auf der rechten Seite des Computers.

Windows ermöglicht das Hot-Installing von PC-Karten; Sie müssen den Computer vor dem Einsetzen der Karte also nicht ausschalten.

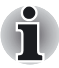

*Setzen Sie keine PC-Karte ein, während sich der Computer im Standby-Modus oder Ruhezustand befindet. Einige Karten funktionieren dann u. U. nicht ordnungsgemäß.*

So setzen Sie eine PC-Karte ein:

- 1. Setzen Sie die PC-Karte in den PC-Kartensteckplatz ein.
- 2. Drücken Sie sie vorsichtig hinein, um eine sichere Verbindung herzustellen.

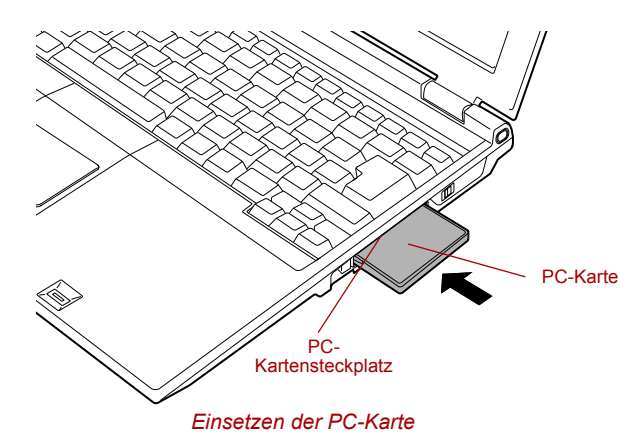

3. Nachdem Sie die PC-Karte eingesetzt haben, prüfen Sie mithilfe der Dokumentation die Konfiguration unter Windows, um festzustellen, ob die für die PC-Karte erforderlichen Einstellungen festgelegt sind.

#### Entfernen von PC-Karten

So entfernen Sie eine PC-Karte:

- 1. Klicken Sie in der Taskleiste auf das Symbol **Hardware sicher entfernen**.
- 2. Klicken Sie auf **PC Card**.
- 3. Betätigen Sie die Entnahmetaste für die PC-Karte, damit die Karte herausgeschoben wird.

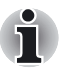

*Wenn die PC-Karte nicht ganz eingesteckt ist, wird die Entnahmetaste möglicherweise nicht herausgedrückt. Drücken Sie die PC-Karte fest hinein, und betätigen Sie die Entnahmetaste erneut.*

- 4. Drücken Sie jetzt auf die etwas herausragende Entnahmetaste, damit die Karte ein Stück aus dem Steckplatz herausgedrückt wird.
- 5. Ziehen Sie die PC-Karte vollständig heraus.

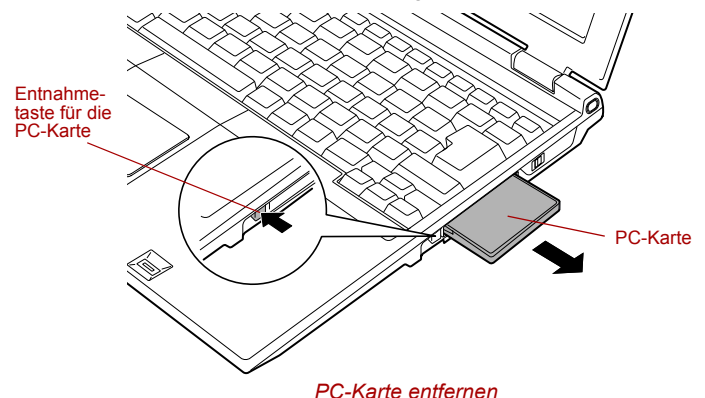

## SD-Karte

Der Computer ist mit einem SD-Kartensteckplatz ausgestattet, der für Secure Digital Flash-Speicherkarten mit verschiedenen Speicherkapazitäten geeignet ist. Mithilfe von SD-Karten können Sie unkompliziert Daten von Geräten wie digitalen Kameras und PDAs übertragen, die SD Flash-Speicherkarten verwenden. Die Karten verfügen über eine hohe Sicherheitsstufe und Kopierschutzfunktionen. Der Steckplatz ist nicht für Multimedia-Karten geeignet.

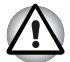

*Achten Sie darauf, dass keine Fremdkörper in den SD-Kartensteckplatz gelangen. Achten Sie darauf, dass keine Fremdkörper aus Metall, wie Schrauben und Heft- oder Büroklammern, in das Innere des Computers oder der Tastatur gelangen. Fremdkörper aus Metall können einen Kurzschluss verursachen und zu einem Brand führen. Schwerwiegende Verletzungen können die Folge sein.*

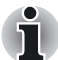

*SD-Speicherkarten erfüllen die Anforderungen der SDMI (Secure Digital Music Initiative), einer Technologie, die das unrechtmäßige Kopieren oder Wiedergeben digitaler Musik verhindert. Aus diesem Grund können Sie geschütztes Material auf einem anderen Computer oder Gerät weder kopieren noch wiedergeben. Sie dürfen urheberrechtlich geschütztes Material nur zum persönlichen Gebrauch wiedergeben.*

#### Formatieren einer SD-Speicherkarte

SD-Speicherkarten sind beim Kauf bereits nach den Standards für SD-Speicherkarten formatiert. Wenn Sie die SD-Karte erneut formatieren, müssen Sie dafür unbedingt das Format des Dienstprogramms TOSHIBA SD Memory Card Format verwenden, nicht das als Windows-Standardformat definierte Format.

Um TOSHIBA SD Memory Card Format auszuführen, klicken Sie auf die Windows-Schaltfläche **Start**, zeigen auf **Alle Programme**, auf **TOSHIBA** und auf **Dienstprogramme** und klicken auf **SD Memory Card Format**.

TOSHIBA SD Memory Card Format formatiert nicht den geschützten Bereich der SD-Speicherkarte. Wenn Sie den gesamten Bereich der SD-Speicherkarte einschließlich des geschützten Bereichs formatieren möchten, verwenden Sie die für das Kopierschutzsystem geeignete Anwendung.

#### Einsetzen einer SD-Karte

So setzen Sie eine SD-Karte ein:

- 1. Setzen Sie die SD-Karte in den SD-Kartensteckplatz ein.
- 2. Drücken Sie sie vorsichtig hinein, um eine sichere Verbindung herzustellen.

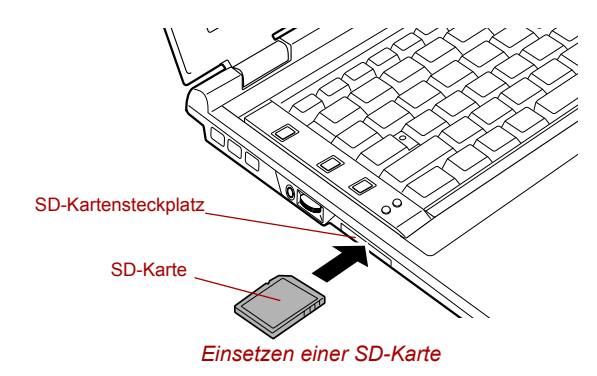

*Achten Sie darauf, die SD-Karte richtig herum einzusetzen.*

## Entfernen einer SD-Karte

So entfernen Sie eine SD-Karte:

- 1. Klicken Sie in der Taskleiste auf das Symbol **Hardware sicher entfernen**.
- 2. Zeigen und klicken Sie auf **SD Card**.
- 3. Drücken Sie die SD-Karte in den Steckplatz hinein, und lassen Sie sie dann los, sodass sie etwas herausgeschoben wird.
- 4. Ziehen Sie die PC-Karte vollständig heraus.

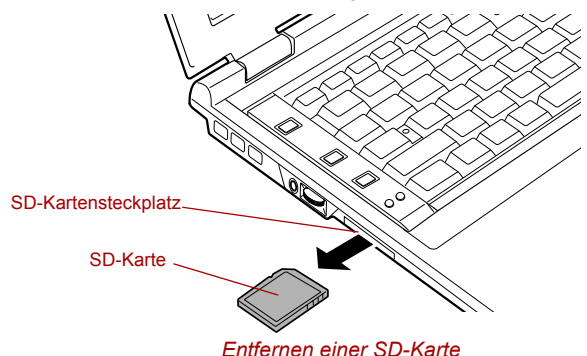

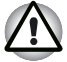

■ *Vergewissern Sie sich, dass die LED* **SD-Karte** *nicht leuchtet, bevor Sie die SD-Karte entfernen oder den Computer ausschalten. Wenn Sie die Karte herausnehmen oder den Computer ausschalten, während dieser auf die Karte zugreift, können Sie Daten zerstören oder die Karte beschädigen.*

■ Entfernen Sie keine SD-Karte, während sich der Computer im Standby-*Modus oder Ruhezustand befindet. Das System könnte instabil werden, oder Daten auf der SD-Karte könnten verloren gehen.*

## Umgang mit SD-Karten

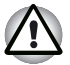

*Bringen Sie den Schreibschutzschalter in die gesicherte Position, wenn Sie die Aufzeichnung von Daten verhindern möchten.* 

- 1. Schreiben Sie nicht auf eine SD-Karte, wenn der Akku-Ladezustand bereits schwach ist. Eine zu geringe Spannung kann sich negativ auf die Schreibgenauigkeit auswirken.
- 2. Entfernen Sie eine SD-Karte nicht während eines Lese-/ Schreibvorgangs.
- 3. Die SD-Karte kann nur in einer Richtung eingesetzt werden. Drücken Sie die SD-Karte nicht mit Gewalt in den SD-Kartensteckplatz.
- 4. Eine SD-Karte muss immer vollständig in den Steckplatz eingesetzt werden. Drücken Sie auf die SD-Karte, bis Sie ein Klicken hören.
- 5. Drehen oder biegen Sie SD-Karten nicht.
- 6. Lassen Sie eine SD-Karte auf keinen Fall mit Flüssigkeiten in Berührung kommen, und lagern Sie sie nicht in feuchter Umgebung. Legen Sie sie auch nicht in der Nähe von Flüssigkeitsbehältern ab.
- 7. Stecken Sie eine SD-Karte nach der Verwendung wieder in das zugehörige Gehäuse.
- 8. Berühren Sie nicht den metallischen Teil. Lassen Sie ihn auch nicht mit Flüssigkeiten in Berührung kommen oder verschmutzen.

#### Erstellen eines Startdatenträgers

In TOSHIBA SD-Speicher-Boot-Utility können Sie einen Startdatenträger mit einer SD-Speicherkarte erstellen. Nähere Informationen dazu erhalten Sie im Abschnitt *[Dienstprogramme](#page-29-0)* in Kapitel 1, Einführung.

## Speichererweiterung

Dieser Computer besitzt an seiner Unterseite einen Speichermodulsockel. Sie können die Arbeitsspeicherkapazität erweitern, indem Sie ein Zusatzmodul installieren oder die Standardspeichermodule durch Zusatzmodule ersetzen.

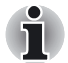

- Legen Sie ein Tuch unter den Computer, um zu verhindern, dass die *Abdeckung zerkratzt wird, wenn Sie den Speicher auswechseln. Verwenden Sie kein Tuch, das statische Elektrizität erzeugt.*
- *Berühren Sie beim Ausbauen eines Speichermoduls keine anderen Bauteile des Computers.*

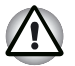

■ *Verwenden Sie nur von TOSHIBA zugelassene Speichermodule.*

Installieren oder entfernen Sie ein Speichermodul auf keinen Fall unter *den folgenden Bedingungen. Dadurch könnten sowohl der Computer als auch das Modul beschädigt werden. Zudem gehen Daten verloren.*

- a. Der Computer ist eingeschaltet.
- b. Der Computer wurde im Standby-Modus oder Ruhezustand heruntergefahren.
- c. Die Funktion "Wakeup-on-LAN" ist aktiviert.
- Achten Sie darauf, keine Schrauben oder Fremdkörper in den *Computer fallen zu lassen. Dies kann zu Fehlfunktionen führen oder Stromschläge verursachen.*
- *Speichermodule sind elektronische Präzisionsbauteile, die durch statische Elektrizität unbrauchbar werden können. Leiten Sie deshalb die im menschlichen Körper immer in geringen Mengen vorhandene statische Elektrizität ab, bevor Sie ein Speichererweiterungsmodul installieren. Dazu genügt es, wenn Sie einen beliebigen metallenen Gegenstand in Ihrer Nähe mit bloßen Händen berühren.*

Einige Speichermodule können zwar physisch installiert werden, sind jedoch nicht kompatibel mit dem Computer. In diesem Fall gibt der Computer eine Warnung aus. Beim Einschalten hören Sie dann eine Serie von Signaltönen im Muster 1-3-3-1. Schalten Sie den Computer aus, und entfernen Sie das inkompatible Modul.

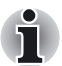

*Verwenden Sie einen passenden Kreuzschlitzschraubendreher, um die Schrauben herauszudrehen und festzuziehen. Wenn Sie einen falschen Schraubendreher verwenden, können Sie die Schraubenköpfe beschädigen.*

#### Installieren von Speichermodulen

So installieren Sie ein Speichermodul:

- 1. Wechseln Sie in den Boot-Modus, und schalten Sie den Computer aus. Vergewissern Sie sich, dass die LED **Netz** nicht leuchtet. Lesen Sie dazu den Abschnitt *[Ausschalten des Computers](#page-62-0)* in Kapitel 3, *Erste Schritte*.
- 2. Entfernen Sie den Netzadapter und alle an den Computer angeschlossenen Kabel.
- 3. Drehen Sie den Computer um, und entfernen Sie den Akku. Weitere Informationen finden Sie im Abschnitt *[Auswechseln des Akkus](#page-116-0)* von Kapitel 6, Stromversorgung und Startmodi.
- 4. Lösen Sie eine Schraube, mit der die Abdeckung des Speichermoduls gesichert wird. Die Schraube ist an der Abdeckung befestigt, damit sie nicht verloren geht.
- 5. Führen Sie einen Fingernagel oder einen dünnen Gegenstand unter die Abdeckung, und heben Sie sie an.

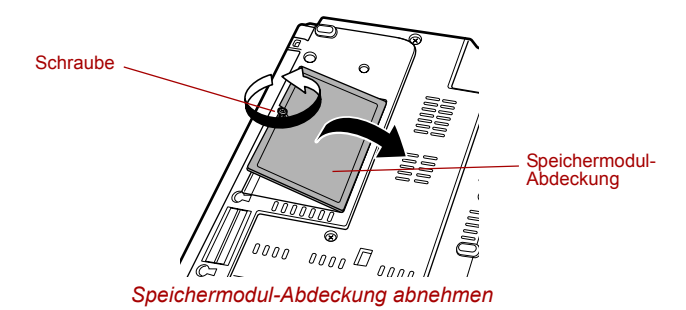

6. Setzen Sie die Anschlüsse des Speichermoduls in einem Winkel von ca. 45 Grad auf den Sockel, und drücken Sie das Modul nach unten, bis die Klammern an beiden Seiten einrasten. Richten Sie die Kerbe des Speichermoduls an der Kerbe des Speichersteckplatzes aus, und setzen Sie das Modul vorsichtig in den Steckplatz ein.

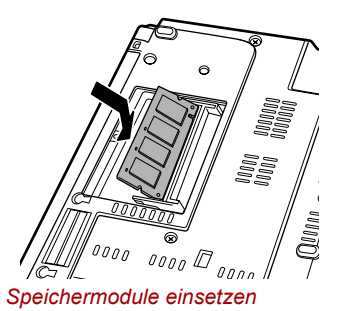

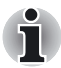

*Richten Sie die Vertiefungen am Speichermodul an den Sicherungslaschen des Anschlusses aus, und drücken Sie das Modul fest in den Anschluss. Wenn sich das Speichermodul nur schwer einsetzen lässt, versuchen Sie, die Laschen des Anschlusses mit einer Kugelschreiberspitze oder einem anderen Hilfsmittel auszurichten. Halten Sie das Speichermodul immer an den Seitenkanten (auf den Seiten mit den Vertiefungen) fest.*

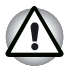

Achten Sie darauf, dass keine Fremdkörper aus Metall, wie Schrauben *und Heft- oder Büroklammern, in das Innere des Computers oder der Tastatur gelangen. Fremdkörper aus Metall können einen Kurzschluss verursachen und zu einem Brand führen. Schwerwiegende Verletzungen können die Folge sein.*

■ *Berühren Sie die Anschlüsse des Speichermoduls oder des Computers nicht. Kleinste Fremdkörper auf den Anschlüssen können Probleme beim Speicherzugriff verursachen.*

7. Setzen Sie die Speichermodul-Abdeckung ein, und sichern Sie sie mit einer Schraube.

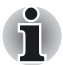

*Vergewissern Sie sich, dass die Abdeckung fest geschlossen ist.*

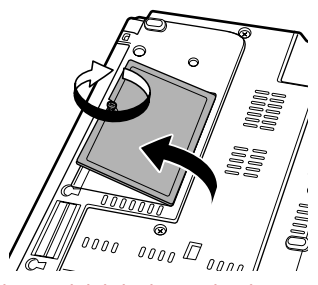

*Speichermodulabdeckung abnehmen*

- 8. Installieren Sie den Akku. Weitere Informationen finden Sie im Abschnitt *[Auswechseln des Akkus](#page-116-0)* von Kapitel 6, Stromversorgung und Startmodi.
- 9. Bringen Sie Ihren Computer wieder in die senkrechte Position.
- 10. Schalten Sie den Computer ein, und vergewissern Sie sich, dass der installierte Speicher erkannt wird. Klicken Sie auf **Start**, **Systemsteuerung**, **Leistung und Wartung**, und klicken Sie dann auf das Symbol **System**. Klicken Sie im Fenster **Systemeigenschaften** auf die Registerkarte **Allgemein**.

#### Entfernen von Speichermodulen

Vergewissern Sie sich, dass sich der Computer im Boot-Modus befindet, bevor Sie ein Speichermodul entfernen. Gehen Sie anschließend folgendermaßen vor:

- 1. Wechseln Sie in den Boot-Modus, und schalten Sie den Computer aus. Vergewissern Sie sich, dass die LED **Netz** nicht leuchtet.
- 2. Entfernen Sie den Netzadapter und alle an den Computer angeschlossenen Kabel.
- 3. Drehen Sie den Computer um, und entfernen Sie den Akku. Weitere Informationen finden Sie im Abschnitt *[Auswechseln des Akkus](#page-116-0)* von Kapitel 6, Stromversorgung und Startmodi.
- 4. Lösen Sie eine Schraube, mit der die Abdeckung des Speichermoduls gesichert wird. Die Schraube ist an der Abdeckung befestigt, damit sie nicht verloren geht.

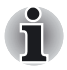

*Vergewissern Sie sich, dass die Abdeckung fest geschlossen ist.*

- 5. Führen Sie einen Fingernagel oder einen dünnen Gegenstand unter die Abdeckung, und heben Sie sie an.
- 6. Drücken Sie die Klammern nach außen, um das Modul freizugeben. Eine Feder drückt ein Ende des Moduls nach oben.
7. Greifen Sie das Modul an den Seitenkanten, und ziehen Sie es heraus.

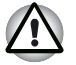

Wenn Sie den Computer längere Zeit benutzen, werden die *Speichermodule und die nahe gelegenen Schaltkreise heiß. Lassen Sie die Speichermodule auf Zimmertemperatur abkühlen, bevor Sie sie ersetzen.*

■ *Berühren Sie die Anschlüsse des Speichermoduls oder des Computers nicht. Kleinste Fremdkörper auf den Anschlüssen können Probleme beim Speicherzugriff verursachen.*

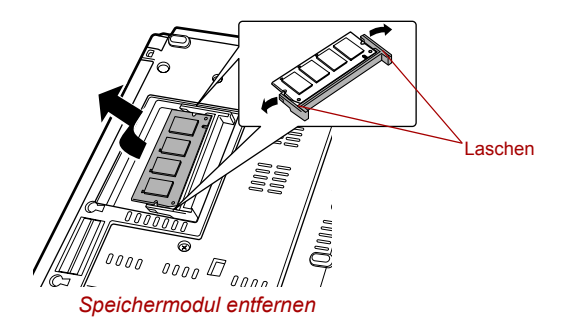

- 8. Setzen Sie die Speichermodul-Abdeckung ein, und sichern Sie sie mit einer Schraube.
- 9. Installieren Sie den Akku. Weitere Informationen finden Sie im Abschnitt *[Auswechseln des Akkus](#page-116-0)* von Kapitel 6, Stromversorgung und Startmodi.
- 10. Bringen Sie Ihren Computer wieder in die senkrechte Position.

#### Akku

Mit zusätzlichen Akkus können Sie die Mobilität Ihres Computers erhöhen. Wenn kein Netzstrom zur Verfügung steht und die Leistung des Akkus nachlässt, können Sie diesen durch einen aufgeladenen Akku ersetzen. Nähere Informationen finden Sie in Kapitel 6, *[Stromversorgung und](#page-102-0)  [Startmodi](#page-102-0)*.

#### Zweiter Akku mit hoher Kapazität

Der zweite Akku mit hoher Kapazität wird in ein Basisteil eingesetzt, das an der Unterseite des Computers angebracht wird. Mit einem zweiten Akku mit hoher Kapazität können Sie die netzunabhängige Betriebszeit des Computers verlängern. Nähere Informationen finden Sie im Abschnitt *[Auswechseln des Akkus](#page-116-0)* in Kapitel 6, Stromversorgung und Startmodi.

Für das Laden des zweiten Akkus mit hoher Kapazität stehen zwei Methoden zur Verfügung: Sie können den zweiten Akku laden, während er an den Computer angeschlossen ist. Die andere Möglichkeit ist, den zweiten Akku über ein Akku-Ladekabel mit dem Slim Port Replicator zu verbinden. Die Vorgehensweise für die zweite Methode wird im Folgenden erklärt.

- 1. Schließen Sie den Computer an den Slim Port Replicator an.
- 2. Schließen Sie das dafür vorgesehene Kabel an den Slim Port Replicator und an einen zweiten Akku mit hoher Kapazität an.
- 3. Schließen Sie einen Netzadapter an den Slim Port Replicator an.

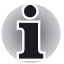

- *Der Slim Port Replicator kann nicht über einen zweiten Akku mit hoher Kapazität mit Strom versorgt werden.*
- Sie müssen sowohl einen zweiten Akku mit hoher Kapazität als auch *einen Netzadapter an den Slim Port Replicator anschließen, um den zweiten Akku mit hoher Kapazität aufzuladen.*

#### Netzadapter

Wenn Sie Ihren Computer häufig an verschiedenen Orten benutzen, z. B. zu Hause und im Büro, haben Sie weniger zu tragen, wenn Sie an beiden Orten einen Netzadapter bereithalten.

#### USB-Diskettenlaufwerk

Das USB-Diskettenlaufwerk kann an den USB-Anschluss angeschlossen werden. Nähere Informationen zum Anschließen des USB-Diskettenlaufwerks finden Sie in Kapitel 4, *[Grundlagen der Bedienung](#page-68-0)*.

#### <span id="page-145-0"></span>Externer Monitor

An den Anschluss für einen externen Monitor am Computer oder am optional erhältlichen Slim Port Replicator können Sie einen externen analogen Monitor anschließen. Der Computer unterstützt die Videomodi VGA und XGA. So schließen Sie einen externen Monitor an:

1. Schalten Sie den Computer aus.

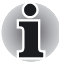

*Die Standby-Funktion kann auch mit einem externen Monitor verwendet werden. Aktivieren Sie einfach den Standby-Modus. Die Daten bleiben dann im Computer erhalten, wie sie auf dem externen Monitor angezeigt werden.*

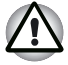

*Schließen Sie den Slim Port Replicator nicht an, wenn ein externer Monitor an den Computer angeschlossen ist. Trennen Sie zunächst den externen Monitor vom Computer. Dann schließen Sie den Slim Port Replicator und erst danach den externen Monitor an den Slim Port Replicator an.*

2. Schließen Sie das Monitorkabel an den Anschluss für einen externen Monitor an.

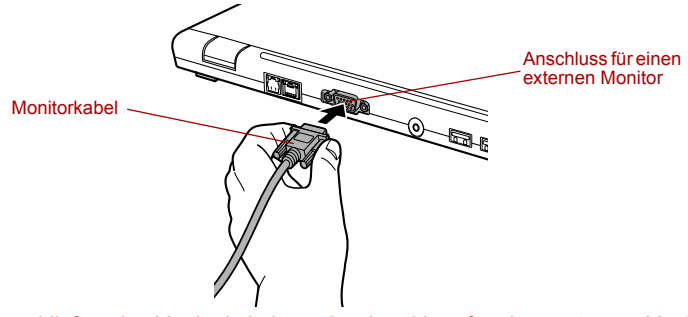

*Anschließen des Monitorkabels an den Anschluss für einen externen Monitor*

- 3. Schalten Sie den Monitor ein.
- 4. Schalten Sie den Computer ein.

Beim Einschalten erkennt der Computer den Monitor automatisch und stellt fest, ob es sich um einen Farb- oder Monochrom-Monitor handelt.

Der Windows-Desktop wird jedoch auf dem Anzeigegerät angezeigt, das beim letzten Ausschalten des PCs aktiv war, sofern dieses beim Einschalten angeschlossen ist.

Drücken Sie **Fn** + **F5**, um das Anzeigegerät zu wechseln. Wenn Sie den externen Monitor trennen, bevor Sie den Computer ausschalten, drücken Sie ebenfalls **Fn + F5**, um auf das integrierte LCD umzuschalten. Nähere Informationen über die Verwendung der Hotkeys zum Ändern der Anzeigeeinstellungen finden Sie in Kapitel 5, *[Tastatur](#page-93-0)*.

#### Slim Port Replicator

Zusätzlich zu den Anschlüssen des Computers verfügt der Slim Port Replicator über folgende Anschlüsse und Einrichtungen: einen Anschluss für einen externen Monitor, vier USB-Anschlüsse, einen Anschluss zum Aufladen eines zweiten Akkus mit hoher Kapazität, eine LAN-Buchse und einen Gleichstromeingang (DC IN 15V). Der Slim Port Replicator wird direkt an die Docking-Schnittstelle auf der Unterseite des Computers angeschlossen. Über den Netzadapter wird der Slim Port Replicator an eine Steckdose angeschlossen.

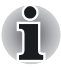

Die LAN-Buchse des Slim Port Replicators unterstützt Ethernet LAN *(10 Mbit/s, 10BASE-T) und Fast Ethernet LAN (100 Mbit/s, 100BASE-TX). Gigabit Ethernet LAN (1000 Mbit/s, 1000BASE-T) wird nicht unterstützt.*

■ *Kabel, die nicht in die Anschlüsse des Computers eingesteckt werden können, können mit den Anschlüssen des Slim Port Replicators verbunden werden.*

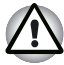

*Vor dem Anschluss an ein LAN muss der Computer ordnungsgemäß konfiguriert werden. Wenn Sie sich mit den Standardeinstellungen des Computers bei einem LAN anmelden, kann es beim LAN-Betrieb zu Fehlfunktionen kommen. Fragen Sie Ihren LAN-Administrator nach den Setup-Einstellungen.*

Der Slim Port Replicator verfügt über die folgenden Anschlüsse.

- Fine RJ45-LAN-Buchse
- Anschluss für einen externen Monitor
- DC IN 15V-Buchse (Gleichstromeingang)
- USB-Anschlüsse (vier)
- Anschluss zum Aufladen eines zweiten Akkus mit hoher Kapazität

#### Sicherheitsschloss

Mithilfe von Sicherheitsschlössern können Sie den Computer und den optional erhältlichen Slim Port Replicator an einem Schreibtisch oder einem anderen schweren Gegenstand befestigen, um das unbefugte Entfernen der Geräte zu verhindern.

Auf der rechten Seite des Computers befindet sich eine Befestigungsmöglichkeit für das Sicherheitsschloss. Befestigen Sie hier ein Ende des Sicherungsseils und das andere Ende am Schreibtisch.

- 1. Drehen Sie den Computer so, dass Ihnen die rechte Seite zugewandt ist.
- 2. Richten Sie die Öffnungen für das Sicherheitsschloss aus, und befestigen Sie das Schloss.

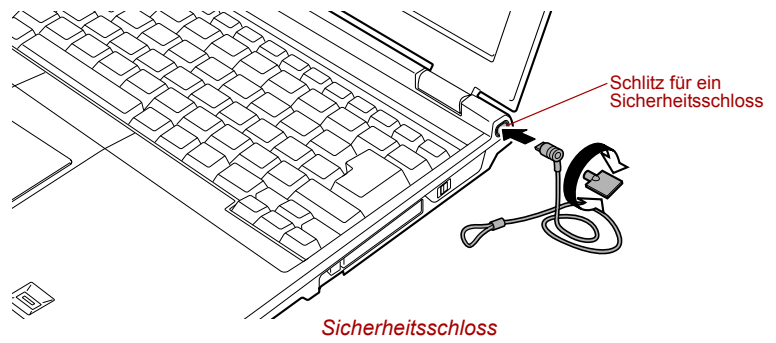

# Kapitel 9

## Fehlerbehebung

TOSHIBA Computer sind für den Langzeiteinsatz konzipiert. Sollten trotzdem einmal Probleme auftreten, können Ihnen die in diesem Kapitel beschriebenen Vorgehensweisen bei der Fehleranalyse helfen.

Jeder Leser sollte sich mit diesem Kapitel vertraut machen. Indem Sie sich potenzielle Probleme bewusst machen, können Sie sie leichter vermeiden.

#### Vorgehen bei der Problemlösung

Die folgenden Richtlinien erleichtern die Fehlerbehebung:

- Stellen Sie Ihre Arbeit am Computer unverzüglich ein, wenn Sie ein Problem bemerkt haben. Eine Fortführung der Arbeit kann zu Datenverlusten oder Beschädigungen führen. Sie könnten Informationen vernichten, die wertvolle Hinweise für die Lösung des Problems geben.
- Beobachten Sie, was passiert. Notieren Sie sich, welche Vorgänge der Computer ausführt und welche Aktionen Sie unmittelbar vor Auftreten des Problems durchgeführt haben. Wenn Sie einen Drucker angeschlossen haben, drucken Sie die Bildschirmanzeige mithilfe der Taste **PrtSc**.

Die Fragen und Vorgehensweisen in diesem Kapitel sollen als Leitfaden dienen. Sie sind keine immer gültigen Techniken zur Problemlösung. Viele Probleme sind einfach zu lösen, bei manchen müssen Sie sich jedoch an Ihren Händler wenden. Benötigen Sie die Unterstützung des Händlers oder eines anderen Helfers, sollten Sie das Problem so detailliert wie möglich beschreiben können.

#### Erste Überprüfung im Fehlerfall

Ziehen Sie zunächst die einfachste Lösung in Betracht. Die hier genannten Punkte sind leicht zu überprüfen, trotzdem können sie zu scheinbar ernsten Problemen führen.

- Achten Sie darauf, dass vor dem Einschalten des Computers alle Peripheriegeräte eingeschaltet sind. Dazu gehören z. B. Ihr Drucker sowie alle anderen angeschlossenen externen Geräte, die Sie verwenden.
- Schalten Sie den Computer aus, bevor Sie ein externes Gerät anschließen. Wenn Sie den Computer wieder einschalten, erkennt er das neue Gerät.
- Überprüfen Sie, ob im Setup-Programm alle Optionen richtig eingestellt sind.
- Überprüfen Sie alle Kabel. Sind sie richtig und fest angeschlossen? Lockere Kabelverbindungen können zu Signalfehlern führen.
- Überprüfen Sie alle Kabel auf lose Drähte und alle Anschlüsse auf lose Anschlussstifte.
- Überprüfen Sie, ob die Diskette oder CD/DVD-ROM korrekt eingelegt und der Schreibschutz korrekt eingestellt ist.

Notieren Sie Ihre Beobachtungen in einem Fehlerbericht. Mithilfe dieses Berichts können Sie dem Händler die Probleme beschreiben. Wenn ein Problem erneut auftritt, können Sie das Problem mithilfe dieses Protokolls schneller bestimmen.

#### Problemanalyse

Manchmal gibt das System Hinweise, die Ihnen bei der Identifizierung des Problems helfen. Beachten Sie bei der Fehlersuche die folgenden Fragen:

- Welcher Teil des Systems funktioniert nicht ordnungsgemäß: Tastatur, Diskettenlaufwerke, Festplattenlaufwerk, optisches Laufwerk, Bildschirm? Jede fehlerhafte Systemkomponente zeigt ein bestimmtes Symptom.
- Ist das Betriebssystem richtig konfiguriert? Überprüfen Sie die Konfigurationsoptionen.
- Was erscheint auf dem Bildschirm? Werden auf dem Bildschirm Meldungen oder unverständliche Zeichen angezeigt? Wenn Sie einen Drucker angeschlossen haben, drucken Sie die Bildschirmanzeige mithilfe der Taste **PrtSc**. Schlagen Sie die Meldungen in der Dokumentation zur Software und zum Betriebssystem nach. Überprüfen Sie, ob alle Verbindungskabel richtig und fest angeschlossen sind. Lockere Kabel können zu fehlerhaften oder unterbrochenen Signalen führen.
- Leuchten LEDs auf? Welche? Welche Farbe haben sie? Leuchten sie ständig oder blinken sie? Notieren Sie, was Sie sehen.
- Werden akustische Signale ausgegeben? Wie viele? Sind sie lang oder kurz? Sind sie hoch oder tief? Verursacht der Computer ungewöhnliche Geräusche? Notieren Sie, was Sie hören.

Machen Sie sich Notizen über Ihre Beobachtungen, sodass Sie sie Ihrem Händler beschreiben können.

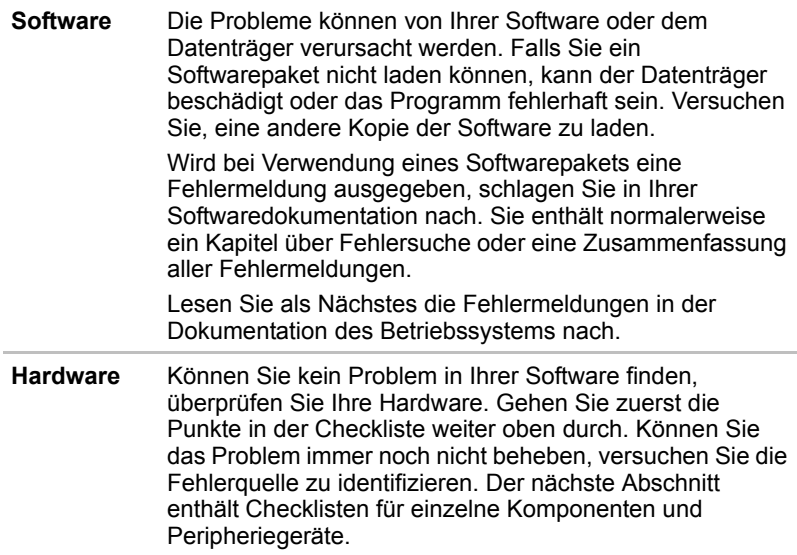

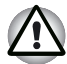

*Stellen Sie vor der Verwendung eines Peripheriegeräts oder einer Anwendungssoftware, bei dem bzw. der es sich nicht um ein autorisiertes Toshiba-Teil oder -Produkt handelt, sicher, dass dieses Gerät bzw. diese Software zur Verwendung mit Ihrem PC geeignet ist. Die Verwendung von inkompatiblen Geräten kann zu Verletzungen oder Beschädigungen des PCs führen.*

#### Hardware- und System-Checkliste

Dieser Abschnitt behandelt Probleme der Computerhardware und der angeschlossenen Peripheriegeräte. In folgenden Bereichen können Fehler auftreten:

- Systemstart
- Selbsttest
- Stromversorgung
- Passwort
- Tastatur
- Interner LCD-Bildschirm
- Festplattenlaufwerk
- USB-Diskettenlaufwerk
- SD-Karte
- PC-Karte
- Infrarotanschluss
- Zeigegerät
- USB
- Speichererweiterung
- Audiosystem
- Externer Monitor
- Modem
- LAN
- Wireless LAN
- Bluetooth
- Fingerabdrucksensor

#### **Systemstart**

Wenn Sie den Computer nicht ordnungsgemäß starten können, überprüfen Sie folgende Punkte:

- Selbsttest
- Stromquellen
- Passwort beim Finschalten

#### **Selbsttest**

Wenn der Computer eingeschaltet wird, läuft der Selbsttest automatisch ab. Auf dem Bildschirm erscheint folgende Anzeige:

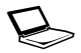

In Touch with Tomorrow **TOSHIBA**

Diese Meldung bleibt einige Sekunden auf dem Bildschirm.

Wenn der Selbsttest erfolgreich war, versucht der Computer, das Betriebssystem entsprechend der im Programm TOSHIBA HW Setup eingestellten Boot-Reihenfolge zu laden.

Tritt einer der folgenden Fälle ein, ist der Selbsttest fehlgeschlagen:

- Der Computer stoppt und zeigt außer dem TOSHIBA Logo keine weiteren Informationen oder Meldungen an.
- Der Computer zeigt willkürliche Zeichen an, und das System funktioniert nicht ordnungsgemäß.
- Auf dem Bildschirm erscheint eine Fehlermeldung.

Schalten Sie den Computer aus, und überprüfen Sie alle Kabelverbindungen. Schlägt der Test erneut fehl, wenden Sie sich an Ihren Händler.

#### **Stromversorgung**

Wenn der Computer nicht (über den Netzadapter) an eine Steckdose angeschlossen ist, dient der Akku als Hauptstromquelle. Der Computer verfügt jedoch noch über andere Energieressourcen, etwa die intelligente Stromversorgung und den Echtzeituhr-Akku. Diese Ressourcen sind miteinander verbunden, sodass ein Stromversorgungsproblem auf jede dieser Ressourcen zurückgehen kann. Dieser Abschnitt erläutert in einer Kurzübersicht Probleme am Netzadapter und am Akku. Können Sie ein Problem auch nach Befolgung der Anweisungen nicht lösen, könnte der Fehler bei einer anderen Energieressource liegen. Wenden Sie sich in diesem Fall an Ihren Händler.

#### *Systemabschaltung wegen Überhitzung*

Wenn die Innentemperatur des Computers zu stark ansteigt, wechselt der Computer automatisch in den Ruhezustand oder Standby-Modus und wird heruntergefahren.

#### **Problem Lösung**

Der Computer wird ausgeschaltet**, und die LED DC IN** blinkt orange**.** 

**Lassen Sie den ausgeschalteten Computer abkühlen, bis die LED** DC IN nicht mehr blinkt.

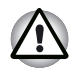

*Es wird empfohlen, den Computer erst dann wieder einzuschalten, wenn er im Innern Raumtemperatur erreicht hat, auch wenn die LED* **DC IN**  *schon vorher nicht mehr blinkt.*

> Wenn der Computer wieder Raumtemperatur hat und immer noch nicht startet, oder wenn er startet und sich gleich wieder abschaltet, wenden Sie sich an Ihren Händler.

Der Computer wird ausgeschaltet, und die LED **DC IN** blinkt blau. Es gibt ein Problem mit dem Schutz vor Überhitzung. Wenden Sie sich an Ihren Händler.

#### *Netzadapter*

Wenn Sie den Computer bei angeschlossenem Netzadapter nicht einschalten können, überprüfen Sie die LED **DC IN**. Nähere Informationen finden Sie in Kapitel 6, *[Stromversorgung und Startmodi](#page-102-0)*.

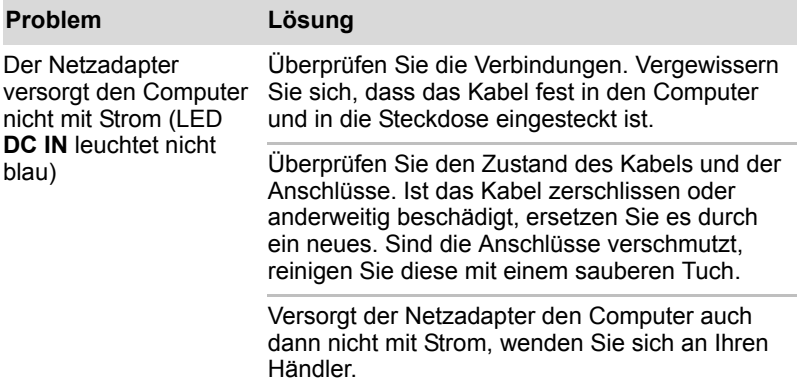

#### *Akku*

Wenn Sie vermuten, dass ein Problem mit dem Akku vorliegt, überprüfen Sie die LEDs **DC IN** und **Akku**. Informationen zu den LEDs und zur Verwendung des Akkus finden Sie in Kapitel 6, *[Stromversorgung und](#page-102-0)  [Startmodi](#page-102-0)*.

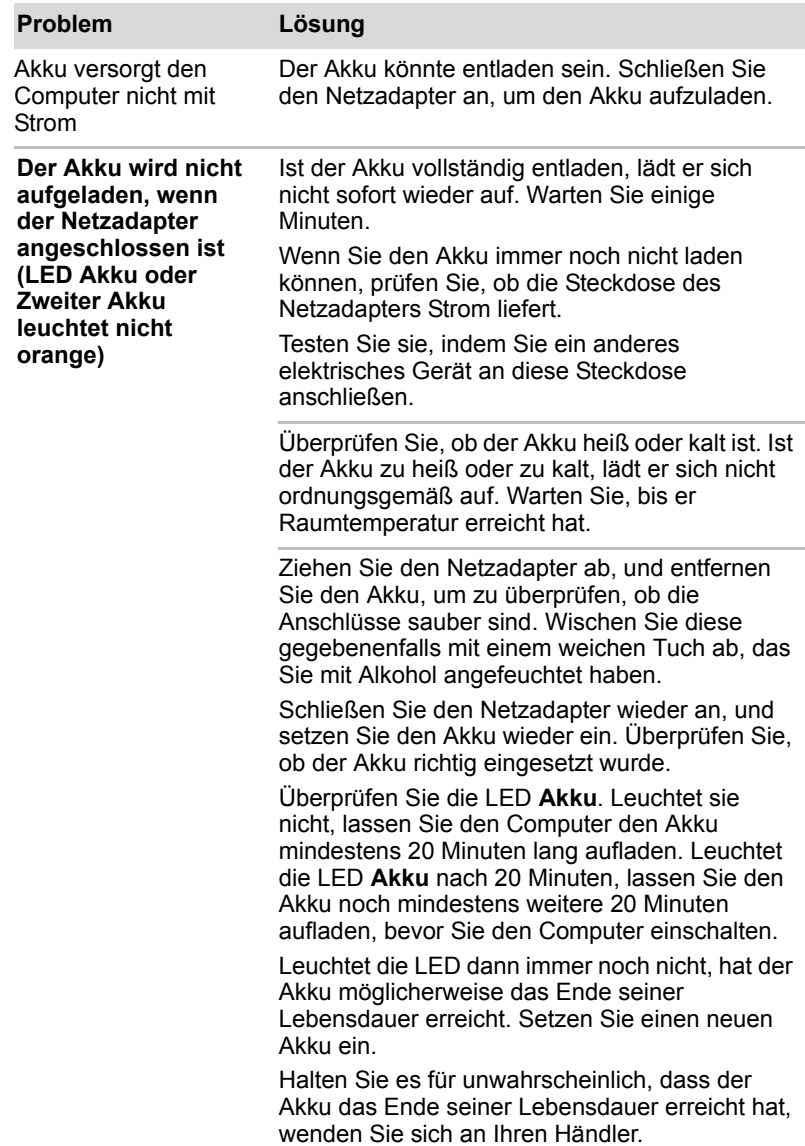

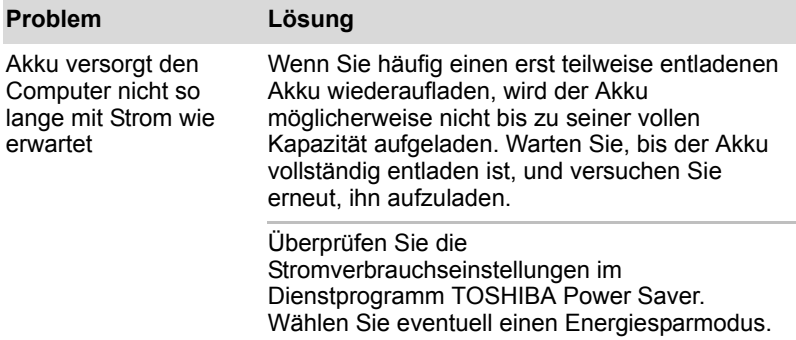

#### *Echtzeituhr*

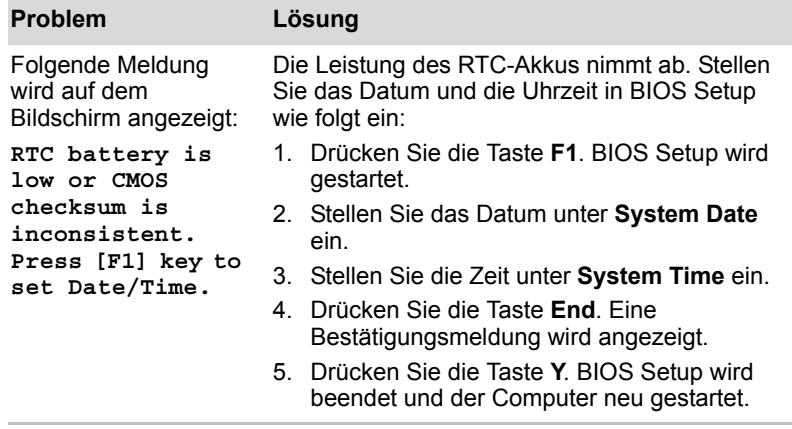

#### Passwort

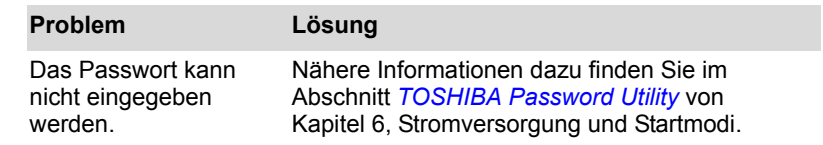

#### Tastatur

Probleme mit der Tastatur können durch die Setup-Konfiguration verursacht werden. Nähere Informationen finden Sie in Kapitel 5, *[Tastatur](#page-93-0)*.

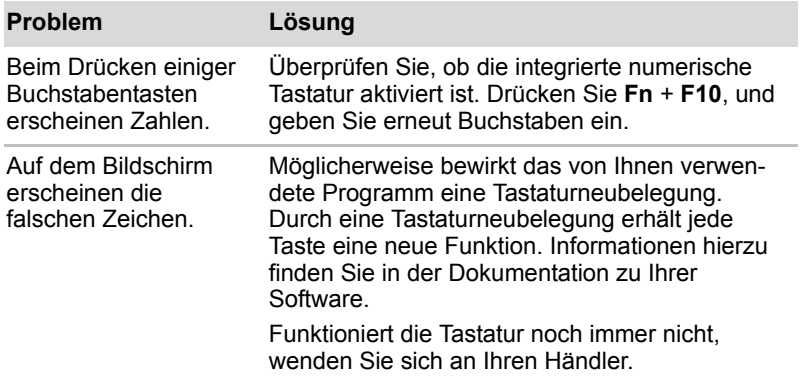

#### Interner LCD-Bildschirm

Offensichtliche Probleme mit dem LCD können mit der Konfiguration des Computers zusammenhängen. Nähere Informationen finden Sie in Kapitel 7, *[HW Setup](#page-125-0)*.

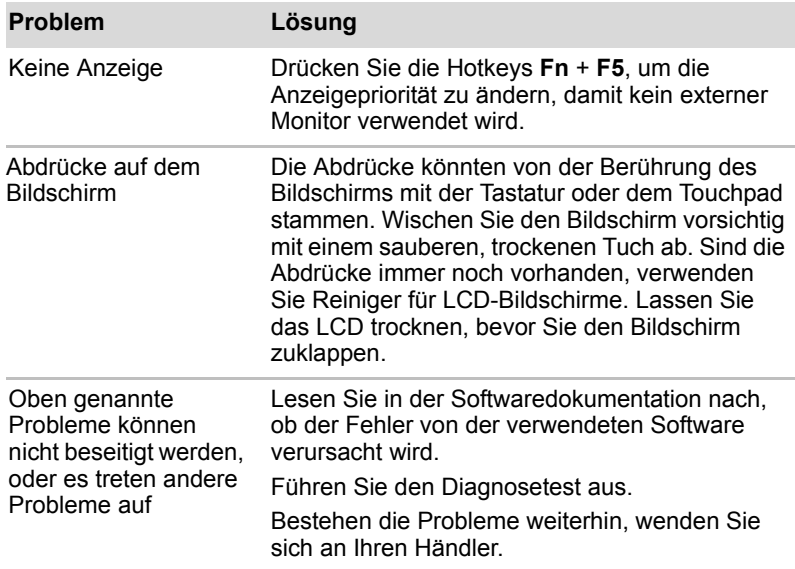

#### Festplattenlaufwerk

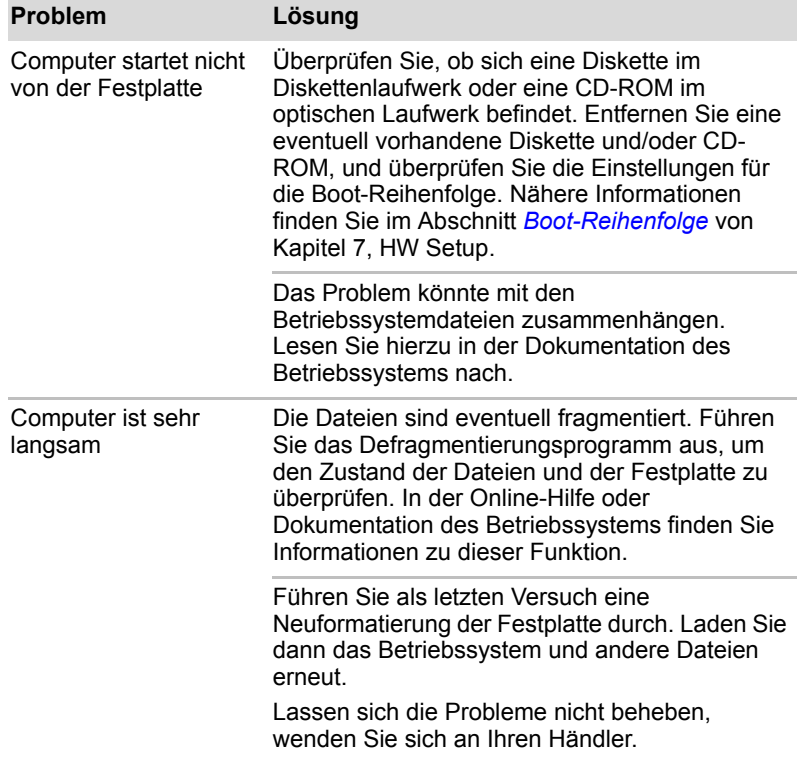

#### USB-Diskettenlaufwerk

Ausführliche Informationen finden Sie in Kapitel 4, *[Grundlagen der](#page-68-0)  [Bedienung](#page-68-0).*

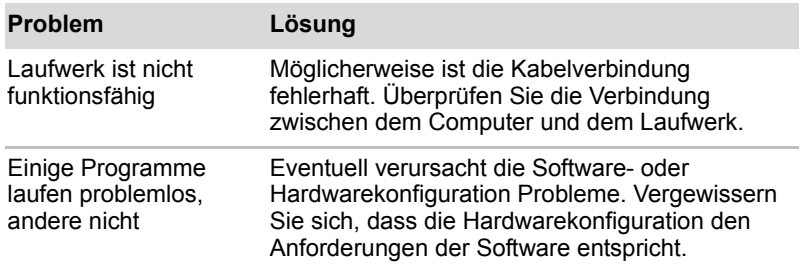

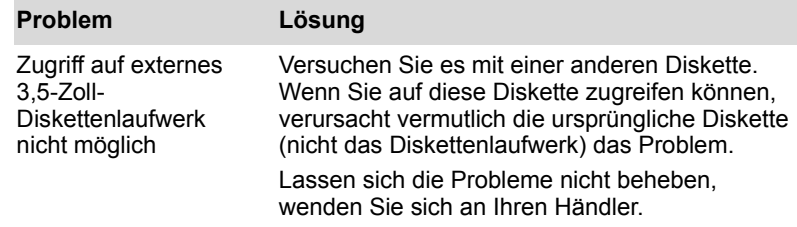

#### SD-Karte

Lesen Sie auch Kapitel 8, *[Zusatzeinrichtungen](#page-135-0)*.

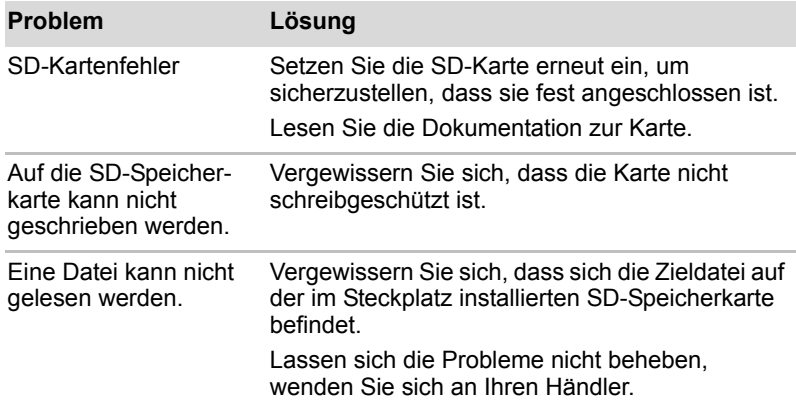

#### PC-Karte

Lesen Sie auch Kapitel 8, *[Zusatzeinrichtungen](#page-135-0)*.

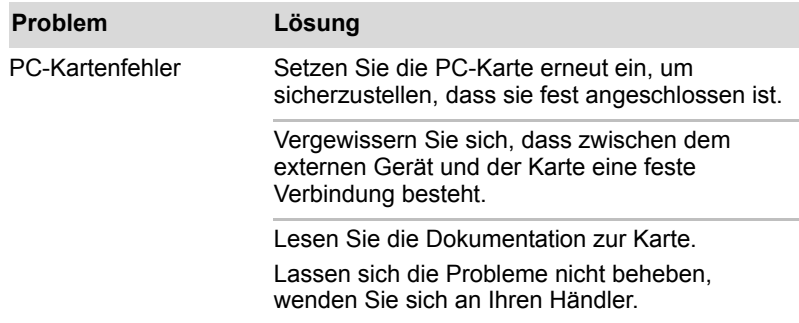

#### Infrarotanschluss

Lesen Sie dazu auch die Dokumentation zu Ihrem IrDA-kompatiblen Gerät und zur relevanten Software.

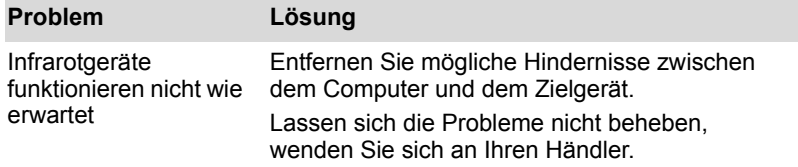

#### Zeigegerät

Wenn Sie eine USB-Maus verwenden, lesen Sie auch den Abschnitt *[USB](#page-161-0)* in diesem Kapitel und die Dokumentation zur Maus.

#### *Touchpad*

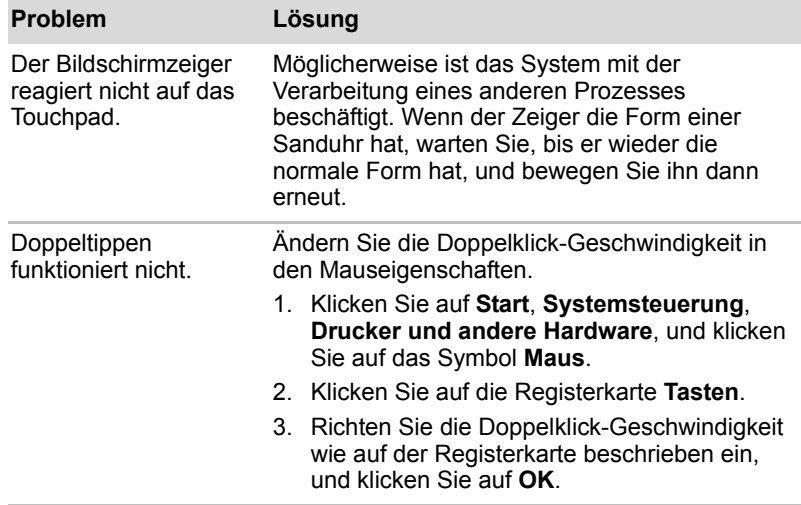

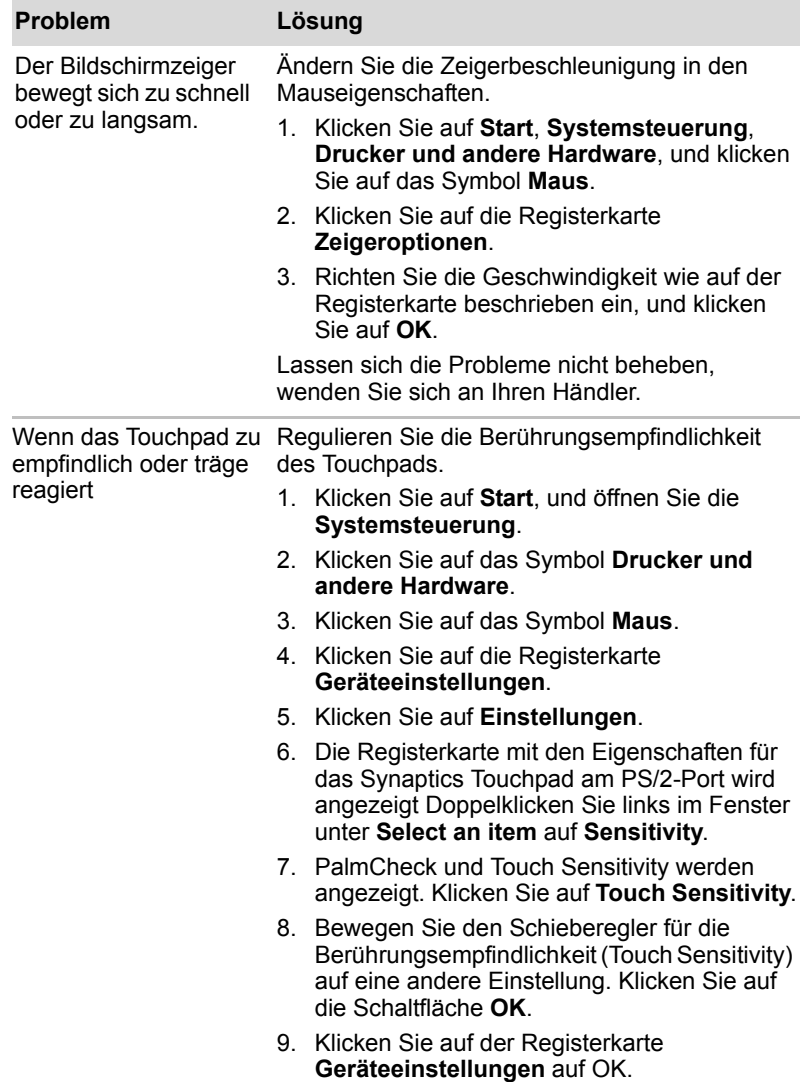

#### Fingerabdrucksensor

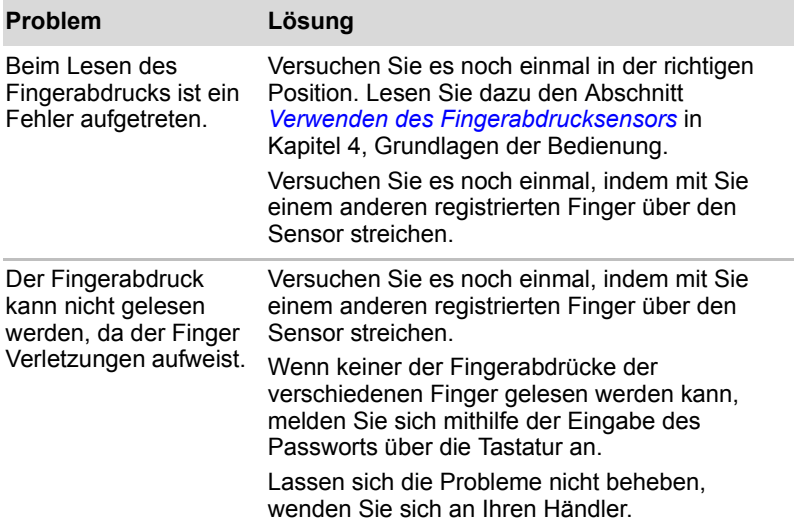

#### *USB-Maus*

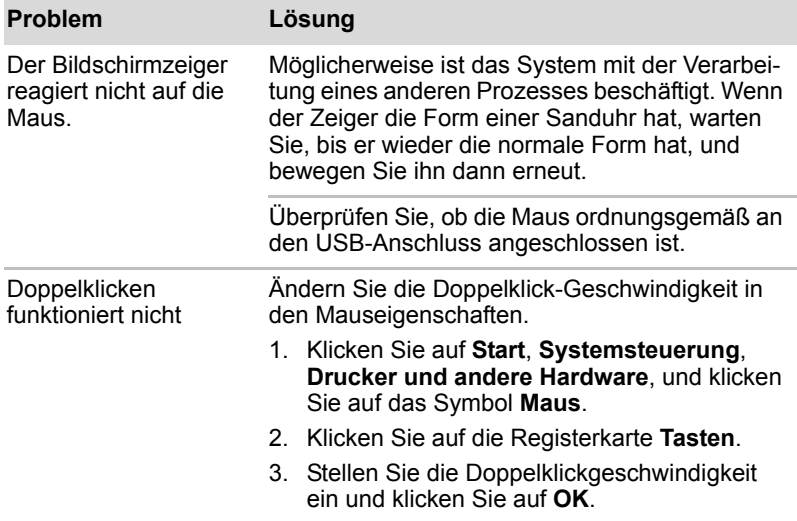

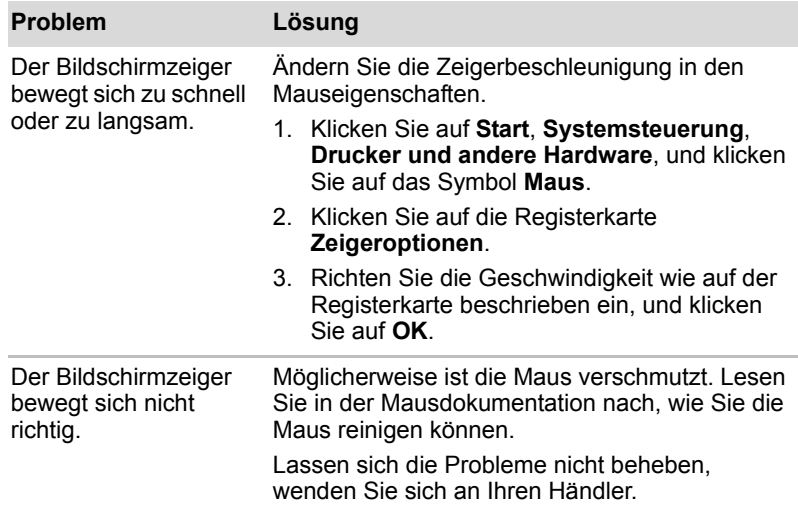

#### <span id="page-161-0"></span>USB

Lesen Sie dazu auch die Dokumentation zu Ihrem USB-Gerät.

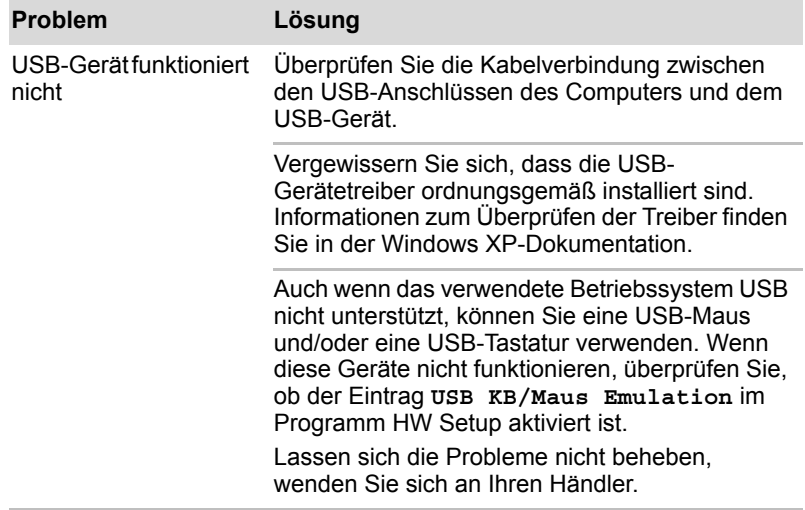

#### Speichererweiterung

Informationen zum Installieren von Speichermodulen finden Sie auch in Kapitel 8, *[Zusatzeinrichtungen](#page-135-0)*.

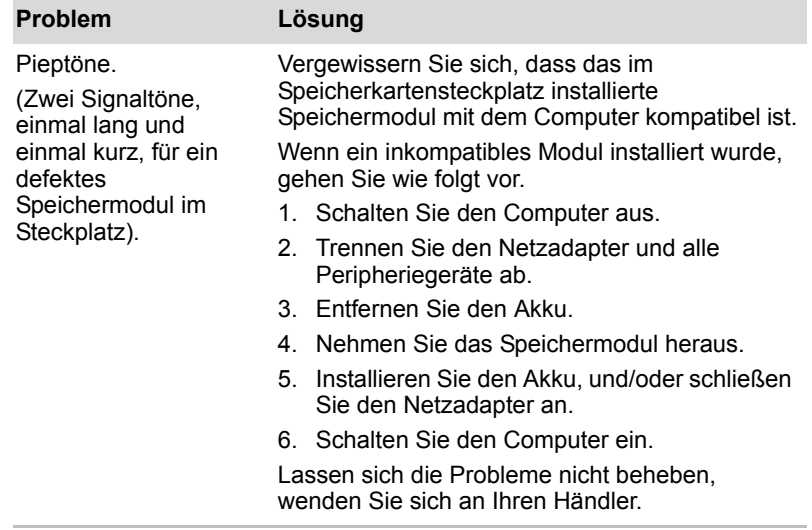

#### Audiosystem

Lesen Sie auch die Dokumentation zu Ihren Audiogeräten.

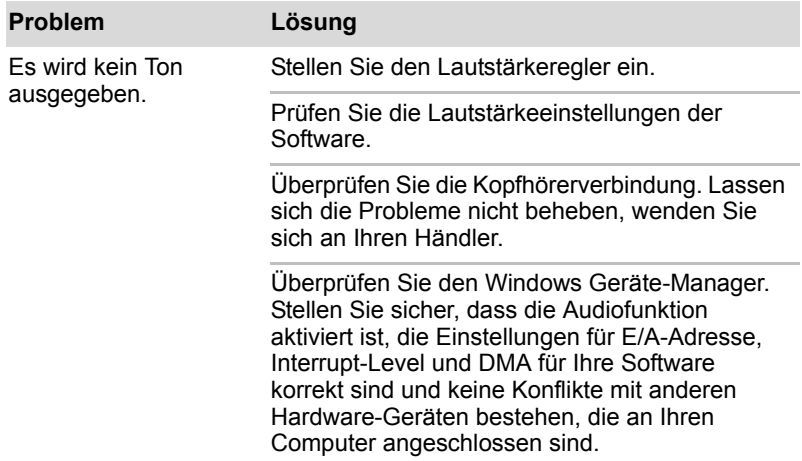

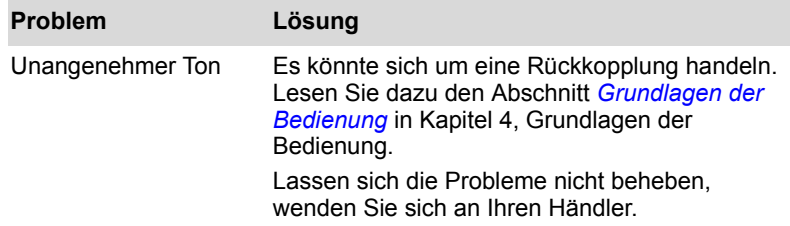

#### Externer Monitor

Lesen Sie auch Kapitel 8, *[Zusatzeinrichtungen](#page-135-0),* und die Dokumentation zu Ihrem Monitor.

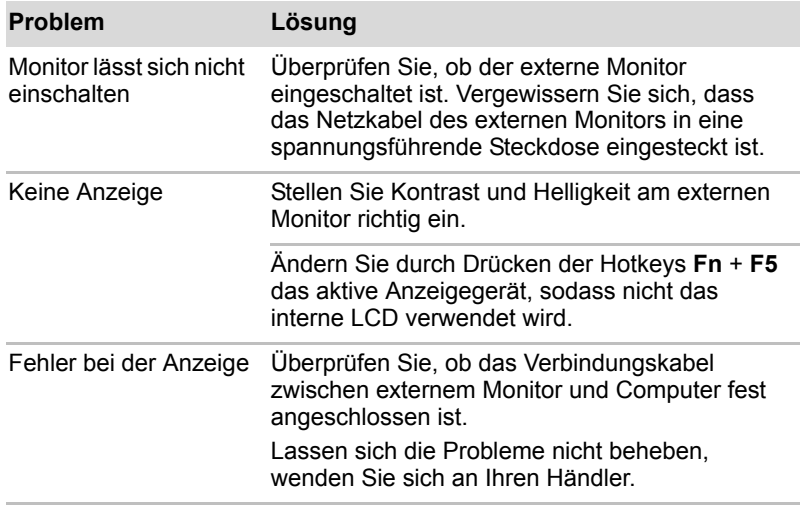

#### Modem

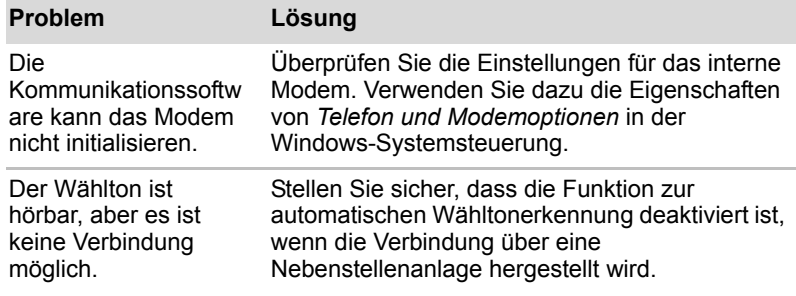

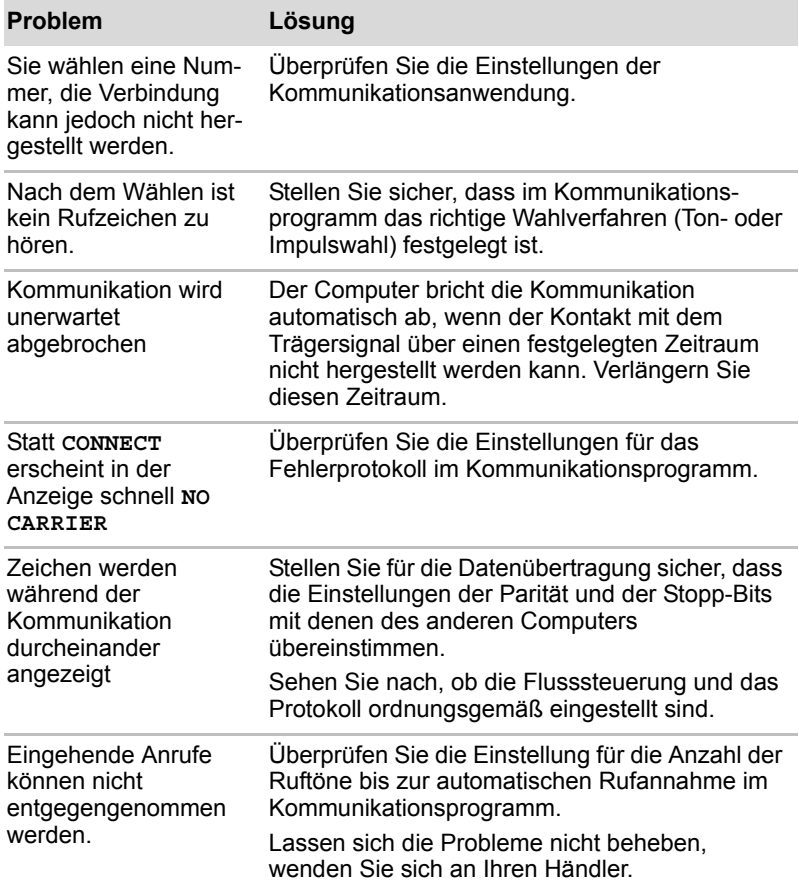

#### LAN

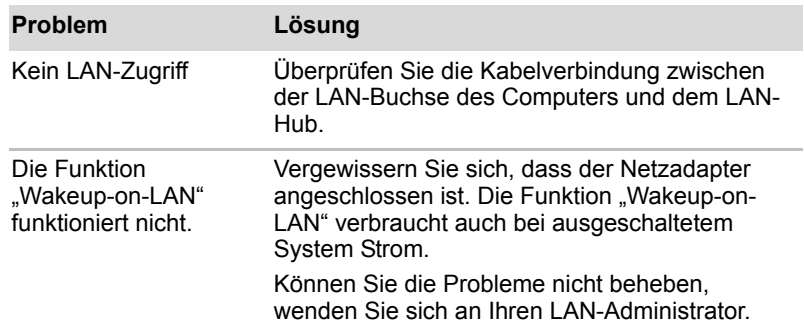

#### Wireless LAN

Wenn Sie den LAN-Zugriff mit den folgenden Schritten nicht herstellen können, wenden Sie sich an Ihren LAN-Administrator. Nähere Informationen zur drahtlosen Kommunikation finden Sie in Kapitel 4, *[Grundlagen der Bedienung.](#page-68-0)*

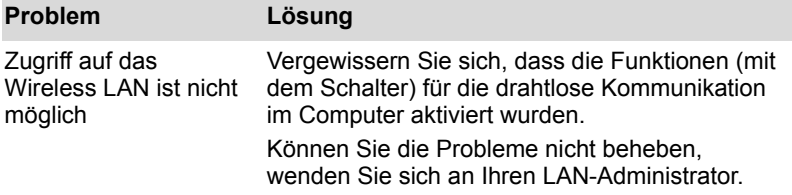

#### Bluetooth

Nähere Informationen zur drahtlosen Kommunikation finden Sie in Kapitel 4, *[Grundlagen der Bedienung.](#page-68-0)*

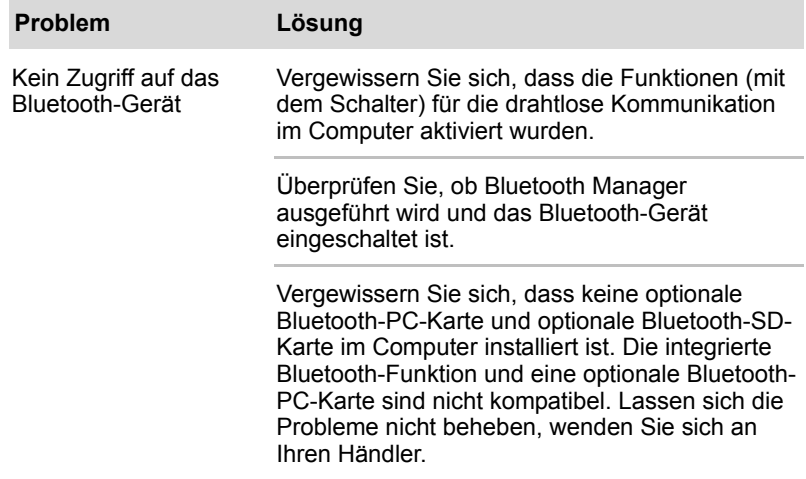

#### Entsorgen des PCs und der PC-Akkus

- Entsorgen Sie diesen PC in Übereinstimmung mit den örtlichen Vorschriften. Wenden Sie sich an Ihre kommunale Verwaltung, um weitere Informationen zu erhalten.
- Dieser PC enthält aufladbare Akkus. Nach wiederholtem Gebrauch verlieren die Akkus die Ladekapazität, und Sie müssen sie austauschen. Das Entsorgung alter Akkus über den Hausmüll ist unter Umständen gemäß bestimmter Vorschriften verboten.
- Helfen auch Sie mit beim Umweltschutz. Fragen Sie bei Ihrer kommunalen Verwaltung nach Details zum Recycling alter Akkus und zu deren Entsorgung. Dieses Produkt enthält Quecksilber. Die Entsorgung dieses Materials unterliegt möglicherweise Umweltvorschriften. Bei Fragen zu Entsorgung, Wiederverwendung und zum Recycling wenden Sie sich an Ihre kommunale Verwaltung.
- Wenn sich auf der Festplatte oder anderen Speichermedien vertrauliche Daten befinden, sollten Sie bedenken, dass die Daten bei den Standardlöschmethoden nicht vom Datenträger gelöscht werden. Zu den Standardlöschmethoden zählen folgende:
	- Löschen einer Datei über den Befehl **Löschen**
	- Verschieben von Dateien in den Papierkorb und Leeren des Papierkorbs
	- Neuformatieren der Datenträger
	- Erneutes Installieren eines Betriebssystems von der Wiederherstellungs-CD-ROM

Durch die oben genannten Vorgehensweisen wird nur der erste Teil der Daten gelöscht, der für die Dateiverwaltung benötigt wird. Die Dateien werden dabei für das Betriebssystem unsichtbar, können aber mit speziellen Programmen weiterhin gelesen werden. Löschen Sie daher vor der Entsorgung des PCs alle Daten von seiner Festplatte. Dadurch können Sie die unrechtmäßige Verwendung von Daten verhindern. Die dauerhafte Löschung von Daten der Festplatte können Sie folgendermaßen durchführen:

- Zerstören der Festplatte
- Verwenden eines speziellen Programms zum Überschreiben der Daten
- Abgeben der Festplatte bei einem professionellen Löschdienst

Die Kosten für das Löschen der Daten müssen von Ihnen übernommen werden.

#### TOSHIBA-Support

Wenn Sie zusätzliche technische Unterstützung benötigen oder Probleme bei der Verwendung des Computers haben, wenden Sie sich an TOSHIBA.

#### Bevor Sie anrufen

Da die Probleme vom Betriebssystem oder von der Software, die Sie verwenden, verursacht werden können, sollten Sie zuerst andere Hilfequellen konsultieren. Bevor Sie sich an TOSHIBA wenden, sollten Sie Folgendes versuchen:

- Arbeiten Sie die Abschnitte zur Fehlerbehebung in den Dokumentationen zu Ihrer Software und zu den Peripheriegeräten durch.
- Treten Fehler bei der Ausführung von Softwareanwendungen auf, lesen Sie die Abschnitte zur Fehlerbehebung in der Softwaredokumentation. Wenden Sie sich an die technische Unterstützung des Softwareherstellers.
- Wenden Sie sich an den Fachhändler, bei dem Sie Ihren Computer bzw. Ihre Software erworben haben. Der Fachhändler ist die beste Quelle für aktuelle Informationen.

#### Unterstützung von TOSHIBA

Wenn sich das Problem weiterhin nicht beheben lässt und Sie die Ursache in einem Hardwarefehler vermuten, wenden Sie sich bitte schriftlich an die entsprechende im beiliegenden Garantieheft angegebene TOSHIBA-Adresse, oder besuchen Sie die Website www.toshiba-europe.com im Internet.

## Anhang A

## Technische Daten

In diesem Anhang sind die technischen Daten des Computers aufgeführt.

#### Gewicht und Größe

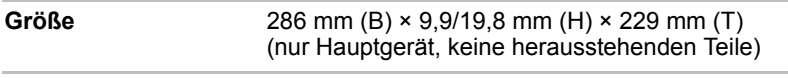

Angaben zum Gewicht finden Sie im Benutzerhandbuch oder Informationsblatt.

#### Umgebungsbedingungen

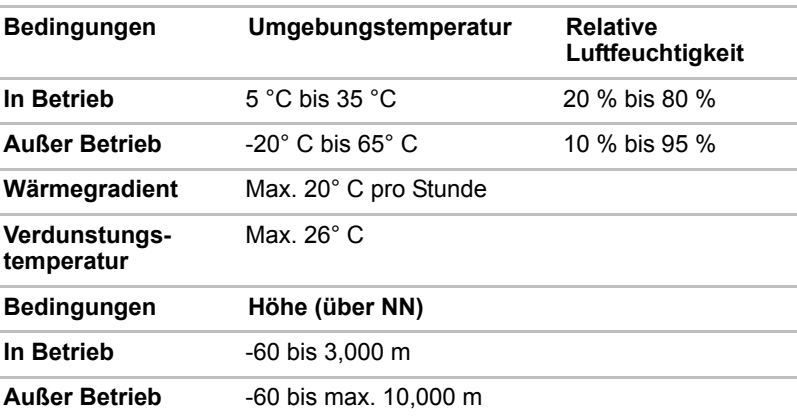

#### *Stromversorgung*

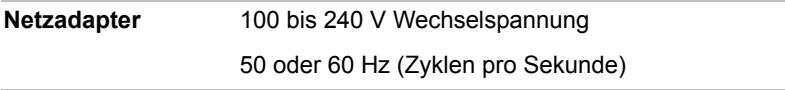

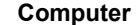

**15 Volt Gleichstrom** 

3,0 A

#### Eingebautes Modem

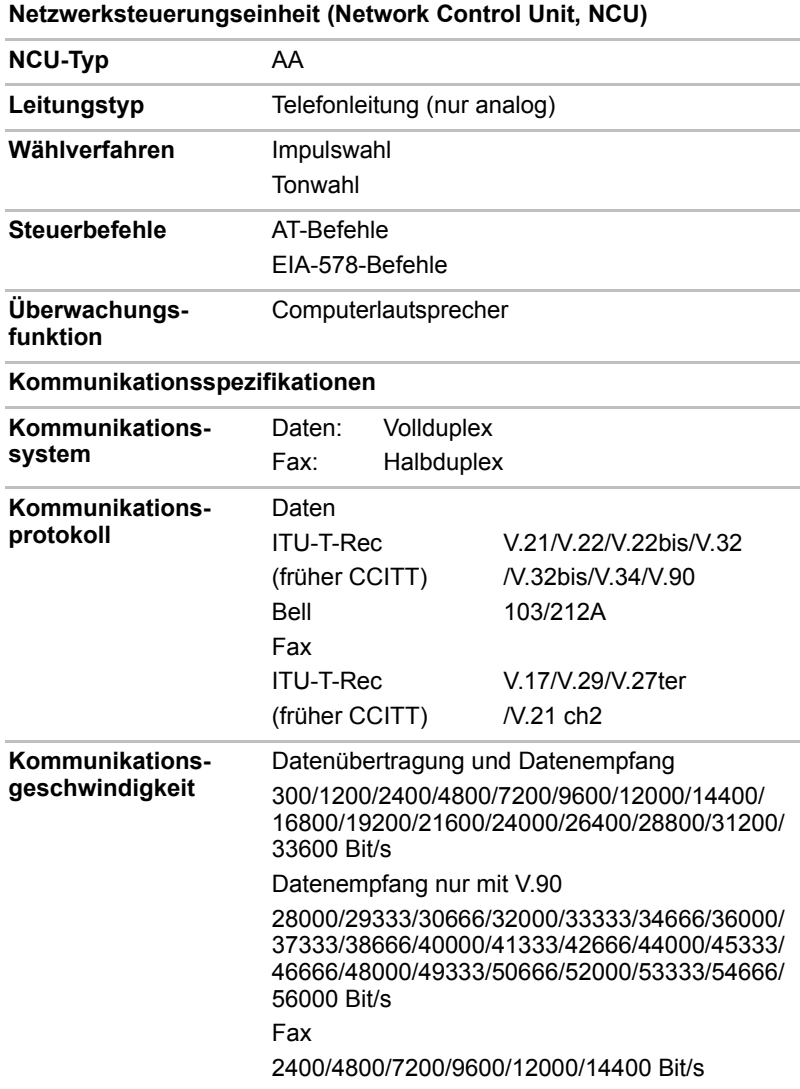

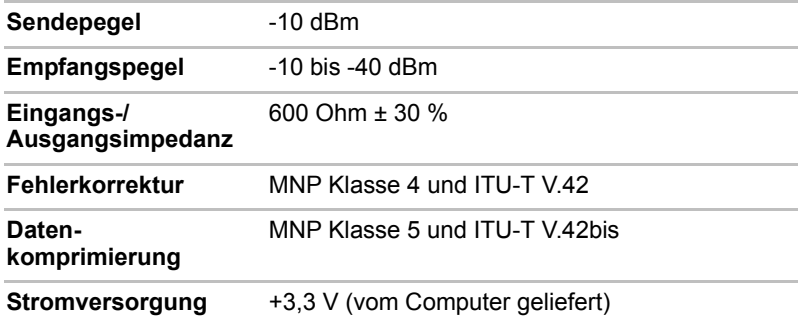

# Anhang B

## Grafik-Controller und Videomodi

#### Grafik-Controller

Der Grafik-Controller übersetzt Softwarebefehle in Hardwarebefehle, um bestimmte Bildpunkte ein- oder auszuschalten.

Der Grafikadapter unterstützt die Modi VGA, SVGA und XGA für das interne LCD.

Ein an den Computer angeschlossener hochauflösender, externer Monitor kann bis zu 2048 x 1536 Pixel bei bis zu 64.000 Farben anzeigen.

Der Grafik-Controller steuert auch den Videomodus, der Industriestandards für die Bildschirmauflösung und die Höchstzahl der auf dem Bildschirm darstellbaren Farben verwendet.

Software, die für einen bestimmten Videomodus geschrieben wurde, kann auf jedem Computer ausgeführt werden, der diesen Modus unterstützt.

Der Grafik-Controller des Computers unterstützt alle VGA- und Super VGA-Videomodi und damit die am häufigsten verwendeten Industriestandards.

#### Videomodi

Der Computer unterstützt alle in der nachstehenden Tabelle aufgeführten Anzeigemodi. Wenn Sie von der Software aufgefordert werden, einen Modus anhand von Nummern auszuwählen, die nicht mit den Nummern in der Tabelle übereinstimmen, wählen Sie einen Modus anhand des Modustyps, der Auflösung, der Zeichenmatrix, der Anzahl der Farben und der Bildwiederholfrequenz. Wenn die Software sowohl Grafik- als auch Textmodi unterstützt, arbeitet die Bildschirmanzeige bei Verwendung eines Textmodus eventuell schneller.

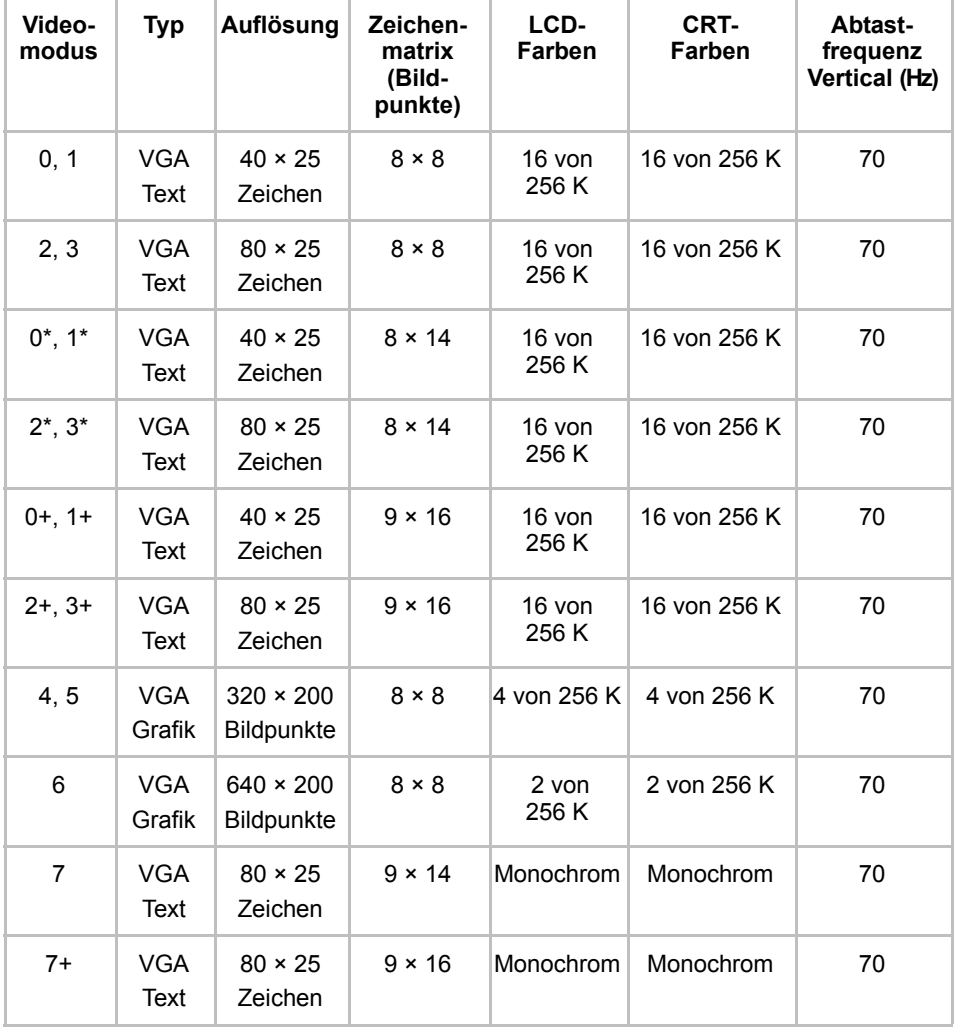

#### *Anzeigemodi (VGA) – Tabelle 1*

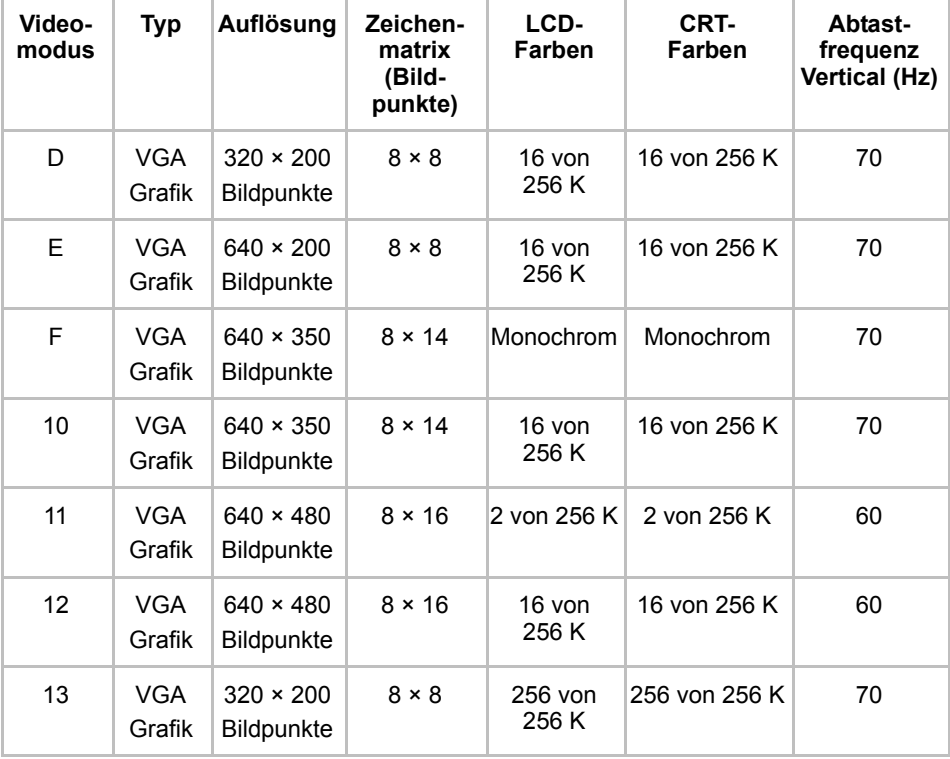

#### *Anzeigemodi (VGA) – Tabelle 1 (Fortsetzung)*

#### *Anzeigemodi – Tabelle 2*

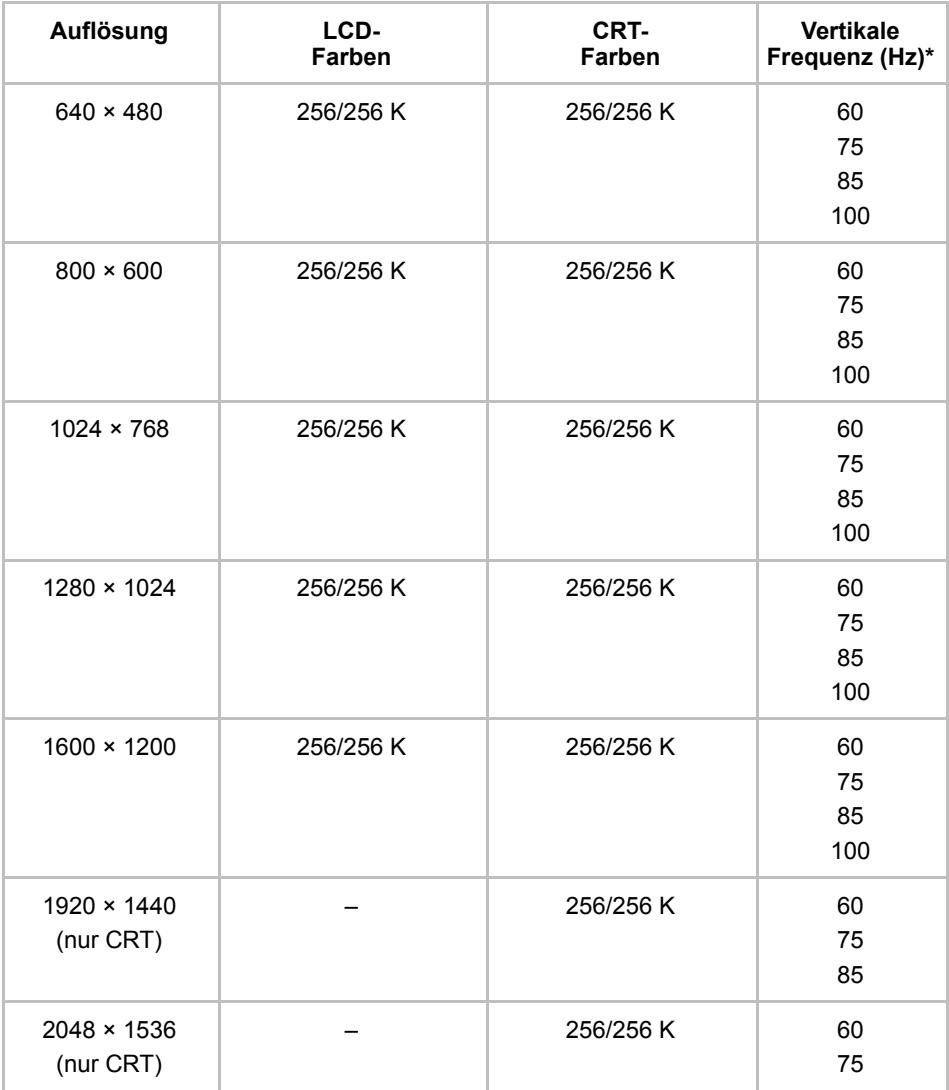

\* Max imale Auflösung bei LCD ist auf 1600 × 1200 begrenzt. Bei mehr als 1024 × 768 (Bildschirmfläche) Panning Mode mit LCD.

*Das Bild wird mit hoher Auflösung möglicherweise nicht korrekt angezeigt, wenn Sie 3D-Anwendungen ausführen, DVDs wiedergeben usw. Verringern Sie die Auflösung, bis das Bild klar angezeigt wird.*

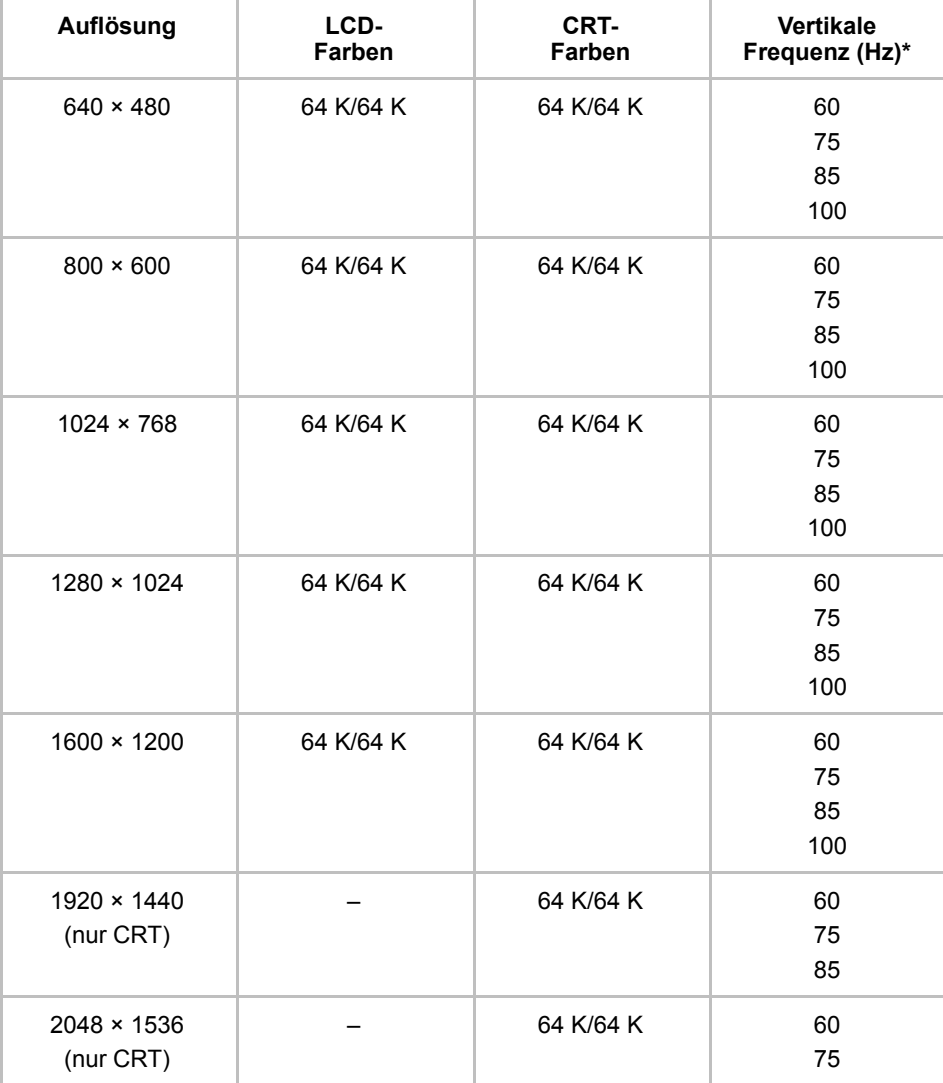

#### *Anzeigemodi – Tabelle 2 (Fortsetzung)*

\* Max imale Auflösung bei LCD ist auf 1600 × 1200 begrenzt. Bei mehr als 1024 × 768 (Bildschirmfläche) Panning Mode mit LCD.

*Das Bild wird mit hoher Auflösung möglicherweise nicht korrekt angezeigt, wenn Sie 3D-Anwendungen ausführen, DVDs wiedergeben usw. Verringern Sie die Auflösung, bis das Bild klar angezeigt wird.*

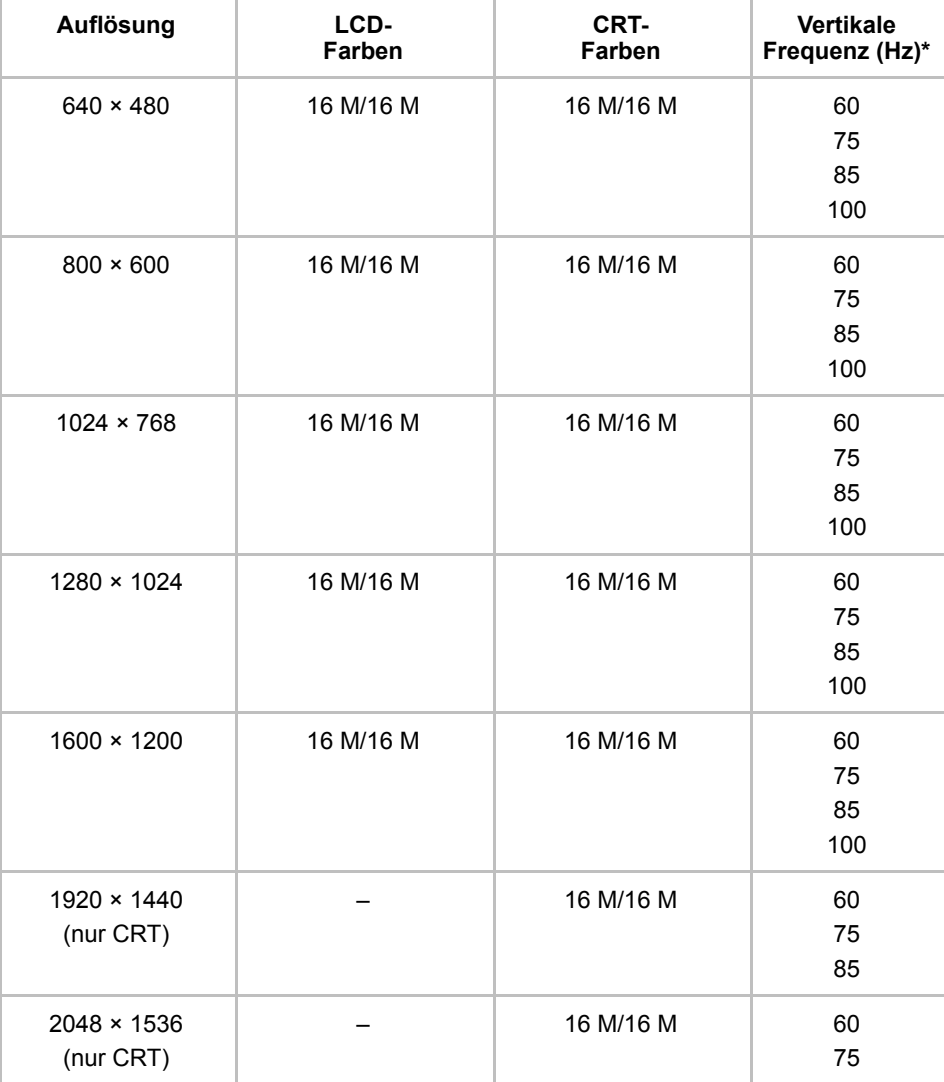

#### *Anzeigemodi – Tabelle 2 (Fortsetzung)*

\* Max imale Auflösung bei LCD ist auf 1600 × 1200 begrenzt. Bei mehr als 1024 × 768 (Bildschirmfläche) Panning Mode mit LCD.

*Das Bild wird mit hoher Auflösung möglicherweise nicht korrekt angezeigt, wenn Sie 3D-Anwendungen ausführen, DVDs wiedergeben usw. Verringern Sie die Auflösung, bis das Bild klar angezeigt wird.*

### Anzeigeeinstellungen

1. Es ist nicht möglich, über die Registerkarte [Einstellungen] der [Eigenschaften von Anzeige] zum Multimonitormodus zu wechseln, wenn Sie das LCD des Computers und einen externen CRT-Monitor gleichzeitig verwenden.

\*So rufen Sie die Registerkarte [Einstellungen] auf:

- 1) Öffnen Sie die [Systemsteuerung], und klicken Sie auf [Darstellung und Designs].
- 2) Klicken Sie auf [Anzeige].
- 3) Wählen Sie die Registerkarte [Einstellungen].
- So wechseln Sie in den Multimonitormodus:
	- 1) Drücken Sie [Ctrl] + [Alt] + [F12], damit Eigenschaften von Intel(R) 82852/82855 GM/GME Gra... angezeigt wird.
	- 2) Klicken Sie links auf der Registerkarte [Geräte] auf M, und wählen Sie dann [Extended Desktop].
	- 3) Wählen Sie einen CRT-Monitor aus, und klicken Sie auf die Schaltfläche **Apply**, da als primäres Gerät bisher das Notebook (der Bildschirm des Computers) festgelegt ist.
- 2. Einige Film-DVDs lassen sich nicht richtig anzeigen, wenn das LCD und der externe CRT-Monitor gleichzeitig verwendet werden. Verringern Sie die Auflösung, verwenden Sie nur das LCD bzw. nur den CRT-Monitor oder verwenden Sie mehrere Monitore (Multi-Monitor) als Anzeigegerät und spielen Sie die DVD dann ab.

Nähere Informationen finden Sie im Abschnitt *[Externer Monitor](#page-145-0)* Kapitel 8, Zusatzeinrichtungen, oder im Handbuch des externen Geräts.

- 3. Wenn Sie eine DVD im Modus für mehrere Monnitore wiedergeben, kann eine Überlagerung auftreten. Beenden Sie in diesem Fall den WinDVD-Player, und verringern Sie die Auflösung, Aktualisierungsrate oder Farbtiefe.
- 4. In einigen Fällen wird die Auswahl des LCD/CRT-Modus (Dual-Clone-Modus) oder Multimonitor-Modus nicht unterstützt. Verringern Sie in diesem Fall die Auflösung, Aktualisierungsrate oder Farbtiefe des CRT.

## Anhang C

## Wireless LAN

#### Kartenspezifikationen

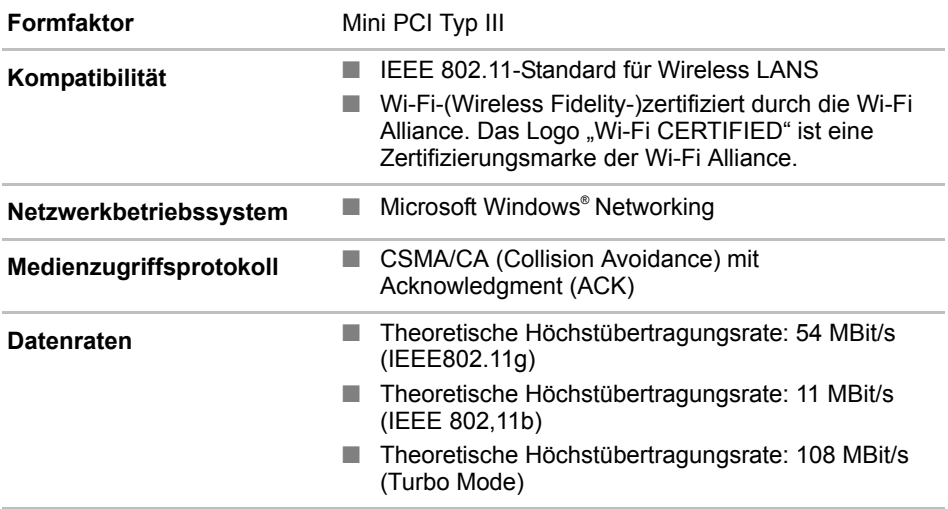

#### Funkeigenschaften

Die Funkeigenschaften von Wireless LAN-Karten können in Abhängigkeit von den folgenden Punkten variieren:

- Land/Vertriebsgebiet, in dem das Produkt erworben wurde
- Produkttyp

Die drahtlose Kommunikation unterliegt häufig den nationalen Vorschriften für den Funkverkehr. Obwohl die drahtlosen Wireless LAN-Netzwerkprodukte für den Betrieb im lizenzfreien 2,4-GHz-Band konzipiert sind, können nationale Vorschriften für den Funkverkehr eine Reihe von Einschränkungen für die Verwendung drahtloser Kommunikationseinrichtungen vorsehen.

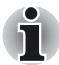

*Informieren Sie sich im Dokument "Informationen für den Benutzer" über eventuell in Ihrem Land/Vertriebsgebiet geltende Bestimmungen.*

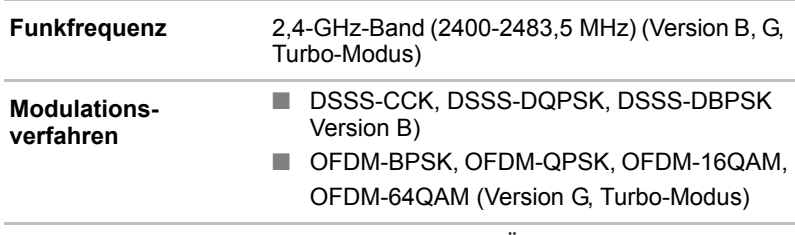

Die Reichweite des Funksignals hängt von der Übertragungsrate für die drahtlose Kommunikation ab. Je kleiner die Übertragungsraten, desto größer die Reichweite der Übertragungen.

- Die Reichweite der Geräte für die drahtlose Kommunikation wird beeinträchtigt, wenn sich die Antennen in der Nähe metallischer Oberflächen und fester Materialien mit hoher Dichte befinden.
- Die Reichweite wird auch durch Hindernisse auf dem Signalweg beeinträchtigt, die das Funksignal absorbieren oder reflektieren können.

#### Unterstützte Frequenz-Subbänder

Entsprechend den in im jeweiligen Land/Vertriebsgebiet geltenden Bestimmungen für den Funkverkehr unterstützt Ihre Wireless LAN-Karte möglicherweise einen anderen Satz von 2,4-GHz-Kanälen. Wenden Sie sich an Ihr autorisiertes Wireless LAN- oder TOSHIBA Verkaufsbüro, um Informationen über die im jeweiligen Land/Vertriebsgebiet geltenden Bestimmungen für den Funkverkehr zu erhalten.

#### Kanalsätze für die drahtlose Kommunikation nach dem IEEE 802,11-Standard (Version B und G)

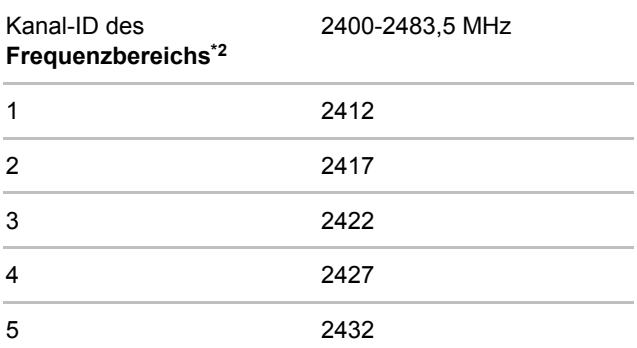
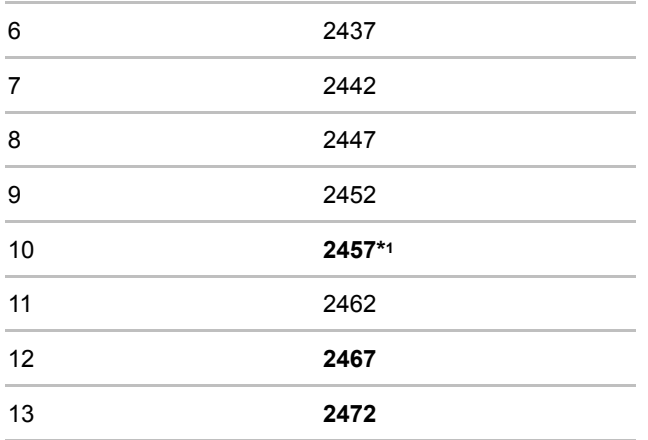

\*1 Werkseitig eingestellte Standardkanäle

\*2 Informieren Sie sich im Dokument *Approved Countries/Regions for use*, in welchen Ländern/Vertriebsgebieten diese Kanäle verwendet werden können.

Die Kanalkonfiguration wird bei der Installation von Wireless LAN-Karten wie folgt verwaltet:

- Für Wireless-Clients in einer Wireless LAN-Infrastruktur nimmt die Wireless LAN-Karte den Betrieb automatisch auf dem vom Wireless LAN Access Point angegebenen Kanal auf. Beim Roaming zwischen verschiedenen Access Points kann die Station bei Bedarf dynamisch auf einen anderen Kanal wechseln.
- Für Wireless LAN-Karten, die in Wireless-Clients installiert sind und im Peer-to-Peer-Modus arbeiten, verwendet die Karte den Standardkanal 10.
- In einem Wireless LAN Access Point verwendet die Wireless LAN-Karte den werkseitig eingestellten Standardkanal (in der Liste fett geschrieben), sofern der LAN-Administrator im Zuge der Konfiguration des Wireless LAN Access Point-Geräts keinen anderen Kanal ausgewählt hat.

#### Kanalsätze für die drahtlose Kommunikation (Turbo-Modus)

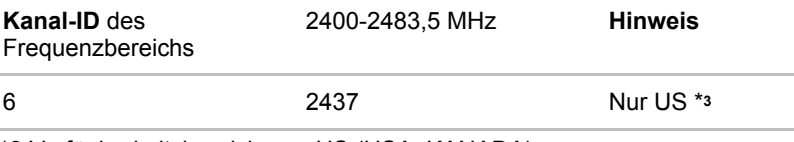

\*3 Verfügbarkeitsbereich: nur US (USA, KANADA).

# Anhang D

# Netzkabel und Netzstecker

Der Stecker des Netzkabels muss mit dem Steckdosentyp des jeweiligen Landes kompatibel sein. Das Netzkabel muss die Normen des Landes/ Gebietes erfüllen, in dem es verwendet wird. Alle Netzkabel müssen folgenden Spezifikationen entsprechen:

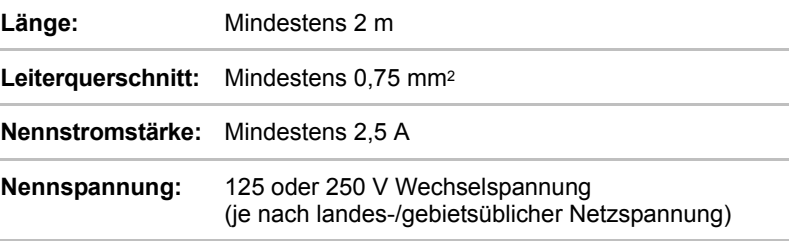

### **Sicherheitsstandards**

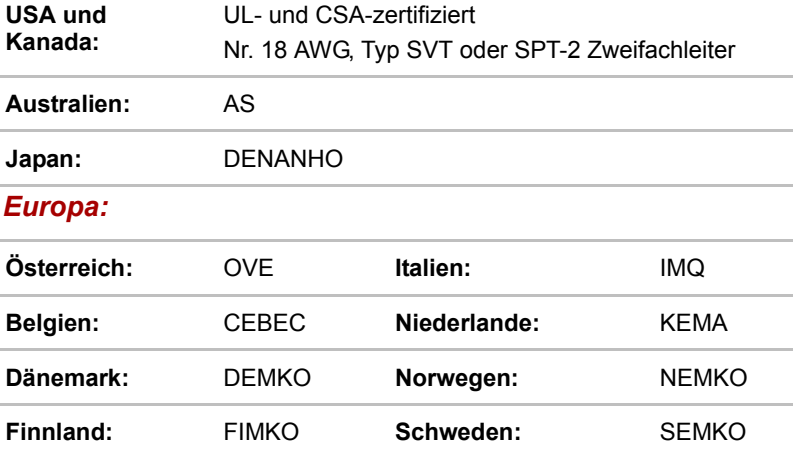

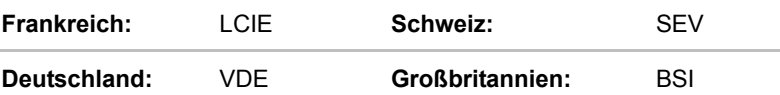

In Europa müssen Zweifachleiter-Netzkabel des Typs VDE, H05VVH2-F oder H03VVH2-F und dreiadrige Netzkabel des Typs VDE, H05VV-F verwendet werden.

In den USA und Kanada müssen Konfigurationen mit zwei Kontakten dem Typ 2-15P (250 V) oder 1-15P (125 V) und Konfigurationen mit drei Kontakten dem Typ 6-15P (250 V) oder 5-15P (125 V) entsprechen wie im National Electrical Code Handbook und Canadian Electrical Code Part II definiert.

Die folgenden Abbildungen zeigen die Steckerformen für die USA und Kanada, Großbritannien, Australien und Europa.

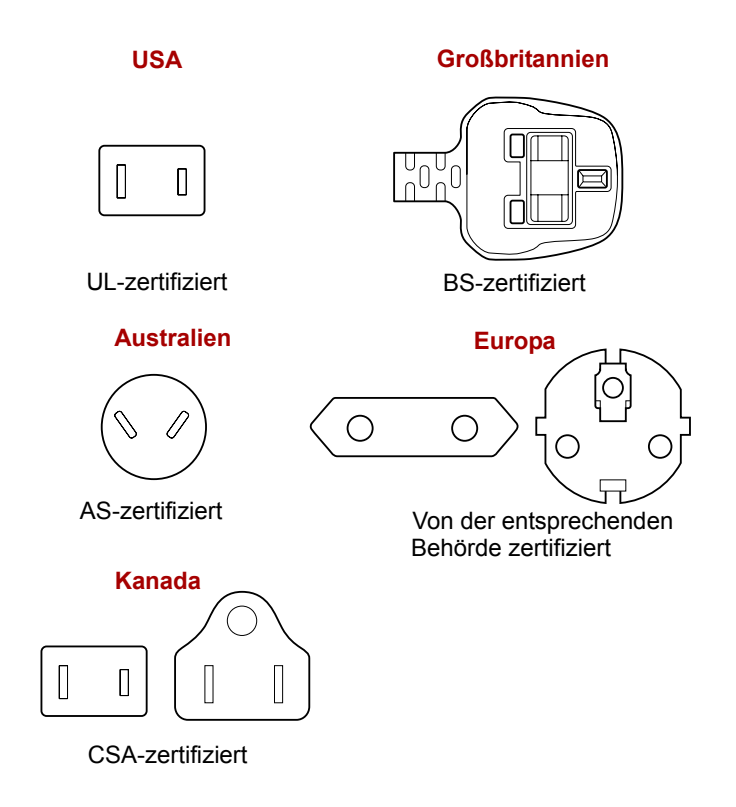

# Anhang E

# Falls Ihr Computer gestohlen wird

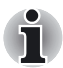

*Achten Sie immer gut auf Ihren Computer, um Diebstahl zu verhindern. Dieses wertvolle technische Gerät hat eine hohe Anziehungskraft auf Diebe, deshalb sollten Sie es besonders an öffentlichen Plätzen immer im Auge behalten. Mit optional erhältlichen Diebstahlsicherungen können Sie Ihr Notebook an schweren Gegenständen befestigen und die Diebstahlgefahr verringern.*

*Schreiben Sie den Typ, die Modellnummer und die Seriennummer Ihres Computers auf, und bewahren Sie diese Notiz an einem sicheren Ort auf. Die Informationen finden Sie auf der Unterseite des Notebooks. Bitte bewahren Sie auch die Quittung auf, die Sie beim Kauf des Computers erhalten haben.*

**Wenn Ihr Computer gestohlen wird**, helfen wir Ihnen beim Versuch, ihn wiederzufinden. Bevor Sie sich an TOSHIBA wenden, halten Sie bitte die folgenden Informationen bereit, mit denen Ihr Computer eindeutig identifiziert werden kann:

- In welchem Land wurde der Computer gestohlen?
- Welchen Gerätetyp haben Sie gekauft?
- Wie lautet die Modellnummer (PA-Nummer)?
- Wie lautet die Seriennummer (8 Ziffern)?
- Wann wurde der Computer gestohlen?
- Wie lautet Ihre Adresse, Telefon- und Faxnummer?

#### *So melden Sie den Diebstahl schriftlich:*

- Füllen Sie das TOSHIBA Formular zur Diebstahlregistrierung auf der nächsten Seite aus. (Kopieren Sie die Seite gegebenenfalls.)
- Fügen Sie eine Kopie des Kaufbelegs bei, den Sie von Ihrem Händler erhalten haben.
- Faxen oder senden Sie die Kopie des Kaufbelegs und das Formular an die unten angegebene Adresse.

#### *So melden Sie den Diebstahl online:*

- Besuchen Sie die Website www.toshiba-europe.com im Internet. Wählen Sie im Produktbereich die Option **Computersysteme**.
- Öffnen Sie auf der Seite **Computersysteme** das Menü Support & **Downloads**, und wählen Sie die Option **Gestohlene Geräte**.

Ihre Eingaben werden in allen europäischen Service-Niederlassungen verwendet, um Ihren Computer aufzuspüren.

#### <span id="page-184-0"></span>*TOSHIBA Diebstahlregistrierung*

TOSHIBA Europe GmbH Technical Service and Support Leibnizstr. 2 93055 Regensburg Faxnummer: +49 (0) 941 7807 921

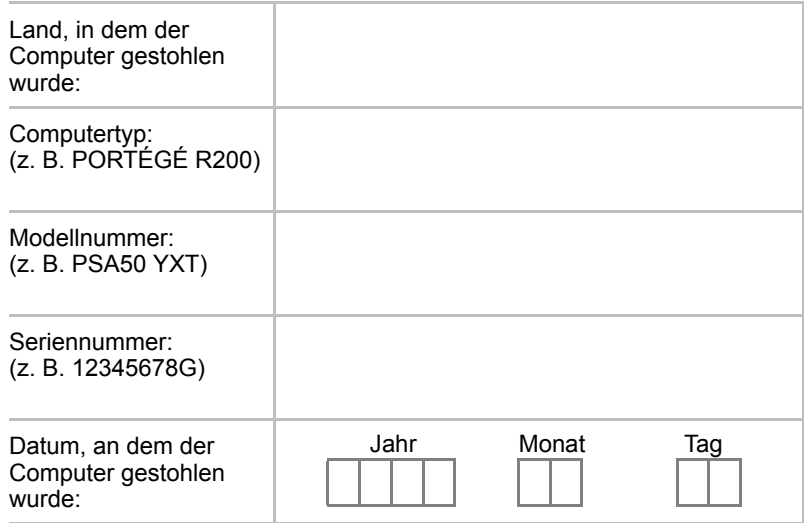

#### *Angaben zum Besitzer*

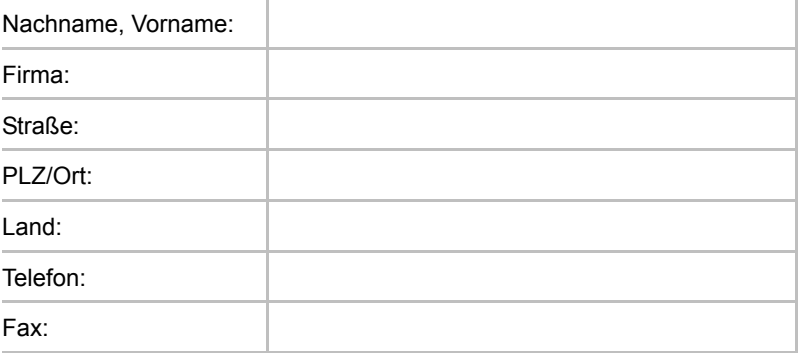

# Glossar

In diesem Glossar werden die im Handbuch verwendeten Begriffe erläutert. Alternativbezeichnungen dienen zu Referenzzwecken.

#### *Abkürzungen*

AC: Alternating Current (Wechselstrom)

AGP: Accelerated Graphics Port (beschleunigte Grafikschnittstelle)

**ANSI:** American National Standards Institute

*APM:* Advanced Power Manager

**ASCII:** American Standard Code for Information Interchange

**BIOS:** Basic Input Output System

*CD-ROM:* Compact Disc-Read Only Memory

*CD-RW:* Compact Disc-ReWritable

*CMOS:* Complementary Metal-Oxide Semiconductor (komplementärer Metalloxyd-Halbleiter)

*CPU:* Central Processing Unit (Zentraleinheit)

*CRT:* Cathode Ray Tube (Kathodenstrahlröhre)

*DC:* Direct Current (Gleichstrom)

*DDC:* Display Data Channel (Kanal zur Übertragung von Monitordaten zum Computer)

*DMA:* Direct Memory Access (direkter Speicherzugriff)

*DOS:* Disk Operating System

*DVD:* Digital Versatile Disc

*DVD-R:* Digital Versatile Disc-Recordable

*DVD-RAM:* Digital Versatile Disc-Random Access Memory

**DVD-ROM:** Digital Versatile Disc-Read Only Memory

*DVD-RW:* Digital Versatile Disc-ReWritable

*ECP:* Extended Capabilities Port

*FDD:* Floppy Disk Drive (Diskettenlaufwerk)

*FIR:* Fast Infrared

**HDD:** Hard Disk Drive (Festplattenlaufwerk)

**IDE:** Integrated Drive Electronics

*I/O:* Input/Output

*IrDA*: Infrared Data Association

- *IRQ:* Interrupt Request (Unterbrechungsanforderung einer Hardwarekomponente)
- *KB:* Kilobyte
- *LCD:* Liquid Crystal Display (Flüssigkristallbildschirm)
- *LED:* Light Emitting Diode (Leuchtdiode)
- **LSI:** Large Scale Integration
- *MB:* Megabyte
- *MS-DOS:* Microsoft Disk Operating System
- *OCR:* Optical Character Recognition/Reader (optische Zeichenerkennung)
- *PCB:* Printed Circuit Board, Leiterplatte
- *PCI:* Peripheral Component Interconnect (Standard für Erweiterungssteckkarten)
- *RAM:* Random Access Memory
- *RGB:* Rot, Grün und Blau
- *ROM:* Read Only Memory
- *RTC:* Real Time Clock (Echtzeituhr)
- **SCSI:** Small Computer System Interface
- *SIO:* Serial Input/Output
- *SXGA+:* Super Extended Graphics Array Plus
- *TFT: T*hin-Film Transistor
- *UART:* Universal Asynchronous Receiver/Transmitter
- *USB:* Universal Serial Bus
- **UXGA:** Ultra Extended Graphics Array
- *VESA:* Video Electronic Standards Association (Organisation zur Vereinheitlichung von neuen Standards, besonders im Grafikbereich)
- *VGA:* Video Graphics Array
- **VRT:** Voltage Reduction Technology (Technologie zur Spannungsreduzierung)
- **WXGA:** Wide Extended Graphics Array
- *XGA*: Extended Graphics Array

# A

**Adapter:** Ein Gerät, das als Schnittstelle zwischen zwei ungleichen elektronischen Geräten fungiert. Zum Beispiel wandelt der Netzadapter den Strom aus einer Steckdose so um, dass der Computer damit betrieben werden kann. Dieser Begriff bezieht sich ebenfalls auf elektronische Add-in-Karten, die externe Geräte, wie z. B. Monitore und Bandlaufwerke, steuern.

- **alphanumerisch:** Tastaturzeichen einschließlich Buchstaben, Zahlen und anderer Symbole, wie etwa Satzzeichen oder mathematische Symbole.
- **Analogsignal:** Ein Signal, dessen charakteristische Eigenschaften (Amplitude und Frequenz) sich proportional zum Signalwert ändern (analog zum Signalwert sind). Sprachkommunikation verwendet analoge Signale.
- **Anschluss (Port):** Der elektrische Anschluss, über den der Computer Daten an andere Geräte oder Computer sendet oder von ihnen empfängt.
- **ANSI:** American National Standards Institute. Eine Organisation, die zur Definition und Annahme von Standards für verschiedene technische Disziplinen ins Leben gerufen wurde. So hat das ANSI beispielsweise den ASCII-Standard und weitere Datenverarbeitungsrichtlinien definiert.
- **antistatisch:** Eine Eigenschaft von Material, das verwendet wird, um die Entstehung statischer Elektrizität zu verhindern.
- **Anweisung:** Instruktionen oder Befehle, die angeben, wie eine bestimmte Aufgabe ausgeführt werden soll.
- **Anwendung:** Eine Gruppe von Programmdateien, die zur Erfüllung einer bestimmten Anwendungsaufgabe eingesetzt werden, z. B. Buchhaltung, Finanzplanung, Tabellenkalkulationen, Textverarbeitung, Spiele.
- **ASCII:** American Standard Code for Information Interchange. Der ASCII-Code umfasst 256 binäre Codes, welche die meistgebrauchten Buchstaben, Ziffern und Symbole darstellen.
- **async**: Kurzform für asynchron.

**asynchron:** Ohne feste zeitliche Zuordnung. In der Computerkommunikation bezeichnet asynchron eine Datenübertragungsweise, bei der es nicht erforderlich ist, dass die Daten stetig innerhalb regelmäßiger Intervalle übertragen werden.

**ausführen:** Eine Anweisung interpretieren und ausführen.

**Ausgabe:** Die Ergebnisse einer Computeroperation. Unter Ausgaben versteht man im Allgemeinen Daten, die

1) auf Papier gedruckt, 2) auf einem Terminal angezeigt, 3) über den seriellen Anschluss des internen Modems gesendet oder 4) auf magnetischen Medien gespeichert werden.

### B

**Backup:** Eine Sicherungskopie einer Datei.

- **Batch-Datei:** Eine Stapeldatei, die von der Systemeingabeaufforderung ausgeführt werden kann und eine Reihe von Betriebssystembefehlen oder ausführbaren Dateien enthält.
- **Befehle:** Über die Terminaltastatur eingegebene Anweisungen, die die Aktionen des Computers oder seiner Peripheriegeräte steuern.
- **Betriebssystem:** Eine Gruppe von Programmen, die den grundlegenden Betrieb eines Computers steuern. Zu den Betriebssystemfunktionen zählen das Interpretieren von Programmen, das Erstellen von Datendateien und das Steuern der Übertragung und des Empfangs (Eingabe/Ausgabe) von Daten an den Speicher bzw. von ihm sowie an Peripheriegeräte bzw. von ihnen.
- **Bildschirm:** Eine CRT, ein LCD oder ein anderes Bildwiedergabegerät zur Anzeige von Computerausgaben.
- **binär:** Ein Zweierzahlensystem, das aus Nullen und Einsen besteht ("an" oder "aus") und von den meisten digitalen Computern verwendet wird. Die erste Stelle einer Binärzahl von rechts hat einen Wert von 1, die nächste einen Wert von 2, dann 4, 8, 16 und so weiter. Die Binärzahl 101 beispielsweise hat einen Wert von 5. *Siehe auch* ASCII.
- **BIOS:** Basic Input Output System. Die Firmware, die den Datenfluss im Computer steuert. *Siehe auch* Firmware.
- **Bit/s**: Bits pro Sekunde. Beschreibt die Geschwindigkeit eines Modems bei der Datenübertragung.
- **Bit:** Abgeleitet von "Binary Digit" (Binärstelle). Die Basiseinheit der vom Computer verwendeten Informationen. Sie besitzt entweder den Wert Null oder Eins. Acht Bits bilden ein Byte. *Siehe auch* Byte.
- **Booten:** Abgeleitet von "bootstrap". Das Starten oder Neustarten des Computers. Beim Booten werden Anweisungen aus einem Speichergerät in den Arbeitsspeicher des Computers gelesen.
- **Bus:** Eine Schnittstelle zur Übertragung von Signalen, Daten oder elektrischer Energie.

**Byte**: Repräsentiert ein Zeichen. Folge von acht Bits, die als Einheit behandelt werden; gleichzeitig die kleinste adressierbare Einheit innerhalb des Systemspeichers.

# C

- **Cache-Speicher:** Highspeed-Speicher, der die Prozessorgeschwindigkeit (Taktfrequenz) und die Datenübertragungsrate erhöht. Wenn die CPU Daten aus dem Hauptspeicher liest, wird eine Kopie dieser Daten im Cache-Speicher abgelegt. Wenn die CPU das nächste Mal diese Daten benötigt, werden sie nicht aus dem Hauptspeicher, sondern aus dem Cache-Speicher aufgerufen, wodurch Zeit gespart wird. Der Computer hat zwei Cache-Ebenen (Level). Level 1 ist im Prozessor integriert, Level 2 befindet sich im externen Speicher.
- **CardBus:** Ein dem Industriestandard entsprechender Bus für 32-Bit-PC-Karten.
- **CD-R:** (Compact Disc-Recordable) Eine CD, die nur einmal beschrieben werden kann. Siehe auch CD-ROM.
- **CD-ROM:** (Compact Disk-Read Only Memory) Eine CD mit hoher Speicherkapazität, von der Daten gelesen, aber auf die keine Daten geschrieben werden können. Das CD-ROM-Laufwerk arbeitet mit einem Laserstrahl anstelle von Magnetköpfen, um Daten von der CD zu lesen.
- **CD-RW:** (Compact Disc-ReWritable) Eine CD, die mehrfach beschrieben werden kann. *Siehe* auch CD-ROM.
- **Chip:** Ein kleines Halbleiterbauteil, das Schaltungen für die Verarbeitung, den Hauptspeicher, Ein-/Ausgabefunktionen oder Steuereinheiten für andere Chips enthält.
- **CMOS:** Komplementärer Metalloxyd-Halbleiter. Ein elektronischer Schaltkreis, der auf einem Siliziumplättchen angebracht ist und sehr wenig Strom benötigt. Integrierte Schaltkreise mit CMOS-Technologie lassen sich in hoher Dichte anbringen und sind sehr zuverlässig.
- **COM1, COM2, COM3 und COM4:** Die Namen für serielle Anschlüsse und Kommunikationsanschlüsse.
- **Computerprogramm:** Ein Satz von Anweisungen, die für einen Computer geschrieben wurden, damit er ein bestimmtes Ergebnis erzielt.
- **Computersystem:** Eine Kombination von Hardware, Software, Firmware und peripheren Komponenten, die zur Datenverarbeitung dient.
- **Controller:** Eingebaute Hardware und Software, welche die Funktionsweise eines bestimmten internen oder peripheren Geräts steuert (z. B. der Tastatur-Controller).
- **CPS:** (Characters Per Second) Zeichen pro Sekunde. Wird verwendet, um die Übertragungsgeschwindigkeit eines Druckers anzugeben.
- **CPU:** Zentraleinheit. Der Teil des Computers, der Anweisungen interpretiert und ausführt.
- **CRT:** (Cathode Ray Tube) Kathodenstrahlröhre. Eine Vakuumröhre, bei der Elektronenstrahlen durch Abtasten eines mit fluoreszierendem Material beschichteten Bildschirms ein Bild erzeugen. Ein Beispiel für eine Kathodenstrahlröhre ist eine Fernsehbildröhre.
- **Cursor:** Ein kleines, blinkendes Rechteck bzw. eine kleine, blinkende Linie, die die aktuelle Eingabeposition auf dem Bildschirm anzeigt.

### D

- **Datei:** Eine Sammlung zusammengehörender Informationen. Eine Datei kann Daten, Programme oder beides enthalten.
- **Daten:** Sachliche, messbare oder statistische Informationen, die der Computer verarbeiten, speichern oder laden kann.
- **Datenbits:** Ein Parameter für die Datenübertragung. Er legt die Anzahl von Bits fest, aus denen ein Byte besteht. Bei 7 Datenbits kann der Computer 128 eindeutige Zeichen generieren. Bei 8 Datenbits kann der Computer 256 eindeutige Zeichen generieren.
- **DC:** Gleichspannung. Elektrischer Strom, der nur in eine Richtung fließt. Diese Stromart wird normalerweise von Batterien geliefert.
- **Dialogfeld:** Ein Fenster, in dem Benutzereingaben vorgenommen werden können, um Systemeinstellungen festzulegen oder andere Informationen aufzuzeichnen.
- **Diskette:** Ein austauschbarer Datenträger, der magnetisch codierte Daten speichert.
- **Disketten-/Festplattenspeicherung:** Speichern von Daten auf einem magnetischen Datenträger. Die Daten werden in konzentrischen Spuren wie auf einer Schallplatte angeordnet.
- **Diskettenlaufwerk (FDD):** Ein elektromechanisches Gerät, das Daten von Disketten liest und auf ihnen schreibt.
- **Dokumentation:** Die Handbücher oder sonstigen schriftlichen Anleitungen für den Benutzer eines Computers oder einer Anwendung. Die Dokumentation für ein Computersystem umfasst in der Regel Verfahrens- und Lernunterlagen sowie Unterlagen über die Systemfunktionen.

**DOS:** Disk Operating System. *Siehe* Betriebssystem.

- **DVD-R (+R, -R):** (Digital Versatile Disc-Recordable) Eine DVD, die nur einmal beschrieben, aber nahezu beliebig oft gelesen werden kann. Das DVD-R-Laufwerk arbeitet mit einem Laserstrahl, um Daten von der CD zu lesen.
- **DVD-RAM:** Eine leistungsstarke CD mit hoher Speicherkapazität. Das DVD-ROM-Laufwerk arbeitet mit einem Laserstrahl, um Daten von der CD zu lesen.
- **DVD-ROM:** Eine leistungsstarke CD mit hoher Speicherkapazität, von der Videos und andere Dateien mit hoher Dichte abgespielt werden können. Das DVD-ROM-Laufwerk arbeitet mit einem Laserstrahl, um Daten von der CD zu lesen.
- **DVD-RW (+RW, -RW):** (Digital Versatile Disc-ReWritable) Eine DVD, die mehrfach beschrieben werden kann.

### E

- **Echo:** Eine Abbild der übertragenen Daten an das Sendegerät zurücksenden. Sie können die Informationen auf dem Bildschirm anzeigen, ausdrucken oder beides. Wenn ein Computer Daten zurückerhält, die er an eine CRT (oder ein anderes peripheres Gerät) gesendet hat, und die Daten dann an den Drucker sendet, führt der Drucker ein ECHO der CRT aus.
- **Eingabe:** Die Daten oder Anweisungen, die Sie einem Computer, einem Kommunikationsgerät oder einem anderen Peripheriegerät über die Tastatur und externe oder interne Speichergeräte übermitteln. Die Daten, die der sendende Computer sendet (oder ausgibt), sind die Eingabe für den empfangenden Computer.
- **Eingabeaufforderung:** Eine Meldung des Computers, in der er seine Bereitschaft zur Entgegennahme Ihrer Informationen oder Aktionen mitteilt oder in der Sie zur Eingabe von Informationen oder Aktionen aufgefordert werden.

**entfernen:** *Siehe* löschen.

- **Escape Guard Time:** Der Zeitraum vor und nach dem Senden eines Escape-Codes an das Modem, der zwischen Escape als Teil der übertragenen Daten und Escape als Befehl an das Modem unterscheidet.
- **Escape:** 1) Ein Code (ASCII-Code 27), der dem Computer mitteilt, dass Befehle folgen, und mit peripheren Geräten wie Druckern und Modems verwendet wird.
	- 2) Abbrechen der momentan ausgeführten Aufgabe.

**Extended Capabilities Port (ECP):** Ein Industriestandard, der einen Datenpuffer, bidirektionale Datenübertragung und die Unterstützung von RLE (Run Length Encoding) bietet.

### F

- **Fast Infrared**: Ein Industriestandard, der den kabellosen, seriellen Infrarot-Datentransfer mit einer Geschwindigkeit von bis zu 4 Mbit/s ermöglicht
- **Fenster:** Ein Teil des Bildschirms, in dem eine separate Anwendung, ein separates Dokument oder ein Dialogfeld angezeigt wird. Bezeichnet häufig ein Microsoft Windows-Fenster.
- **Festplatte:** Ein nicht austauschbarer Datenträger, der in der Regel als Laufwerk C bezeichnet wird. Dieser Datenträger wird im Werk installiert und kann zu Wartungsarbeiten nur von einem geschulten Techniker entfernt werden.
- **Festplattenlaufwerk (HDD):** Ein elektromechanisches Gerät, das Daten von einer Festplatte liest und auf ihr schreibt. *Siehe auch* Festplatte.
- **Fingerabdrucksensor:** Der Fingerabdrucksensor vergleicht und analysiert die Merkmale eines Fingerabdrucks.
- **Firmware:** Ein Satz von Anweisungen, der in die Hardware eingebaut ist und die Aktivitäten des Mikroprozessors steuert.
- **flüchtiger Speicher:** Hauptspeicher mit wahlfreiem Zugriff (RAM), in dem Informationen solange gespeichert werden, wie der Computer an eine Stromquelle angeschlossen ist.
- **Flüssigkristallbildschirm (LCD):** Flüssigkristalle zwischen zwei Glasschichten, die mit durchsichtigem, leitendem Material beschichtet sind. Die sichtbare Seite der Beschichtung besteht aus zeichenformenden Segmenten, die bis zum Rand der Glasschicht reichen. Wenn eine Spannung zwischen den Glasschichten angelegt wird, ändert sich die Helligkeit der Flüssigkristalle.
- **Fn-esse:** Ein TOSHIBA Dienstprogramm, mit dem man Hotkeys Funktionen zuordnen kann.
- **formatieren:** Vorbereiten eines Datenträgers für die erste Verwendung. Beim Formatiervorgang wird eine Struktur erzeugt, die das Betriebssystem benötigt, um Dateien oder Programme auf den Datenträger zu schreiben.
- **Funktionstasten:** Die Tasten **F1** bis **F12**, die zur Ausführung bestimmter Funktionen betätigt werden.

# G

**Gehäuse:** Der den Computer umgebende Rahmen.

- **Gerätetreiber:** Ein Programm, das die Kommunikation zwischen einem Peripheriegerät und dem Computer steuert. Die Datei CONFIG.SYS enthält Gerätetreiber, die beim Einschalten des Computers von MS-DOS geladen werden.
- **Gigabyte (GB):** Eine Datenspeichereinheit, die 1024 Megabyte entspricht. *Siehe auch* Megabyte.
- **Grafik:** Informationen, die als Zeichnungen, Illustrationen, Bilder oder Diagramme dargestellt werden.

# H

- **Hardware:** Die physischen, elektronischen und mechanischen Komponenten eines Computersystems, i.d.R. der Computer selbst, externe Laufwerke usw. *Siehe auch* Software und Firmware.
- **Hertz:** Eine Maßeinheit für die Wellenfrequenz, die einem Zyklus pro Sekunde entspricht.
- **hexadezimal:** Das auf 16 Zahlenzeichen basierende Zahlensystem, das aus den Ziffern 0 bis 9 und den Buchstaben A, B, C, D, E und F besteht.
- **Hostcomputer:** Der Computer, der Informationen steuert und an Geräte oder andere Computer überträgt.
- **Hotkey:** Eine Tastenkombination mit der erweiterten Funktionstaste **Fn**, mit der sich Systemparameter wie z. B. die Lautstärke einstellen lassen.
- **HW Setup:** Ein TOSHIBA Dienstprogramm, mit dem Sie die Parameter unterschiedlicher Hardwarekomponenten einstellen können.

# I

- **i.LINK (IEEE1394):** Dieser Anschluss ermöglicht die Datenübertragung mit hoher Geschwindigkeit direkt von einem externen Gerät wie z. B. von einer digitalen Videokamera.
- **I/O:** Ein-/Ausgabe. Bezieht sich auf die Datenübertragung vom und zum Computer.
- **I/O-Geräte:** Geräte für die Kommunikation mit dem Computer und für die Datenübertragung vom und zum Computer.
- **Infrarotanschluss:** Ein kabelloser Kommunikationsanschluss, der Infrarotsignale für das Senden von seriellen Daten verwendet.
- **integrierte numerische Tastatur:** Eine Funktion, mit der Sie bestimmte Tasten der Tastatur für numerische Eingaben oder für die Cursorund Seitensteuerung nutzen können.
- **Interrupt Request:** Ein Signal, das einer Komponente Zugriff auf den Prozessor gewährt.
- **IrDA 1.1:** Ein Industriestandard, der den kabellosen, seriellen Infrarot-Datentransfer mit einer Geschwindigkeit von bis zu 4 Mbit/s ermöglicht.

# J

**Jumper:** Ein kleiner Clip oder eine Steckbrücke, mit denen zwei Punkte eines Schaltkreises elektrisch verbunden werden können, um Hardwareeinstellungen zu verändern.

# K

- K: Abkürzung des griechischen Wortes "kilo", das 1000 bedeutet. Dient in der EDV generell zur Angabe der Speichergröße gleich 1024, d. h. 2 hoch 10. *Siehe auch* Byte und Kilobyte.
- **Kaltstart:** Starten eines ausgeschalteten Computers (Einschalten).
- **Kapazität:** Die Datenmenge, die auf einem magnetischen Datenträger (Diskette oder Festplatte) gespeichert werden kann. Sie wird in der Regel in Kilobyte (KB; 1 KB = 1024 Bytes) und Megabyte (MB; 1 MB = 1024 KB) angegeben.
- **Karte:** Synonym für Platine*. Siehe* Platine.
- **KB:** *Siehe* Kilobyte.
- **Kilobyte (KB):** Eine Datenmenge, die 1024 Byte entspricht. *Siehe auch* Byte und Megabyte.
- **Kommunikation:** Die Methoden, mit denen ein Computer Daten an andere Computer oder Geräte überträgt oder Daten von ihnen empfängt. *Siehe* parallele Schnittstelle; serielle Schnittstelle.
- **Kompatibilität:** 1) Die Fähigkeit eines Computers, Daten genau wie ein anderer Computer entgegenzunehmen und zu verarbeiten, ohne sie oder die Medien zu ändern, auf denen sie übertragen werden. 2) Die Fähigkeit eines Geräts, eine Verbindung zu anderen Systemen oder Komponenten herzustellen oder mit ihnen zu kommunizieren.
- **Komponenten:** Elemente oder Teile (eines Systems), die ein Ganzes (System) bilden.

**Konfiguration:** Die spezifischen Komponenten eines Systems (wie Terminal, Drucker und Laufwerke) sowie die Einstellungen, die seine Funktionsweise definieren. Zur Steuerung der Systemkonfiguration verwenden Sie das Programm HW Setup.

### L

- **Laufwerk:** Das Gerät, das wahlfrei auf Informationen eines Datenträgers zugreift und sie in den Arbeitsspeicher eines Computers kopiert. Außerdem schreibt es Daten aus dem Speicher auf den Datenträger. Dazu dreht die Einheit den Datenträger mit hoher Geschwindigkeit an einem Lese-/Schreibkopf vorbei.
- **Leiterplatte (PCB):** Eine Hardwarekomponente des Prozessors, an die integrierte Schaltkreise und andere Komponenten angeschlossen sind. Die Platte selbst ist normalerweise flach und rechteckig und besteht aus Glasfaser.
- **Leuchtdiode (LED):** Ein Halbleiterbauteil, das Licht aussendet, wenn eine Spannung angelegt wird.
- **Level-2-Cache:** *Siehe* Cache.
- **löschen:** Daten von einem Datenträger oder einem anderen Datenspeicherungsgerät entfernen. Synonym mit entfernen.
- **LSI:** Large Scale Integration.
	- 1) Eine Technologie, bei der bis zu 100,000 einfache logische Gates auf einem einzelnen Chip angebracht sind.
	- 2) Ein integrierter Schaltkreis, der LSI verwendet.

### M

**Mainboard:** *Siehe* Motherboard.

- **mathematischer Koprozessor:** Ein in den Prozessor integrierter Schaltkreis für umfangreiche mathematische Berechnungen.
- **Megabyte (MB):** Eine Datenmenge, die 1024 Kilobyte entspricht. *Siehe auch* Kilobyte.
- **Megahertz:** Eine Maßeinheit für die Wellenfrequenz, die einer Million Zyklen pro Sekunde entspricht. *Siehe auch* Hertz.
- **Menü:** Eine Liste von Optionen, die auf dem Bildschirm angezeigt werden. Auch als Bildschirm bezeichnet.
- **Mikroprozessor:** Eine Hardwarekomponente, die aus einem einzelnen Chip besteht und Anweisungen ausführt. Auch als CPU bezeichnet. Eine der Hauptkomponenten des Computers.
- **Modem:** Kunstwort, gebildet aus Modulator/Demodulator. Ein Gerät, das digitale Signale zur Übertragung über Telefonleitungen moduliert und empfangene Signale ins digitale Format demoduliert.
- **Modus:** Eine Betriebsart, z. B. der Boot-Modus, der Standby-Modus oder der Ruhezustand (Hibernation).
- **Monitor:** Ein Gerät, auf dem Bildpunkte in Reihen und Spalten angeordnet werden, um alphanumerische Zeichen oder Grafiken anzuzeigen *Siehe auch* CRT.
- **Motherboard:** Eine gelegentlich verwendete Bezeichnung für die Hauptleiterplatine in Datenverarbeitungsgeräten. Es enthält in der Regel integrierte Schaltkreise, welche die grundlegenden Funktionen des Prozessors ausführen, und stellt Anschlüsse für weitere Platinen mit speziellen Funktionen bereit. Wird gelegentlich als Mainboard bezeichnet.
- **MP3:** Ein Audiokomprimierungsstandard, der eine qualitativ hochwertige Übertragung und Echtzeitwiedergabe von Sounddateien ermöglicht.

# N

- **Neustart:** Zurücksetzen eines Computers, ohne ihn auszuschalten. (Wird auch als "Warmstart" oder "Soft Reset" bezeichnet.) *Siehe auch* Booten.
- **nichtflüchtiger Speicher:** Speicher, meist ROM (nur Lesen), der Informationen dauerhaft speichern kann Das Ausschalten des Computers bewirkt keinen Verlust von Daten, die im nichtflüchtigen Speicher gespeichert sind.
- **Nicht-Systemdatenträger:** Eine formatierte Diskette, auf der Sie Programme und Daten speichern können, die sich jedoch nicht zum Starten des Computers eignet. *Siehe* Systemdatenträger.

# O

- **OCR:** Optische Zeichenerkennung. Ein Verfahren, bei dem mithilfe eines bestimmten Geräts (auf Laser- oder Lichtbasis) geschriebene Zeichen (auf Papier o. Ä.) in den Computer eingelesen und identifiziert werden können.
- **Online-Status:** Betriebszustand eines Peripheriegerätes, wenn es aktiviert und bereit ist, Daten zu empfangen oder zu übertragen.
- **Ordner:** Ein Symbol in Windows, unter dem Dokumente oder andere Ordner gespeichert werden.

## P

- **parallele Schnittstelle:** Bezieht sich auf den Datenaustausch, bei dem jeweils ein Byte (8 Bits) gleichzeitig übertragen wird. *Siehe auch* serielle Schnittstelle.
- **Parität:** 1) Die symmetrische Beziehung zwischen zwei Parameterwerten (Ganzzahlen), die jeweils entweder Ein oder Aus, Gerade oder Ungerade, 0 oder 1 lauten.

2) Bei der seriellen Kommunikation ein Fehlererkennungsbit, das einer Gruppe von Datenbits hinzugefügt wird, um eine gerade oder ungerade Bitsumme zu erhalten. Die Parität kann auf Even (gerade), Odd (ungerade) oder None (keine) gesetzt werden.

- **Passwort:** Eine eindeutige Zeichenfolge zum Identifizieren eines Benutzers. Der Computer bietet verschiedene Ebenen des Passwortschutzes durch unterschiedliche Passwörter wie Benutzer- , Supervisor- und Abnahmepasswort.
- **PCI:** Ein 32-Bit-Bus nach Industriestandard.
- **Pel:** Der kleinste von Software adressierbare Bereich des Bildschirms. Hat die gleiche Größe wie ein Pixel oder eine Pixelgruppe. *Siehe* Pixel.
- **Peripheriegerät:** Ein externes Ein-/Ausgabegerät, das nicht in den Mikroprozessor oder den Hauptspeicher integriert ist, wie etwa ein Drucker oder eine Maus.
- **Pixel:** Ein Bildpunkt. Der kleinste auf einem Bildschirm oder Drucker darstellbare Punkt. Auch als Pel bezeichnet.
- **Platine:** Eine Leiterplatine. Eine interne Karte, auf der sich elektronische Komponenten (Chips) befinden, die eine spezielle Funktion erfüllen oder die Fähigkeiten des Systems verbessern.
- **Plug and Play:** Eine Funktion in Windows, mit der das System angeschlossene externe Geräte automatisch erkennen und die erforderlichen Konfigurationen am Computer vornehmen kann.
- **Power Saver-Dienstprogramm:** Ein TOSHIBA Dienstprogramm, mit dem Sie die Parameter verschiedener Energiesparfunktionen einstellen können.
- **Programm:** Verschiedene Anweisungen, die der Computer ausführt, um ein bestimmtes Ergebnis zu erzielen. *Siehe auch* Anwendung.
- **Puffer:** Der Teil des Computerspeichers, in dem Daten temporär gespeichert werden. Puffer kompensieren häufig Unterschiede im Datenfluss zwischen zwei Geräten.

# R

#### **Radio Frequency Interference (RFI)-Abschirmung:** Eine

Metallabschirmung für die gedruckten Schaltungen eines Druckers oder Computers, um Störungen des Radio- und Fernsehempfangs zu verhindern. Alle Computer erzeugen Radiosignale. Die FCC reglementiert die Menge der zulässigen Signale, die über die Abschirmung hinausgehen dürfen. Ein Gerät der Klasse A ist für die Verwendung im Büro ausreichend. Die strengeren Richtlinien der Klasse B gelten für die Verwendung in Wohngebieten. Die mobilen Computer von TOSHIBA entsprechen Klasse B.

- **RAM:** Sehr schneller Speicher innerhalb der Computerelektronik, der gelesen und in den geschrieben werden kann.
- **RGB:** Rot, grün, blau. Ein RGB-Gerät, das drei Eingangssignale zur Erzeugung eines Elektronenstrahls für eine dieser Grundfarben verwendet, oder Schnittstelle dieses Gerätes. *Siehe auch* CRT.
- **RJ11:** Eine modulare Telefonbuchse.
- **RJ45:** Eine modulare LAN-Buchse.
- **ROM:** (Read Only Memory) Ein nichtflüchtiger Speicherchip, der die Informationen für die Grundfunktionen des Computers enthält. Die hier gespeicherten Informationen können Sie weder aufrufen noch ändern.

# S

**Schnittstelle:** 1) Hardware- und/oder Softwarekomponenten eines Systems, die speziell für die Verbindung eines Systems oder Geräts mit einem anderen System oder Gerät verwendet werden.

2) Die physikalische Verbindung von einem System oder Gerät mit einem anderen zum Austausch von Informationen.

- 3) Der Kontaktpunkt zwischen Benutzer, Computer und Programm wie z. B. die Tastatur oder ein Menü.
- **Schreibschutz:** Eine Methode, um eine Diskette vor dem versehentlichen Löschen zu schützen.
- **SCSI:** (Small Computer System Interface) Ein Industriestandard für den Anschluss verschiedener Peripheriegeräte.
- **SD-Karte:** SD-Karten mit Flash-Speicher werden bei digitalen Geräten wie Digitalkameras und PDAs (Personal Digital Assistants) verwendet.
- **serielle Kommunikation:** Ein Kommunikationsverfahren, bei dem nur zwei Verbindungsleitungen geschaltet werden, um Bits nacheinander zu übertragen.
- **serielle Schnittstelle:** Bezieht sich auf den Informationsaustausch, bei dem Informationen nacheinander Bit für Bit übertragen werden. Gegensatz: parallele Schnittstelle.
- **SIO:** Serial Input/Output. Das elektronische Verfahren der seriellen Datenübertragung.
- **Softkey:** Tastenkombinationen, mit denen die Tasten der IBM-Tastatur emuliert, einige Konfigurationsoptionen geändert, Programme gestoppt und die Funktionen der integrierten numerischen Tastatur aufgerufen werden.
- **Software:** Programme, Verfahren und Dokumentationen, die mit einem Computersystem zusammenhängen. Bezieht sich besonders auf die Programme, die die Systemaktivitäten steuern. *Siehe auch* Hardware.
- **Standard:** Der Parameterwert, den das System automatisch auswählt, wenn Sie oder das System keine Anweisungen geben. Wird auch als voreingestellter Wert bezeichnet.
- **Steuertasten:** Eine Taste oder Tastenfolge, die Sie über die Tastatur eingeben, um eine bestimmte Funktion mit einem Programm auszuführen.
- **Stoppbit:** Ein oder mehr Bits eines Bytes, die in der asynchronen seriellen Kommunikation nach einem übertragenen Zeichen folgen oder Codes gruppieren.
- **Subpixel:** Die drei Elemente rot, grün und blau (RGB), die auf dem Farb-LCD ein Pixel darstellen. Der Computer stellt Subpixel einzeln ein; jedes kann eine unterschiedliche Helligkeit haben. *Siehe auch* Pixel.
- **Symbol:** Ein kleines Grafikbild auf dem Bildschirm oder auf der LED-Leiste. In Windows steht ein Symbol für ein Objekt, das der Benutzer bearbeiten kann.
- **synchron:** Bezeichnung dafür, dass ein konstantes Zeitintervall zwischen aufeinander folgenden Bits, Zeichen oder Ereignissen vorliegt.
- **Systemdatenträger:** Ein Datenträger, der mit einem Betriebssystem formatiert wurde. Für MS-DOS ist das Betriebssystem in zwei verborgenen Dateien und der Datei COMMAND.COM enthalten. Mit einem Systemdatenträger können Sie den Computer booten. Wird auch als Betriebssystemdiskette bezeichnet.

# T

**Tastatur:** Ein Eingabegerät mit Schaltern, die durch das manuelle Betätigen markierter Tasten aktiviert werden. Bei jedem Anschlag wird ein Schalter aktiviert, der einen spezifischen Code an den

Computer überträgt. Der für jede Taste übertragene Code wiederum repräsentiert das auf der Taste angegebene (ASCII-)Zeichen.

- **Terminal:** Eine Schreibmaschinen-ähnliche Tastatur und ein Monitor, die an einen Computer angeschlossen sind und der Ein- und Ausgabe von Daten dienen.
- **TFT-Bildschirm:** Ein Flüssigkristallbildschirm (LCD), der aus einer Flüssigkristall-Zellmatrix besteht und jede Zelle mit Hilfe der aktiven Matrixtechnologie und einem Dünnfilmtransistor (Thin Film Transistor, TFT) betreibt.
- **TouchPad:** Das Zeigegerät, das in die Handballenauflage des TOSHIBA-Computers integriert ist.
- **Treiber:** Ein Softwareprogramm, im Allgemeinen Teil des Betriebssystems, das eine bestimmte Hardwarekomponente steuert (häufig ein Peripheriegerät wie einen Drucker oder eine Maus).
- **TTL:** Transistor-Transistor Logic. Eine logische Schaltung, bei der Transistoren für Gates und Speicherung verwendet werden.

# U

**Universal Serial Bus:** Über diese serielle Schnittstelle können Sie mehrere Geräte miteinander verbinden und an einen einzelnen Anschluss anschließen.

# V

**VGA:** Grafikadapter nach Industriestandard, mit dem jede gebräuchliche Software verwendet werden kann.

## W

**Warmstart:** Neustart (Reset) des Computers, ohne ihn auszuschalten.

**Wechselspannung (AC):** Strom, der seine Fließrichtung in regelmäßigen Intervallen ändert.

**Wireless LAN:** Local Area Network (LAN) über drahtlose Kommunikation

# Z

**Zeichen:** Beliebige vom Computer verwendete Buchstaben, Ziffern, Satzzeichen oder Symbole. Entspricht auch einem Byte.

**zuordnen:** Eine Position oder Funktion für eine bestimmte Aufgabe zuweisen.

# Index

#### A

Advanced Port Replicator III [1-18,](#page-33-0) [8-12](#page-146-0) Akku [1-4](#page-19-0), [2-7](#page-41-0) aufladen [6-11](#page-112-0) auswechseln [6-15](#page-116-0) Echtzeituhr [1-5](#page-20-0), [6-7](#page-108-0) Energiesparmodus [1-12](#page-27-0) LED [2-12](#page-46-0), [6-4](#page-105-0) Position [2-7](#page-41-1) Sicherheitsmaßnahmen [6-7](#page-108-1) Typen [6-5](#page-106-0) Überwachen der Kapazität [6-13](#page-114-0) Verlängern der Lebensdauer [6-14](#page-115-0) zusätzlicher [8-10](#page-144-0) Anschlüsse Externer Monitor [1-6](#page-21-0) Infrarot [1-7](#page-22-0) USB [1-7](#page-22-1) Anzeige [1-6](#page-21-1) ASCII-Zeichen [5-9](#page-101-0) Audiosystem [4-12](#page-79-0) Kopfhörerbuchse [1-8,](#page-23-0) [2-2](#page-36-0) Lautsprecher [2-8](#page-42-0) Lautstärkeregler [2-2](#page-36-1) Mikrofon [4-11](#page-78-0) Probleme [9-15](#page-162-0) Ton aus-Hotkeys [5-4](#page-96-0)

#### B

Bildschirm automatische Abschaltung [1-11](#page-26-0) Grafik-Controller [B-1](#page-171-0) öffnen [3-9](#page-60-0) Scharnier [2-9](#page-43-0) Bluetooth [1-8,](#page-23-1) [4-17](#page-84-0) Bluetooth Stack for Windows by Toshiba [1-15](#page-30-0) Probleme [9-18](#page-165-0) Bootreihenfolge [7-2](#page-126-0)

### D

Datenträger für die Software-Wiederherstellung [3-16](#page-67-0) DC IN-LED [2-12](#page-46-1), [6-4](#page-105-1) Diskettenpflege [4-10](#page-77-0) Docking-Schnittstelle [1-7,](#page-22-2) [2-7](#page-41-2) Dokumentationsliste [1-2](#page-17-0) Drahtlose Kommunikation LED [2-12](#page-46-2), [4-19](#page-86-0) drahtlose Kommunikation [4-16](#page-83-0)

#### E

Ergonomie Arbeitsgewohnheiten [3-5](#page-56-0) Beleuchtung [3-5](#page-56-1) Sitzmöbel und Körperhaltung [3-4](#page-55-0)

#### F

Festplatte LED [2-12](#page-46-3) Festplattenlaufwerk [1-5](#page-20-1) automatische Abschaltung [1-11](#page-26-1) Festplattenschutz (HDD Protection) [4-23](#page-90-0) **Fingerabdruck** Position des Fingerabdrucksensors [2-8](#page-42-1) Probleme [9-13](#page-160-0) Fingerabdrucksensor Verwendung [4-2](#page-69-0) Fn + Ctrl (erweiterte Tastatur emulieren) [5-3](#page-95-0)  $Fn + Enter 5-3$  $Fn + Enter 5-3$ Fn + Esc (Ton aus) [5-4](#page-96-1) Fn + F1 (Sofortsperre) [5-4](#page-96-2) Fn + F10 (Cursormodus) [5-3](#page-95-2) Fn + F11 (numerischer Modus) [5-3](#page-95-3) Fn + F12 (ScrLock) [5-3](#page-95-4) Fn + F2 (Energiesparmodus) [5-4](#page-96-3) Fn + F3 (Standby) [5-5](#page-97-0) Fn + F4 (Ruhezustand) [5-5](#page-97-1) Fn + F5 (Bildschirmauswahl) [5-5](#page-97-2) Fn + F6 (Bildschirmhelligkeit) [5-5](#page-97-3) Fn + F7 (Bildschirmhelligkeit) [5-5](#page-97-4) Fn + F8 (Drahtlose Kommunikation) [5-6](#page-98-0) Fn + F9 (Touchpad) [5-6](#page-98-1) Fn + Leertaste (Bildschirmauflösung) [5-6](#page-98-2) Fn-esse [1-14](#page-29-0) Funktionstasten [5-2](#page-94-0)

### G

Geräteeinrichtung Allgemeine Bedingungen [3-2](#page-53-0) Platzierung [3-3](#page-54-0) Geräteprüfliste [1-1](#page-16-0) Grafik-Controller [1-6](#page-21-2)

### H

Hotkeys [1-10](#page-25-0) Bildschirmauswahl [5-5](#page-97-5) Drahtlose Kommunikation [5-6](#page-98-3) Energiesparmodus [5-4](#page-96-4) LCD-Helligkeit erhöhen [5-5](#page-97-6) LCD-Helligkeit verringern [5-5](#page-97-7) Sofortsperre [5-4](#page-96-5) Standby [5-5](#page-97-8) Ton aus [5-4](#page-96-6) HW Setup [1-14](#page-29-1) Allgemein [7-2](#page-126-1) Anzeige [7-2](#page-126-2) aufrufen [7-1](#page-125-0) Boot-Reihenfolge [7-2](#page-126-3) CPU [7-5](#page-129-0) Fenster [7-1](#page-125-1) Gerätekonfiguration [7-6](#page-130-0) LAN [7-5](#page-129-1) Tastatur [7-4](#page-128-0) USB [7-6](#page-130-1)

### I

i.I.INK [8-12](#page-146-1) Infrarotanschluss [1-7](#page-22-3) Probleme [9-11](#page-158-0) Integrierte numerische Tastatur [1-11,](#page-26-2) [5-7](#page-99-0) aktivieren [5-7](#page-99-1) Cursormodus [5-7](#page-99-2) Kurzzeitiges Verwenden der integrierten numerischen Tastatur (bei deaktivierter numerischer Tastatur) [5-9](#page-101-1) Kurzzeitiges Verwenden der normalen Tastatur (bei aktivierter numerischer Tastatur) [5-8](#page-100-0) Numerischer Modus [5-8](#page-100-1)

### L

LAN [1-8](#page-23-2), [4-20](#page-87-0) anschließen [4-21](#page-88-0) Buchse [2-5](#page-39-0) Kabeltypen [4-20](#page-87-1) LAN-Aktivitätsanzeige [2-6](#page-40-0) Problems [9-17](#page-164-0) trennen [4-21](#page-88-1) Verbindungsanzeige [2-5](#page-39-1) Lautstärkeregelung [2-2](#page-36-2) LCD [2-9](#page-43-1) LCD-Helligkeit erhöhen [5-5](#page-97-9) LCD-Helligkeit verringern [5-5](#page-97-10) LEDs [2-11,](#page-45-0) [6-4](#page-105-2) Lüftungsschlitze [2-2](#page-36-3)

#### M

Modem [1-8,](#page-23-3) [4-12](#page-79-0) anschließen [4-14](#page-81-0) Eigenschaftenmenü [4-13](#page-80-0) Gebietsauswahl [4-13](#page-80-1) Probleme [9-16](#page-163-0) trennen [4-16](#page-83-1) Monitor externer [1-6,](#page-21-3) [2-6](#page-40-1), [8-11](#page-145-0) Probleme [9-16](#page-163-1)

### N

Netzadapter [1-5](#page-20-2) anschließen [3-7](#page-58-0) DC IN 15V-Buchse [2-6](#page-40-2) zusätzlicher [1-17,](#page-32-0) [8-11](#page-145-1) Neustarten des Computers [3-15](#page-66-0)

#### P

Passwort beim Einschalten [1-11](#page-26-3) Benutzer [6-19](#page-120-0) Probleme [9-7](#page-154-0) Starten des Computers mit einem [6-21](#page-122-0) Supervisor [6-21](#page-122-1) PC-Karte [1-7,](#page-22-4) [8-2](#page-136-0) einsetzen [8-2](#page-136-1) entfernen [8-3](#page-137-0) Probleme [9-10](#page-157-0)

Probleme Akku [9-6](#page-153-0) Audiosystem [9-15](#page-162-0) Bluetooth [9-18](#page-165-1) externer Monitor [9-16](#page-163-2) Festplattenlaufwerk [9-9](#page-156-0) Fingerabdrucksensor [9-13](#page-160-0) Hardware- und System-Checkliste [9-3](#page-150-0) Infrarotanschluss [9-11](#page-158-1) interner LCD-Bildschirm [9-8](#page-155-0) LAN [9-17](#page-164-1) Maus, USB [9-13](#page-160-1) Modem [9-16](#page-163-3) Netzadapter [9-5](#page-152-0) Passwort [9-7](#page-154-1) PC-Karte [9-10](#page-157-1) SD-Karte [9-10](#page-157-2) Selbsttest [9-4](#page-151-0) Speichererweiterung [9-15](#page-162-1) Stromversorgung [9-4](#page-151-1) Support von TOSHIBA [9-20](#page-167-0) Symptome analysieren [9-2](#page-149-0) Systemabschaltung wegen Überhitzung [9-4](#page-151-2) Systemstart [9-4](#page-151-3) Tastatur [9-8](#page-155-1) Touchpad [9-11](#page-158-2) USB [9-14](#page-161-0) USB-Diskettenlaufwerk [9-9](#page-156-1) Wireless LAN [9-18](#page-165-2) Zeigegerät [9-11](#page-158-3) Prozessor [1-3](#page-18-0)

### R

Reinigen des Computers [4-22](#page-89-0) Ruhezustand (Hibernation) [1-13,](#page-28-0) [5-5](#page-97-11)

### S

Schutz vor Überhitzung [1-12,](#page-27-1) [4-25](#page-92-0)

SD-Karte [1-7,](#page-22-5) [8-4](#page-138-0) einsetzen [8-4](#page-138-1) entfernen [8-5](#page-139-0) LED [2-12](#page-46-4) Probleme [9-10](#page-157-3) Umgang [8-6](#page-140-0) Sicherheitsschloss [1-17](#page-32-1) anbringen [8-13](#page-147-0) **Softkeys** Enter [5-3](#page-95-5) erweiterte Tastatur [5-2](#page-94-1) rechte Ctrl-Taste [5-3](#page-95-6) ScrLock [5-3](#page-95-7) Speicher [1-4](#page-19-1) entfernen [8-9](#page-143-0) Erweiterung [1-17](#page-32-2), [8-6](#page-140-1) installieren [8-7](#page-141-0) Probleme [9-15](#page-162-2) Standby [1-13](#page-28-1) Automatische Aktivierung [1-11](#page-26-4) einstellen [3-13](#page-64-0) Startmodi [6-22](#page-123-0) Stromversorgung ausschalten [3-11](#page-62-0) Automatische Systemabschaltung [6-23](#page-124-0) Bedingungen [6-1](#page-102-0) Beenden-Modus (Boot-Modus) [3-11](#page-62-1) einschalten [3-10](#page-61-0) LCD-gesteuerte Ein-/ Ausschaltung [1-12](#page-27-2), [6-23](#page-124-1)  $IFDs 6-4$  $IFDs 6-4$ Netztaste, Position [2-8](#page-42-2) Probleme [9-4](#page-151-4) Ruhezustand (Hibernation) [3-11](#page-62-2) Standby-Modus [3-13](#page-64-1)

### T

Tastatur [1-6,](#page-21-4) [5-1](#page-93-0) erweiterte Tastatur emulieren [5-2](#page-94-2) Fn-Einrastfunktion [5-7](#page-99-3) Funktionstasten F1 ... F12 [5-2](#page-94-3) Hotkeys [5-4](#page-96-7) Probleme [9-8](#page-155-2) Schreibmaschinentasten [5-1](#page-93-1) Windows-Sondertasten [5-7](#page-99-4) TOSHIBA Assist [1-15](#page-30-1) TOSHIBA Assist-Taste [1-10](#page-25-1) TOSHIBA ConfigFree [1-16](#page-31-0) TOSHIBA Controls [1-14](#page-29-2) TOSHIBA Diebstahlregistrierung [E-2](#page-184-0) TOSHIBA Mobile Extension [1-16](#page-31-1) TOSHIBA PC-Diagnose-Tool [1-16](#page-31-2) TOSHIBA Power Saver [1-14](#page-29-3) TOSHIBA Präsentationstaste [1-10](#page-25-2) TOSHIBA SD-Speicher-Boot-Utility [1-15](#page-30-2) TOSHIBA Zoom-Dienstprogramm [1-15](#page-30-3) Transportieren des Computers [4-22](#page-89-1)

### U

Umgang mit Datenträgern [4-10](#page-77-1) Disketten [4-10](#page-77-2) SD-Karte [8-6](#page-140-2) Umgebung [3-1](#page-52-0) USB [1-7](#page-22-6) Probleme [9-14](#page-161-1) USB-Diskettenlaufwerk [1-5](#page-20-3) optional [8-11](#page-145-2) Probleme [9-9](#page-156-2) Verwendung [4-8](#page-75-0)

### V

Videomodi [B-1](#page-171-1) Video-RAM [1-4](#page-19-2)

### W

Wireless communication switch [1-10,](#page-25-3) [2-3,](#page-37-0) [4-19](#page-86-1) Wireless LAN [1-9](#page-24-0), [4-16](#page-83-2), [C-1](#page-178-0) Probleme [9-18](#page-165-3)

### Z

Zeigegerät [1-6](#page-21-5) Probleme [9-11](#page-158-3) Touchpad [1-6,](#page-21-6) [2-10](#page-44-0) Touchpad-Klicktasten [2-10](#page-44-1) Touchpad-Position [2-8](#page-42-3) Verwendung [4-1](#page-68-0)